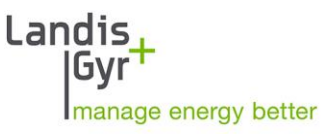

# .MAP110 Benutzerhandbuch

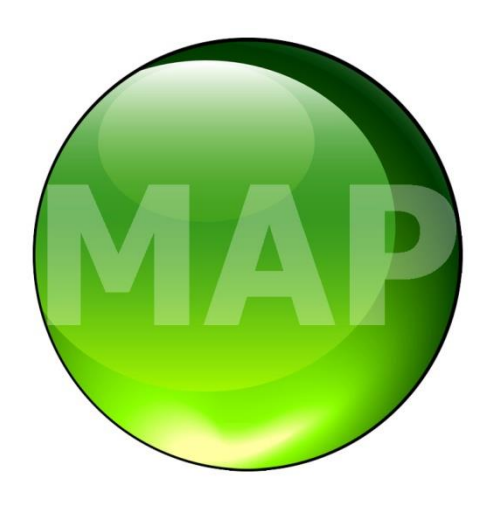

Datum: 31.05.2017 Dateiname: D000011474 dotMAP110 User Manual de.docx

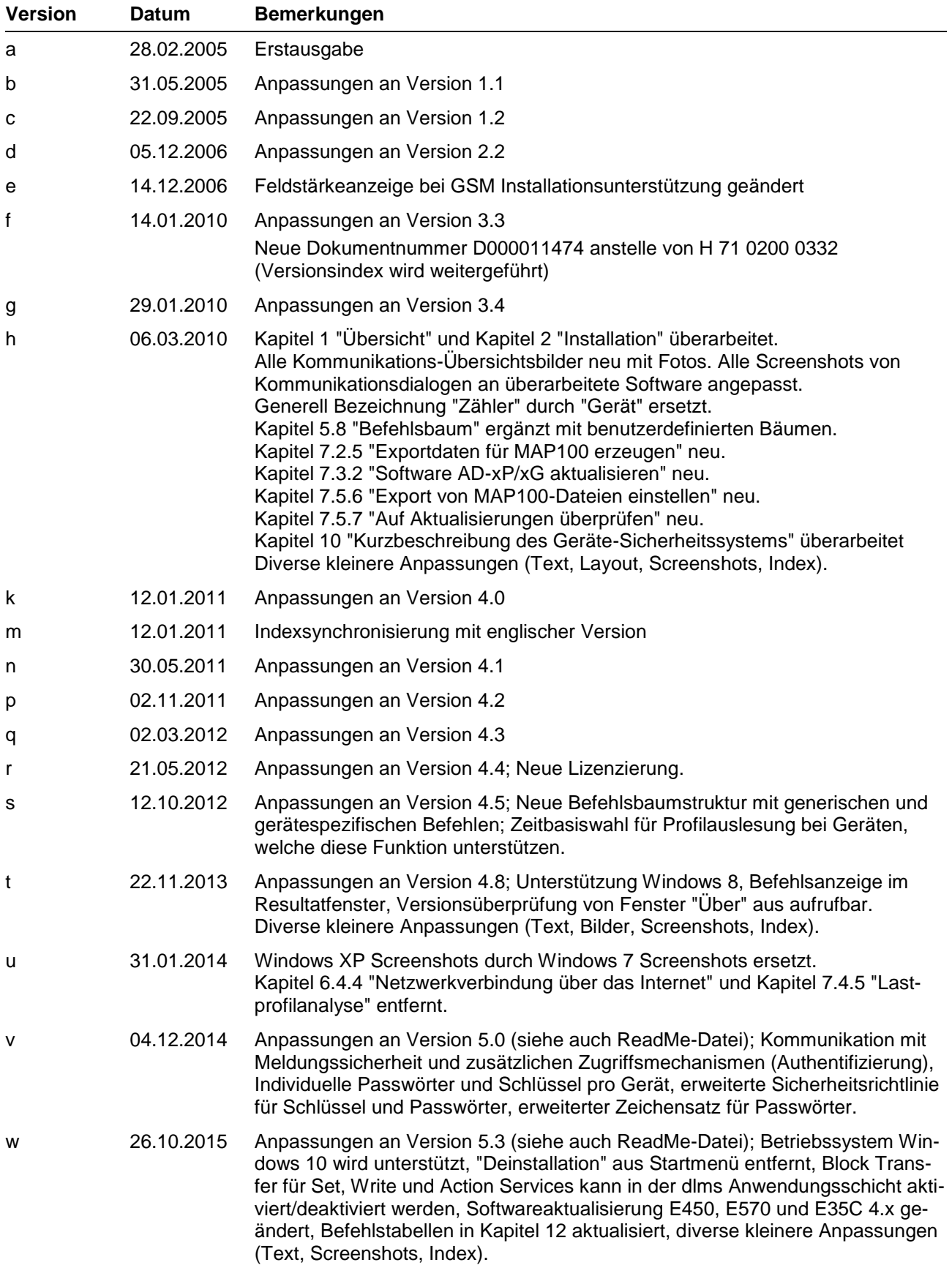

Die Informationen in diesem Dokument haben rein Informativen Charakter. Landis+Gyr übernimmt mit diesem Dokument keinerlei Zusicherungen, Gewährleistungen oder Garantien, insbesondere im Hinblick auf Richtigkeit, Vollständigkeit oder Zweckmässigkeit. Die Informationen können ohne Ankündigung geändert werden.

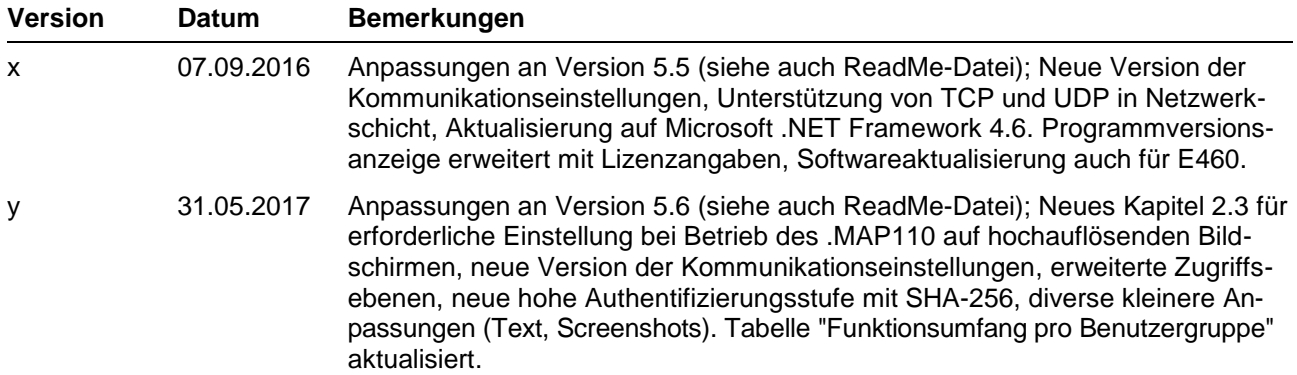

# **Über dieses Dokument**

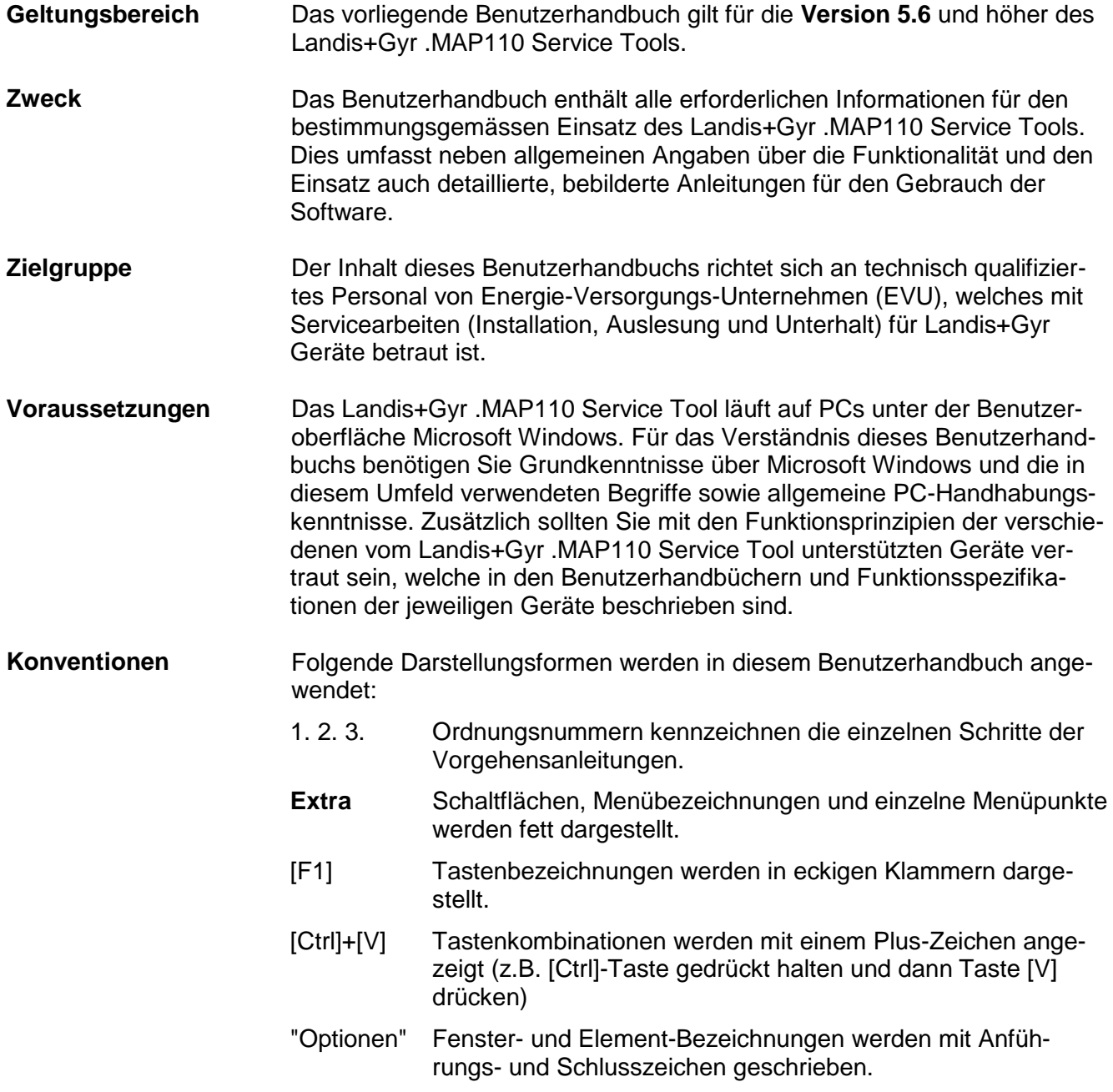

# **Inhaltsverzeichnis**

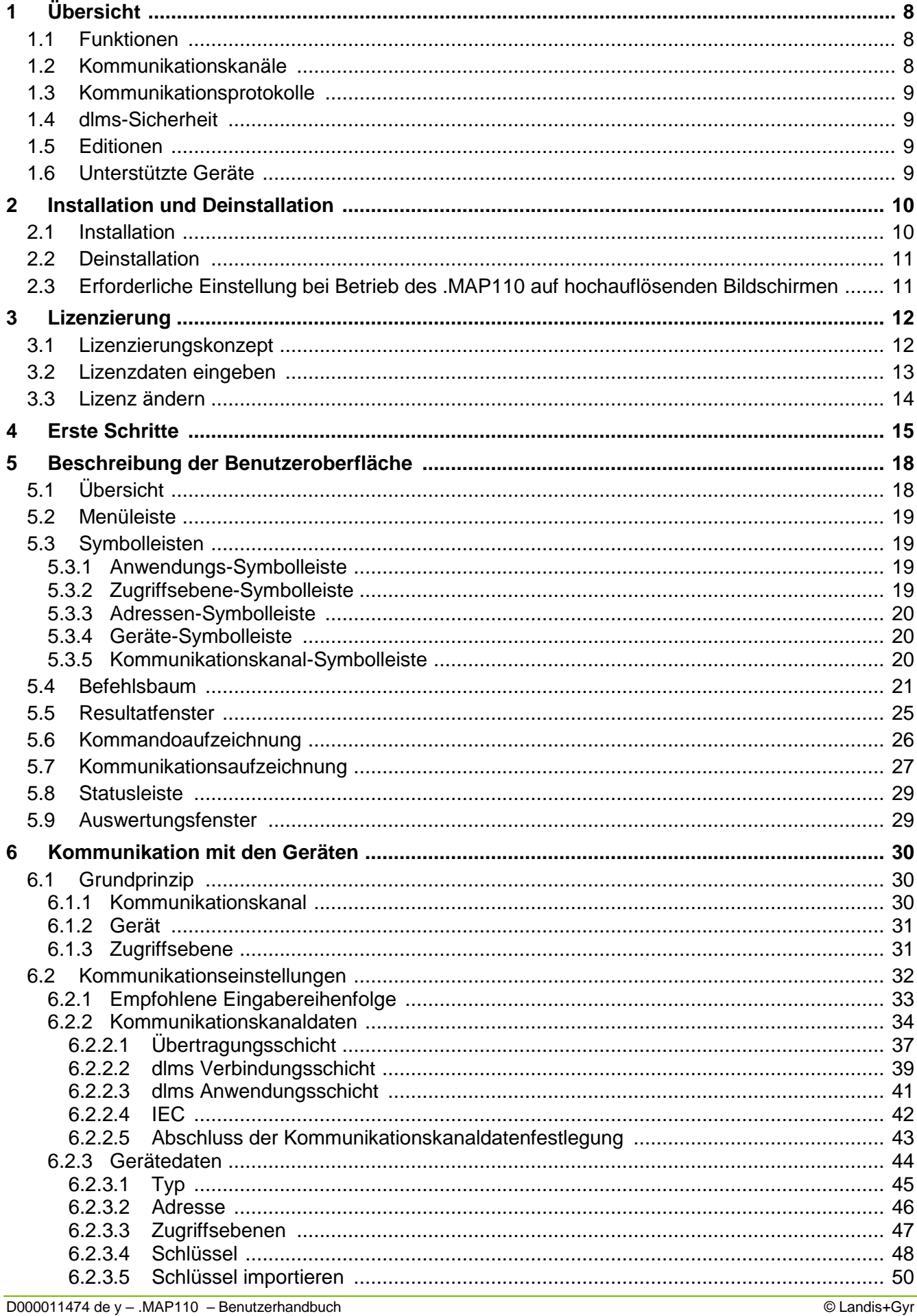

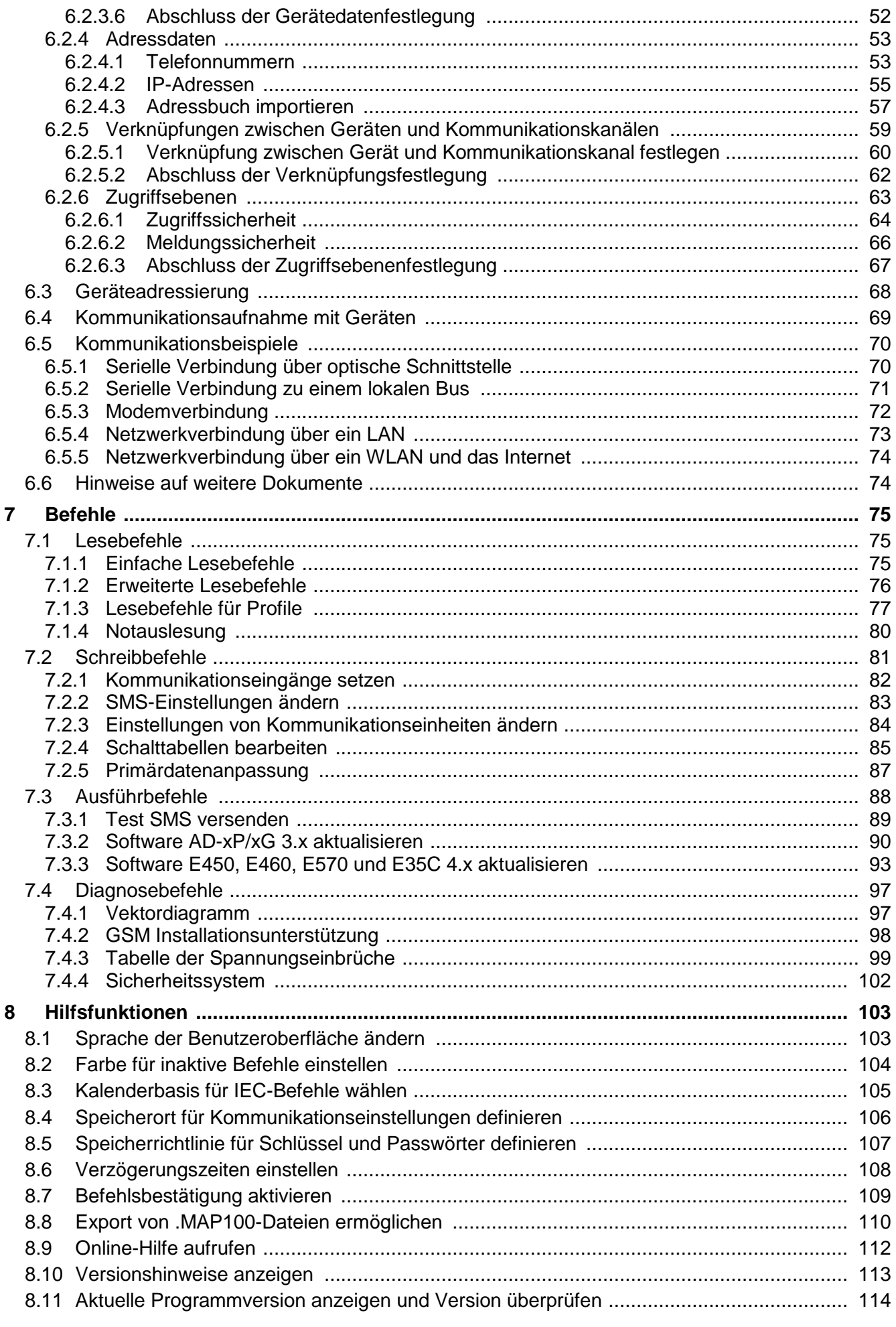

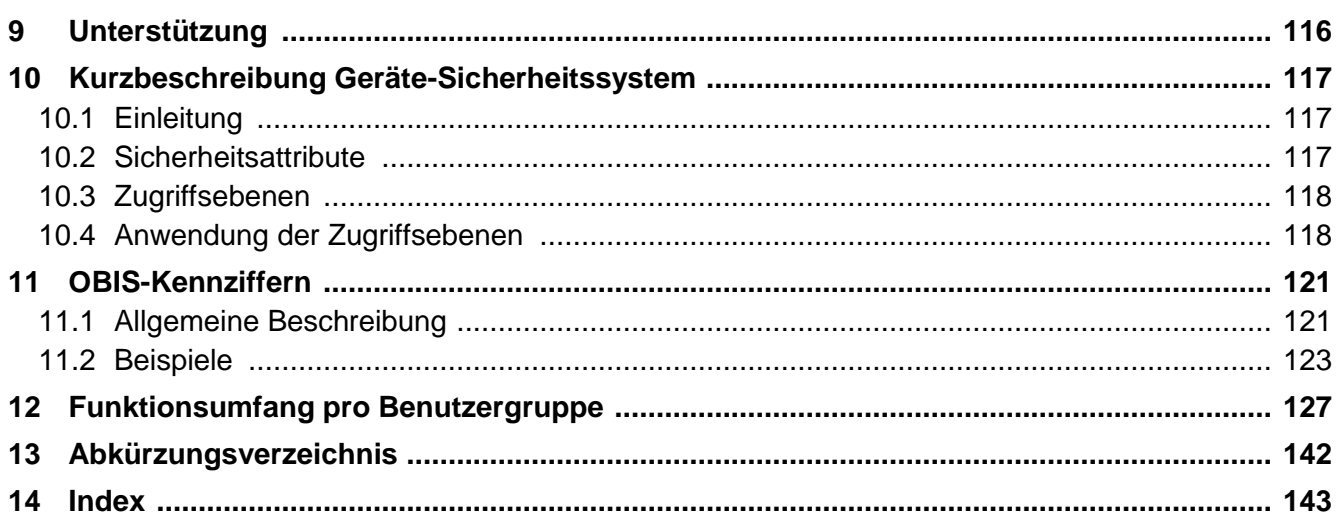

# <span id="page-7-0"></span>**1 Übersicht**

Das Landis+Gyr .MAP110 Service Tool dient zur Unterstützung bei der Installation von Landis+Gyr Geräten (Zähler, Kommunikationsmodule und Kommunikationseinheiten), beim Auslesen von Verrechnungs- und Diagnosedaten sowie bei Unterhaltsarbeiten.

Die nachfolgende Grafik veranschaulicht die verschiedenen Einsatzgebiete der Landis+Gyr .MAP Tools.

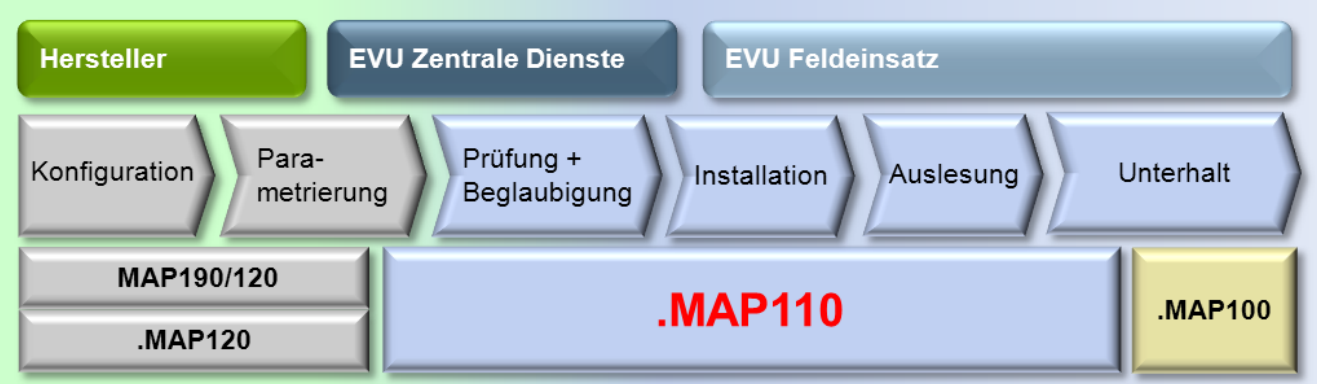

# <span id="page-7-1"></span>**1.1 Funktionen**

Das Landis+Gyr .MAP110 Service Tool unterstützt folgende Funktionsbereiche:

**Installation:**

Kalenderuhr und Identifikationsnummern einstellen, Register und Profile zurückstellen, Testfunktionen für die Kommunikation durchführen, Vektordiagramm anzeigen, Primärdatenanpassungen vornehmen

- **Datenauslesung:** Verrechnungsdaten, Diagnosedaten, Profile, Exportdaten
- **Unterhalt:**

Schalttabellen, alle Geräteparameter oder einzelne Geräteparameter (z.B. verschiedene Schwellwerte) auslesen und verändern, Sicherheitssystem visualisieren, Software aktualisieren

# <span id="page-7-2"></span>**1.2 Kommunikationskanäle**

Das Landis+Gyr .MAP110 Service Tool kann über folgende Kommunikationskanäle mit den Geräten kommunizieren:

- **Seriell:** Optischer Lesekopf, Bluetooth Lesekopf, RS232, RS485, CS, M-Bus
- **Modem:** PSTN, GSM
- **Netzwerk:** GPRS, Ethernet

# <span id="page-8-0"></span>**1.3 Kommunikationsprotokolle**

Das Landis+Gyr .MAP110 Service Tool unterstützt folgende Kommunikationsprotokolle:

- dlms / HDLC
- dlms / TCP (Wrapper) mit IPv4 und IPv6
- dlms / UDP (Wrapper) mit IPv4 und IPv6
- IEC 62056-21 (vormals bekannt als IEC 1107)

## <span id="page-8-1"></span>**1.4 dlms-Sicherheit**

Das Landis+Gyr .MAP110 Service Tool unterstützt folgende dlms-Sicherheitseigenschaften:

- dlms-Zugriffssicherheit (Low Level und High Level Security)
- dlms-Meldungssicherheit (Security Suite 0)

## <span id="page-8-2"></span>**1.5 Editionen**

Um den Anwendern des Landis+Gyr .MAP110 Service Tools grösstmögliche Flexibilität zu gewähren, ist die Software für verschiedene Benutzergruppen mit unterschiedlichem Funktionsumfang lizenzierbar:

- Standard (volle Funktionalität, momentan gleich wie Certification)
- Certification (Prüfstelle)
- Engineering (Anwender im Labor)
- Installation (Installateur, Anwender im Feld)
- Reader (Ableser, lokal und fern)
- Field Inspection (Installationskontrolle)
- Consumer (Verbraucher, Endkunde)

Die Edition wird durch die Lizenzdaten bestimmt (siehe Kapitel [3](#page-11-0) ["Lizenzie](#page-11-0)[rung"](#page-11-0)).

Detaillierte Angaben zu den ausführbaren Funktionen für alle Benutzergruppen finden Sie im Kapitel [12](#page-126-0) ["Funktionsumfang pro Benutzergruppe"](#page-126-0)).

### <span id="page-8-3"></span>**1.6 Unterstützte Geräte**

Eine Liste der unterstützten Geräte ist in der ReadMe-Datei (siehe Kapitel [8.10](#page-112-0) ["Versionshinweise anzeigen"](#page-112-0)) enthalten.

# <span id="page-9-0"></span>**2 Installation und Deinstallation**

Dieses Kapitel beschreibt die Installation des Landis+Gyr .MAP110 Service Tools auf der Festplatte Ihres PCs und dessen Deinstallation, wenn es nicht mehr benötigt wird.

# <span id="page-9-1"></span>**2.1 Installation**

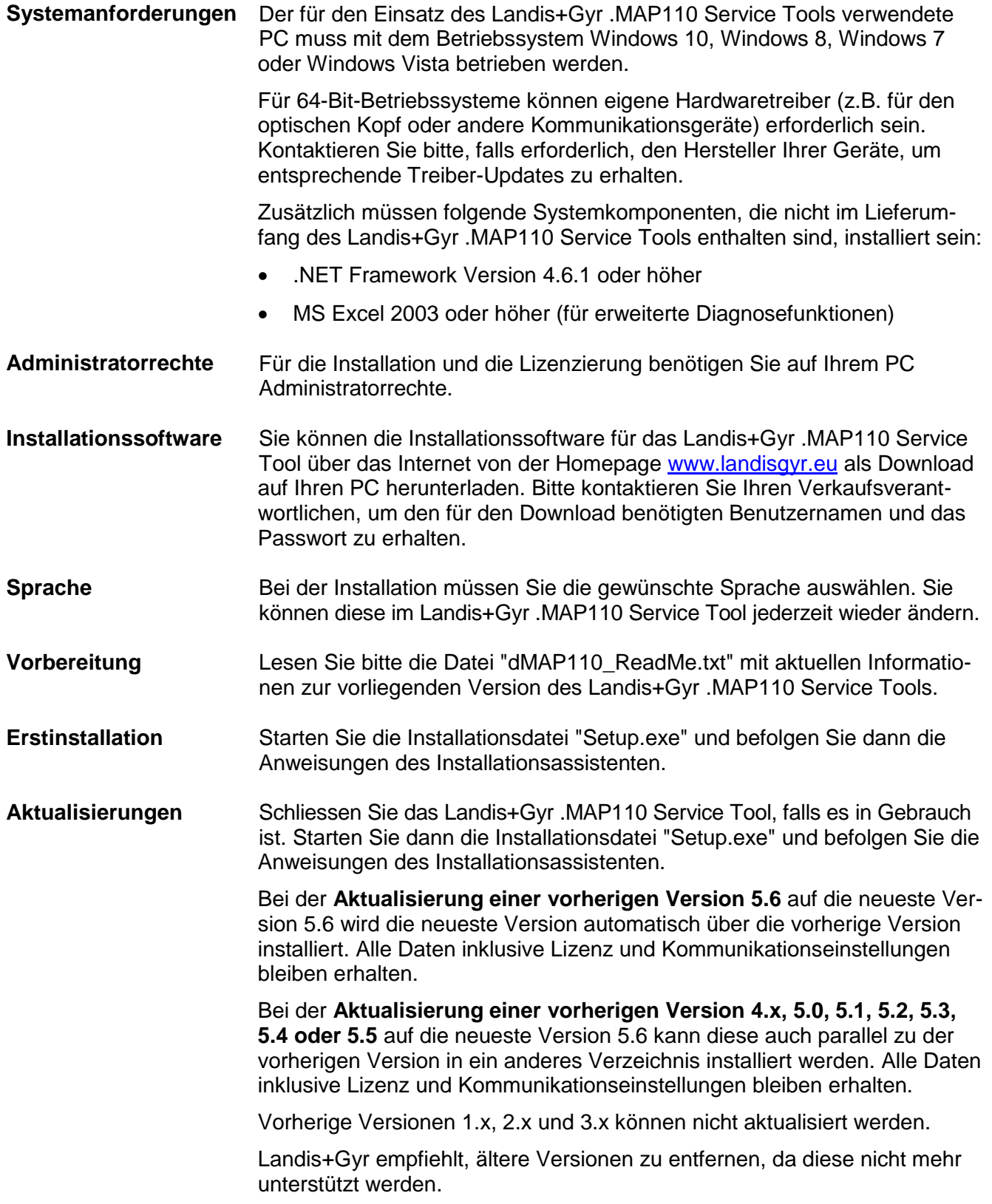

Wenn Sie das Landis+Gyr .MAP110 Service Tool nicht mehr benötigen, sollten Sie es deinstallieren.

Öffnen Sie dazu die Windows-Systemsteuerung und wählen Sie "Programm deinstallieren" aus der Kategorie "Programme".

# <span id="page-10-1"></span><span id="page-10-0"></span>**2.3 Erforderliche Einstellung bei Betrieb des .MAP110 auf hochauflösenden Bildschirmen**

Auf Geräten mit hochauflösenden Bildschirmen (z.B. UHD mit **3840 x 2160 Punkten)** bzw. generell bei Verwendung eines Windows Anzeigefaktors von mehr als 150% ist eine spezielle Einstellung nötig, damit das Landis+Gyr .MAP110 Service Tool vernünftig betrieben werden kann. Ohne diese Einstellung wird das Programm immer mit einem Anzeigefaktor von 100% stark verkleinert dargestellt und ist kaum bedienbar.

Das Landis+Gyr .MAP110 Service Tool muss über eine Verknüpfung aufgerufen werden, bei der im Reiter "Kompatibilität" die Einstellung "Skalierung bei hohem DPI-Wert deaktivieren" aktiviert ist:

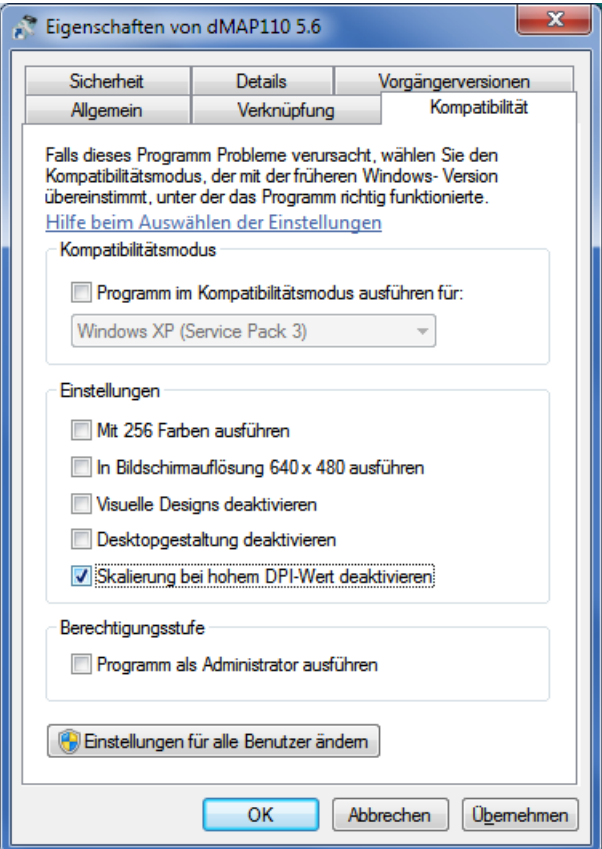

Trotz dieser Einstellung werden einige Symbole in der Anwendungssymbolleiste nur stark verkleinert dargestellt, was aber die Funktionsweise des Landis+Gyr .MAP110 Service Tools nicht beeinträchtigt.

Es ist geplant, das Programm zu überarbeiten, so dass es in Zukunft ohne diese Einstellung korrekt funktioniert.

# <span id="page-11-0"></span>**3 Lizenzierung**

Dieses Kapitel erläutert das Lizenzierungskonzept und beschreibt die nötigen Schritte für die Lizenzierung des Landis+Gyr .MAP110 Service Tools.

# <span id="page-11-1"></span>**3.1 Lizenzierungskonzept**

Nach der Installation ist das Landis+Gyr .MAP110 Service Tool im unlizenzierten Zustand, d.h. es kann nur als Demo-Version mit reduziertem Funktionsumfang verwendet werden. Um das Landis+Gyr .MAP110 Service Tool ohne Einschränkungen benutzen zu können, müssen Sie es für den vorgesehenen Verwendungszweck lizenzieren (die verfügbaren Editionen sind im Kapitel [1.5](#page-8-2) ["Editionen"](#page-8-2) aufgeführt). Dazu erhalten Sie von der zuständigen Landis+Gyr Vertretung folgende Lizenzdaten, die Sie im Landis+Gyr .MAP110 Service Tool eingeben müssen:

- Benutzername
- Benutzergruppe
- Lizenzschlüssel

Das Vorgehen ist im Kapitel [3.2](#page-12-0) ["Lizenzdaten eingeben"](#page-12-0) beschrieben.

Die Lizenz des Landis+Gyr .MAP110 Service Tools Version 4.4 oder höher wird individuell pro Windows-Benutzer und pro .MAP110 Hauptversion auf einem PC verwaltet. Wenn mehrere Personen den gleichen PC benutzen, kann so jedem Windows-Benutzer die benötigte .MAP110 Benutzergruppe mit ihrem spezifischen Funktionsumfang individuell zugeordnet werden (bei den vorherigen Versionen wurde die gleiche Lizenz für alle Windows-Benutzer eines PCs und alle .MAP110 Versionen verwendet).

Bei der Aktualisierung einer vorherigen .MAP110 Version 4.0, 4.1, 4.2 oder 4.3 auf Version 4.4 oder höher wird die momentane Lizenz beibehalten, d.h. sie wird für jeden Windows-Benutzer des PCs einmalig von der früheren Version kopiert.

Alle Lizenzänderungen oder eine Neulizenzierung beeinflussen ab Version 4.4 nur den aktuellen Windows-Benutzer und die aktuelle .MAP110 Hauptversion.

Die Lizenzbedingungen bleiben unverändert, d.h. alle existierenden und neuen Lizenzen können weiterhin für einen oder mehrere Windows-Benutzer auf einem oder mehreren PCs verwendet werden. Bitte beachten Sie, dass der Benutzername in der .MAP110 Lizenz und der Windows-Benutzername üblicherweise unterschiedlich sind.

# <span id="page-12-0"></span>**3.2 Lizenzdaten eingeben**

Dieses Kapitel beschreibt die für einen uneingeschränkten Einsatz des Landis+Gyr .MAP110 Service Tools durchzuführende Lizenzierung. Sie benötigen dazu die von Landis+Gyr aufgrund Ihrer Bestellung erhaltenen Lizenzdaten.

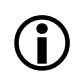

**Administratorrechte erforderlich** Für die Lizenzierung benötigen Sie auf Ihrem PC Administratorrechte.

#### **Vorgehen:**

- 1. Klicken Sie auf **Start** und wählen Sie dann unter **Alle Programme** die Programmgruppe **Landis+Gyr** an.
- 2. Klicken Sie mit der rechten Maustaste auf den Befehl **Landis+Gyr .MAP110 - 5.6** und wählen Sie im erscheinenden Popup-Menü den Eintrag "Als Administrator ausführen". Das Landis+Gyr .MAP110 Service Tool wird gestartet.
- 3. Wählen Sie im Menü **Extras** den Eintrag **Lizenz**. Das Fenster "Lizenzierung" erscheint.

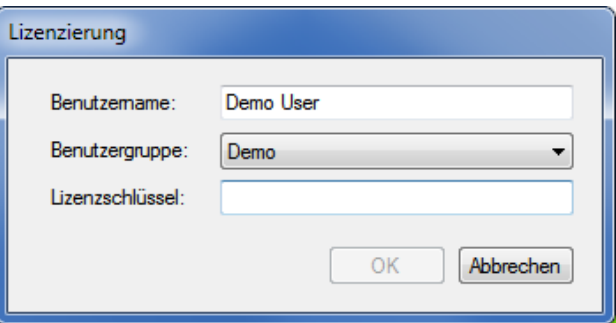

- 4. Geben Sie den von Landis+Gyr mitgeteilten Benutzernamen im Eingabefeld "Benutzername" ein.
- 5. Wählen Sie die von Landis+Gyr mitgeteilte Benutzergruppe in der Auswahlliste "Benutzergruppe".
- 6. Geben Sie den von Landis+Gyr mitgeteilten Lizenzschlüssel im Eingabefeld "Lizenzschlüssel" ein.

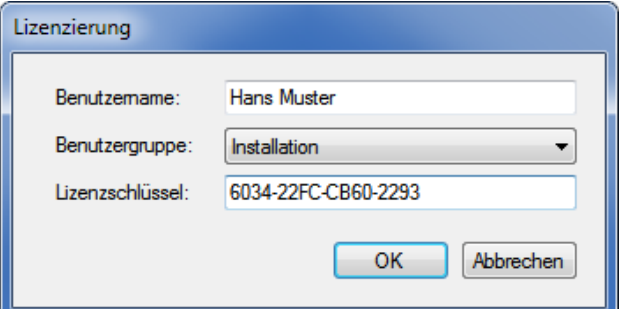

7. Klicken Sie auf **OK**.

Die Lizenzdaten werden geprüft und eine Erfolgsmeldung wird angezeigt.

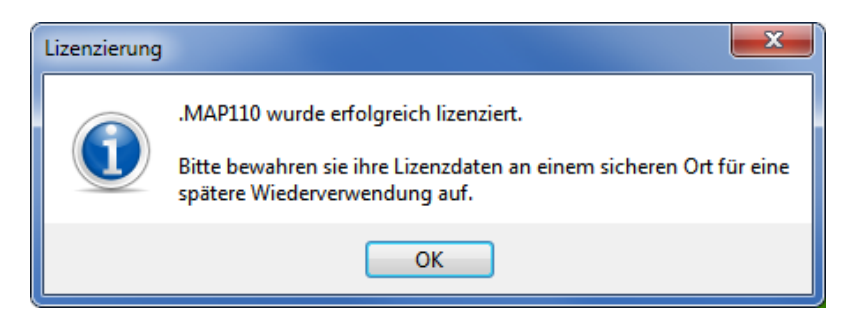

8. Klicken Sie auf **OK**.

Die Lizenzierung ist abgeschlossen. Die zugänglichen Befehle bzw. Gerätetypen können in der Auswahlliste oberhalb des Befehlsbaums gewählt werden und die verfügbaren Befehle werden im Befehlsbaum angezeigt.

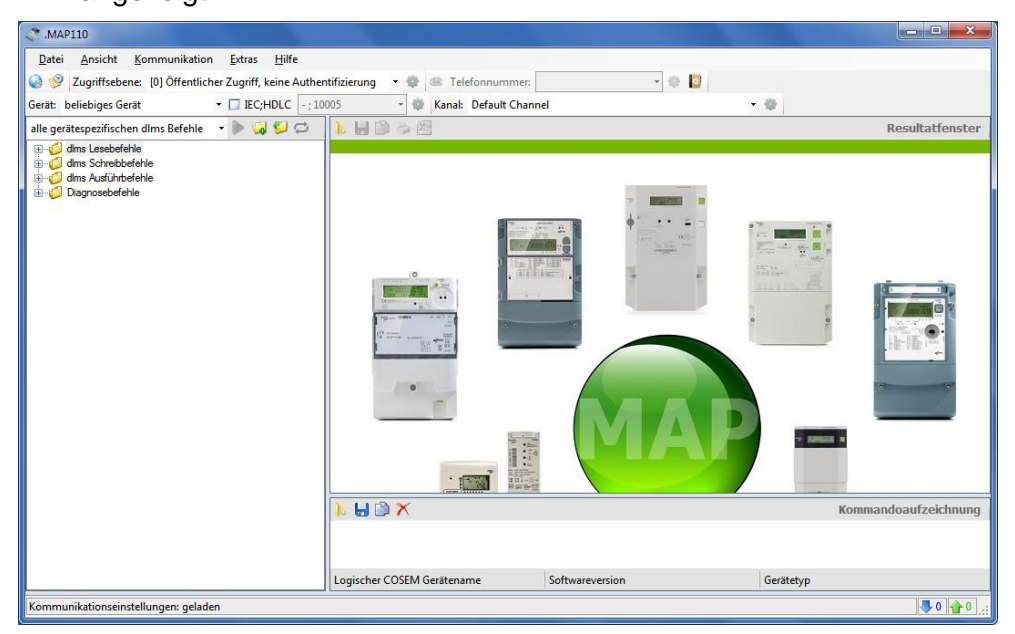

Das Landis+Gyr .MAP110 Service Tool ist nun bereit zur Benutzung gemäss den Anweisungen in den Kapiteln [4](#page-14-0) ["Erste Schritte"](#page-14-0) bzw. [7](#page-74-0) ["Befehle"](#page-74-0).

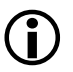

 **Lizenzschlüssel sicher aufbewahren** Bitte beachten Sie, dass der Lizenzschlüssel aus Sicherheitsgründen nicht mehr angezeigt wird, wenn Sie das Fenster "Lizenzierung" nochmals öffnen. Bewahren Sie deshalb Ihren Lizenzschlüssel an einen sicheren Ort für eine allfällige weitere Verwendung auf.

# <span id="page-13-0"></span>**3.3 Lizenz ändern**

Sie können die Lizenz ändern, indem Sie bei der Landis+Gyr neue Lizenzdaten anfordern und diese im Fenster "Lizenzierung" eingeben (siehe Kapitel [3.2](#page-12-0) ["Lizenzdaten eingeben"](#page-12-0)).

# <span id="page-14-0"></span>**4 Erste Schritte**

Dieses Kapitel zeigt Ihnen anhand eines einführenden Beispiels, wie mit dem Landis+Gyr .MAP110 Service Tool eine Kommunikationsverbindung zu einem Gerät hergestellt und Daten aus dem Gerät ausgelesen werden können.

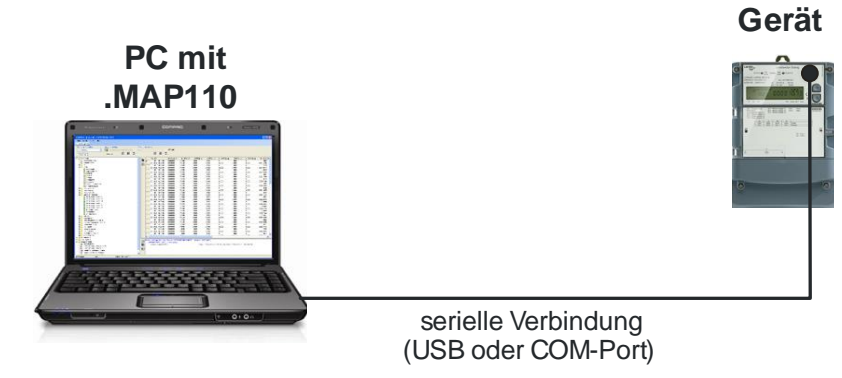

Sie benötigen dazu ein betriebsbereites Gerät und einen optischen Lesekopf für den Anschluss an einer seriellen Schnittstelle (USB oder COM-Port). Ferner muss das Landis+Gyr .MAP110 Service Tool auf Ihrem PC installiert und z.B. für die Benutzergruppe "Installation" lizenziert sein.

#### **Vorgehen:**

- 1. Schliessen Sie den optischen Lesekopf am PC an und installieren Sie die benötigten Treiber.
- 2. Klicken Sie auf **Start** und wählen Sie dann unter **Alle Programme** in der Programmgruppe **Landis+Gyr** den Befehl **Landis+Gyr .MAP110 - 5.6**.

Das Landis+Gyr .MAP110 Service Tool wird gestartet.

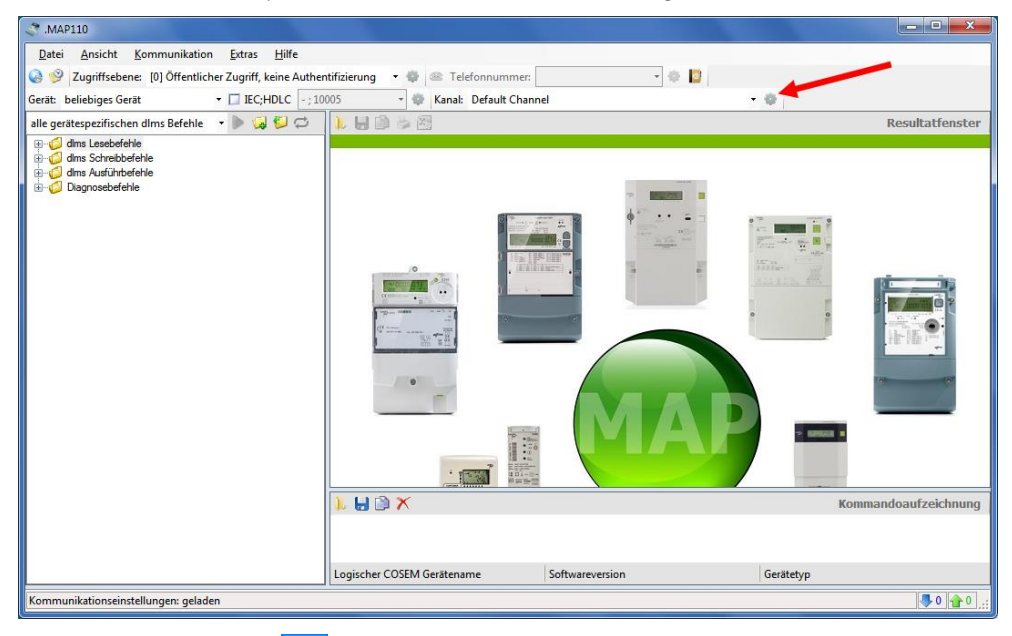

3. Klicken Sie auf **Willighter Kommunikationskanal-Symbolleiste (siehe** roter Pfeil in obiger Abbildung).

Das Fenster "Kommunikationskanal" erscheint.

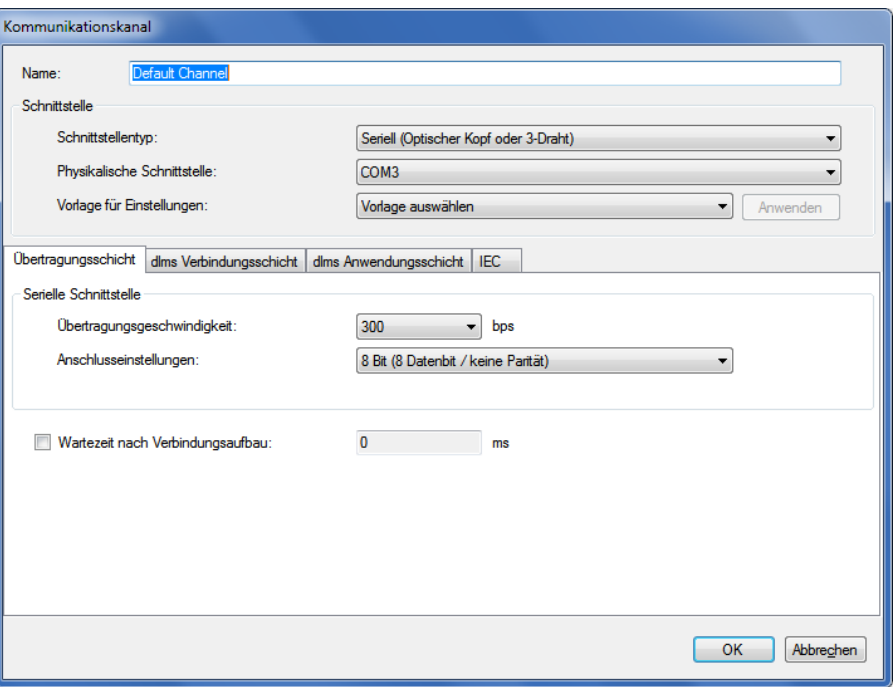

- 4. Wählen Sie in der Auswahlliste "Schnittstellentyp" entsprechend dem verwendeten Ablesekopf "Seriell (Optischer Kopf oder 3-Draht)", "Bluetooth Ablesekopf (PMR\_1)" oder "Bluetooth Ablesekopf (PMR\_1A)".
- 5. Wählen Sie in der Auswahlliste "Physikalische Schnittstelle" die serielle Schnittstelle, an der der optische Lesekopf angeschlossen ist.
- 6. Wählen Sie in der Auswahlliste "Vorlage für Einstellungen" entsprechend den Fähigkeiten des verwendeten Zählers die Vorlage "Seriell – dlms" (z.B. für E450, E570, E850) bzw. "Seriell – IEC" (z.B. für E230, E350, E550, E650) und klicken Sie dann auf die Schaltfläche "Anwenden".
- 7. Klicken Sie auf die Schaltfläche "OK". Die Kommunikationskanaleinstellungen werden gespeichert und das Fenster "Kommunikationskanal" wird geschlossen.
- 8. Wählen Sie in der Auswahlliste oberhalb des Befehlsbaums entweder den Eintrag "alle dlms Befehle" oder den angeschlossenen Gerätetyp (Gerätefamilie).
- 9. Öffnen Sie im Befehlsbaum den Ordner "dlms Lesebefehle". Klicken Sie dazu auf das Symbol E vor dem Ordner "dlms Lesebefehle" oder doppelklicken Sie auf das Ordnersymbol ... Die verfügbaren Befehle für den gewählten Gerätetyp werden angezeigt:

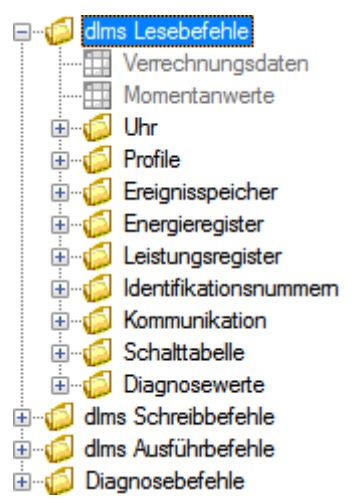

- 10. Markieren Sie im Befehlsbaum unter "dlms Lesebefehle" den Befehl "Verrechnungsdaten".
- 11. Klicken Sie auf die Schaltfläche **Du**oberhalb des Befehlsbaums, um den Befehl "Verrechnungsdaten" auszuführen.

Nach der Wahl des Befehls wird die Kommunikation gestartet und die Gerätedaten werden aus dem angeschlossenen Gerät ausgelesen. Während diesem Vorgang, der abhängig von der Anzahl zu lesender Objekte einige Minuten dauern kann, wird das Fenster "Kommando" angezeigt.

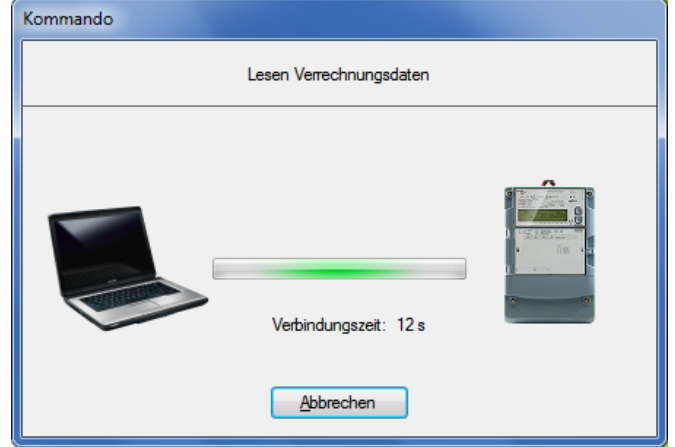

Nach Beendigung der Auslesung werden die Gerätedaten im Resultatfenster des Landis+Gyr .MAP110 Service Tools angezeigt.

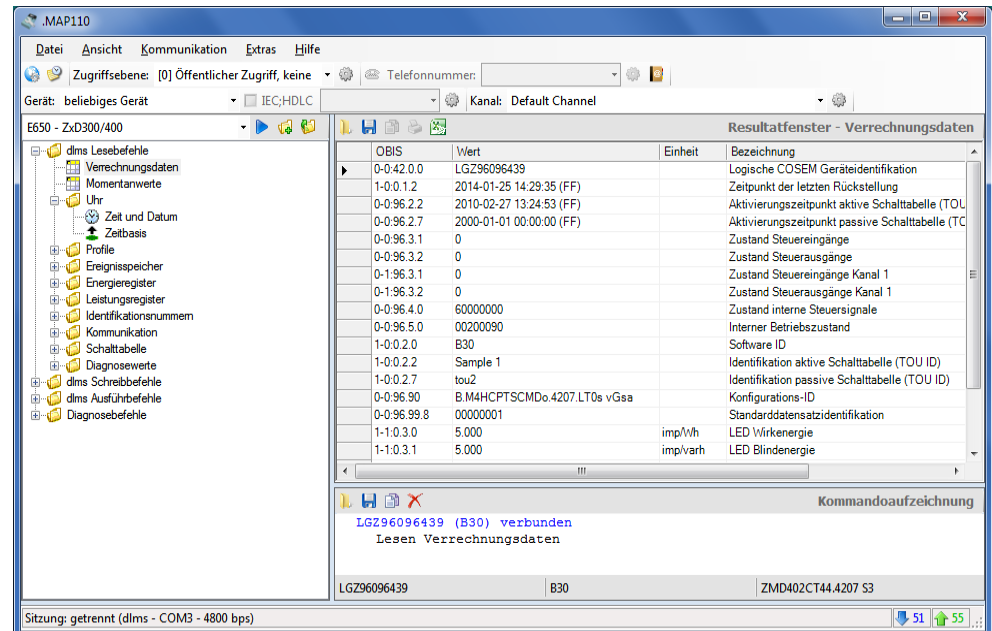

12. Schauen Sie die ausgelesenen Daten in der Tabelle im Resultatfenster an.

Durch Klicken auf **kult** können Sie die ausgelesenen Daten in einer XML- oder Textdatei speichern.

Durch Klicken auf können Sie die ausgelesenen Daten ins Tabellenkalkulationsprogramm Microsoft Excel übernehmen.

Damit ist das einführende Beispiel beendet. Weitere Anleitungen mit ausführlicheren Erklärungen sind in nachfolgenden Kapiteln enthalten.

# <span id="page-17-0"></span>**5 Beschreibung der Benutzeroberfläche**

Dieses Kapitel beschreibt die Benutzeroberfläche des Landis+Gyr .MAP110 Service Tools.

# <span id="page-17-1"></span>**5.1 Übersicht**

Die Benutzeroberfläche des Landis+Gyr .MAP110 Service Tools umfasst folgende Bereiche:

- Menüleiste (1) mit den Menüs "Datei", "Ansicht", "Kommunikation", "Extras" und "Hilfe" für Funktionsaufrufe.
- Symbolleisten (2):
	- Anwendungs-Symbolleiste
	- Zugriffsebene-Symbolleiste
	- Adressen-Symbolleiste (entweder Telefonnummer oder IP Adresse ist sichtbar)
	- Geräte-Symbolleiste
	- Kommunikationskanal-Symbolleiste
- $\bullet$  Befehlsbaum (3)
- Resultatfenster (4)
- Kommandoaufzeichnungsfenster (5) für die Protokollierung von Ereignissen, Resultaten, Fehlermeldungen usw.
- Kommunikationsaufzeichnungsfenster (6) für die Aufzeichnung und Auswertung von Kommunikationsaktivitäten
- Statusleiste (7) für die Anzeige von Kenndaten des verbundenen Geräts.

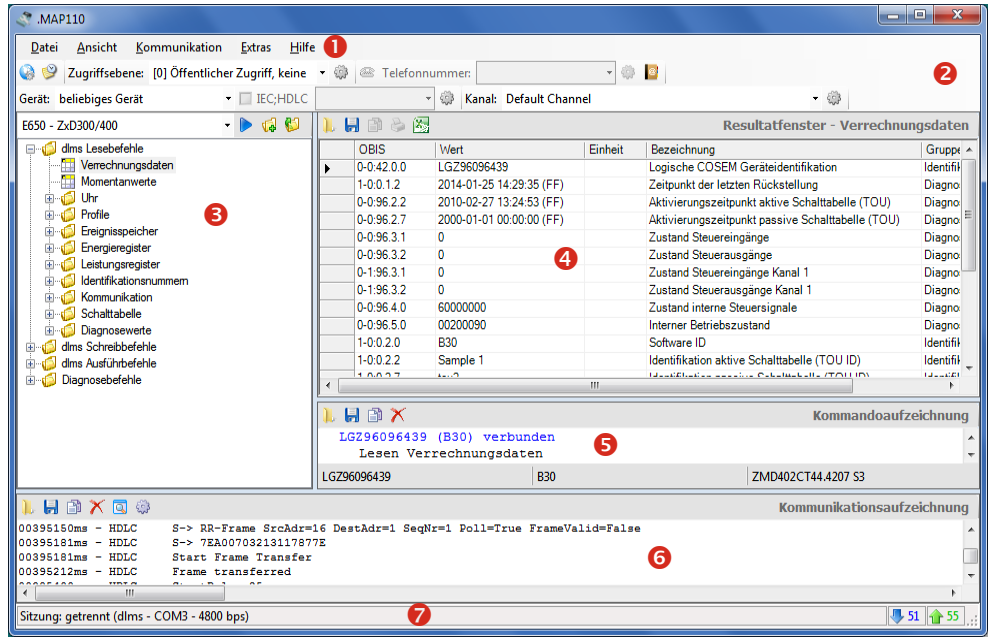

Die Grössen der Flächen für den Befehlsbaum, das Resultatfenster, das Fenster "Kommandoaufzeichnung" und das Fenster "Kommunikationsaufzeichnung" können mittels der dazwischen liegenden, verschiebbaren Trennstege individuell eingestellt werden (Trennsteg anklicken und bei gedrückt gehaltener Maustaste verschieben).

Die Elemente im Auswahlbereich können durch Verschieben an eine andere Stelle individuell angeordnet werden (punktierte Linie anklicken und bei gedrückt gehaltener Maustaste verschieben).

Die Statusleiste und das Kommunikationsaufzeichnungsfenster können mit den entsprechenden Menüpunkten im Menü "Ansicht" ein- oder ausgeblendet werden.

## <span id="page-18-0"></span>**5.2 Menüleiste**

Die Menüleiste des Landis+Gyr .MAP110 Service Tools enthält folgende Menüs für die Wahl von Funktionen:

- Menü **Datei** für das Speichern von Daten des Resultatfensters oder der Aufzeichnungsfenster, für das Öffnen von gespeicherten Daten und für das Beenden der Applikation.
- Menü **Ansicht** für das Ein- und Ausblenden der Statusleiste und des Kommunikationsaufzeichnungsfensters.
- Menü **Kommunikation** für das Verbinden und das Lösen von Verbindungen mit Geräten sowie für Kommunikationseinstellungen.
- Menü **Extras** für das Aufrufen von Funktionen für die Lizenzierung, die Sprachwahl und die Optionseinstellung.
- Menü **Hilfe** für das Aufrufen der Online-Hilfe, der Versionshinweise und der Versionsanzeige sowie für Software-Aktualisierungsprüfungen.

# <span id="page-18-1"></span>**5.3 Symbolleisten**

### <span id="page-18-2"></span>**5.3.1 Anwendungs-Symbolleiste**

 $\mathcal{O}$   $\mathcal{O}$ 

Die Anwendungs-Symbolleiste des Landis+Gyr .MAP110 Service Tools enthält folgende Schaltflächen für den Direktaufruf häufig benötigter Funktionen:

ruft das Fenster für Kommunikationseinstellungen auf Q

ಳು blendet das Fenster "Kommunikationsaufzeichnung" ein bzw. aus.

### <span id="page-18-3"></span>**5.3.2 Zugriffsebene-Symbolleiste**

Zugriffsebene: [0] Öffentlicher Zugriff, keine Authentifizierung 63

Die Zugriffsebene-Symbolleiste ermöglicht die Wahl der gewünschten Zugriffsebene. Es erscheinen nur vollständig definierte Zugriffsebenen, eine Ebene kann mehrfach vorkommen mit unterschiedlichen Einstellungen.

Klicken auf in der Zugriffsebene-Symbolleiste zeigt die Zugriffsebeneneinstellungen an (siehe Kapitel [6.2.6](#page-62-0) ["Zugriffsebenen"](#page-62-0)).

#### <span id="page-19-0"></span>**5.3.3 Adressen-Symbolleiste**

Die je nach Kommunikationseinstellung angezeigten Auswahllisten "Telefonnummer" oder "IP Adresse" ermöglichen die Wahl des entsprechenden Adressbucheintrags.

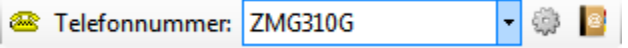

In der Auswahlliste "Telefonnummer" kann die Rufnummer des gewünschten Modems gewählt werden, wenn in den Kommunikationseinstellungen ein Modem als Schnittstelle gewählt ist.

Klicken auf in der Adressen-Symbolleiste stellt die Verbindung zur gewählten Rufnummer her. Sobald die Verbindung hergestellt ist, wird die Auswahlliste gesperrt und das Symbol auf der Schaltfläche ändert sein Aussehen.

Klicken auf in der Adressen-Symbolleiste unterbricht die Modemverbindung.

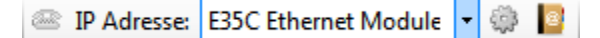

In der Auswahlliste "IP Adresse" kann die IP-Adresse und Port-Nummer des gewünschten Geräts gewählt werden, wenn in den Kommunikationseinstellungen eine Netzwerkkarte als Schnittstelle gewählt ist. Das Telefonsymbol ist deaktiviert.

Klicken auf in der Adressen-Symbolleiste zeigt den gewählten Adresseintrag im Fenster "Adressbuch" an, wo er geändert werden kann.

Klicken auf in der Adressen-Symbolleiste zeigt das Adressbuch an (siehe Kapitel [6.2.4](#page-52-0) ["Adressdaten"](#page-52-0)).

#### <span id="page-19-1"></span>**5.3.4 Geräte-Symbolleiste**

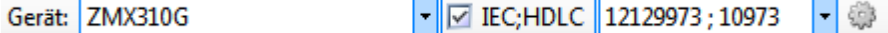

Die Geräte-Symbolleiste ermöglicht die Wahl von Geräten mit vordefinierten Einstellungen (Gerätefamilie und Geräteadresse).

Mit dem Kontrollfeld "IEC;HDLC" können Sie die Geräteadresse deaktivieren und wieder aktivieren und in der Auswahlliste können Sie alle definierten Geräteadressen anwählen.

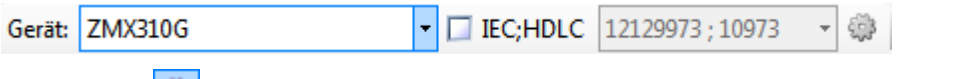

Klicken auf **W** in der Geräte-Symbolleiste zeigt die Geräteeinstellungen an (siehe Kapitel [6.2.3](#page-43-0) ["Gerätedaten"](#page-43-0)).

## <span id="page-19-2"></span>**5.3.5 Kommunikationskanal-Symbolleiste**

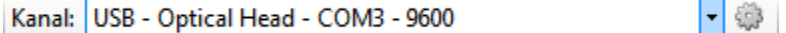

Die Kommunikationskanal-Symbolleiste ermöglicht die Wahl von Kommunikationskanälen mit vordefinierten Einstellungen (z.B. Schnittstelle, Übertragungsprotokolle etc.).

Klicken auf in der Kommunikationskanal-Symbolleiste zeigt die Kanaleinstellungen an (siehe Kapitel [6.2.2](#page-33-0) ["Kommunikationskanaldaten"](#page-33-0)).

# <span id="page-20-0"></span>**5.4 Befehlsbaum**

Im Befehlsbaum werden alle für die eingestellte Benutzergruppe verfügbaren Befehle für den in der Auswahlliste oben links im Fenster gewählten Gerätetyp in einer Baumdarstellung angezeigt.

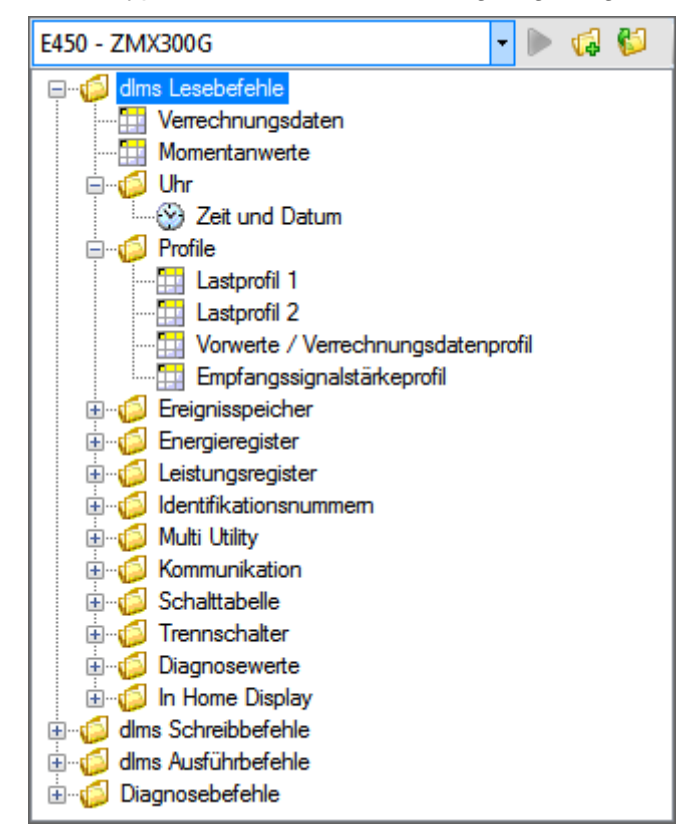

Anstelle eines bestimmten Gerätetyps können auch folgende Befehlsgruppen für die Anzeige im Befehlsbaum gewählt werden:

- alle generischen dlms-Befehle
- alle gerätespezifischen dlms-Befehle
- alle generischen IEC-Befehle
- alle gerätespezifischen IEC-Befehle

Generische Befehle funktionieren bei allen Geräten, sowohl bei neuen, noch nicht unterstützten Landis+Gyr-Geräten als auch bei Geräten anderer Hersteller. Generische dlms-Befehle gibt es nur wenige, während es sehr viele generische IEC-Befehle gibt.

Gerätespezifische Befehle funktionieren nur bei den Landis+Gyr-Geräten, die den entsprechenden Befehl unterstützen. Alle für das angeschlossene Gerät nicht verfügbaren Befehle werden im Befehlsbaum farbig gekennzeichnet (siehe Abschnitt "Anzeige der nicht verfügbaren Befehle im Befehlsbaum").

Bei der Wahl eines bestimmten Geräts in der Geräte-Symbolleiste wird automatisch auf den entsprechenden Gerätetyp umgeschaltet.

#### **Symbolleiste**

Die Symbolleiste im Befehlsbaumfenster enthält folgende Schaltflächen:

- Führt den selektierten Befehl des Baums aus
- Klappt alle Ordner des Baums auf
- Klappt alle Ordner des Baums zu

#### **Auswahlliste**

In der Auswahlliste des Befehlsbaumfensters werden Befehlszusammenstellungen für alle unterstützten Landis+Gyr Gerätefamilien sowie die oben beschriebenen generischen und gerätespezifischen Befehlsgruppen zur Auswahl angeboten:

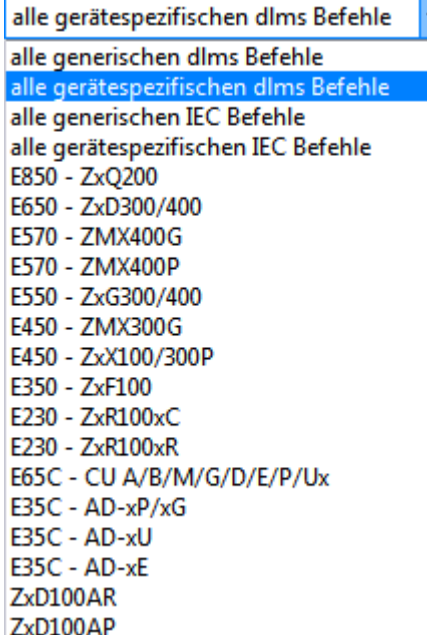

Eine Baumdarstellung, wie z.B. vom Dateisystembaum des Windows Explorers her allgemein bekannt, eignet sich hervorragend für die Navigation in geordneten Strukturen mit Ordnern und Unterordnern. **Baumdarstellung**

Beim Landis+Gyr .MAP110 Service Tool besteht der Befehlsbaum aus einer hierarchischen Anordnung von Baumelementen (Ordnern und Befehlen). **Baumelemente**

Die Baumelemente werden wie folgt dargestellt:

- d<sup>1</sup> **Ordner**
- 電 Lesebefehle für Werte (Gerätewerte, Profile, usw.)
- O) Lese- oder Schreibbefehle für Datum und Zeit
- ± Lesebefehle für Parameter (z.B. Identifikationsnummer lesen)
- ÷ Schreibbefehle für Parameter (z.B. Identifikationsnummer schreiben)
- ± Ausführbefehle (z.B. Register löschen)
- 28 Excel-Auswertung (z.B. Lastprofilanalyse)
- GSM-Installationsunterstützung Б
- $\mathbf{D}$ Vektordiagramm
- الأحد Tabelle der Spannungseinbrüche
- **xHL** Notauslesung

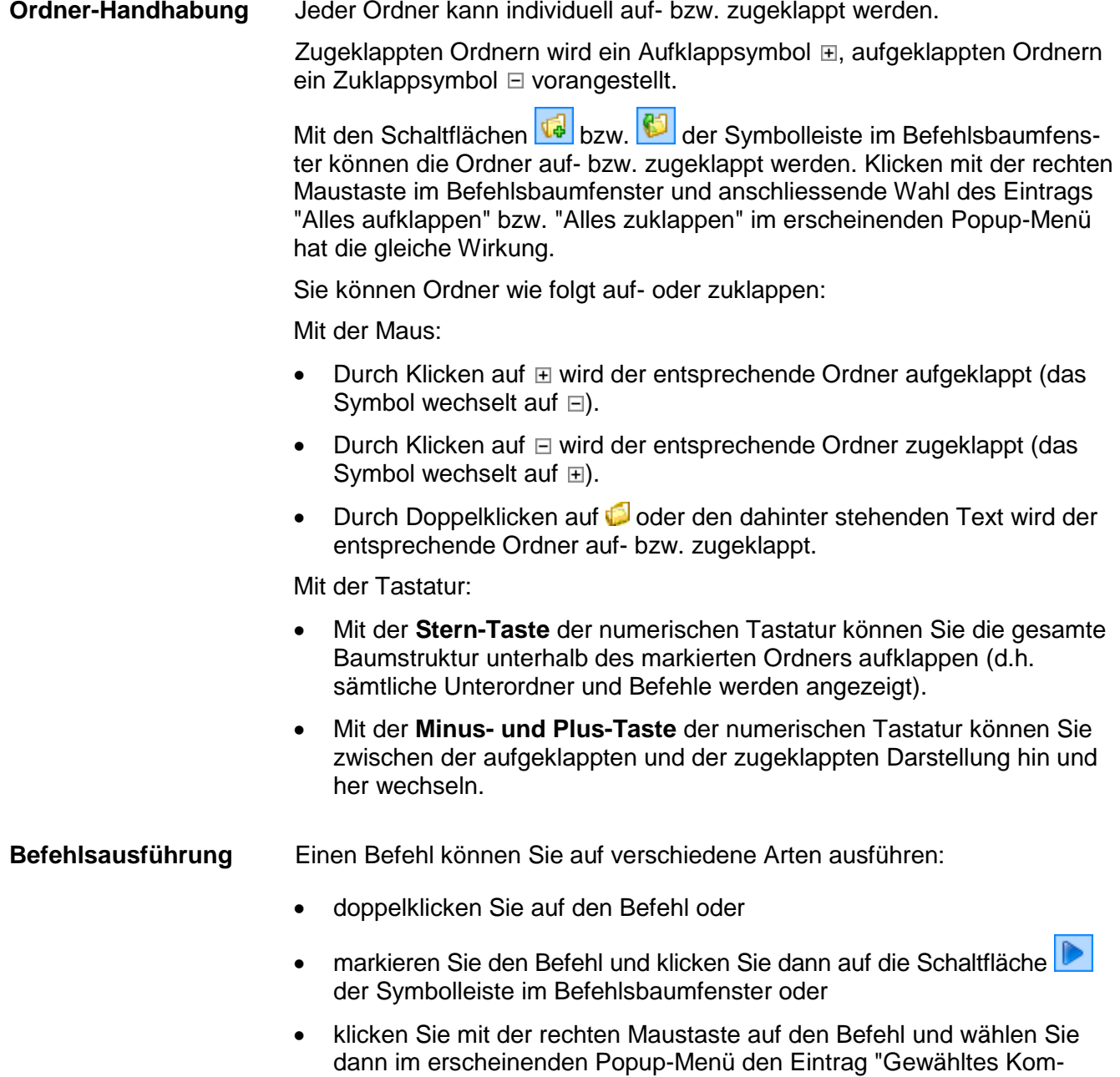

mando ausführen".

#### **Anzeige der nicht verfügbaren Befehle im Befehlsbaum**

Alle für das angeschlossene Gerät nicht verfügbaren Befehle im Befehlsbaum werden farbig gekennzeichnet (im nachstehenden Beispiel grau). Die Kennzeichnungsfarbe können Sie unter **Optionen** im Menü **Extras** einstellen (siehe Kapitel [8.2](#page-103-0) ["Farbe für inaktive Befehle einstellen"](#page-103-0)).

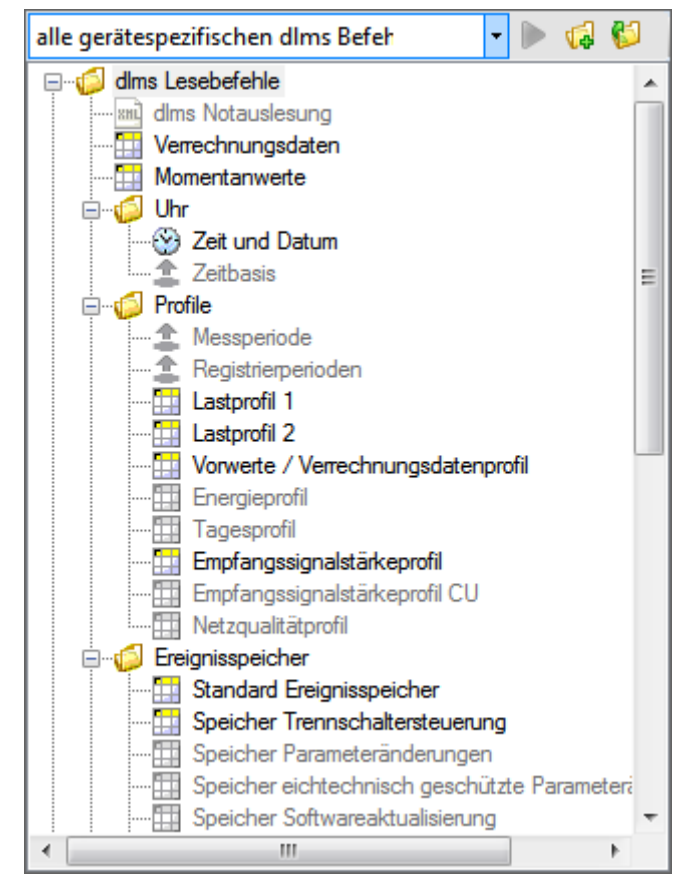

Solange keine Verbindung zu einem Gerät besteht, werden alle Befehle als nicht verfügbar gekennzeichnet. Sie können die Befehle trotzdem anwählen, z.B. einen Wert auslesen. Danach werden entsprechend dem verbundenen Gerät die verfügbaren Befehle richtig angezeigt.

# <span id="page-24-0"></span>**5.5 Resultatfenster**

Im Resultatfenster werden Ausleseresultate (Gerätewerte, Profile, usw.) in Tabellenform oder als grafische Auswertung (z.B. Tabelle der Spannungseinbrüche) dargestellt. Das nachstehende Beispiel zeigt Verrechnungsdaten.

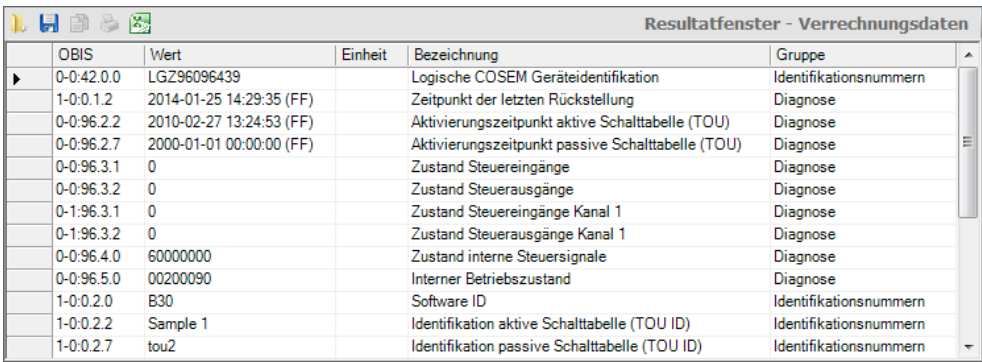

Die Daten können entweder durch Auslesung mit dem entsprechenden Befehl aus einem Gerät oder durch Öffnen einer zuvor gespeicherten Datei zur Anzeige gebracht werden.

Die Spaltenbreiten von Tabellen können mit der Maus verändert werden (Spaltenrand anklicken und bei gedrückt gehaltener Maustaste verschieben).

Klicken auf **in der Symbolleiste des Resultatfensters öffnet das Dialog**fenster "Resultatdatei öffnen" für das Anzeigen zuvor gespeicherter Resultatdateien im Resultatfenster.

Klicken auf **in** in der Symbolleiste des Resultatfensters öffnet das Dialogfenster "Speichern unter" für die Speicherung der angezeigten Daten in einem frei wählbaren Verzeichnis entweder als XML-Datei (Standard) oder als Textdatei. Klicken mit der rechten Maustaste im Resultatfenster und anschliessendes Wählen des Menüpunktes **Speichern unter** im erscheinenden Popup-Menü hat die gleiche Wirkung.

Klicken auf in der Symbolleiste des Resultatfensters oder Klicken mit der rechten Maustaste im Resultatfenster und anschliessendes Wählen des Menüpunktes **Mit Excel öffnen** im erscheinenden Popup-Menü exportiert die angezeigten Daten zur beliebigen Weiterbearbeitung ins Tabellenkalkulationsprogramm Excel.

Solange noch keine Daten im Resultatfenster angezeigt werden, also z.B. nach dem Starten des Landis+Gyr .MAP110 Service Tools, ist folgendes Hintergrundbild im Resultatfenster sichtbar.

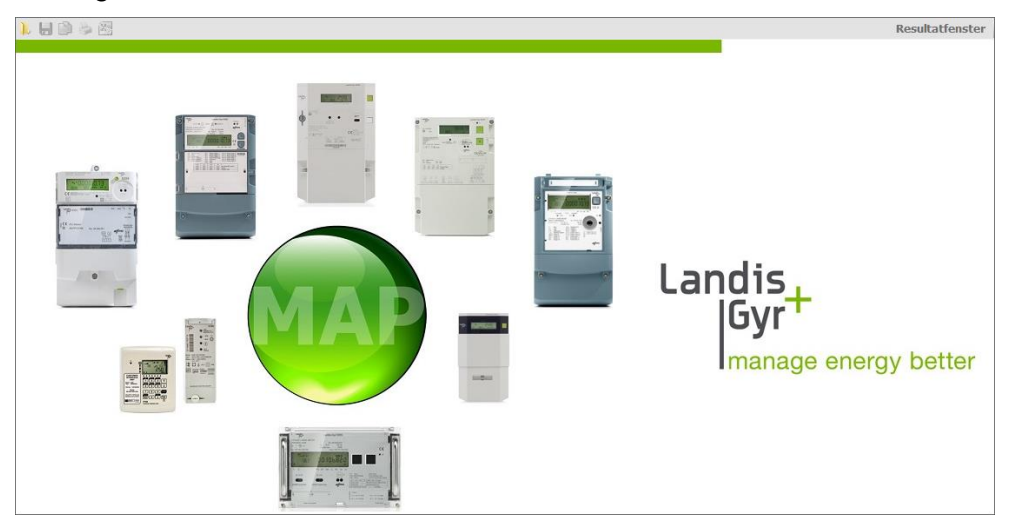

## <span id="page-25-0"></span>**5.6 Kommandoaufzeichnung**

Im Kommandoaufzeichnungsfenster werden alle Aktivitäten protokolliert.

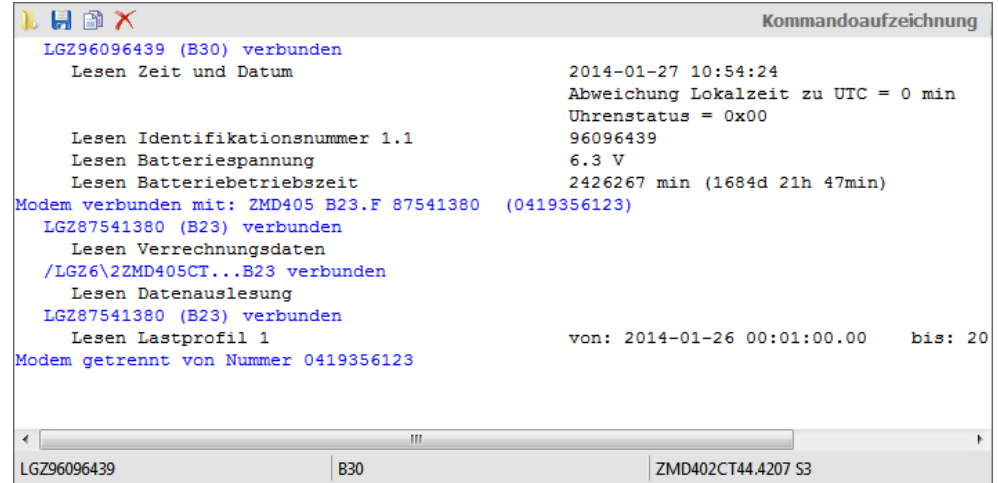

Dies umfasst Verbindungsmeldungen (blau), Befehlsausführungsmeldungen (schwarz) sowie Fehlermeldungen (rot).

Bei den Befehlsausführungsmeldungen wird dahinter das Resultat direkt angezeigt, wenn es nicht als Tabelle im Anzeigebereich (z.B. Auslesung aktueller Werte) oder als Auswertung in einem eigenen Fenster (z.B. Vektordiagramm) angezeigt wird.

Klicken auf **im der Symbolleiste des Kommandoaufzeichnungsfensters** öffnet das Dialogfenster "Kommandoaufzeichnung öffnen" für das Anzeigen zuvor gespeicherter Protokolle im Kommandoaufzeichnungsfenster. Klicken mit der rechten Maustaste im Kommandoaufzeichnungsfenster und anschliessendes Wählen des Menüpunktes **Öffnen** im erscheinenden Popup-Menü hat die gleiche Wirkung.

Klicken auf **im der Symbolleiste des Kommandoaufzeichnungsfensters** öffnet das Dialogfenster "Speichern unter" für die Speicherung des angezeigten Protokolls in einem frei wählbaren Verzeichnis entweder als RTF-Datei (Standard) oder als Textdatei. Klicken mit der rechten Maustaste im Kommandoaufzeichnungsfenster und anschliessendes Wählen des Menüpunktes **Speichern unter** im erscheinenden Popup-Menü hat die gleiche Wirkung.

Klicken auf **in der Symbolleiste des Kommandoaufzeichnungsfensters** kopiert den Inhalt des Kommandoaufzeichnungsfensters in die Windows-Zwischenablage, von wo aus dieser in eine andere Anwendung (z.B. in ein Textverarbeitungsprogramm) eingefügt werden kann. Klicken mit der rechten Maustaste im Kommandoaufzeichnungsfenster und anschliessendes Wählen des Menüpunktes **Alles kopieren** im erscheinenden Popup-Menü hat die gleiche Wirkung.

Klicken auf **X** in der Symbolleiste des Kommandoaufzeichnungsfensters löscht den Inhalt des Kommandoaufzeichnungsfensters. Klicken mit der rechten Maustaste im Kommandoaufzeichnungsfenster und anschliessendes Wählen des Menüpunktes **Löschen** im erscheinenden Popup-Menü hat die gleiche Wirkung.

Der Inhalt des Kommandoaufzeichnungsfensters kann beliebig bearbeitet werden, z.B. durch Einfügen von Kommentaren, Löschen einzelner Stellen, Markieren von Stellen und Kopieren derselben mit [Ctrl]+[C] in die Windows-Zwischenablage, usw.

In der Statusleiste des Kommandoaufzeichnungsfensters werden folgende Gerätedaten angezeigt, sobald die Verbindung zum Gerät aufgebaut und mindestens ein Befehl ausgeführt worden ist:

- Logischer Gerätename (links)
- Software-Identifikation (mitte)
- Gerätekonfiguration (Hard- und Software) (rechts)

# <span id="page-26-0"></span>**5.7 Kommunikationsaufzeichnung**

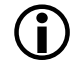

 **Zusätzliche Kenntnisse notwendig** Für die Analyse von Kommunikationsvorgängen sind zusätzliche Kenntnisse notwendig.

> Klicken auf **in der Anwendungs-Symbolleiste blendet das Aufzeich**nungsfenster, in dem Kommunikationsvorgänge aufgezeichnet und analysiert werden können, ein bzw. aus.

Zuerst muss die Aufzeichnungstiefe für jede Aufzeichnungsart wie folgt eingestellt werden:

1. Klicken Sie auf **in der Symbolleiste des Kommunikations**aufzeichnungsfensters.

Das Fenster "Kommunikationsaufzeichnung" erscheint.

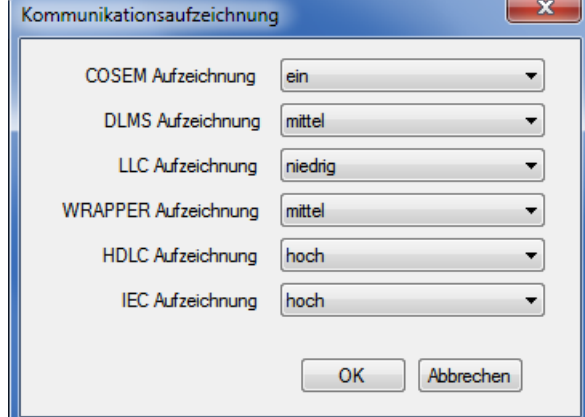

- 2. Wählen Sie in der Auswahlliste "COSEM Aufzeichnung", ob die COSEM-Aufzeichnung ein- oder ausgeschaltet sein soll.
- 3. Wählen Sie in den andern Auswahllisten die Aufzeichnungstiefe für die DLMS-, LCC-, WRAPPER-, HDLC- und IEC-Aufzeichnung (niedrig, mittel, hoch) oder schalten Sie diese aus.
- 4. Klicken Sie auf **OK**.

Alle Kommunikationsvorgänge werden im Kommunikationsaufzeichnungsfenster entsprechend den gemachten Einstellungen aufgezeichnet.

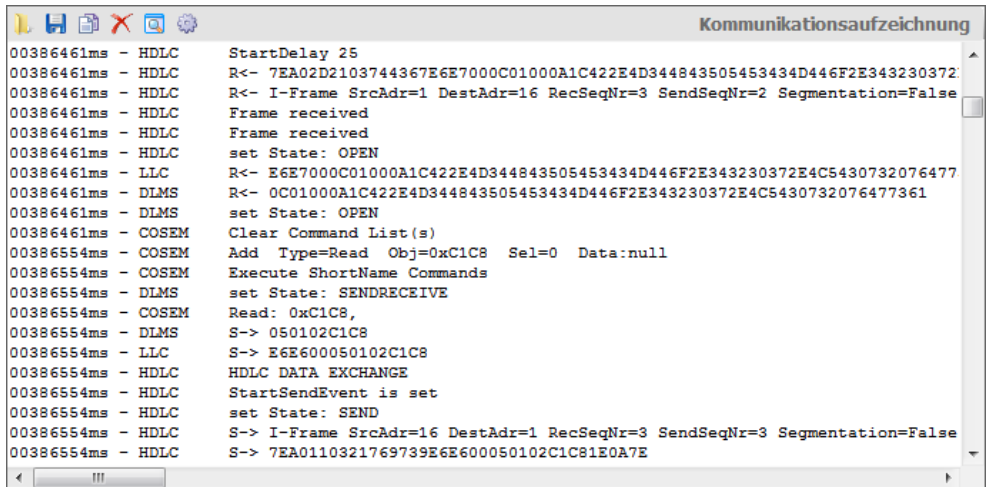

Markieren Sie die zu analysierende Zeichenkette und klicken Sie auf **Q** in der Symbolleiste des Kommunikationsaufzeichnungsfensters. Dies öffnet das Fenster "Protokoll Analysator".

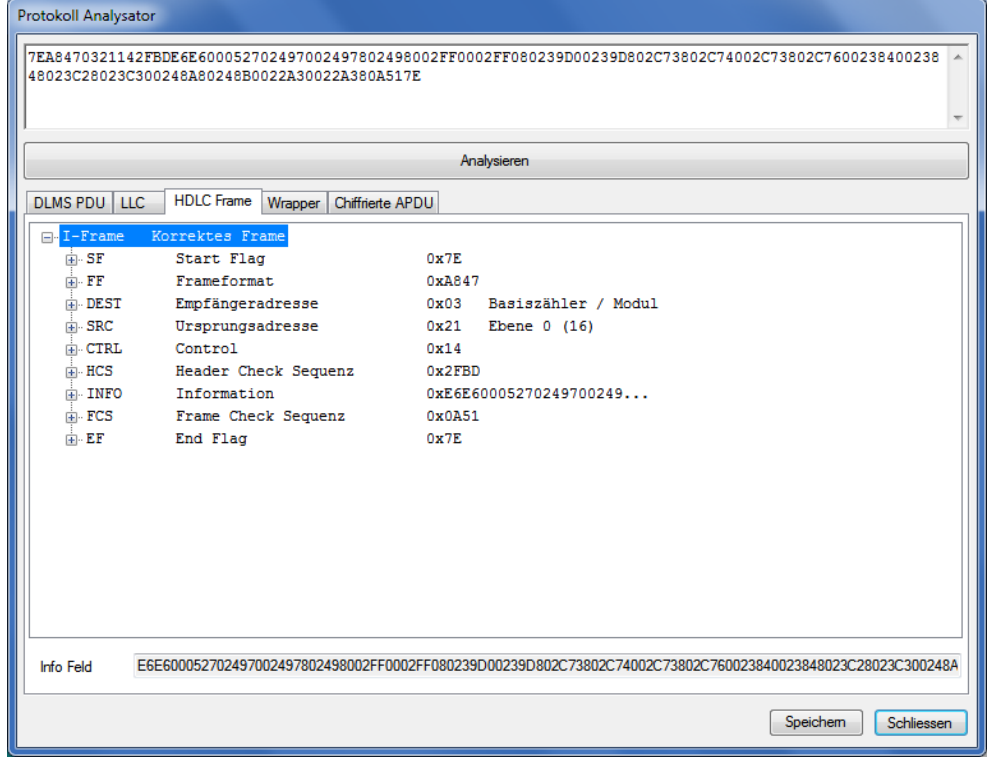

Klicken auf **in der Symbolleiste des Kommunikationsaufzeichnungs**fensters öffnet das Dialogfenster "Kommunikationsaufzeichnung öffnen" für das Anzeigen zuvor gespeicherte Log-Dateien im Kommunikationsaufzeichnungsfenster. Klicken mit der rechten Maustaste im Kommunikationsaufzeichnungsfenster und anschliessendes Wählen des Menüpunktes **Log-Datei öffnen** im erscheinenden Popup-Menü hat die gleiche Wirkung.

Klicken auf **im der Symbolleiste des Kommunikationsaufzeichnungs**fensters öffnet das Dialogfenster "Speichern unter" für die Speicherung des angezeigten Protokolls in einem frei wählbaren Verzeichnis entweder als RTF-Datei (Standard) oder als Textdatei. Klicken mit der rechten Maustaste im Kommunikationsaufzeichnungsfenster und anschliessendes Wählen des Menüpunktes **Speichern unter** im erscheinenden Popup-Menü hat die gleiche Wirkung.

Klicken auf **in der Symbolleiste des Kommunikationsaufzeichnungs**fensters kopiert den Inhalt des Kommunikationsaufzeichnungsfensters in die Windows-Zwischenablage, von wo aus dieser in eine andere Anwendung (z.B. in ein Textverarbeitungsprogramm) eingefügt werden kann. Klicken mit der rechten Maustaste im Kommunikationsaufzeichnungsfenster und anschliessendes Wählen des Menüpunktes **Alles kopieren** im erscheinenden Popup-Menü hat die gleiche Wirkung.

Klicken auf **im der Symbolleiste des Kommunikationsaufzeichnungs**fensters löscht die Kommunikationsaufzeichnungen. Klicken mit der rechten Maustaste im Kommunikationsaufzeichnungsfenster und anschliessendes Wählen des Menüpunktes **Löschen** im erscheinenden Popup-Menü hat die gleiche Wirkung.

## <span id="page-28-0"></span>**5.8 Statusleiste**

Sitzung: getrennt (dlms - COM3 - 4800 bps)

 $\frac{1}{2}$  51  $\frac{1}{1}$  55  $\frac{1}{1}$ 

In der Statusleiste werden folgende Informationen angezeigt:

- Sitzungsinformationen, z.B. verbunden oder getrennt (links)
- Protokoll, Port und Übertragungsrate (in Klammern)
- Anzahl gesendete (blau) und empfangene (grün) Objekte

## <span id="page-28-1"></span>**5.9 Auswertungsfenster**

Diagnosebefehle wie "GSM-Installationsunterstützung" oder "Vektordiagramm" werden in separaten Auswertungsfenstern angezeigt.

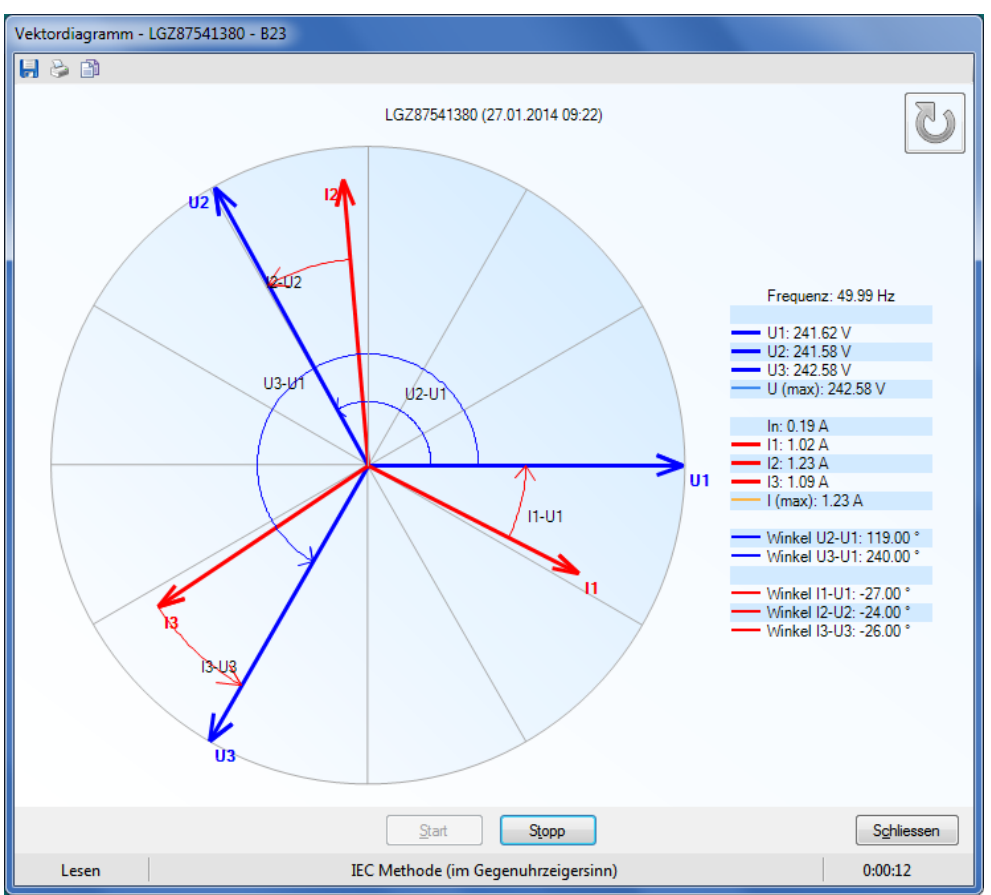

# <span id="page-29-0"></span>**6 Kommunikation mit den Geräten**

Dieses Kapitel beschreibt alle Aspekte der Kommunikation mit Geräten, insbesondere die Kommunikationseinstellungen im Landis+Gyr .MAP110 Service Tool für verschiedene Anwendungen.

# <span id="page-29-1"></span>**6.1 Grundprinzip**

Die Kommunikation zwischen dem Landis+Gyr .MAP110 Service Tool und einem Gerät erfolgt konsequent nach dem Client/Server-Prinzip über einen Kommunikationskanal. Der Client ist Teil des .MAP110 Service Tools, der Server befindet sich im Endgerät (z.B. dem Zähler).

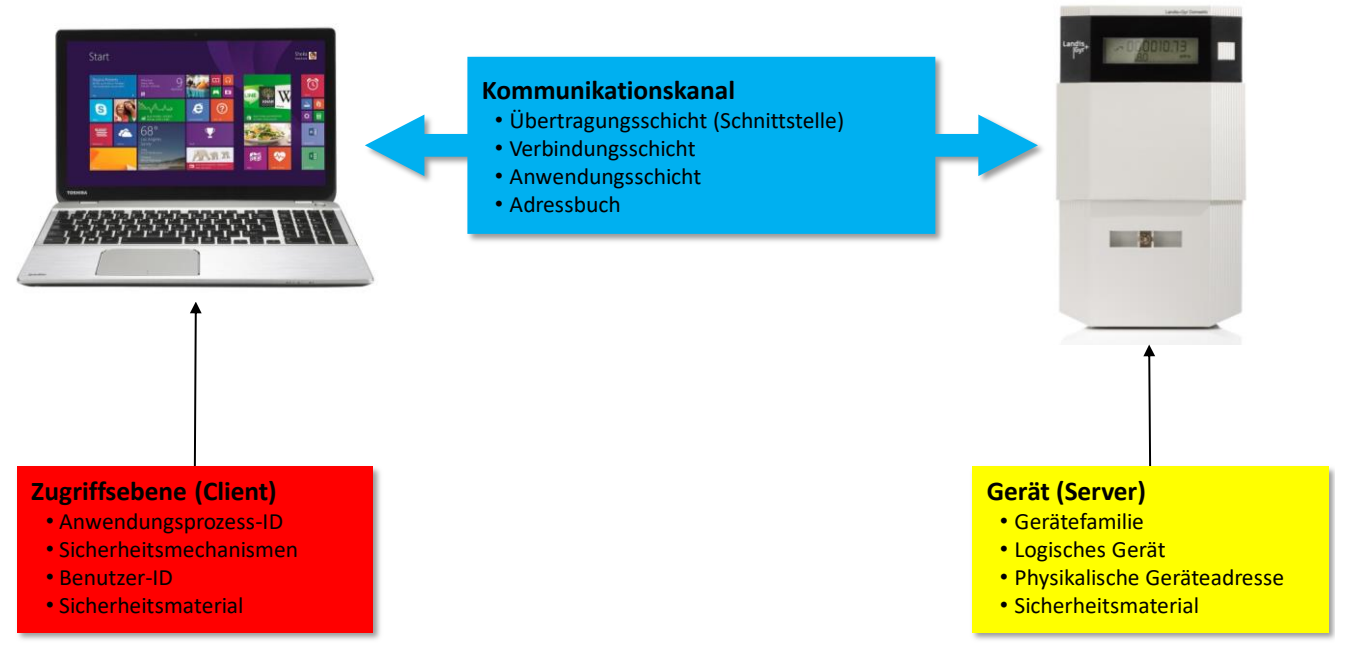

Die benötigten Einstellungen im Landis+Gyr .MAP110 Service Tool umfassen folgende drei Hauptbereiche:

- Kommunikationskanal
- Gerät (Server)
- Zugriffsebene (Client)

### <span id="page-29-2"></span>**6.1.1 Kommunikationskanal**

Die Kommunikationsverbindung vom Landis+Gyr .MAP110 Service Tool zu einem oder mehreren Geräten kann auf verschiedene Arten erfolgen:

- Mit einer **seriellen** Verbindung zu einem Gerät.
	- Mit einem optischen Lesekopf, der an der optischen Schnittstelle des Geräts aufgesetzt wird (nur Punkt zu Punkt Verbindung zu einem Gerät möglich).
	- Mit einem Bluetooth-Lesekopf (Funkübertragung über kurze Distanz, nur Punkt zu Punkt Verbindung zu einem Gerät möglich).
	- Mit einer direkten Verbindung zum Gerät, z.B. über eine RS232-, M-Bus-, CS- oder Netzwerkschnittstelle, wie sie in verschiedenen Kommunikationseinheiten enthalten ist. Falls die Kommunikationseinheit über eine zweite Schnittstelle verfügt (z.B. RS485), sind Mehrfachverbindungen zu weiteren Geräten möglich.
- Mit einer **Modem**-Verbindung zu einem Gerät oder zu mehreren Geräten, falls diese über eine Mehrfachverbindung mittels RS485, CS oder M-Bus miteinander verbunden sind. Anmerkung: Das Modem muss vorgängig auf dem PC installiert und konfiguriert worden sein.
- Mit einer **Netzwerk**-Verbindung über eine Netzwerkschnittstelle oder das Internet zu einem oder mehreren Geräten, falls diese über eine Mehrfachverbindung mittels RS485, CS oder M-Bus miteinander verbunden sind.

Neben dem physikalischen Kommunikationskanal sind hier auch diverse andere Einstellungen gespeichert, z.B. verwendete Protokollvarianten, Übertragungsgeschwindigkeiten, Verzögerungen, Timeouts, etc.

#### <span id="page-30-0"></span>**6.1.2 Gerät**

In diesem Bereich können optional gerätespezifische Daten festgelegt werden. Dies umfasst hauptsächlich den Gerätetyp bzw. die Gerätefamilie sowie einige Adressinformationen, um das Gerät (Server) über eine Mehrfachverbindung anzusprechen.

Seit Version 5.0 kann für ein Gerät ein individueller Satz von Schlüsseln und Passwörtern festgelegt werden, welcher dann für die Kommunikation mit dem Gerät zur Verfügung steht.

#### <span id="page-30-1"></span>**6.1.3 Zugriffsebene**

In einer Zugriffsebene werden alle auf der Landis+Gyr .MAP Seite (Client) benötigten Einstellungen festgelegt. Dies umfasst vor allem die Identifikation des Clients sowie die verwendeten Algorithmen für die Zugriffs- und Meldungssicherheit. Falls gewünscht, können auch die benötigten Schlüssel und Passwörter hinterlegt werden.

Seit Version 5.0 können neben den für alle Geräte verfügbaren Zugriffsebenen auch gerätespezifische Zugriffsebenen festgelegt werden.

# <span id="page-31-0"></span>**6.2 Kommunikationseinstellungen**

Alle Kommunikationseinstellungen können im Fenster "Kommunikationseinstellungen" erfasst und geändert werden.

Klicken Sie auf **in der Anwendungs-Symbolleiste oder wählen Sie im** Menü **Kommunikation** den Menüpunkt **Kommunikationseinstellungen**. Das Fenster "Kommunikationseinstellungen" erscheint mit angewählter Registerkarte "Verbindungen".

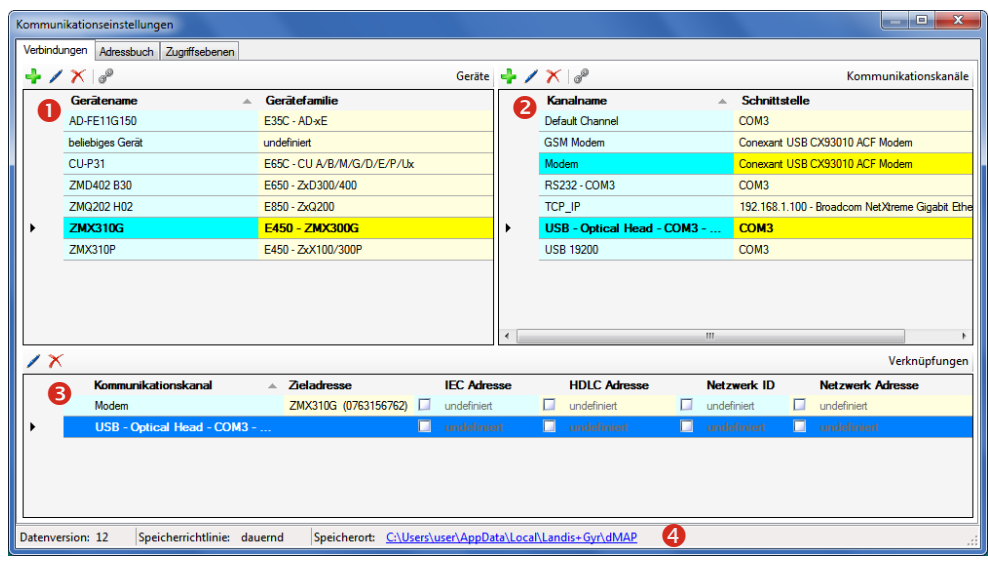

Das Fenster "Kommunikationseinstellungen" ist in folgende Bereiche unterteilt:

- Liste der Geräte (1) mit ihren Namen und der zugehörigen Gerätefamilie.
	- Die Liste kann nach einer beliebigen Kolonne auf- oder absteigend sortiert werden, standardmässig werden die Geräte aufsteigend nach Name angezeigt.
	- Das aktuell gewählte Gerät wird hervorgehoben dargestellt und die Selektion wird bei einer Neusortierung nicht verändert.
- Liste der Kommunikationskanäle (2) mit ihren Namen und der zugehörigen Schnittstelle, z.B. COM Port, Modem oder Netzwerkkarte.
	- Die Liste kann nach einer beliebigen Kolonne auf- oder absteigend sortiert werden, standardmässig werden die Kommunikationskanäle aufsteigend nach Name angezeigt.
	- Der aktuell gewählte Kommunikationskanal wird hervorgehoben dargestellt und die Selektion wird bei einer Neusortierung nicht verändert.
- Liste der Verknüpfungen (3) zwischen Geräten und Kommunikationskanälen mit den zusätzlich möglichen Angaben, vor allem Adressen und Telefonnummern. Die angezeigten Einträge hängen vom gewählten Gerät bzw. Kommunikationskanal ab (siehe auch Kapitel [6.2.5](#page-58-0) ["Verknüpfungen zwischen Geräten und Kommunikationskanälen"](#page-58-0)).
- Statuszeile (4), in der die aktuell verwendete Version der Kommunikationsdaten und ihr Speicherort (siehe Kapitel [8.4](#page-105-0) ["Speicherort für](#page-105-0)  [Kommunikationseinstellungen](#page-105-0) definieren") ersichtlich ist sowie die aktuelle Speicherrichtlinie der Passwörter und Schlüssel (siehe Kapitel [8.5](#page-106-0) "Speicherrichtlinie [für Schlüssel und Passwörter definieren"](#page-106-0)).

Im folgenden Bild ist im Bereich "Geräte" ein Gerät selektiert. Das Gerät wird hervorgehoben dargestellt (blau). Alle verknüpften Kommunikationskanäle sind im Bereich "Kommunikationskanäle" ebenfalls hervorgehoben dargestellt (hellblau/gelb) und die Verknüpfungen mit den zugehörigen Attributen werden im Bereich "Verknüpfungen" angezeigt.

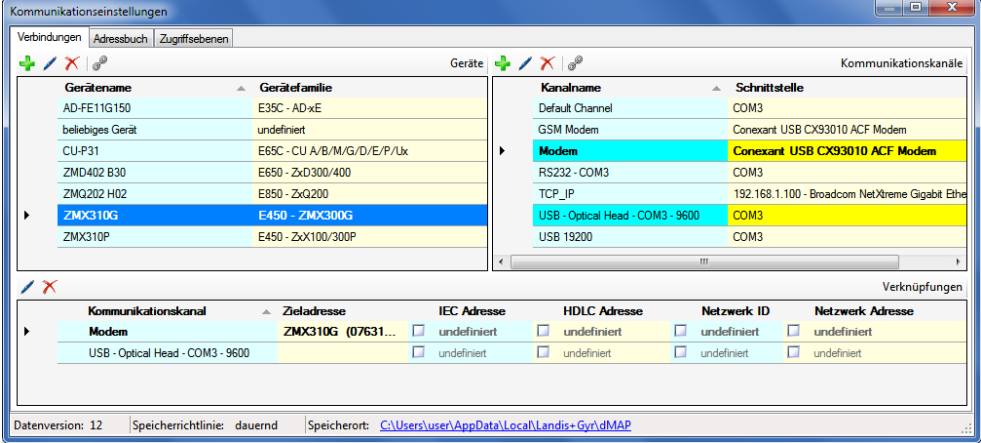

Im folgenden Bild ist im Bereich "Kommunikationskanäle" ein Kanal selektiert. Der Kanal wird hervorgehoben dargestellt (blau). Alle verknüpften Geräte sind im Bereich "Geräte" ebenfalls hervorgehoben dargestellt (hellblau/ gelb) und die Verknüpfungen mit den zugehörigen Attributen werden im Bereich "Verknüpfungen" angezeigt.

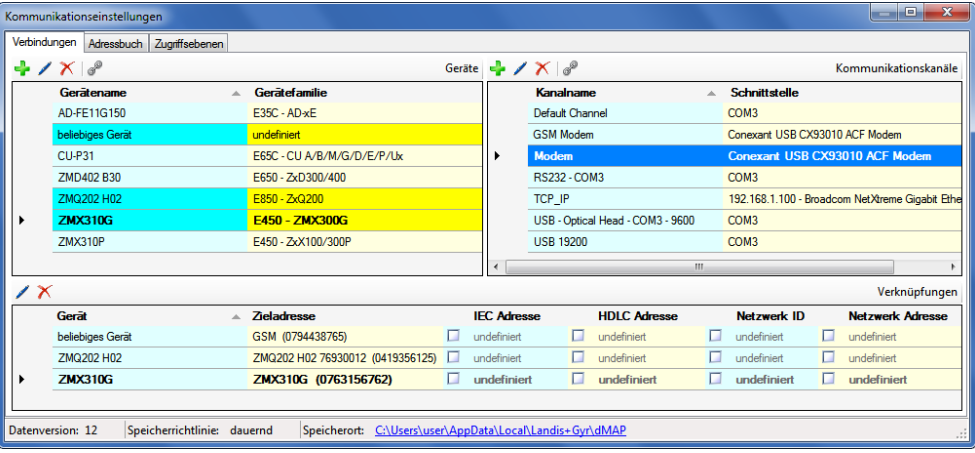

### <span id="page-32-0"></span>**6.2.1 Empfohlene Eingabereihenfolge**

Landis+Gyr empfiehlt, die benötigten Daten in folgender Reihenfolge festzulegen:

- 1. Kommunikationskanäle (siehe Kapitel [6.2.2](#page-33-0) ["Kommunikationskanal](#page-33-0)[daten"](#page-33-0))
- 2. Geräte (siehe Kapitel [6.2.3](#page-43-0) ["Gerätedaten"](#page-43-0))
- 3. Adressen (siehe Kapitel [6.2.4](#page-52-0) ["Adressdaten"](#page-52-0))
- 4. Verknüpfungen zwischen Geräten und Kommunikationskanälen mit den relevanten Attributen (siehe Kapitel [6.2.5](#page-58-0) ["Verknüpfungen](#page-58-0)  [zwischen Geräten und Kommunikationskanälen"](#page-58-0)
- 5. Zugriffsebenen (siehe Kapitel [6.2.6](#page-62-0) ["Zugriffsebenen"](#page-62-0)).

#### <span id="page-33-0"></span>**6.2.2 Kommunikationskanaldaten**

Nach der Installation des .MAP110 Service Tools sind einzig ein Standard-Gerät mit der Bezeichnung "beliebiges Gerät" und ein Standard-Kommunikationskanal mit der Bezeichnung "Default Channel" festgelegt. Mit diesen Standard-Kommunikationseinstellungen ist die Grundlage für eine lokale Auslesung mit einem an einer seriellen Schnittstelle angeschlossenen optischen Lesekopf vorhanden. Zumindest die serielle Schnittstelle (COM Port) muss jedoch in den meisten Fällen angepasst werden (siehe Kapitel [4](#page-14-0) ["Erste Schritte"](#page-14-0)).

Gehen Sie zur Erstellung und Speicherung einer neuen Kommunikationskanaldefinition grundsätzlich wie folgt vor (spezifische Beispiele finden Sie im Kapitel [6.5](#page-69-0) ["Kommunikationsbeispiele"](#page-69-0)):

1. Klicken Sie auf in der Anwendungs-Symbolleiste oder wählen Sie im Menü **Kommunikation** den Menüpunkt **Kommunikationseinstellungen**.

Das Fenster "Kommunikationseinstellungen" erscheint mit angewählter Registerkarte "Verbindungen" (wie hier gezeigt mit den Standard-Kommunikationseinstellungen oder mit zusätzlichen Daten, falls bereits erfasst).

2. Markieren Sie einen Kommunikationskanal in der Liste der Kommunikationskanäle (Default Channel oder anderer Kommunikationskanal, falls bereits erfasst).

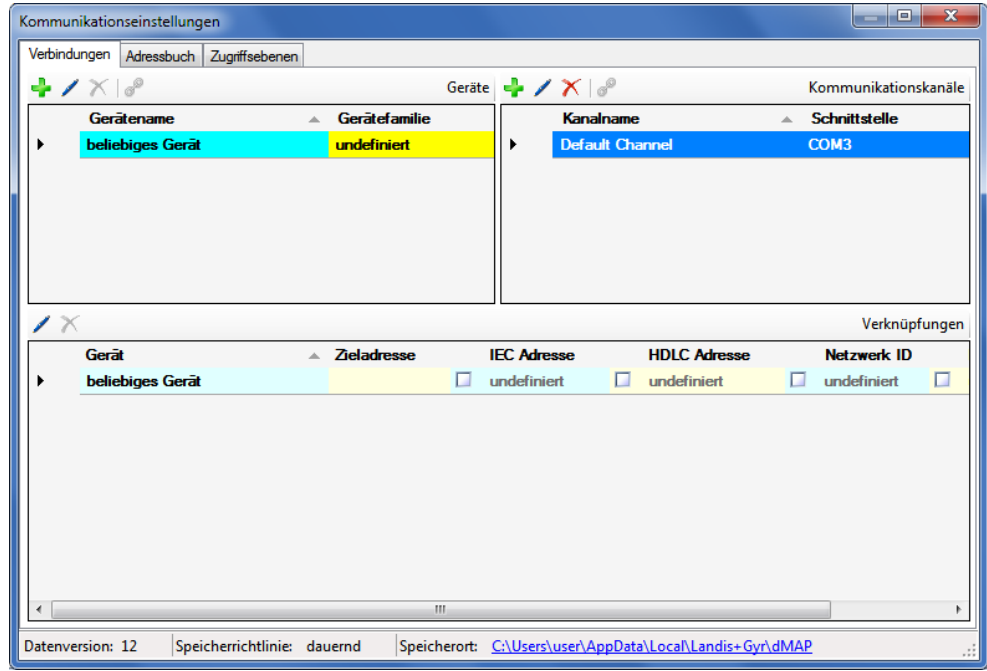

3. Klicken Sie auf **in der Symbolleiste des Bereichs** "Kommunikationskanäle".

Das Fenster "Kommunikationskanal" erscheint. Das Eingabefeld "Name" enthält die Platzhalterbezeichnung "CommunicationChannel", alle andern Felder enthalten eine Kopie der Daten des selektierten Kommunikationskanals und können nun geändert werden.

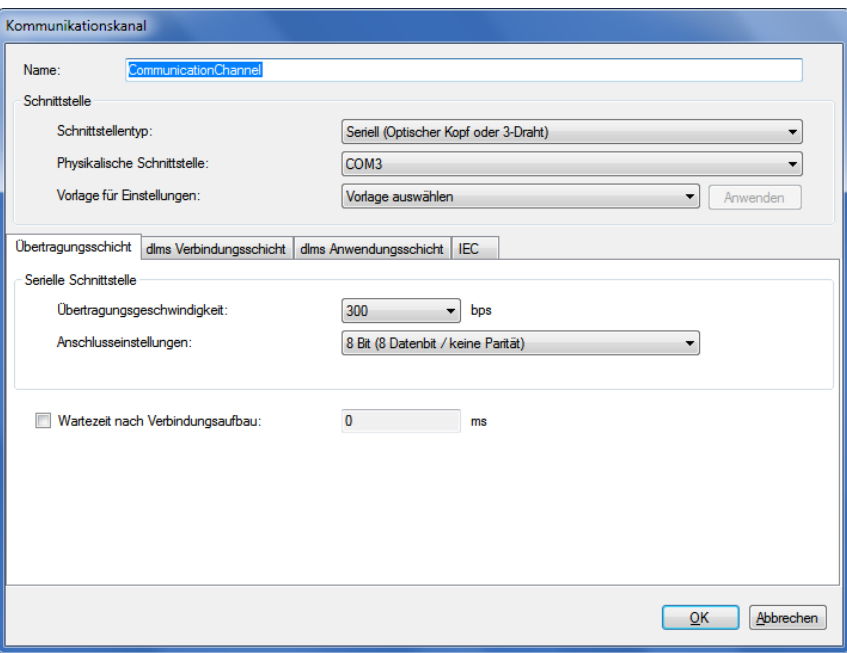

- 4. Geben Sie im Eingabefeld "Name" eine Bezeichnung für den neuen Kommunikationskanal ein.
- 5. Wählen Sie in der Auswahlliste "Schnittstellentyp" den verwendeten Schnittstellentyp:
	- **-** Seriell (Optischer Kopf oder 3-Draht)
	- **-** Bluetooth Ablesekopf (PMR\_1)
	- **-** Bluetooth Ablesekopf (PMR\_1A)
	- **-** Modem
	- **-** Netzwerk
- 6. Wählen Sie in der Auswahlliste "Physikalische Schnittstelle" die zu verwendende Schnittstelle:
	- **-** ein verfügbarer COM-Port, wenn "Seriell" oder "Bluetooth Ablesekopf" als Schnittstellentyp gewählt wurde (die COM-Port-Nummer einer seriellen Schnittstelle finden Sie im Windows-Geräte-Manager),
	- **-** ein verfügbares Modem, wenn "Modem" als Schnittstellentyp gewählt wurde oder
	- **-** eine verfügbare Netzwerkkarte, wenn "Netzwerk" als Schnittstellentyp gewählt wurde.
- 7. Wählen Sie in der Auswahlliste "Vorlage für Einstellungen" die passende Vorlage für die Kommunikationskanaleinstellungen. Folgende Vorlagen stehen zur Verfügung (die Selektionsmöglichkeiten sind abhängig von der gewählten Schnittstelle und vom Schnittstellentyp):
	- **-** Seriell IEC (Startprotokoll IEC mit 300 bps)
	- **-** Seriell dlms (dlms/HDLC-Protokoll mit 9600 bps)
	- **-** M-Bus dlms (dlms/HDLC-Protokoll mit 9600 bps und 9 Bit Übertragung)
- **-** Bluetooth IEC (Gleich wie "Seriell – IEC", aber spezielle Steuerung des Bluetooth Ablesekopfs)
- **-** Bluetooth dlms (Gleich wie "Seriell – dlms", aber spezielle Steuerung des Bluetooth Ablesekopfs)
- **-** PSTN Modem (dlms/HDLC-Protokoll verlängerten Timeoutzeiten von 5 s)
- **-** GSM Modem (dlms/HDLC-Protokoll verlängerten Timeoutzeiten von 10 s)
- **-** Drahtgebundenes Netzwerk HDLC (dlms/HDLC-Protokoll über drahtgebundenes Netzwerk, z.B. Ethernet)
- **-** Drahtgebundenes Netzwerk Wrapper (dlms/Wrapper-Protokoll über drahtgebundenes Netzwerk, z.B. Ethernet)
- **-** Drahtloses Netzwerk HDLC (Gleich wie "Drahtgebundenes Netzwerk – HDLC", aber mit verlängerten Timeoutzeiten, da die Übertragungszeiten z.B. bei GPRS deutlich höher sein können)
- **-** Drahtloses Netzwerk Wrapper (Gleich wie "Drahtgebundenes Netzwerk – Wrapper", aber mit verlängerten Timeoutzeiten, da die Übertragunsgzeiten z.B. bei GPRS deutlich höher sein können)

Nach der Wahl einer Vorlage wird die Schaltfläche "Anwenden" aktiviert. Wenn Sie darauf klicken, werden alle Kommunikationskanaleinstellungen automatisch entsprechend der Vorlage vorgenommen.

8. Sie können nun direkt gemäss Unterkapitel [6.2.2.5](#page-42-0) ["Abschluss der](#page-42-0)  [Kommunikationskanaldatenfestlegung"](#page-42-0) weiterfahren oder die Einstellungen auf den einzelnen Registerkarten gemäss den folgenden Unterkapiteln überprüfen.
# **6.2.2.1 Übertragungsschicht**

1. Wählen Sie die Registerkarte "Übertragungsschicht". Abhängig vom gewählten Schnittstellentyp sind die Einstellmöglichkeiten unterschiedlich.

#### **Wenn Schnittstellentyp "Seriell" oder "Bluetooth Ablesekopf "gewählt ist:**

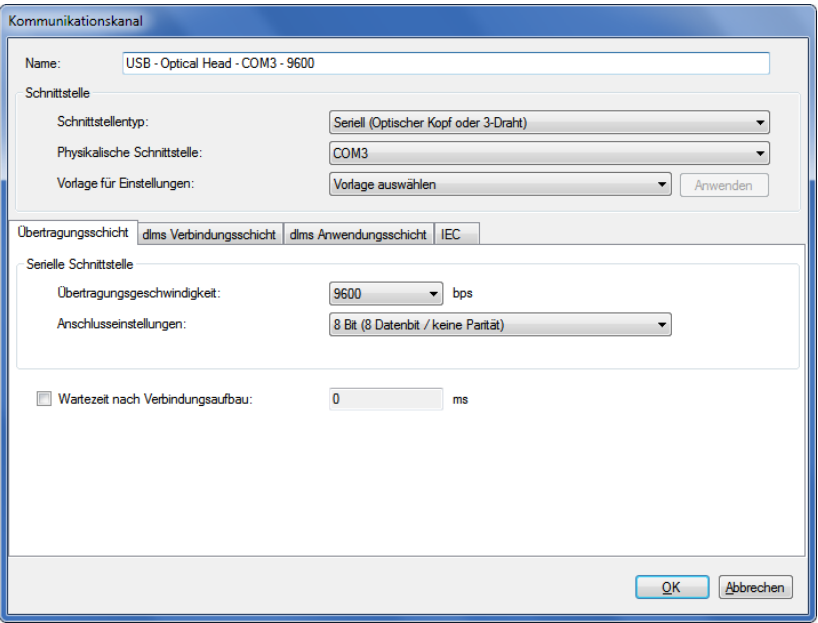

- 2. Wählen Sie für lokale Kommunikation in der Auswahlliste "Übertragungsgeschwindigkeit" die dem Gerät entsprechende Übertragungsrate.
- 3. Wählen Sie in der Auswahlliste "Anschlusseinstellungen" die gewünschten Kommunikationsanschluss-Einstellungen:
	- **- 8 Bit (8 Datenbit / keine Parität)** (Standard), im Normalfall zu verwenden
	- **- 9 Bit (8 Datenbit / gerade Parität)**, zu verwenden, wenn der Anschluss an die serielle Schnittstelle des PCs über einen USB M-Bus-Konverter erfolgt
- 4. Aktivieren Sie das Kontrollfeld "Wartezeit nach Verbindungsaufbau", wenn Sie eine Wartezeit einfügen möchten. Geben Sie dann den gewünschten Wert im Eingabefeld "Wartezeit nach Verbindungsaufbau" ein.

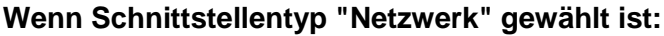

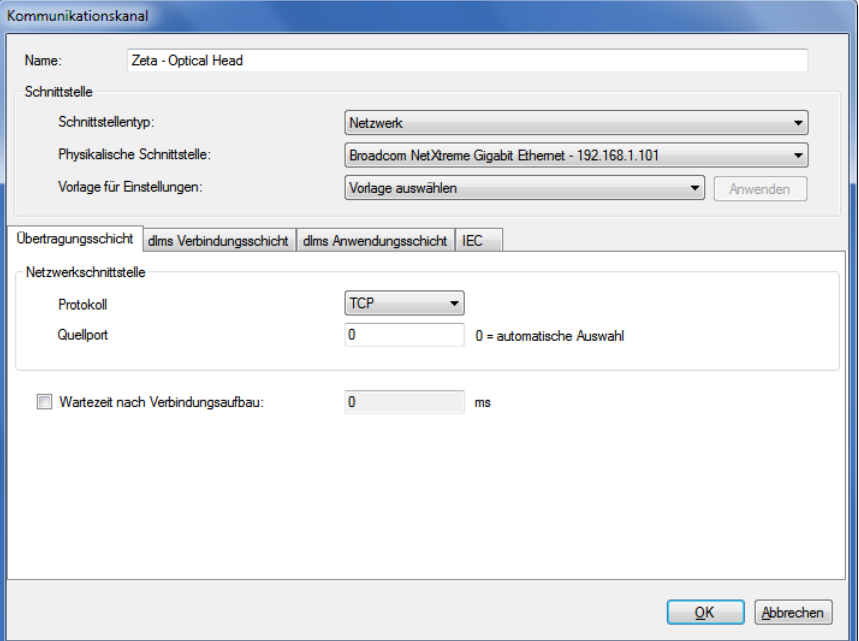

- 2. Wählen Sie in der Auswahlliste "Protokoll" das gewünschte Kommunikationsprotokoll:
	- **- TCP** (Transmission Control Protocol)
	- **- UDP** (User Datagram Protocol)
- 3. Falls notwendig, geben Sie im Eingabefeld "Quellport" eine Quellportnummer ein (nur bei Verwendung von IPv6), andernfalls ändern Sie die Vorgabeeinstellung "0" (automatische Auswahl) nicht.
- 4. Aktivieren Sie das Kontrollfeld "Wartezeit nach Verbindungsaufbau", wenn Sie eine Wartezeit einfügen möchten. Geben Sie dann den gewünschten Wert im Eingabefeld "Wartezeit nach Verbindungsaufbau" ein.

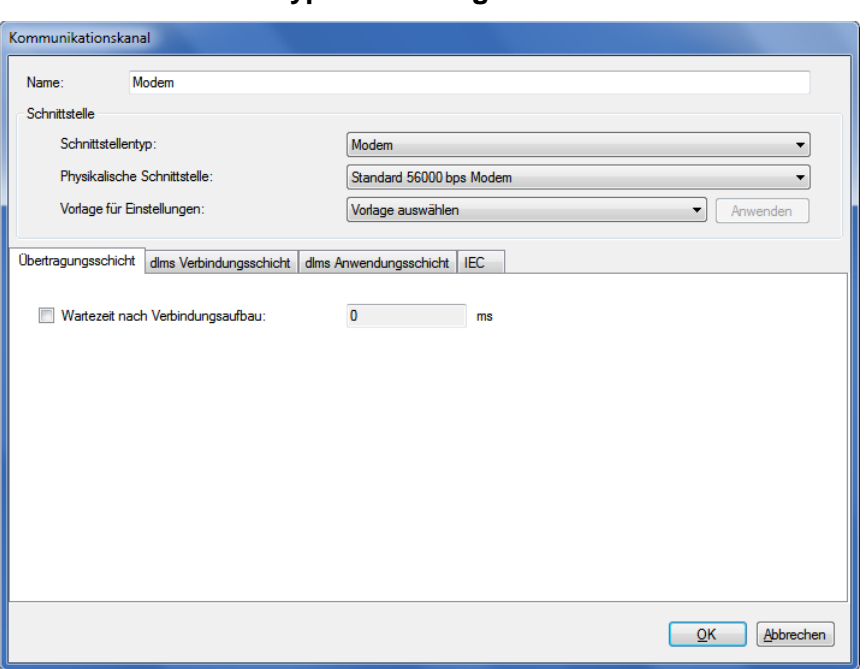

**Wenn Schnittstellentyp "Modem" gewählt ist:**

2. Aktivieren Sie das Kontrollfeld "Wartezeit nach Verbindungsaufbau", wenn Sie eine Wartezeit einfügen möchten, z.B. bei GSM-Netzen. Geben Sie dann den gewünschten Wert im Eingabefeld "Wartezeit nach Verbindungsaufbau" ein.

# **6.2.2.2 dlms Verbindungsschicht**

1. Wählen Sie die Registerkarte "dlms Verbindungsschicht". Die Einstellungen auf dieser Registerkarte werden bei Einsatz des dlms-Protokolls verwendet.

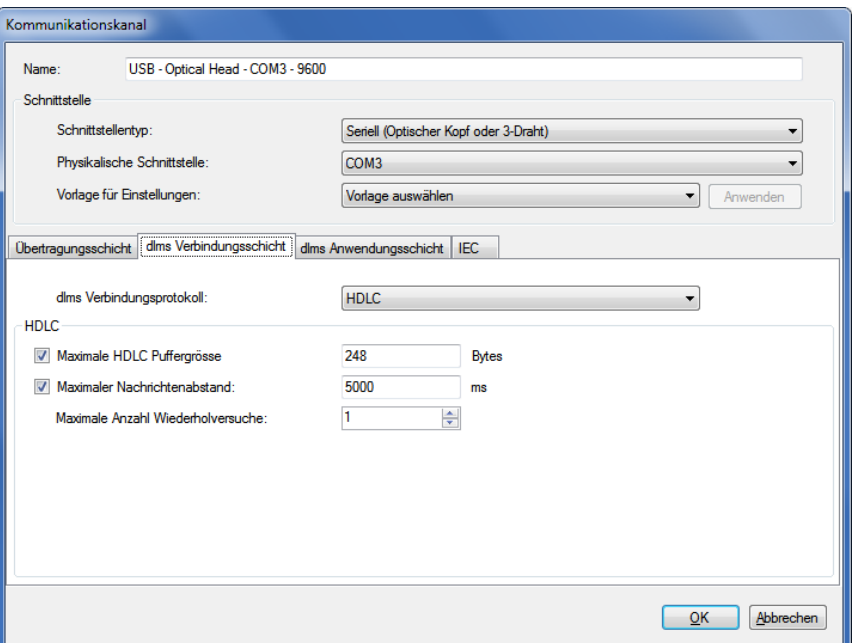

- 2. Wählen Sie in der Auswahlliste "dlms Verbindungsprotokoll" das für die geplante Tätigkeit erforderliche Protokoll. Mögliche Einstellungen sind:
	- **- HDLC**, wenn das HDLC-Protokoll verwendet werden muss
	- **- HDLC über IEC Modus E** (Standard), wenn für die Eröffnung das IEC-Protokoll verwendet werden muss
- **- COSEM Wrapper**, wenn der COSEM Wrapper über das TCP-Protokoll verwendet werden muss
- 3. Abhängig vom gewählten dlms-Verbindungsprotokoll werden die Bereiche "IEC Modus E", "HDLC" oder "COSEM Wrapper" für die benötigten Eingaben angezeigt.

Im Bereich **IEC Mode E** (nur angezeigt, wenn "HDLC über IEC Modus E" als dlms-Verbindungsprotokoll gewählt ist):

**-** Umschaltung Übertragungsgeschwindigkeit: Wählen Sie die gewünschte maximale Übertragungsgeschwindigkeit (Standard = 9600 bps). Deaktivieren Sie das Kontrollfeld, wenn Sie die Umschaltung der Übertragungsgeschwindigkeit nicht zulassen möchten.

Hinweis: Im Falle von Modem- oder Netzwerkverbindungen erfolgt keine wirkliche Umschaltung, es wird nur das Übertragungsgeschwindigkeitszeichen im Protokoll verändert.

- **-** Maximaler Zeichenabstand: Nach Ablauf der eingestellten Zeit wird die Verbindung automatisch beendet und es werden keine weiteren Daten mehr übermittelt. Wenn Sie das Kontrollfeld deaktivieren, erfolgt keine automatische Beendigung der Verbindung.
- **-** Maximale Anzahl Wiederholversuche: Wählen Sie die Anzahl Wiederholversuche (Standardwert = 3). Wenn Sie 0 wählen, erfolgen keine Wiederholungen.

Im Bereich **HDLC** (nur angezeigt, wenn "HDLC" oder "HDLC über IEC Modus E" als dlms-Verbindungsprotokoll gewählt ist):

- **-** Maximale HDLC Puffergrösse: Aktivieren Sie das Kontrollfeld, wenn Sie den Standardwert (248 Bytes) ändern möchten. Die HDLC-Puffergrösse bestimmt, wie viele Nutzdaten in einem Paket übermittelt werden können. Reduzieren Sie den Wert im Falle von Kommunikationsproblemen.
- **-** Maximaler Nachrichtenabstand: Wenn Sie das Kontrollfeld deaktivieren, erfolgt keine automatische Beendigung der Verbindung.
- **-** Maximale Anzahl Wiederholversuche: Wählen Sie die Anzahl Wiederholversuche (Standardwert = 3). Wenn Sie 0 wählen, erfolgen keine Wiederholungen.

Im Bereich **COSEM Wrapper** (nur angezeigt, wenn "COSEM Wrapper" als dlms-Verbindungsprotokoll gewählt ist):

**-** Maximaler Nachrichtenabstand: Wenn Sie das Kontrollfeld deaktivieren, erfolgt keine automatische Beendigung der Verbindung.

1. Wählen Sie die Registerkarte "dlms Anwendungsschicht". Die Einstellungen auf dieser Registerkarte werden bei Einsatz des dlms-Protokolls verwendet.

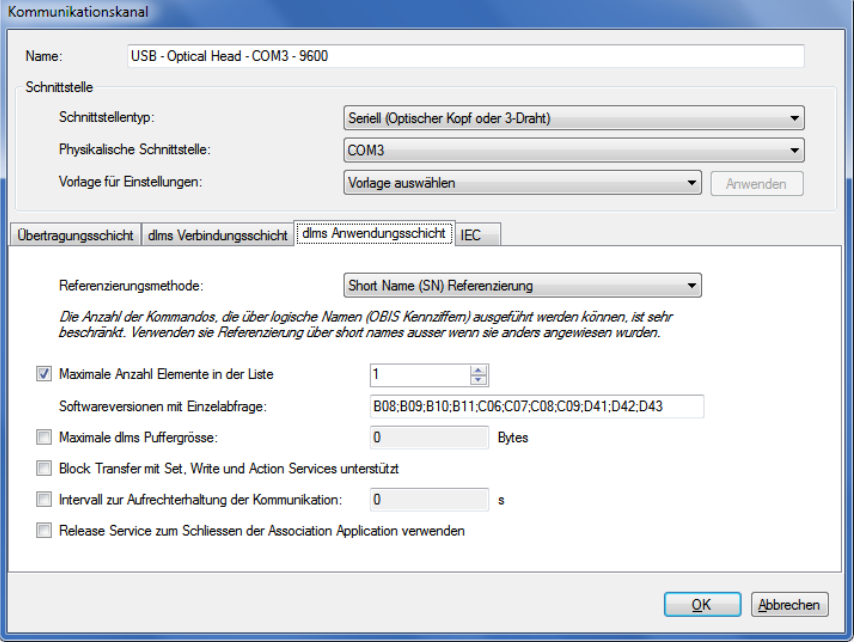

- 2. Wählen Sie die Referenzierungsmethode "Short name (SN) Referenzierung" oder "Logical name (LN) Referenzierung". Der durch LN Referenzierung unterstützte Befehlssatz ist sehr klein. Die .MAP-Tools arbeiten ausschliesslich mit Short Names. SN Referenzierung ist daher die bevorzugte Wahl, ausser wenn Sie anders instruiert werden.
- 3. Aktivieren Sie die das Kontrollfeld "Maximale Anzahl Elemente in der Liste", um die Verwendung von Listen für Lese- und Schreiboperationen zu aktivieren. Geben Sie den Wert für die "Maximale Anzahl Elemente in der Liste" ein. Bei Ausleseproblemen kann der Wert (Standard = 45) bis auf 1 verringert werden, wodurch allerdings die Kommunikation deutlich verlangsamt wird.
- 4. Ändern Sie, falls erforderlich, die "Softwareversionen mit Einzelabfrage". Dieses Eingabefeld enthält alle Versionen (durch Semikolon getrennt), für die automatisch Einzelabfragen vorgenommen werden, d.h. es werden keine Listenabfragen verwendet.
- 5. Aktivieren Sie das Kontrollfeld "Maximale dlms Puffergrösse", wenn Sie die maximale Puffergrösse im .MAP-Tool für das Schreiben von Daten (Vorgabewert = 0) begrenzen möchten. Geben Sie dann den gewünschten Wert im Eingabefeld "Maximale dlms Puffergrösse" ein. Grundsätzlich werden immer die vom Gerät gemeldeten Puffergrössen beim Schreiben und Lesen berücksichtigt. Bei festgelegter maximaler Puffergrösse wird jedoch darauf geachtet, dass diese beim Schreiben nicht überschritten wird, auch wenn das Gerät einen grösseren Schreibpuffer meldet. Wenn Sie das Kontrollfeld deaktivieren, ist die Puffergrösse unlimitiert, d.h. es wird die vom Gerät gemeldete Puffergrösse verwendet.
- 6. Aktivieren Sie das Kontrollfeld "Block Transfer mit Set, Write und Action Services unterstützt", wenn Sie Schreiboperationen mit Blöcken erlauben wollen und wenn ihr Gerät Blocktransfer ebenfalls unterstützt. Die Verwendung von Blöcken beim Schreiben hängt von der Datenmenge, der maximalen Anzahl Listenelemente und der dlms Puffer-

grösse ab. Es wird empfohlen, bei Übertragungsproblemen diese Einstellung zu deaktivieren.

- 7. Intervall zur Aufrechterhaltung der Kommunikation: Nach dieser Zeit wird ein "Lebenszeichen-Paket" gesendet, um die Verbindung aufrecht zu erhalten. Der Wert muss grösser sein als der Nachrichtenabstand. Wenn Sie das Kontrollfeld deaktivieren, ist die Funktion ausgeschaltet.
- 8. Aktivieren Sie das Kontrollfeld "Release Service zum Schliessen der Association Application verwenden", wenn vor dem Schliessen der HDLC-Verbindung ein Release Request gesendet werden soll (beim COSEM Wrapper wird immer ein Release Request gesendet).

## **6.2.2.4 IEC**

- 1. Wählen Sie die Registerkarte "IEC".
	- Die Einstellungen auf dieser Registerkarte werden bei Einsatz eines Gerätes, das ausschliesslich das IEC-Protokoll unterstützt, verwendet.

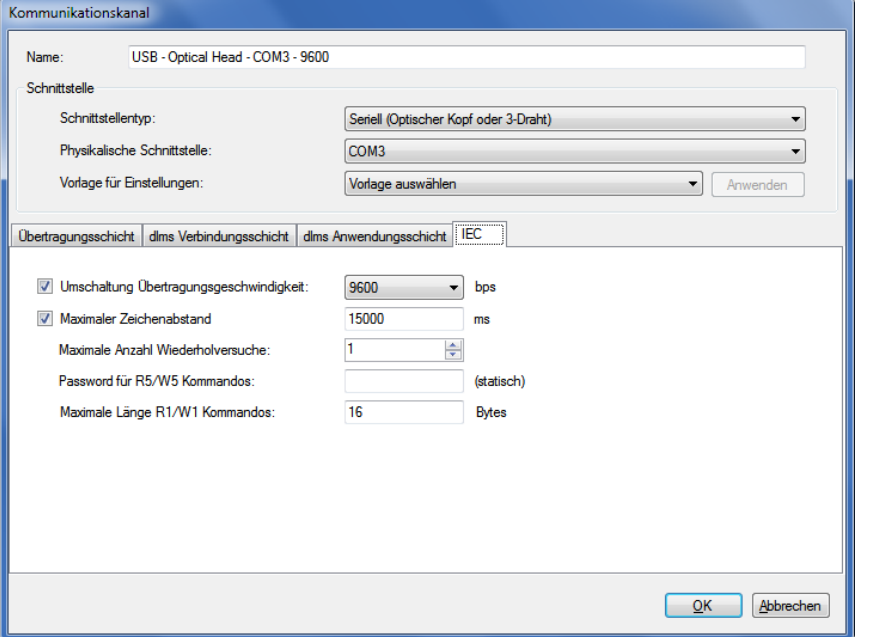

- 2. Wählen Sie in der Auswahlliste "Umschaltung Übertragungsgeschwindigkeit" die gewünschte maximale Übertragungsgeschwindigkeit (Standard = 9600 bps). Deaktivieren Sie das Kontrollfeld, wenn Sie die Umschaltung der Übertragungsgeschwindigkeit nicht zulassen möchten. Hinweis: Im Falle von Modem- oder Netzwerkverbindungen erfolgt keine wirkliche Umschaltung, es wird nur das Übertragungsgeschwindigkeitszeichen im Protokoll verändert.
- 3. Maximaler Zeichenabstand: Nach Ablauf der eingestellten Zeit wird die Verbindung automatisch beendet und es werden keine weiteren Daten mehr übermittelt. Wenn Sie das Kontrollfeld "Maximaler Zeichenabstand" deaktivieren, erfolgt keine automatische Beendigung der Verbindung.
- 4. Wählen Sie die Anzahl Wiederholversuche (Standardwert = 3) in der Auswahlliste "Maximale Anzahl Wiederholversuche". Wenn Sie 0 wählen, erfolgen keine Wiederholungen.
- 5. Geben Sie im Eingabefeld "Passwort für R5/W5 Kommandos" das erforderliche statische Passwort (8 Zeichen) für R5/W5 Befehle ein.
- 6. Geben Sie im Eingabefeld "Maximale Länge R1/W1 Kommandos" die maximale Länge in Bytes ein. Dieser Wert begrenzt die Blockgrösse bei der Übertragung von gros-

sen Datenmengen, z.B. Anzeigelisten oder Schalttabellen. Werte grösser als 16 Bytes werden nicht von allen Geräten unterstützt. Bitte sehen Sie in der jeweiligen Gerätedokumentation nach, welche Werte ihr Gerät unterstützt.

#### **6.2.2.5 Abschluss der Kommunikationskanaldatenfestlegung**

1. Klicken Sie auf **OK**.

Die Kommunikationskanaldefinition wird gespeichert. In der Liste der Kommunikationskanäle erscheint ein neuer Eintrag mit dem angegebenen Namen.

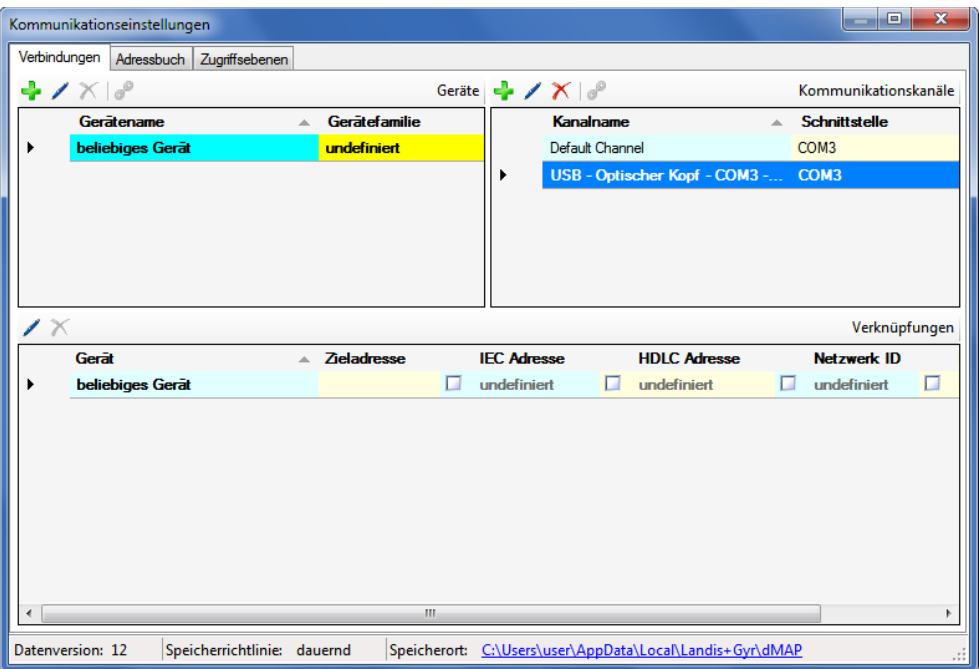

- 2. Erfassen Sie bei Bedarf weitere Kommunikationskanaldefinitionen auf die gleiche Weise.
- 3. Schliessen Sie das Fenster "Kommunikationseinstellungen".

# **Ändern oder Löschen von Kommunikationskanaldefinitionen**

Falls Sie eine Kommunikationskanaldefinition ändern oder löschen möchten, markieren Sie den entsprechenden Eintrag in der Liste der Kommunikationskanäle und

- klicken Sie dann auf in der Symbolleiste des Bereichs "Kommunikationskanäle", um die markierte Kommunikationskanaldefinition zu ändern oder doppelklicken Sie auf die Kommunikationskanaldefinition.
- klicken Sie dann auf **X** in der Symbolleiste des Bereichs "Kommunikationskanäle", um die markierte Kommunikationskanaldefinition zu löschen (Löschungen müssen bestätigt werden).

#### <span id="page-43-0"></span>**6.2.3 Gerätedaten**

Nach der Installation des .MAP110 Service Tools sind einzig ein Standard-Gerät mit der Bezeichnung "beliebiges Gerät" und ein Standard-Kommunikationskanal mit der Bezeichnung "Default Channel" festgelegt. Mit diesen Standard-Kommunikationseinstellungen ist die Grundlage für eine lokale Auslesung mit einem an einer seriellen Schnittstelle angeschlossenen optischen Lesekopf vorhanden (siehe Kapitel [4](#page-14-0) ["Erste Schritte"](#page-14-0)).

Zusätzlich können hier bei Bedarf noch weitere, gerätespezifische Eigenschaften definiert werden. Seit Version 5.0 umfasst das auch gerätespezifische Zugriffsebenen mit individuellen Schlüsseln und Passwörtern für ein Gerät. Dies ermöglicht den Aufbau einer einfachen Geräteverwaltung.

Gehen Sie zur Erstellung und Speicherung einer neuen Gerätedefinition grundsätzlich wie folgt vor (spezifische Beispiele finden Sie im Kapitel [6.5](#page-69-0) ["Kommunikationsbeispiele"](#page-69-0)):

1. Klicken Sie auf **im der Anwendungs-Symbolleiste oder wählen Sie** im Menü **Kommunikation** den Menüpunkt **Kommunikationseinstellungen**.

Das Fenster "Kommunikationseinstellungen" erscheint mit angewählter Registerkarte "Verbindungen".

2. Markieren Sie ein Gerät in der Liste der Geräte (beliebiges Gerät oder anderes Gerät, falls bereits erfasst).

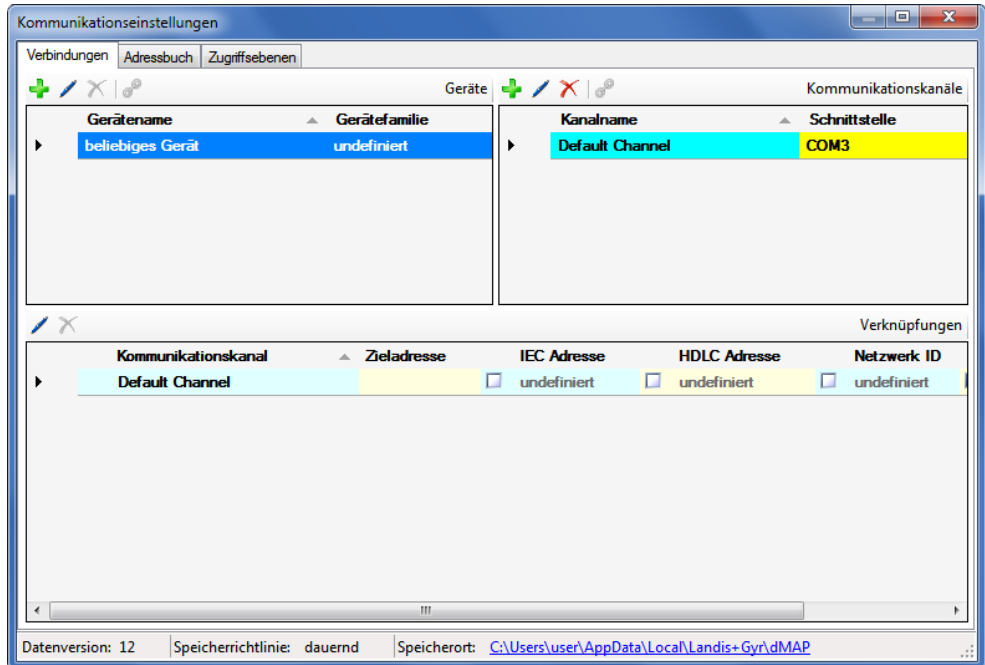

3. Klicken Sie auf in der Symbolleiste des Bereichs "Geräte". Das Fenster "Gerät" erscheint. Das Eingabefeld "Name" enthält die Platzhalterbezeichnung "Device", alle andern Felder enthalten eine Kopie der Daten des selektierten Geräts und können nun geändert werden.

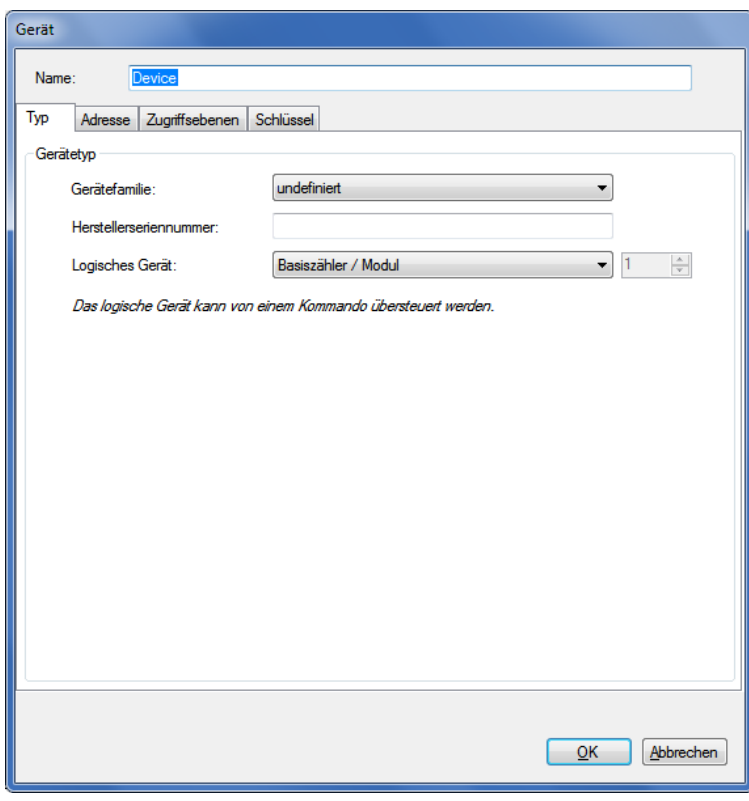

4. Geben Sie im Eingabefeld "Name" eine Bezeichnung für die neue Gerätedefinition ein.

# **6.2.3.1 Typ**

1. Wählen Sie die Registerkarte "Typ".

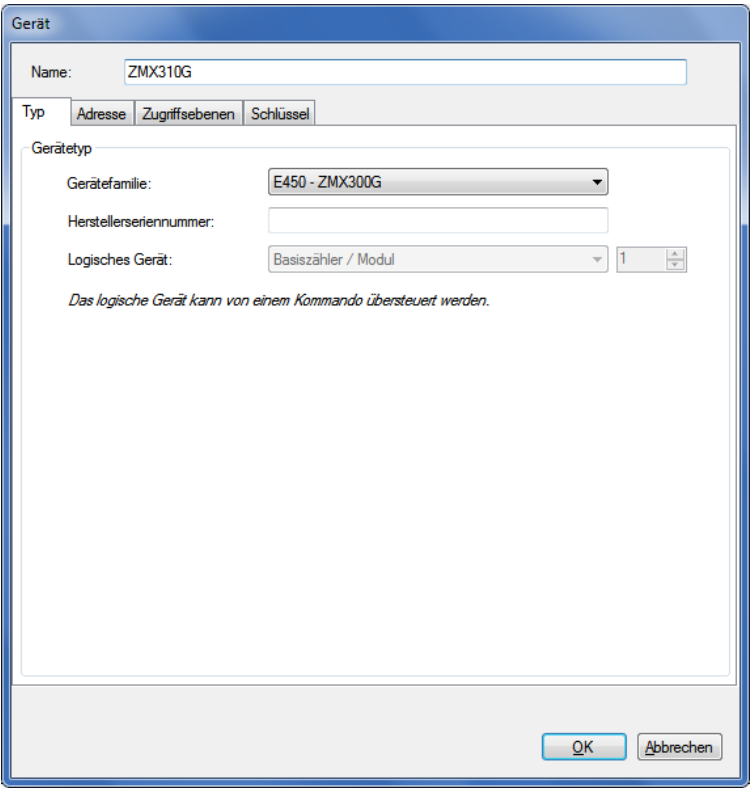

2. Wählen Sie in der Auswahlliste "Gerätefamilie" eine Geräteserie. Die hier eingestellte Gerätefamilie führt dazu, dass bei der Auswahl des Geräts in der Geräte-Symbolleiste der Befehlsbaum entsprechend umgestellt wird. Falls sie "undefiniert" stehen lassen, erfolgt keine Anpassung des Befehlsbaums.

- 3. Geben Sie, falls benötigt, die Herstellerseriennummer mit einer maximalen Länge von 20 Zeichen und einem eingeschränkten Zeichensatz ('0' .. '9', 'A' .. 'Z', 'a' .. 'z') im Eingabefeld "Herstellerseriennummer" ein. Bitte beachten Sie, dass dieser Eintrag derzeit keine Bedeutung hat, aber in Zukunft für eine erweiterte Geräteverwaltung verwendet werden kann.
- 4. Wählen Sie in der Auswahlliste "Logisches Gerät" den Gerätetyp: "Basiszähler / Modul" (=1) oder "Kommunikationseinheit" (=17) bzw. "benutzerdefiniert" für Geräte von Drittanbietern (in diesem Fall müssen Sie die Nummer des logischen Geräts gemäss den Angaben des Herstellers eintragen).

Beachten Sie, dass das logische Gerät in gewissen Fällen von einem Befehl überschrieben werden kann, wenn der Befehl nur für ein spezifisches logisches Gerät implementiert ist (z.B. Kommunikationseinheit).

#### **6.2.3.2 Adresse**

- 1. Wählen Sie die Registerkarte "Adresse", wenn eine Geräteadresse verwendet werden soll.
- 2. Aktivieren Sie das Kontrollfeld "IEC Adresse" und/oder "HDLC Adresse" und geben Sie die Adresse(n) ein. Wenn Sie zuerst eine IEC-Adresse eingeben und dann auf den Pfeil-Button hinter den beiden Eingabefeldern klicken, wird die HDLC-Adresse automatisch berechnet und angezeigt (siehe Kapitel [6.3](#page-67-0) ["Geräteadressierung"](#page-67-0)).

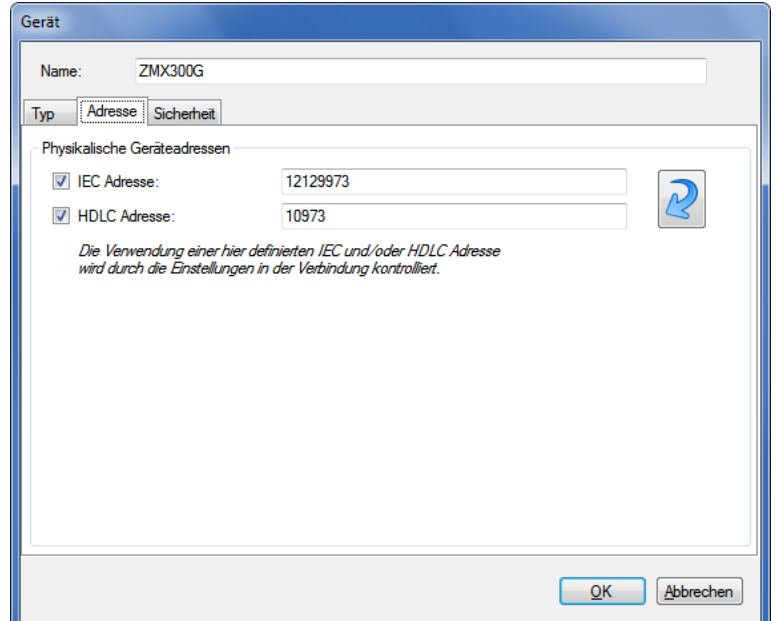

## **6.2.3.3 Zugriffsebenen**

1. Wählen Sie die Registerkarte "Sicherheit", um gerätespezifische Merkmale für Zugriffs- und Meldungssicherheit festzulegen (z.B. Schlüssel und Passwörter).

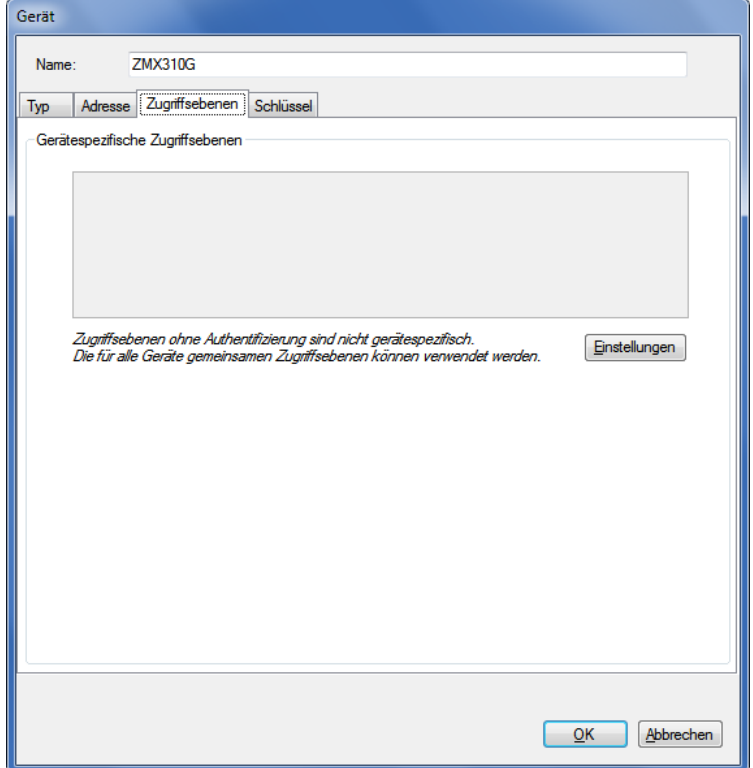

Seit Version 5.0 können gerätespezifische Zugriffsebenen festgelegt werden, die nur für die Verwendung mit diesem Gerät verfügbar sind.

2. Klicken Sie auf **Einstellungen**.

Das Fenster "Zugriffsebenen" erscheint für das angegebene Gerät. Der Gerätename wird oben rechts angezeigt.

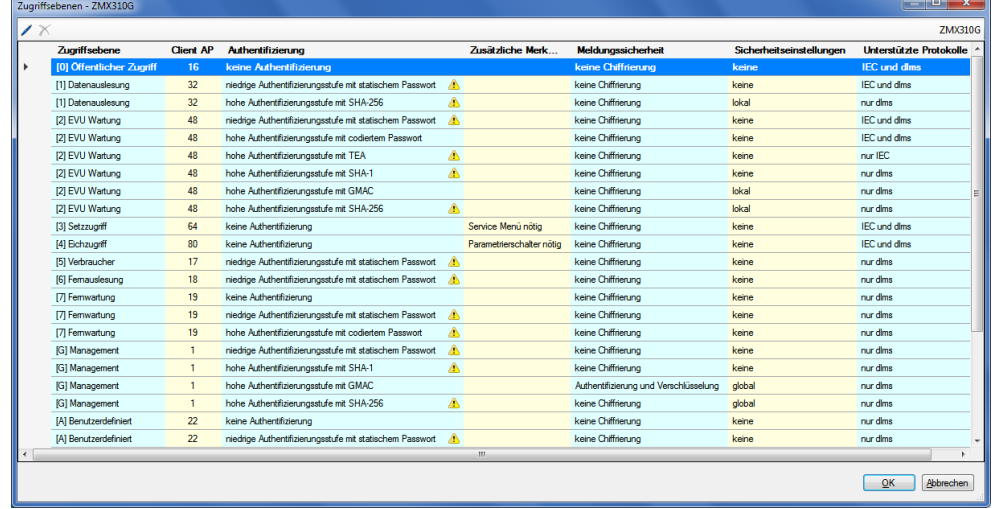

3. Kontrollieren Sie, ob die Zugriffsebenen, die Sie verwenden möchten, korrekt festgelegt sind (ein **N** Symbol in der Spalte "Authentifizierung" zeigt, dass z.B. ein Passwort fehlt oder unvollständig ist). Nehmen Sie gegebenenfalls die benötigen Einstellungen vor, wie im Kapitel [6.2.6](#page-62-0) ["Zugriffsebenen"](#page-62-0) beschrieben.

4. Klicken Sie auf **OK**.

Das Fenster "Zugriffsebenen" verschwindet wieder und die festgelegten gerätespezifischen Zugriffsebenen werden angezeigt.

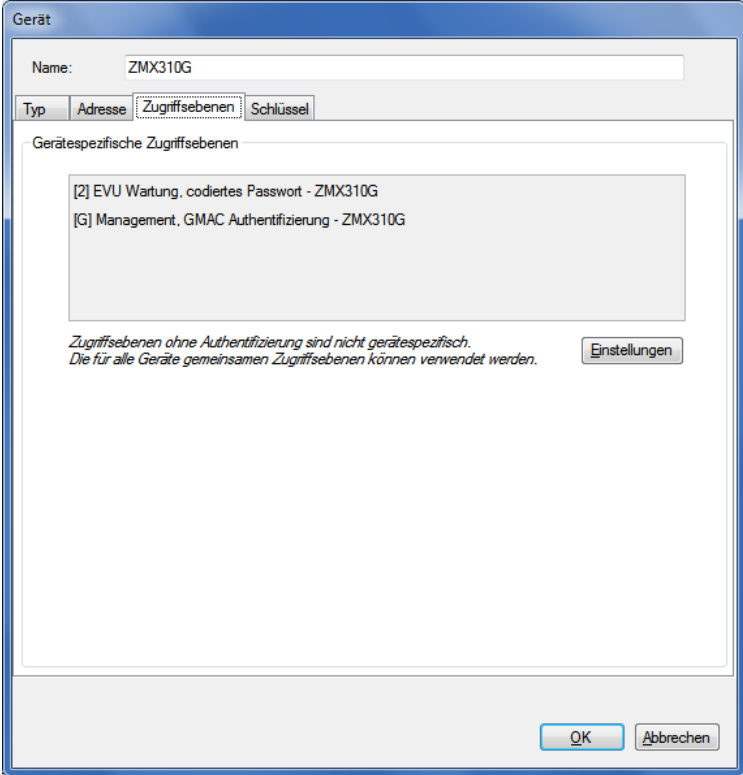

# **6.2.3.4 Schlüssel**

1. Wählen Sie die Registerkarte "Schlüssel", um gerätespezifische Merkmale für die Meldungssicherheit (z.B. Schlüssel und Passwörter) festzulegen.

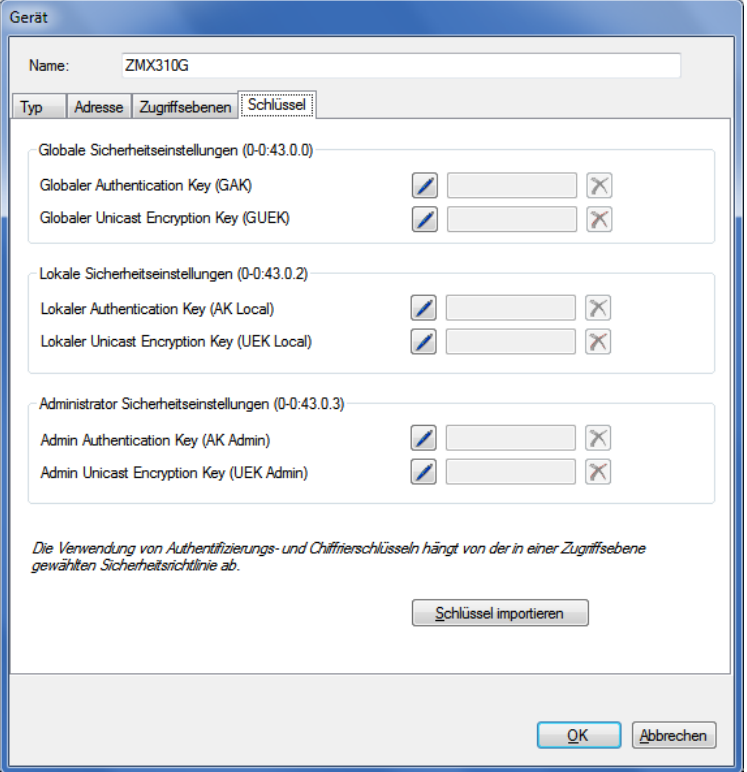

2. Falls Sie Zugriffsebenen mit Meldungssicherheit verwenden möchten, müssen Sie die dazu benötigen Authentifizierungs- und/oder Chiffrierschlüssel (GAK und GUEK) für dieses Gerät eingeben. Die Schlüssel sind nicht pro Zugriffsebene, sondern nur einmal für ein Gerät definiert. Sie können diese Schlüssel entweder aus einer erhaltenen Schlüsseldatei importieren (siehe Kapitel [6.2.3.5](#page-49-0) ["Schlüssel importieren"](#page-49-0)) oder

auf das entsprechende Bearbeitungssymbol klicken und die Schlüssel im erscheinenden Fenster "Neues Passwort (Geheimnis) eingeben" hexadezimal oder in Klartext eingeben.

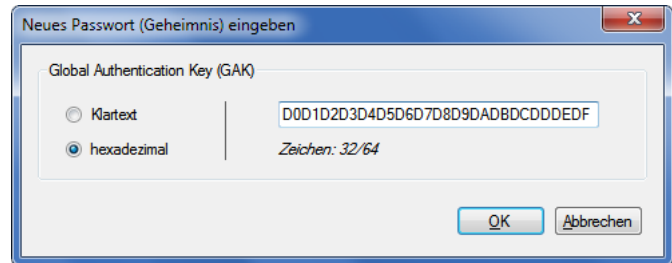

3. Klicken Sie auf **OK**.

Der Schlüssel wird gespeichert und die damit verbundenen gerätespezifischen Zugriffsebenen werden zusätzlich angezeigt.

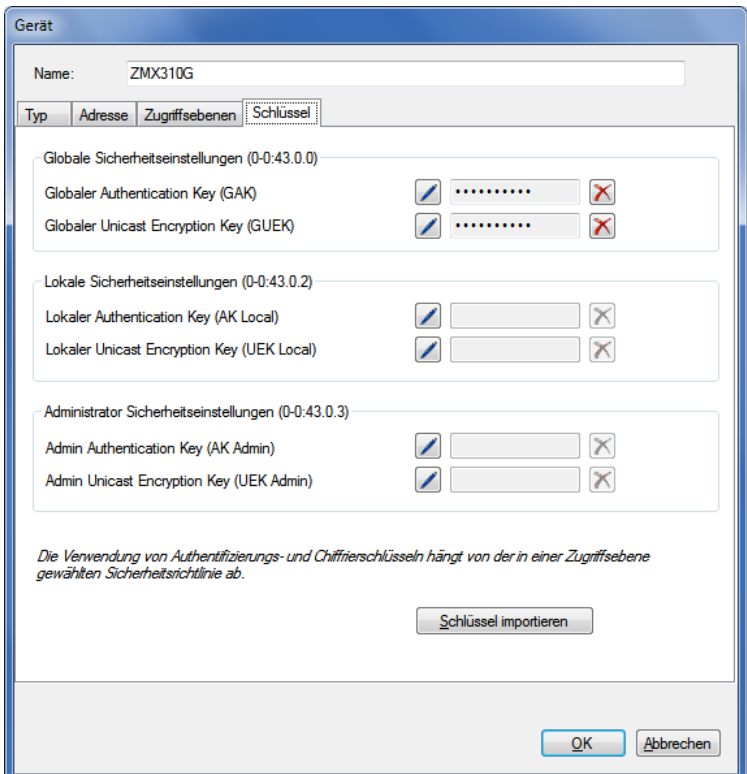

Die Schlüssel werden unabhängig von der effektiven Länge des Schlüssels mit 10 Sternen als Platzhalter in den Feldern GAK und GUEK dargestellt.

Hinweis: Durch Klicken auf **X** hinter dem Schlüsselfeld können definierte Schlüssel wieder gelöscht werden.

4. Wenn Sie beabsichtigen, lokale Zugriffsebenen (Ebene 1 und 2) und/ oder Administrator Zugriffsebenen (Level L) mit Meldungssicherheit zu verwenden, müssen Sie die erforderlichen Authentifizierungs- und/ oder Chiffrierschlüssel für dieses Gerät eingeben (AK Local/UEK Local und AK Admin/UEK Admin). Sie können diese Schlüssel entweder aus einer erhaltenen Schlüsseldatei importieren (siehe Kapitel [6.2.3.5](#page-49-0)

["Schlüssel importieren"](#page-49-0)) oder auf das entsprechende Bearbeitungs-

symbol klicken und die Schlüssel im erscheinenden Fenster "Neues Passwort (Geheimnis) eingeben" hexadezimal oder in Klartext eingeben.

5. Fahren Sie nach der manuellen Schlüsseleingabe gemäss Kapitel [6.2.3.6](#page-51-0) ["Abschluss der Gerätedatenfestlegung"](#page-51-0) weiter.

#### <span id="page-49-0"></span>**6.2.3.5 Schlüssel importieren**

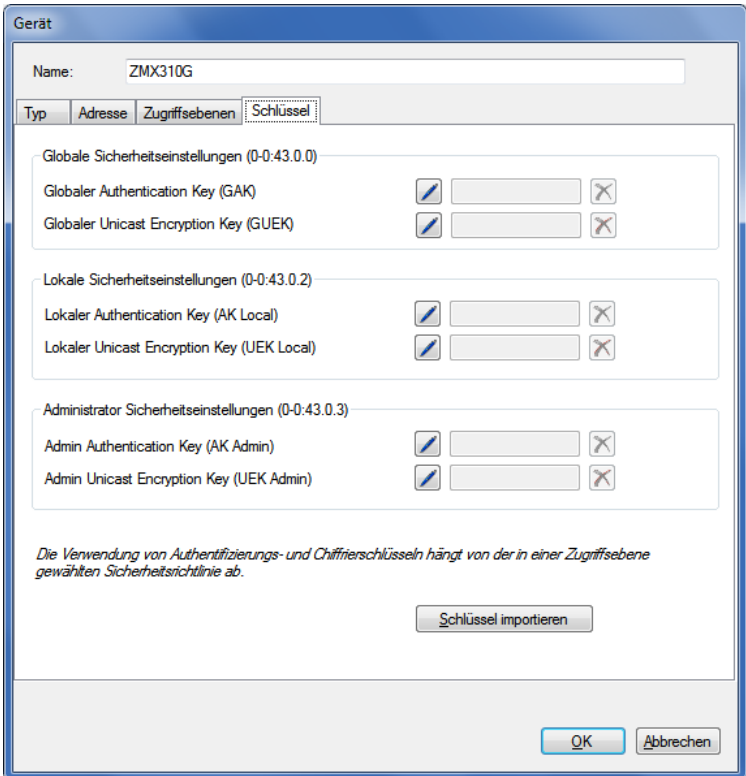

Falls die Authentifizierungs- und/oder Chiffrierschlüssel nicht in lesbarer Form vorliegen, können Sie diese aus einer Schlüsseldatei importieren.

Gehen sie dazu wie folgt vor:

1. Klicken Sie auf **Importieren**. Das Fenster "Schlüssel importieren" erscheint.

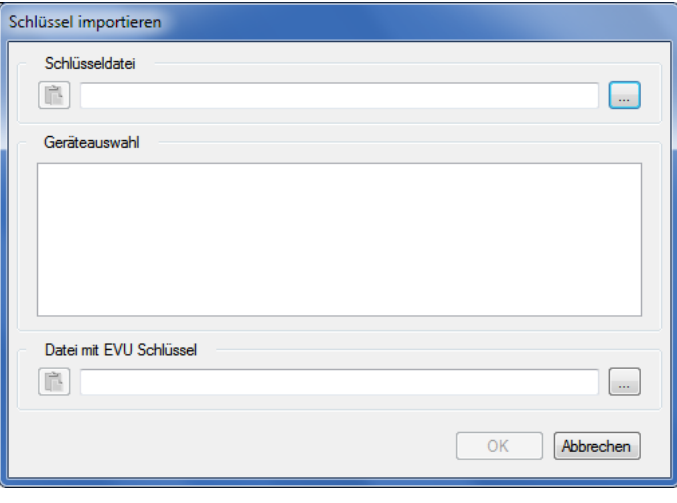

2. Klicken Sie im Bereich "Schlüsseldatei" auf und wählen Sie das Verzeichnis, in dem die Schlüsseldatei abgelegt ist, im angezeigten Baum oder geben Sie den Pfad zu diesem Verzeichnis ein. Im Bereich "Geräteauswahl" werden die verfügbaren Geräteseriennummern aufgelistet.

3. Klicken Sie im Bereich "Datei mit EVU Schlüssel" auf und wählen Sie das Verzeichnis, in dem die Datei mit dem EVU Schlüssel abgelegt ist, im angezeigten Baum oder geben Sie den Pfad zu diesem Verzeichnis ein (diese Datei wird zum Entschlüsseln der Schlüsseldatei benötigt).

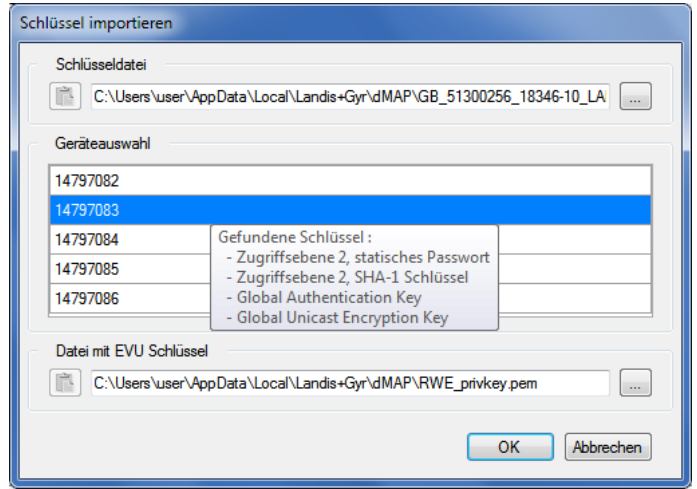

Wenn Sie den Mauszeiger auf eine Zeile der Geräteauswahl positionieren, wird ein Tooltip mit einer Liste der gefundenen Schlüssel angezeigt.

4. Klicken Sie auf **OK**.

Die Schlüssel werden aus der Schlüsseldatei importiert und den zugehörigen Feldern zugewiesen. Die damit verbundenen gerätespezifischen Zugriffsebenen werden angezeigt.

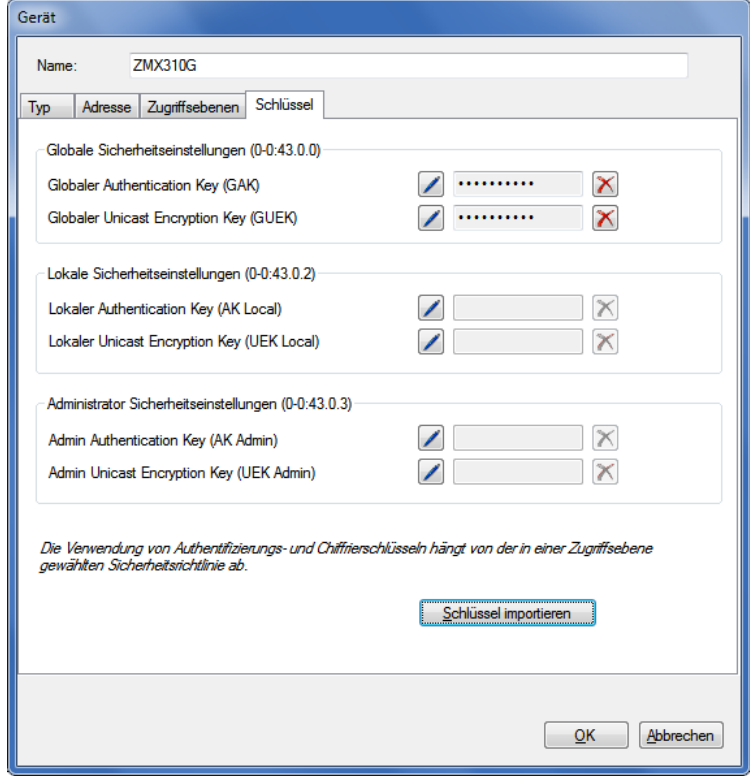

# <span id="page-51-0"></span>**6.2.3.6 Abschluss der Gerätedatenfestlegung**

- 1. Klicken Sie auf **OK**.
	- Die Gerätedatendefinition wird gespeichert. In der Liste der Geräte erscheint ein neuer Eintrag mit dem angegebenen Namen.

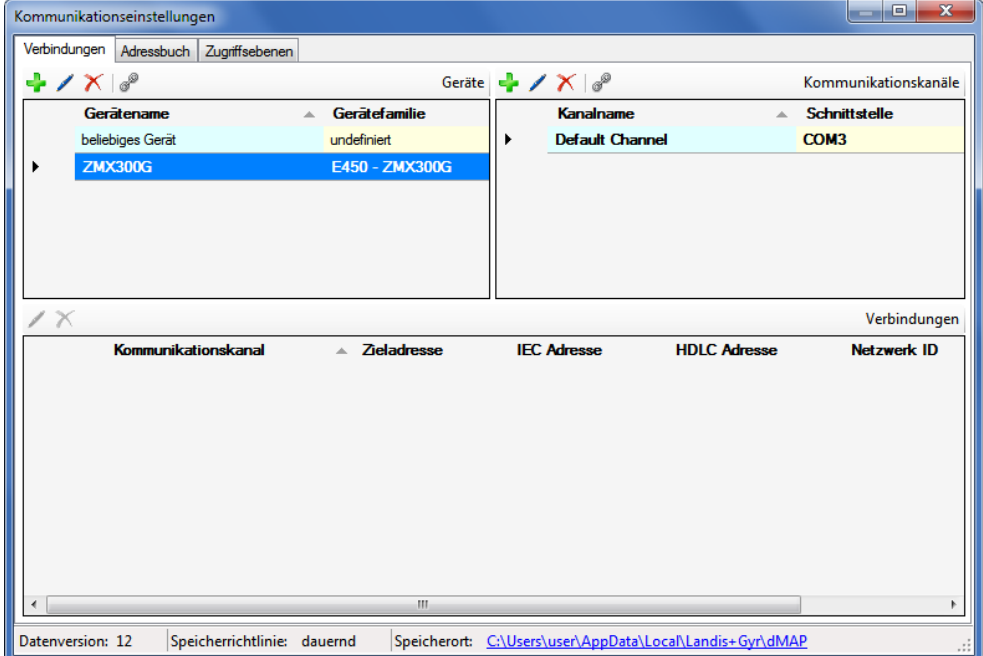

- 2. Erfassen Sie bei Bedarf weitere Gerätedefinitionen auf die gleiche Weise.
- 3. Wenn Sie Adressdaten von einem MAP110 Telefonbuch importiert haben, ändern Sie die "undefinierten" Gerätefamilien auf die richtige Bezeichnung und löschen Sie importierte Geräte, die Sie nicht benötigen.
- 4. Schliessen Sie das Fenster "Kommunikationseinstellungen".

# **Verknüpfung mit Kommunikationskanal erforderlich**

Jedes Gerät muss mit mindestens einem Kommunikationskanal verknüpft werden (siehe Kapitel [6.2.5.1](#page-59-0) ["Verknüpfung zwischen Gerät und Kommu](#page-59-0)[nikationskanal](#page-59-0) festlegen"), damit es verwendet werden kann.

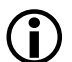

# **Ändern oder Löschen von Gerätedefinitionen**

Falls Sie eine Gerätedefinition ändern oder löschen möchten, markieren Sie den entsprechenden Eintrag in der Liste der Geräte und

- klicken Sie dann auf in der Symbolleiste des Bereichs "Geräte", um die markierte Gerätedefinition zu ändern oder doppelklicken Sie auf die Gerätedefinition.
- klicken Sie dann auf  $\blacksquare$  in der Symbolleiste des Bereichs "Geräte", um die markierte Gerätedefinition zu löschen (Löschungen müssen bestätigt werden).

Nach der ersten Installation des .MAP110 Service Tools sind keine Adressdaten (IP-Adressen und Telefonnummern) im Adressbuch festgelegt.

Gehen Sie zur Erstellung von Adressbucheinträgen wie in den folgenden Unterkapiteln beschrieben vor.

#### <span id="page-52-0"></span>**6.2.4.1 Telefonnummern**

Legen Sie die für Modemverbindungen benötigten Telefonnummern wie folgt fest:

1. Klicken Sie auf **in der Anwendungs-Symbolleiste oder wählen Sie** im Menü **Kommunikation** den Menüpunkt **Kommunikationseinstellungen**.

Das Fenster "Kommunikationseinstellungen" erscheint mit angewählter Registerkarte "Verbindungen".

2. Wählen Sie die Registerkarte "Adressbuch".

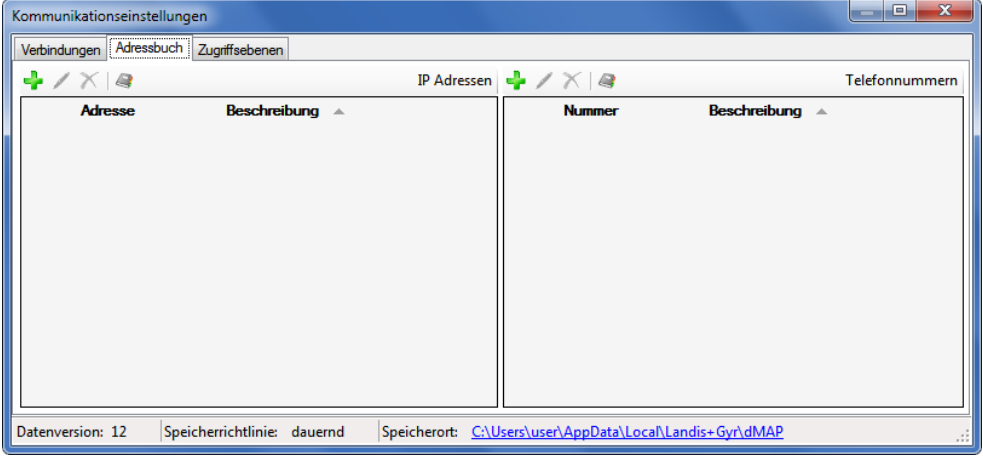

3. Klicken Sie auf **in der Symbolleiste des Bereichs** "Telefonnummern".

Das Fenster "Adressbuch" erscheint.

4. Geben Sie im Eingabefeld "Name" eine eindeutige Bezeichnung des Geräts ein und im Eingabefeld "Telefonnummer" die Telefonnummer des aufzurufenden Geräts.

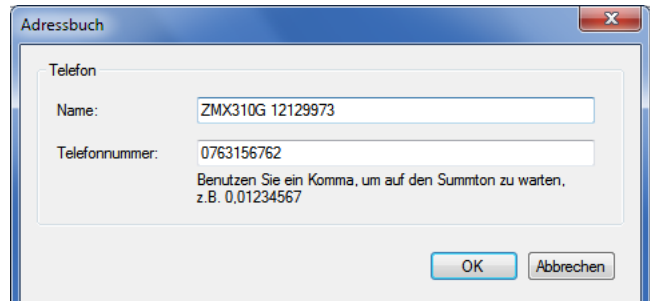

5. Klicken Sie auf **OK**.

Das Fenster "Adressbuch" verschwindet. Die Telefonnummer wird gespeichert und als Eintrag im Adressbuch angezeigt.

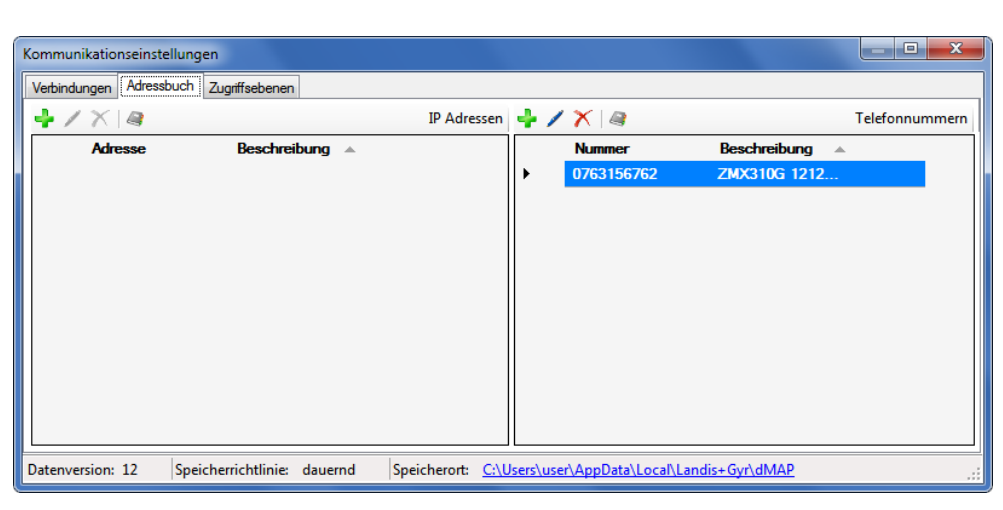

- 6. Erfassen Sie bei Bedarf weitere Telefonnummern auf die gleiche Weise.
- 7. Schliessen Sie das Fenster "Kommunikationseinstellungen".

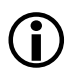

# **Ändern oder Löschen von Telefonnummern**

Falls Sie eine Telefonnummer ändern oder löschen möchten, markieren Sie den entsprechenden Eintrag in der Liste der Telefonnummern und

- klicken Sie dann auf in der Symbolleiste des Bereichs "Telefonnummern", um die markierte Telefonnummer zu ändern oder doppelklicken Sie auf die Telefonnummer.
- klicken Sie dann auf  $\vert X \vert$  in der Symbolleiste des Bereichs "Telefonnummern", um die markierte Telefonnummer zu löschen (Löschungen müssen bestätigt werden).

Legen Sie die für TCP/IP- Verbindungen benötigten IP-Adressen wie folgt fest:

1. Klicken Sie auf **in der Anwendungs-Symbolleiste oder wählen Sie** im Menü **Kommunikation** den Menüpunkt **Kommunikationseinstellungen**.

Das Fenster "Kommunikationseinstellungen" erscheint mit angewählter Registerkarte "Verbindungen".

2. Wählen Sie die Registerkarte "Adressbuch".

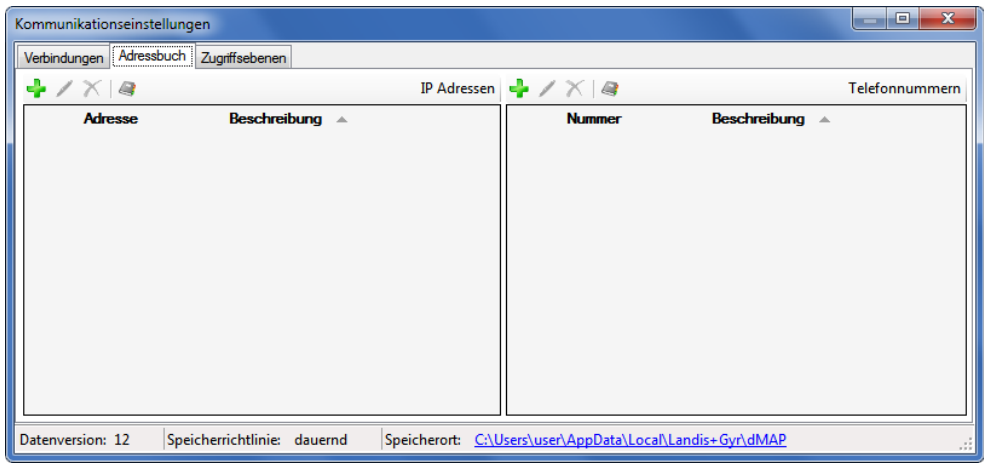

- 3. Klicken Sie auf **in der Symbolleiste des Bereichs "IP Adressen".** Das Fenster "Adressbuch" erscheint.
- 4. Geben Sie im Eingabefeld "Name" eine eindeutige Bezeichnung des Gerätestandortes ein.
- 5. Wählen Sie mit dem entsprechenden Optionsfeld, ob eine IPv4- Adresse, eine IPv6-Adresse oder eine URL eingegeben werden soll. Geben Sie im Eingabefeld die IPv4-, die IPv6-Adresse bzw. die URL im entsprechenden Eingabefeld ein und im Eingabefeld "Port" die PortNummer des aufzurufenden Geräts.

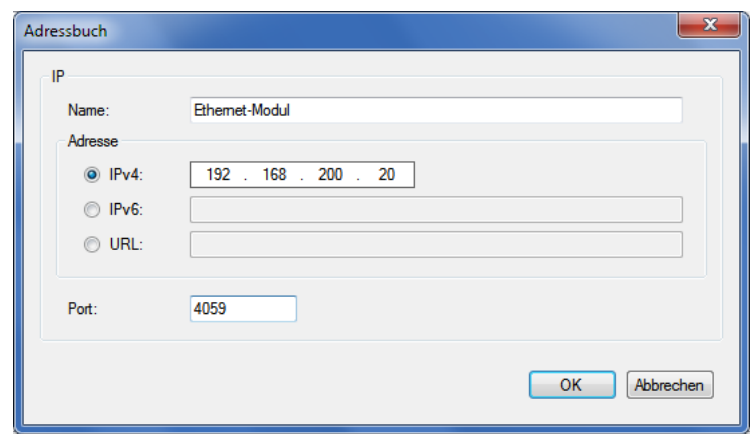

Bitte beachten Sie, dass bei der Verwendung einer URL ein entsprechender Dienst aktiv sein muss (z.B. dyn DNS), der die Anfragen an die richtige Adresse im dahinterliegenden Netzwerk weiterleitet.

6. Klicken Sie auf **OK**.

Das Fenster "Adressbuch" verschwindet. Die IP-Adresse wird gespeichert und als Eintrag im Adressbuch angezeigt.

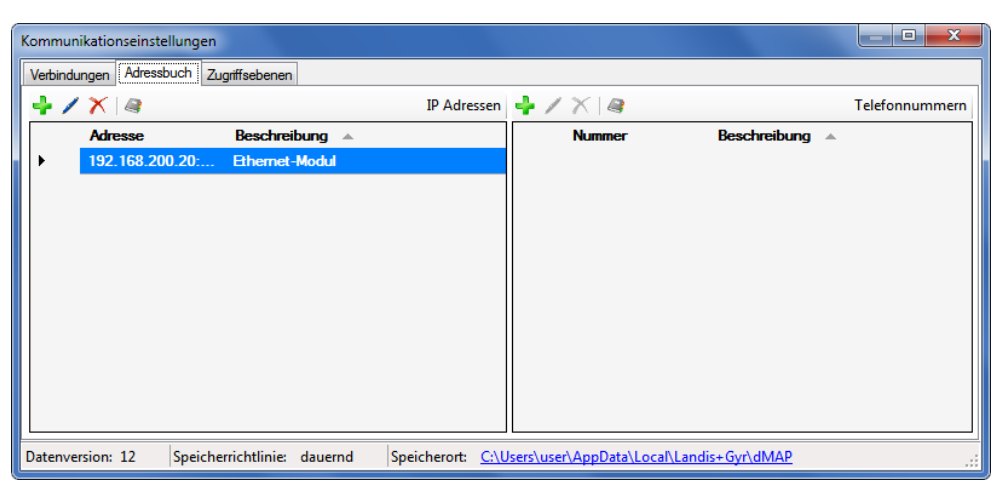

- 7. Erfassen Sie bei Bedarf weitere IP-Adressen auf die gleiche Weise.
- 8. Schliessen Sie das Fenster "Kommunikationseinstellungen".

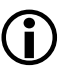

## **Ändern oder Löschen von IP-Adressen**

Falls Sie eine IP-Adresse ändern oder löschen möchten, markieren Sie den entsprechenden Eintrag in der Liste der IP-Adressen und

- klicken Sie dann auf in der Symbolleiste des Bereichs "IP-Adressen", um die markierte IP-Adresse zu ändern oder doppelklicken Sie auf die IP-Adresse.
- klicken Sie dann auf  $\vert X \vert$  in der Symbolleiste des Bereichs "IP-Adressen", um die markierte IP-Adresse zu löschen (Löschungen müssen bestätigt werden).

Wenn auf dem PC bereits das Landis+Gyr MAP110 Service Tool installiert ist, kann sein Telefonbuchs importiert werden. Ebenso kann das Adressbuch eines Landis+Gyr .MAP Tools von einer anderen Quelle (z.B. anderer PC oder anderes Verzeichnis) importiert werden.

Importieren Sie ein bestehendes Telefon- oder Adressbuch wie folgt:

1. Klicken Sie auf **im der Anwendungs-Symbolleiste oder wählen Sie** im Menü **Kommunikation** den Menüpunkt **Kommunikationseinstellungen**.

Das Fenster "Kommunikationseinstellungen" erscheint mit angewählter Registerkarte "Verbindungen".

2. Wählen Sie die Registerkarte "Adressbuch".

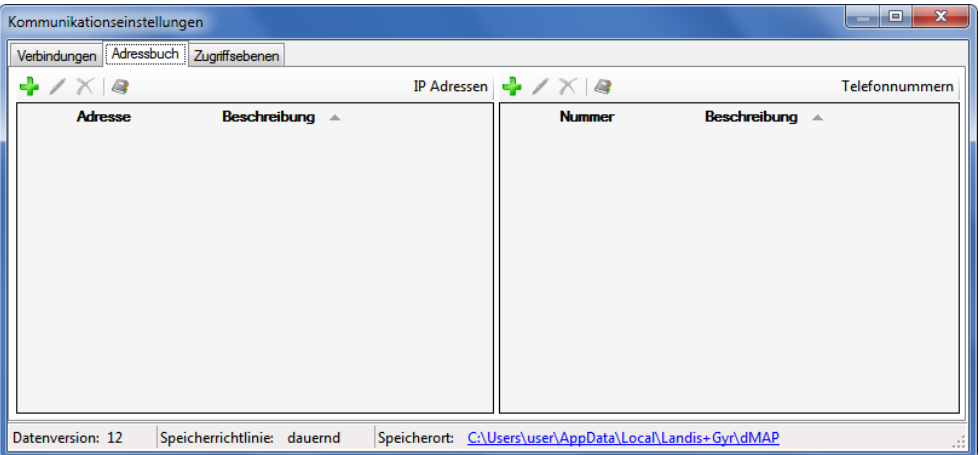

- 3. Klicken Sie auf **in der Symbolleiste des Bereichs "IP Adressen"** oder "Telefonnummern".
	- Das Fenster "Adressbuch importieren" (Öffnen-Dialog) erscheint.
- 4. Wählen Sie im Öffnen-Dialog die zu importierende Telefon- bzw. Adressbuchdatei (das entsprechende Verzeichnis der jüngsten MAP110 Version 3.x wird standardmässig angewählt, zu Verzeichnissen von anderen .MAP Versionen müssen Sie selbst navigieren):
	- **-** "PhoneBook.xml" für den Import eines MAP110-Adressbuchs bzw.
	- **-** "AddressBookVxx.xml" (xx = Datenversion, z.B. 08) für den Import eines .MAP-Adressbuchs.
- 5. Klicken Sie auf **Öffnen**.

Alle IP-Adressen und Telefonnummern werden aus dem gewählten Adressbuch importiert, sofern sie noch nicht im .MAP110-Adressbuch vorhanden sind. Die importierten Daten werden als Einträge in der IP-Adressliste und der Telefonnummernliste angezeigt. Beim Import eines MAP110-Telefonbuchs "PhoneBook.xml" werden zusätzlich alle Geräteadressen in Gerätedefinitionen konvertiert.

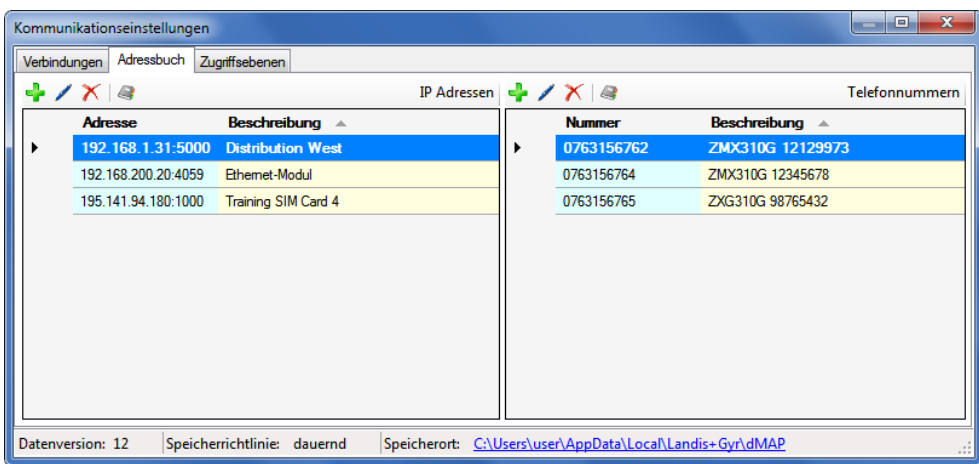

- 6. Schliessen Sie das Fenster "Kommunikationseinstellungen".
- 7. Prüfen Sie die Geräteeinstellungen (siehe Kapitel [6.2.3](#page-43-0) ["Gerätedaten"](#page-43-0)) nochmals, wenn Sie Adressdaten aus einem MAP110 Telefonbuch importiert haben, weil die Geräteadressen aus dem importierten Telefonbuch in Gerätedefinitionen konvertiert wurden. Vor der Verwendung müssen die so erstellten Gerätedefinitionen manuell mit einem Kommunikationskanal verknüpft werden (siehe Kapitel [6.2.5](#page-58-0) ["Verknüpfun](#page-58-0)[gen zwischen Geräten und Kommunikationskanälen"](#page-58-0)).

# **Ändern oder Löschen von Adressbucheinträgen**

Falls Sie einen Adressbucheintrag ändern oder löschen möchten, markieren Sie den entsprechenden Adressbucheintrag in der Liste der IP-Adressen bzw. Telefonnummern und

- klicken Sie dann auf in der Symbolleiste des Bereichs "IP-Adressen" bzw. "Telefonnummern, um den markierten Adressbucheintrag zu ändern oder doppelklicken Sie auf den Eintrag.
- $\bullet$  klicken Sie dann auf  $\blacksquare$  in der Symbolleiste des Bereichs "IP-Adressen", um den markierten Adressbucheintrag zu löschen (Löschungen müssen bestätigt werden).

## <span id="page-58-0"></span>**6.2.5 Verknüpfungen zwischen Geräten und Kommunikationskanälen**

Gerät und Kommunikationskanal sind mittels einer Verknüpfung auf geeignete Weise miteinander verbunden (siehe nachstehende Übersichtsgrafik), um eine flexible und bequeme Verwendung zu ermöglichen.

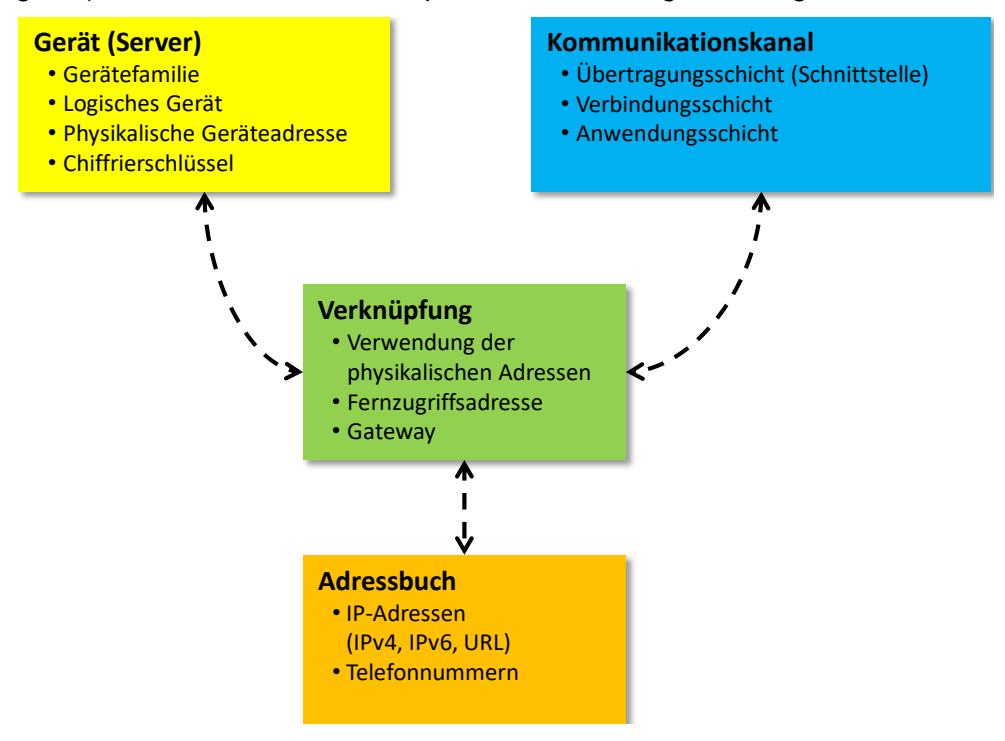

#### **Die Verknüpfung legt fest, wie ein Gerät über einen Kommunikationskanal erreicht werden kann.**

Jedes Gerät muss mit mindestens einem Kommunikationskanal verknüpft sein, damit es verwendet werden kann.

Nur die verfügbaren (verknüpften) Kommunikationskanäle sind in der Auswahlliste "Kanal" (siehe Kapitel [5.3.5](#page-19-0) ["Kommunikationskanal-](#page-19-0)[Symbolleiste\)](#page-19-0) für ein selektiertes Gerät wählbar.

Für jede Gerät/Kommunikationskanal-Verknüpfung können, falls benötigt, folgende Attribute festgelegt werden:

- IEC-Adresse (falls für das Gerät definiert)
- HDLC-Adresse (falls für das Gerät definiert)
- Telefonnummer (nur für Modem-Kommunikationskanäle)
- IP-Adresse und Port-Nummer (nur für TCP/IP-Kommunikationskanäle)
- dlms Gateway Netzwerk ID und Netzwerkadresse

Wenn ein dlms Gerät in einem lokalen Netzwerk nicht direkt erreichbar ist, muss ein dlms Gateway benutzt werden (Beispiel: Zigbee-Gerät über Ethernet-Gateway). Das dlms Gateway benötigt zusätzliche Angaben, um dlms-Anfragen an das richtige Gerät im lokalen Netzwerk weiterleiten zu können.

Jedes definierte Gerät kann mit einem oder mehreren definierten Kommunikationskanälen verknüpft sein und jeder Kommunikationskanal mit einem oder mehreren Geräten.

# <span id="page-59-0"></span>**6.2.5.1 Verknüpfung zwischen Gerät und Kommunikationskanal festlegen**

#### **Vorgehen:**

1. Klicken Sie auf **in der Anwendungs-Symbolleiste oder wählen Sie** im Menü **Kommunikation** den Menüpunkt **Kommunikationseinstellungen**.

Das Fenster "Kommunikationseinstellungen" erscheint mit angewählter Registerkarte "Verbindungen". Die Geräte- und die Kommunikationskanalliste werden angezeigt.

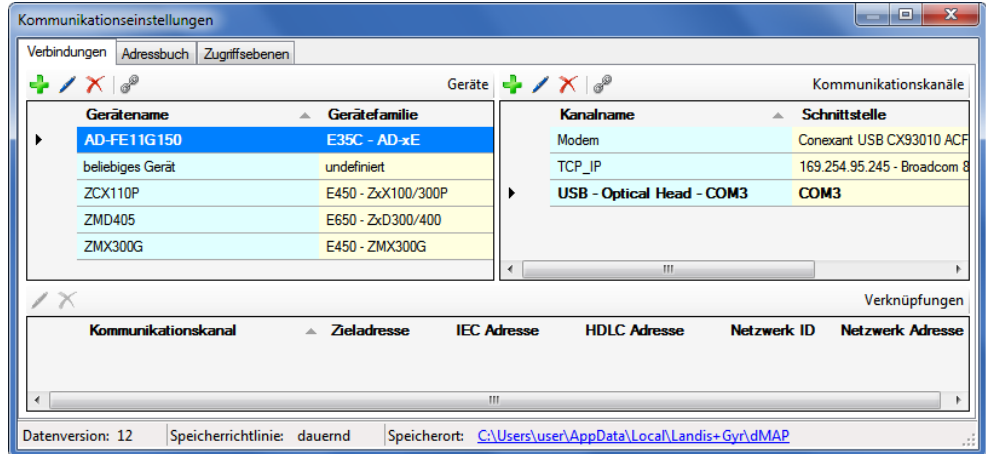

- 2. Markieren Sie ein Gerät in der Geräteliste (oder alternativ einen Kanal in der Kommunikationskanalliste).
- 3. Klicken Sie auf **im der Symbolleiste des Bereichs "Geräte"** (oder alternativ des Bereichs "Kommunikationskanäle"). Das Fenster "Verknüpfung zwischen Gerät und Kommunikationskanal" erscheint mit fixiertem Gerät und wählbarem Kommunikationskanal:

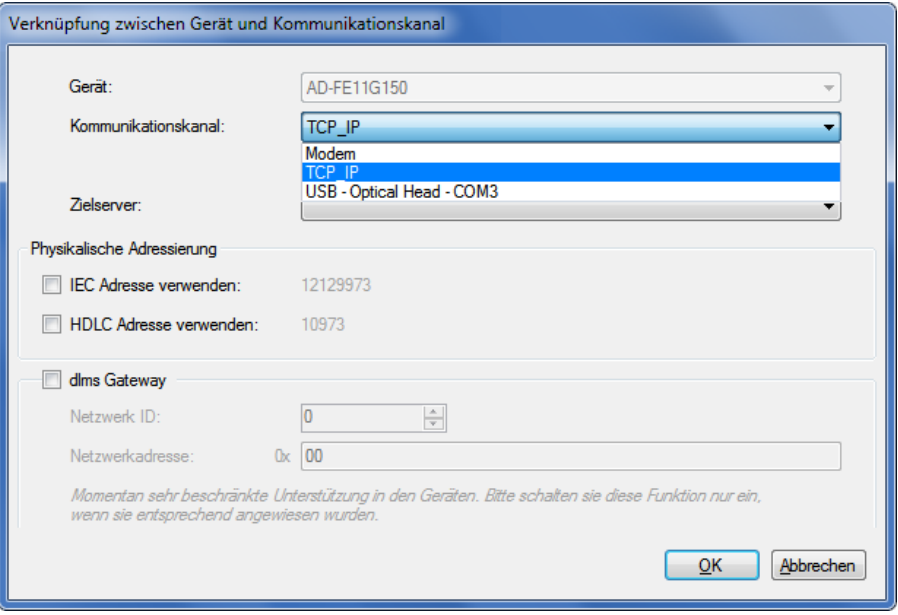

oder alternativ mit fixiertem Kommunikationskanal und wählbarem Gerät:

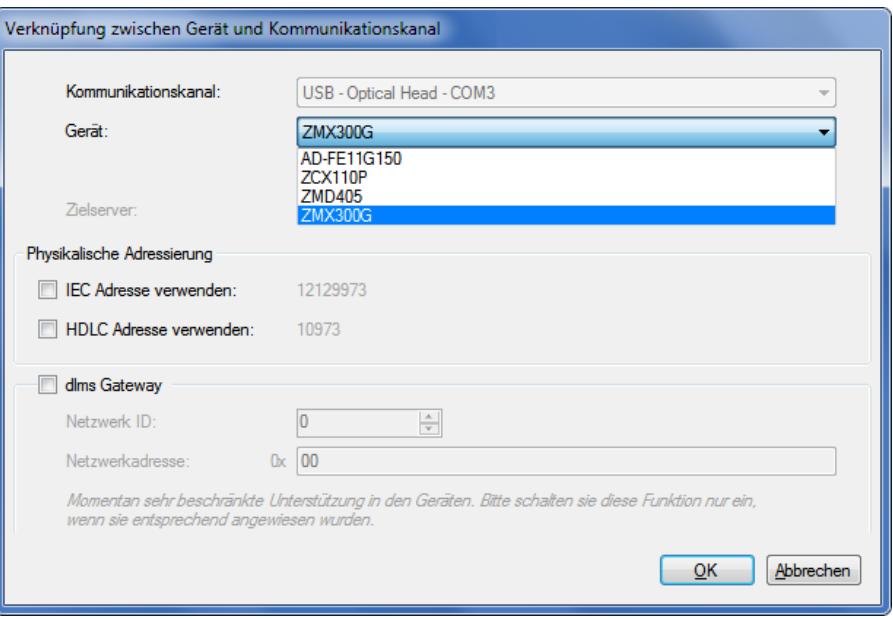

- 4. Wählen Sie in der Auswahlliste "Kommunikationskanal" einen der festgelegten Kommunikationskanäle (oder alternativ in der Auswahlliste "Gerät" eines der festgelegten Geräte).
- 5. Wenn für ein Gerät mehrere Kommunikationskanäle definiert sind, kann einer davon als bevorzugter Kanal festgelegt werden. Bei der Auswahl des Gerätes wird dann immer als Vorgabe dieser Kanal ausgewählt. Aktivieren Sie dazu das Kontrollfeld "Dies ist der bevorzugte Kanal für dieses Gerät". Der bevorzugte Kanal wird im Fenster "Kommunikationseinstellungen" mit einem gelben Stern gekennzeichnet.
- 6. Nur für Modemverbindungskanäle: Wählen Sie in der Auswahlliste "Zielserver" eine der festgelegten Telefonnummern.
- 7. Nur für TCP/IP-Verbindungskanäle: Wählen Sie in der Auswahlliste "Zielserver" eine der festgelegten IP-Adressen.
- 8. Wenn die für das Gerät festgelegte IEC- bzw. HDLC-Adresse verwendet werden soll: Aktivieren Sie das Kontrollfeld "IEC Adresse verwenden" bzw. "HDLC Adresse verwenden". Siehe dazu auch Kapitel [6.3](#page-67-0) ["Geräteadressierung"](#page-67-0)).
- 9. Wenn ein dlms Gateway verwendet werden soll: Aktivieren Sie das Kontrollfeld "dlms Gateway" und legen Sie die zusätzlichen Angaben fest, um dlms-Anfragen an das richtige Gerät im lokalen Netzwerk weiterleiten zu können:
	- das Netzwerk muss durch eine Nummer (Netzwerk ID) identifiziert werden und
	- die Adresse des Geräts im lokalen Netzwerk muss im richtigen Format (Netzwerkadresse) angegeben werden.

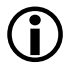

#### **dlms Gateway-Funktionalität wird durch Landis+Gyr-Geräte noch nicht unterstützt**

Bitte beachten Sie, dass die dlms Gateway-Funktionalität nur für zukünftige Erweiterungen gedacht ist und im Moment durch Landis+Gyr-Geräte noch nicht unterstützt wird. Deaktivieren Sie deshalb die Verwendung des dlms Gateways.

- 1. Klicken Sie auf **OK**. Das Fenster "Verknüpfung zwischen Gerät und Kommunikationskanal" verschwindet und die neu festgelegte Verknüpfung wird in der Verknüpfungsliste im Bereich "Verknüpfungen" als neuer Eintrag angezeigt.
- 2. Falls mehr als ein Kommunikationskanal für den Zugriff auf ein Gerät verfügbar sein soll (oder alternativ falls mehr als ein Gerät über einen Kommunikationskanal erreichbar sein soll), legen Sie eine weitere Verknüpfung auf die gleiche Weise fest.

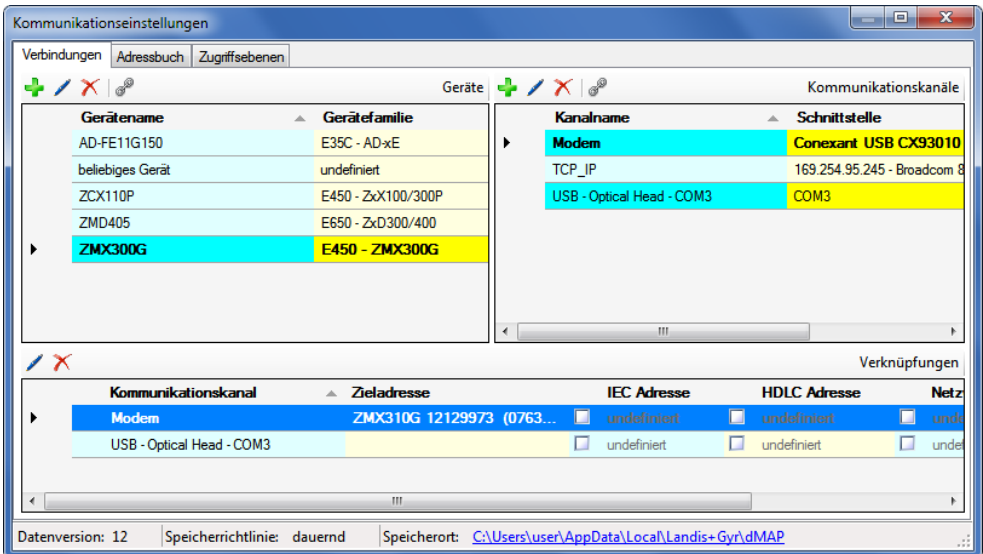

- 3. Definieren Sie die Verknüpfungen für alle Geräte (oder alternativ für alle Kommunikationskanäle) auf die gleiche Weise.
- 4. Schliessen Sie das Fenster "Kommunikationseinstellungen".

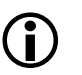

## **Ändern oder Löschen von Verknüpfungen**

Falls Sie eine Verknüpfung ändern oder löschen möchten, markieren Sie den entsprechenden Eintrag in der Liste der Verknüpfungen und

- klicken Sie dann auf in der Symbolleiste des Bereichs "Verknüpfungen", um die markierte Verknüpfung zu ändern oder doppelklicken Sie auf den Verknüpfungseintrag.
- $\bullet$  klicken Sie dann auf  $\blacksquare$  in der Symbolleiste des Bereichs "Verknüpfungen", um die markierte Verknüpfung zu löschen (Löschungen müssen bestätigt werden).

Hinweis: Verknüpfungen mit dem Standard-Gerät "beliebiges Gerät" können nicht gelöscht werden, sie lassen sich nur editieren.

<span id="page-62-0"></span>Nach der Installation des .MAP110 Service Tools sind keine Passwörter für die verschiedenen Zugriffsebenen festgelegt. Deshalb können nur Zugriffsebenen ohne Passwortschutz verwendet werden, z.B. "[0] Öffentlicher Zugriff" (siehe Beispiel im Kapitel [4](#page-14-0) ["Erste Schritte"](#page-14-0)).

Die verschiedenen Zugriffsebenen und ihre Anwendungsgebiete sind im Kapitel [10](#page-116-0) ["Kurzbeschreibung Geräte-Sicherheitssystem"](#page-116-0) beschrieben.

Seit Version 5.0 kann für ein Gerät ein individueller Satz von Schlüsseln und Passwörtern festgelegt werden, welcher dann für die Kommunikation mit diesem Gerät zur Verfügung steht.

Definieren Sie die vom .MAP110 Service Tool zu verwendenden Passwörter bzw. Schlüssel für alle benötigten Zugriffsebenen entsprechend den in den Geräten parametrierten Passwörtern bzw. Schlüssel wie folgt:

1. Klicken Sie auf **im der Anwendungs-Symbolleiste oder wählen Sie** im Menü **Kommunikation** den Menüpunkt **Kommunikationseinstellungen**.

Das Fenster "Kommunikationseinstellungen" erscheint mit angewählter Registerkarte "Verbindungen".

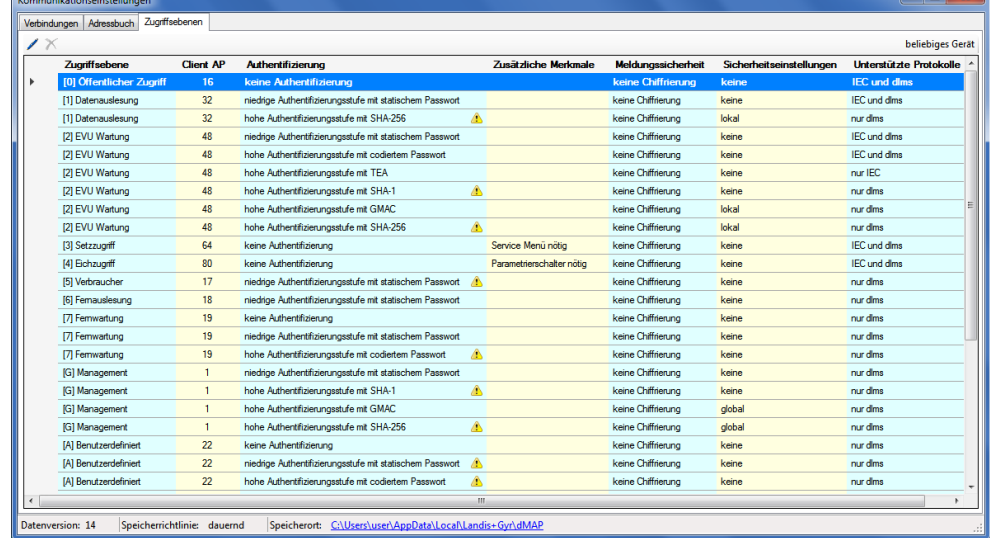

2. Wählen Sie die Registerkarte "Zugriffsebenen".

Die Registerkarte enthält eine Liste aller für beliebige Geräte verwendbaren Zugriffsebenen mit "Client AP" (Benutzeridentifikation, UID), Authentifizierungsart, zusätzlichen Merkmalen, Meldungssicherheit, Sicherheitseinstellungen und unterstützte Protokolle. Ein A Symbol wird in der Spalte "Authentifizierung" angezeigt, solange die Zugriffsebene noch nicht korrekt festgelegt ist (z.B. fehlendes oder unvollständiges Passwort). So markierte Zugriffsebenen werden in der Zugriffsebene-Symbolleiste nicht angezeigt.

3. Legen Sie die zu verwendenden Zugriffsebenen fest, indem Sie auf den entsprechenden Eintrag doppelklicken (oder diesen markieren und

dann auf das Bearbeitungssymbol klicken) und im erscheinenden Fenster "Auswahl Zugriffsebene" die erforderlichen Eingaben machen.

Abhängig von der festzulegenden Zugriffsebene und anderen Eingaben können die einzelnen Felder geändert werden oder sind unveränderlich vorgegeben.

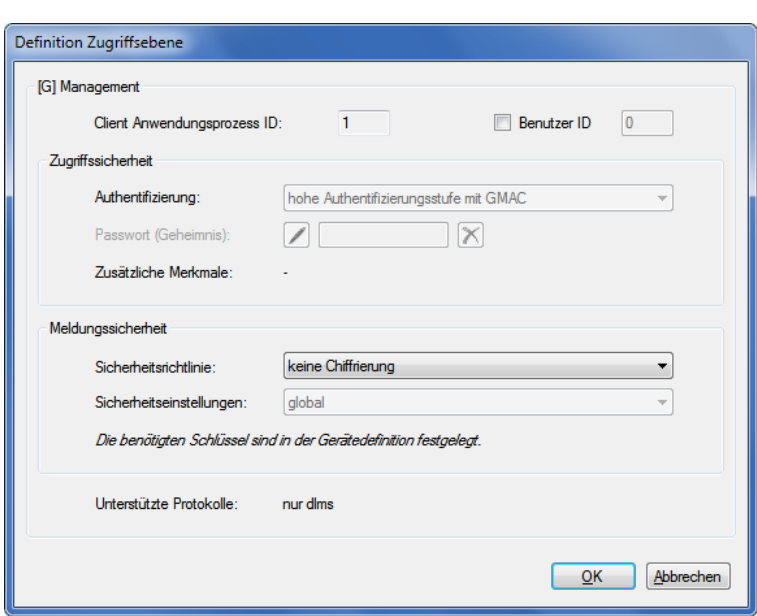

- 4. Nur für benutzerdefinierte Zugriffsebenen: Geben Sie eine "Client Anwendungsprozess ID" ein (Vorgabewert ist 16). Bei allen anderen Zugriffsebenen ist die "Client Anwendungsprozess ID" in einem Bereich von 1 bis 255 fix zugeordnet und kann nicht geändert werden.
- 5. Aktivieren Sie das Kontrollfeld "Benutzer ID", falls Sie zusätzliche Informationen über den Benutzer ans Gerät senden möchten und geben Sie dann eine Benutzer ID im Bereich von 1 bis 255 ein (0 = keine Benutzer ID verwenden). Das Gerät erlaubt den Verbindungsaufbau nur, falls diese Benutzer ID dort ebenfalls freigeschaltet ist. Eine Benutzer ID wird zurzeit nur durch wenige Geräte unterstützt. Bitte sehen Sie in der jeweiligen Gerätedokumentation nach, ob dies durch Ihr Gerät unterstützt wird (standardmässig nicht anwählen).

## **6.2.6.1 Zugriffssicherheit**

1. Nur für benutzerdefinierte Zugriffsebenen: Wählen Sie die Art der Authentifizierung in der Auswahlliste "Authentifizierung". Die Auswahl ist im Kapitel [10.2](#page-116-1) ["Sicherheitsattribute"](#page-116-1) im Abschnitt "Zugriffsauthentifizierung" erläutert).

Bei allen anderen Zugriffsebenen ist die Authentifizierung vorgegeben und kann nicht geändert werden.

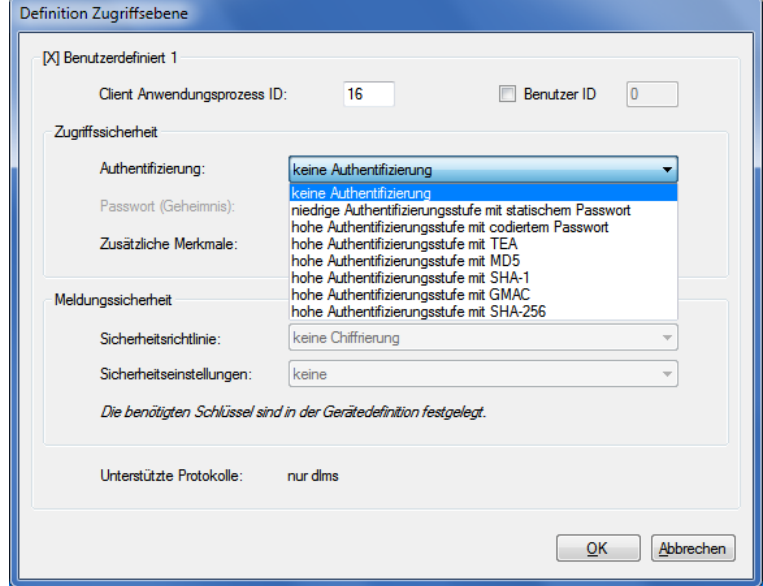

2. Nur für Zugriffsebenen mit Authentifizierung: Klicken Sie auf und geben Sie das Passwort oder den Schlüssel im erscheinenden Fenster "Neues Passwort (Geheimnis) eingeben" entweder in Klartext oder hexadezimal ein und klicken Sie dann auf **OK**.

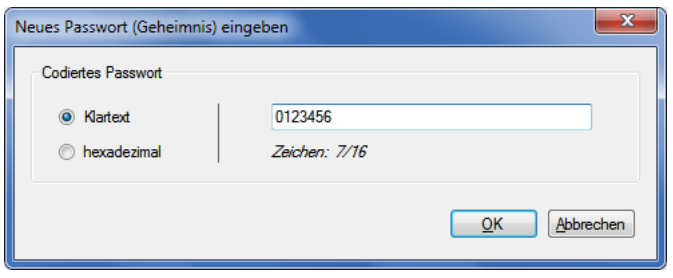

Aus Sicherheitsgründen ist das Passwort (Geheimnis) nur während der Eingabe sichtbar. Nach der Eingabe wird ein Platzhalter mit Sternchen angezeigt. Bei einer späteren Änderung muss es neu eingegeben werden.

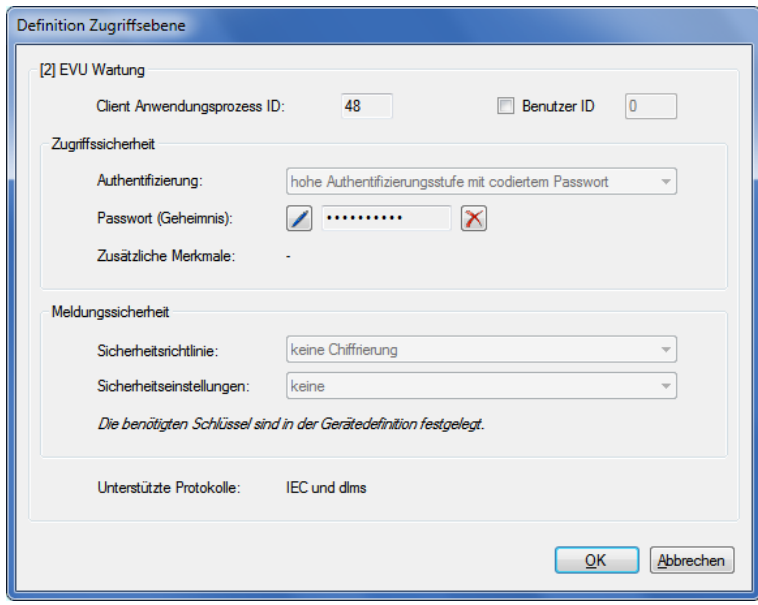

Klicken Sie auf **X** hinter dem Passwortfeld, falls sie ein früher definiertes Passwort (Geheimnis) löschen möchten.

Die unveränderliche Anzeige "Zusätzliche Merkmale" zeigt Hinweise zu bestimmten Zugriffsebenen wie "Service Menü nötig" oder "Parametrierschalter nötig" an.

#### **6.2.6.2 Meldungssicherheit**

1. Nur für Zugriffsebenen mit hoher Authentifizierungsstufe mit GMAC: Wählen Sie die anzuwendende Sicherheitsrichtlinie in der gleichnamigen Auswahlliste. Mögliche Einstellungen sind "keine Chiffrierung", "nur Authentifizierung", "nur Verschlüsselung" sowie "Authentifizierung und Verschlüsselung".

Bei allen anderen Zugriffsebenen ist die Sicherheitsrichtlinie vorgegeben und kann nicht geändert werden.

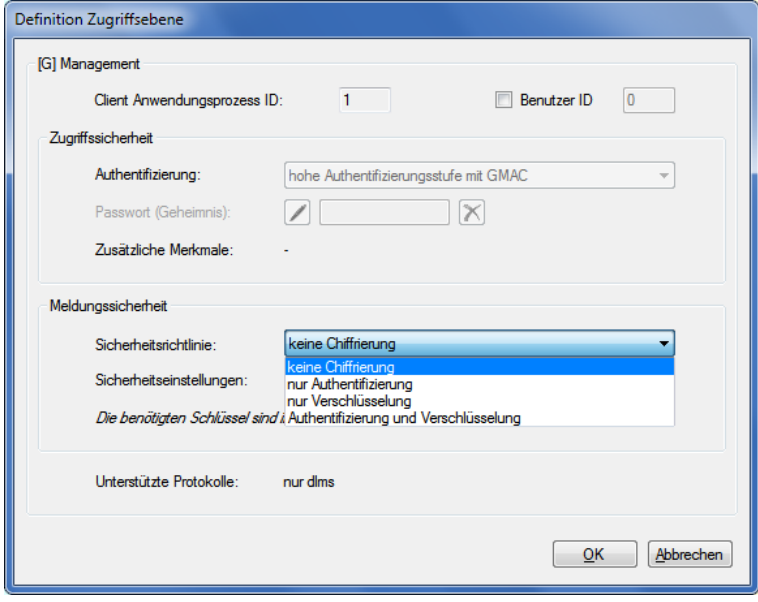

Die unveränderliche Anzeige "Sicherheitseinstellungen" zeigt den Namen des verwendeten Schlüsselsatzes für die Zugriffsebene an. Mögliche Werte sind "lokal", "global", "Administrator" und "keine". Aus Rückwärtskompatibilitätsgründen bleiben alle vorhandenen Zugriffsebenen unverändert bestehen und es wird für diese "keine" als Sicherheitseinstellung angezeigt.

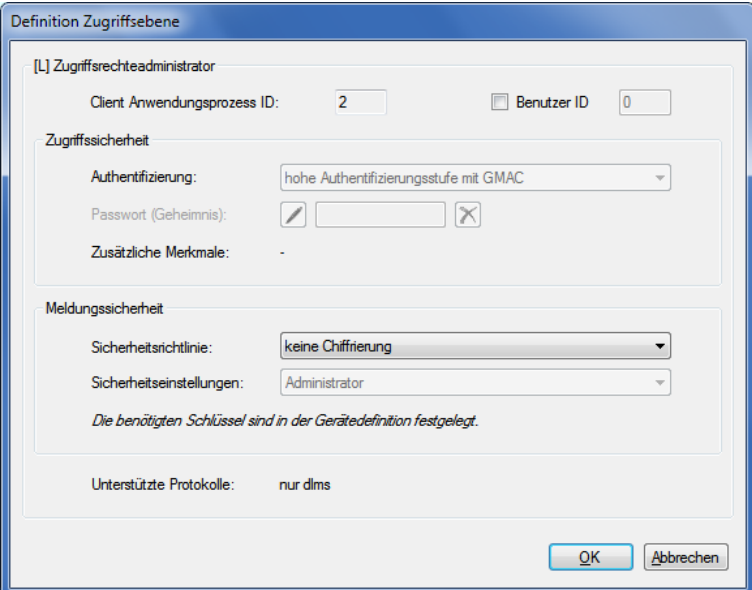

Die unveränderliche Anzeige "Unterstützte Protokolle" zeigt die unterstützten Protokolle für die Zugriffsebene an. Mögliche Werte sind "IEC und dlms" sowie "nur dlms".

# **6.2.6.3 Abschluss der Zugriffsebenenfestlegung**

- 1. Klicken Sie auf **OK**.
	- Die Zugriffsebenendefinition wird gespeichert und das Fenster "Kommunikationseinstellungen" mit der Registerkarte "Zugriffsebenen" erscheint wieder für das angegebene Gerät.

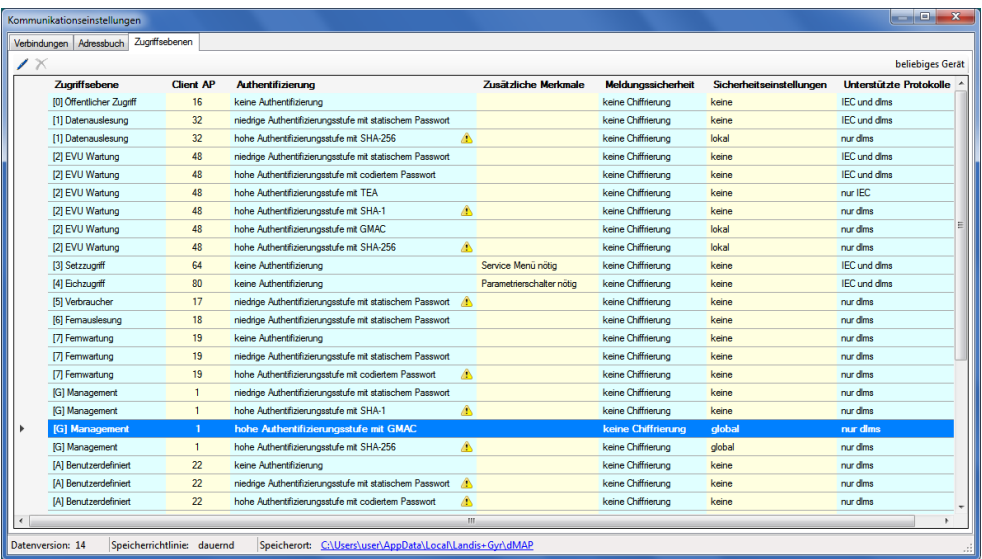

2. Definieren Sie bei Bedarf weitere Zugriffsebenen, die Sie verwenden möchten, auf die gleiche Weise.

Alle vollständig festgelegten Zugriffsebenen sind in der Auswahlliste "Zugriffsebene" in der Zugriffsebene-Symbolleiste wählbar. Die gerätespezifischen Zugriffsebenen erscheinen mit angefügtem Gerätenamen zuoberst in der Liste.

- [0] Öffentlicher Zugriff, keine Authentifizierung [2] EVU Wartung, codiertes Passwort - ZMG300G [G] Management, GMAC Authentifizierung - ZMG300G [0] Öffentlicher Zugriff, keine Authentifizierung [1] Datenauslesung, statisches Passwort [2] EVU Wartung, statisches Passwort [2] EVU Wartung, codiertes Passwort [2] EVU Wartung, TEA Authentifizierung [3] Setzzugriff, keine Authentifizierung [4] Eichzugriff, keine Authentifizierung [6] Fernauslesung, statisches Passwort [7] Fernwartung, keine Authentifizierung [7] Fernwartung, statisches Passwort [A] Benutzerdefiniert, keine Authentifizierung [F] Hersteller, statisches Passwort [F] Hersteller, codiertes Passwort [X] Benutzerdefiniert 1, keine Authentifizierung [X] Benutzerdefiniert 2, keine Authentifizierung [X] Benutzerdefiniert 3, keine Authentifizierung
- 3. Schliessen Sie das Fenster "Kommunikationseinstellungen".

# <span id="page-67-0"></span>**6.3 Geräteadressierung**

Für Punkt zu Punkt Verbindungen muss das Gerät nicht speziell adressiert werden. Hingegen muss bei Mehrfachverbindungen jedes am Bus-System (RS485, CS oder M-Bus) angeschlossene Gerät eine eigene Adresse erhalten, damit auf dieses zugegriffen werden kann. Diese Adresse wird **physikalische Geräteadresse** genannt. Tatsächlich werden sogar zwei physikalische Geräteadressen verwendet, die eine für das IEC-Protokoll (IEC-Geräteadresse) und die andere für das dlms-Protokoll (HDLC-Geräteadresse).

Falls bei der Bestellung des Geräts nicht anders angegeben, werden als Vorgabewerte für diese physikalischen Geräteadressen folgende Werte parametriert:

- Physikalische **IEC**-Geräteadresse = Apparatenummer (auf dem Zifferblatt des Geräts aufgedruckt), z.B. 73852799.
- Physikalische **HDLC**-Geräteadresse = letzte 4 Ziffern der Apparatenummer plus 1000 (weil bei dlms der Adressierungsbereich eingeschränkt ist und bestimmte Adressen reserviert sind), z.B. 3799 bei einer Apparatenummer 73852799 (2799 + 1000 = 3799).

Die physikalischen Geräteadressen werden als Parameter des Basiszählers gespeichert und nicht in der allfällig vorhandenen E65C-Kommunikationseinheit. Dadurch tangiert ein Wechsel einer E65C-Kommunikationseinheit die Adressierung nicht. Mit dem Landis+Gyr .MAP110 Service Tool können Sie die physikalischen Geräteadressen der Geräte mit den Lesebefehlen unter "Kommunikation" auslesen bzw. mit den Schreibbefehlen unter "Kommunikation" ändern.

# **6.4 Kommunikationsaufnahme mit Geräten**

Sobald die Kommunikationseinstellungen gemacht worden sind (siehe Kapitel [6.1](#page-29-0) ["Grundprinzip"](#page-29-0)), kann die Kommunikation mit einem Gerät wie folgt aufgenommen werden:

- Wählen Sie (optional) in der Auswahlliste "Gerät" das gewünschte Gerät oder verwenden Sie die Einstellung "beliebiges Gerät".
- Wählen Sie in der Auswahlliste "Kanal" den gewünschten Kommunikationskanal.

Nur die mit dem gewählten Gerät verknüpften Kommunikationskanäle stehen zur Verfügung. Im Fall "beliebiges Gerät" sind alle Kommunikationskanäle verfügbar.

- Wählen Sie in der Auswahlliste "Zugriffsebene" die gewünschte Zugriffsebene (für Modemverbindungen wird die voreingestellte Zugriffsebene verwendet und die Auswahlliste bleibt gesperrt, bis die Verbindung aufgebaut ist, danach ist eine Auswahl möglich). Wählbar sind nur die Zugriffsebenen, die in den Kommunikationseinstellungen vollständig festgelegt worden sind (siehe auch Kapitel [6.2.6](#page-62-0) ["Zugriffsebenen"](#page-62-0)). Die gerätespezifischen Zugriffsebenen erscheinen mit angefügtem Gerätenamen zuoberst in der Liste.
- Nur für Modemverbindungen: Wählen Sie in der Auswahlliste "Telefonnummer" die gewünschte Rufnummer.
- Nur für Modemverbindungen: Klicken Sie auf **in der Adressen-**Symbolleiste, um die Verbindung zum Gerät herzustellen.
- Nur für Netzwerkverbindungen: Wählen Sie in der Auswahlliste "IP Adresse" die gewünschte IP-Adresse.
- Führen Sie den gewünschten Befehl aus dem Befehlsbaum aus.

# <span id="page-69-0"></span>**6.5 Kommunikationsbeispiele**

Dieses Kapitel zeigt Ihnen anhand einiger Beispiele den Aufbau von Kommunikationsverbindungen zu Geräten über unterschiedliche Kommunikationspfade und für unterschiedliche Aufgaben:

- Serielle Verbindung über optische Schnittstelle (siehe Kapitel [6.5.1\)](#page-69-1)
- Serielle Verbindung zu einem lokalen Bus (siehe Kapitel [6.5.2\)](#page-70-0)
- Modemverbindung (siehe Kapitel [6.5.3\)](#page-71-0)
- Netzwerkverbindung über ein LAN (siehe Kapitel [6.5.4\)](#page-72-0)
- Netzwerkverbindung über ein WLAN und das Internet (siehe Kapitel [6.5.5\)](#page-73-0)

Es wird bei allen Beispielen angenommen, dass die physikalischen Verbindungen (z.B. Lesekopf-, Kabel- oder Modemanschlüsse) bereits erstellt worden sind und das Landis+Gyr .MAP110 Service Tool bereits gestartet worden ist.

## <span id="page-69-1"></span>**6.5.1 Serielle Verbindung über optische Schnittstelle**

Dieses Beispiel zeigt, wie eine lokale Verbindung über einen optischen Lesekopf zu einem Gerät aufgebaut wird. Als Kommunikationsprotokoll wird je nach Gerätefamilie dlms oder IEC verwendet.

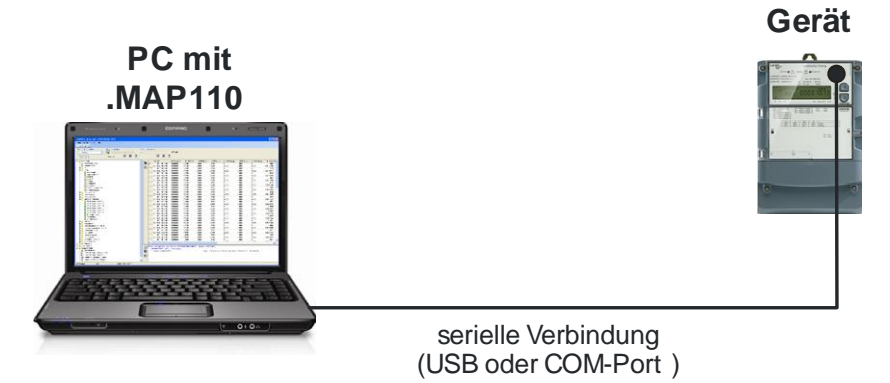

## **Vorgehen:**

- 1. Wählen Sie in der Auswahlliste "Gerät" das Gerät, mit dem Sie kommunizieren möchten, und in der Auswahlliste "Kanal" den entsprechenden Kanal (falls dem Gerät mehr als ein Kanal zugeordnet ist) oder erzeugen Sie eine neue Gerätedefinition mit folgenden Einstellungen (Vorgehen siehe Kapitel [6.2.2](#page-33-0) ["Kommunikationskanaldaten"](#page-33-0) und Kapitel [6.2.3](#page-43-0) ["Gerätedaten"](#page-43-0)):
	- **-** Physikalische Schnittstelle = der seriellen Schnittstelle zugeordneter COM-Port
	- **-** Schnittstellentyp = Seriell (Optischer Kopf oder 3-Draht)
	- **-** Vorlage für Einstellungen = "Seriell dlms" oder "Seriell IEC" entsprechend dem verwendeten Gerät.
- 2. Wählen Sie in der Auswahlliste "Zugriffsebene" die erforderliche Zugriffsebene für die geplante Tätigkeit, z.B. "[1] Datenauslesung".
- 3. Wählen Sie im Befehlsbaum den gewünschten Befehl. Der Befehl wird ausgeführt.

# <span id="page-70-0"></span>**6.5.2 Serielle Verbindung zu einem lokalen Bus**

Dieses Beispiel zeigt, wie eine lokale Verbindung zu mehreren über RS485- Schnittstellen miteinander verbundenen Geräten aufgebaut wird. Als Kommunikationsprotokoll wird dlms verwendet. Im nachstehenden Übersichtsbild sind die Gerätenummern für die Adressierung angegeben.

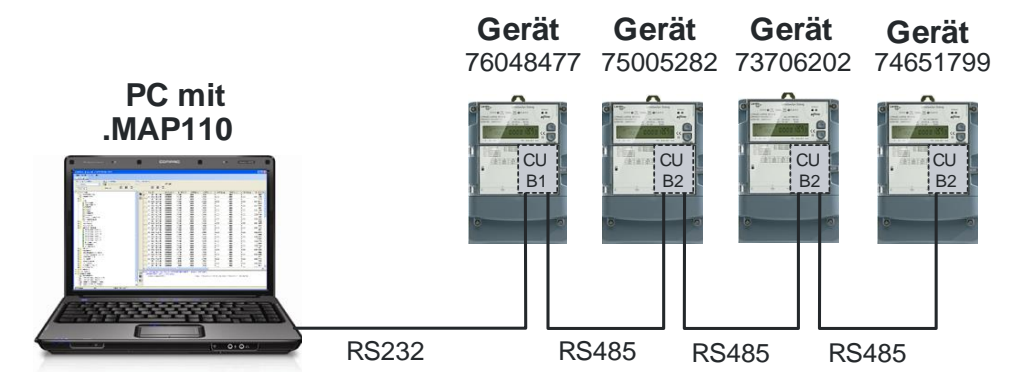

#### **Vorgehen:**

- 1. Wählen Sie in der Auswahlliste "Gerät" das Gerät, mit dem Sie kommunizieren möchten, und in der Auswahlliste "Kanal" den entsprechenden Kanal (falls dem Gerät mehr als ein Kanal zugeordnet ist) oder erzeugen Sie eine neue Gerätedefinition mit folgenden Einstellungen (Vorgehen siehe Kapitel [6.2.2](#page-33-0) ["Kommunikationskanaldaten"](#page-33-0) und Kapitel [6.2.3](#page-43-0) ["Gerätedaten"](#page-43-0)):
	- **-** Physikalische Schnittstelle = der RS232-Schnittstelle zugeordneter COM-Port
	- **-** Schnittstellentyp = Seriell (Optischer Kopf oder 3-Draht)
	- **-** Vorlage für Einstellungen = Seriell dlms
	- **-** Aktivierte HDLC-Adresse = 9477 (diese errechnet sich aus den letzten 4 Ziffern der Gerätenummer plus 1000, lautet also z.B. 9477 für das Gerät 76048477, siehe Kapitel [6.3](#page-67-0) ["Geräteadressierung"](#page-67-0)). Hinweis: Ändern Sie die Geräteadresse entsprechend in der Gerätedefinition, wenn Sie einen andern Zähler adressieren möchten.
- 2. Wählen Sie in der Auswahlliste "Zugriffsebene" die erforderliche Zugriffsebene für die geplante Tätigkeit, z.B. "[2] EVU Wartung".
- 3. Wählen Sie im Befehlsbaum den gewünschten Befehl. Der Befehl wird ausgeführt.

#### <span id="page-71-0"></span>**6.5.3 Modemverbindung**

Dieses Beispiel zeigt, wie eine Punkt zu Punkt Verbindung für die Fernkommunikation eines einzelnen Geräts, das mit einer Kommunikationseinheit mit PSTN-Modem (CU-M2x) oder mit GSM-Modem (CU-G3x) ausgerüstet ist, aufgebaut wird. Als Kommunikationsprotokoll wird dlms verwendet.

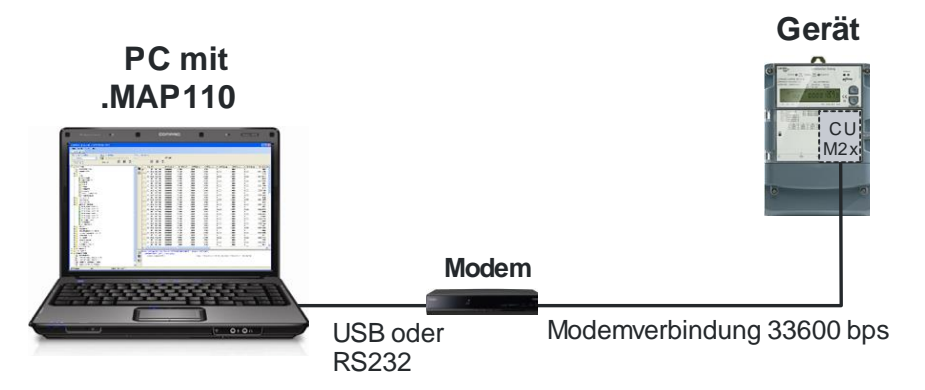

Wenn weitere Geräte mit dem Gerät verbunden sind (Mehrfachverbindung), erfolgt deren Adressierung wie im Beispiel im Kapitel [6.5.2](#page-70-0) ["Serielle Verbin](#page-70-0)[dung zu einem lokalen Bus"](#page-70-0) gezeigt über die physikalischen Geräteadressen.

#### **Vorgehen:**

- 1. Wählen Sie in der Auswahlliste "Gerät" das Gerät, mit dem Sie kommunizieren möchten, und in der Auswahlliste "Kanal" den entsprechenden Kanal (falls dem Gerät mehr als ein Kanal zugeordnet ist) oder erzeugen Sie eine neue Gerätedefinition mit folgenden Einstellungen (Vorgehen siehe Kapitel [6.2.2](#page-33-0) ["Kommunikationskanaldaten"](#page-33-0) und Kapitel [6.2.3](#page-43-0) ["Gerätedaten"](#page-43-0)):
	- **-** Physikalische Schnittstelle = vorhandenes PSTN- bzw. GSM Modem
	- **-** Vorlage für Einstellungen = PSTN- bzw. GSM Modem
- 2. Wählen Sie in der Auswahlliste "Zugriffsebene" die erforderliche Zugriffsebene für die geplante Tätigkeit, z.B. "[6] Fernauslesung".
- 3. Wählen Sie in der Auswahlliste "Telefonnummer" die Telefonnummer des aufzurufenden Geräts. Wenn diese noch nicht erfasst ist, erfassen Sie sie (Vorgehen siehe Kapitel [6.2.4.1](#page-52-0) ["Telefonnummern"](#page-52-0)).
- 4. Klicken Sie auf in der Adressen-Symbolleiste, um die Modemverbindung aufzubauen. Während dem Verbindungsaufbau wird das Fenster "Kommando" mit einer Fortschrittsanzeige angezeigt. Wenn die Verbindung aufgebaut ist, wird dies im Kommandoaufzeichnungsfenster und in der Statusleiste angezeigt.
- 5. Wählen Sie im Befehlsbaum den gewünschten Befehl. Der Befehl wird ausgeführt.
- 6. Klicken Sie auf in der Adressen-Symbolleiste, um die Modemverbindung zu beenden.
# **6.5.4 Netzwerkverbindung über ein LAN**

Dieses Beispiel zeigt, wie eine Punkt zu Punkt Verbindung über ein LAN zu einem einzelnen Gerät mit Kommunikationseinheit CU-E2x aufgebaut wird.

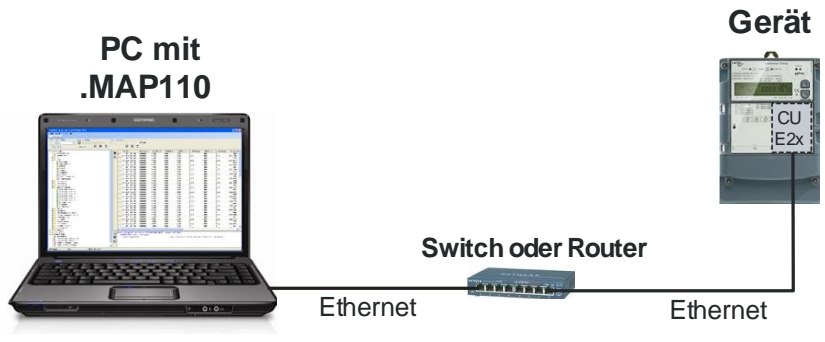

Wenn weitere Geräte mit dem Gerät verbunden sind (Mehrfachverbindung), erfolgt deren Adressierung wie im Beispiel im Kapitel [6.5.2](#page-70-0) ["Serielle Verbin](#page-70-0)[dung zu einem lokalen Bus"](#page-70-0) gezeigt über die physikalischen Geräteadressen.

# **Vorgehen:**

- 1. Wählen Sie in der Auswahlliste "Gerät" das Gerät, mit dem Sie kommunizieren möchten, und in der Auswahlliste "Kanal" den entsprechenden Kanal (falls dem Gerät mehr als ein Kanal zugeordnet ist) oder erzeugen Sie eine neue Gerätedefinition mit folgenden Einstellungen (Vorgehen siehe Kapitel [6.2.2](#page-33-0) ["Kommunikationskanaldaten"](#page-33-0) und Kapitel [6.2.3](#page-43-0) ["Gerätedaten"](#page-43-0)):
	- **-** Physikalische Schnittstelle = die vorhandene Netzwerkkarte
	- **-** Vorlage für Einstellungen = "Drahtgebunden HDLC" oder "Drahtgebunden - Wrapper" entsprechend dem verwendeten Gerät.
- 2. Wählen Sie in der Auswahlliste "Zugriffsebene" die erforderliche Zugriffsebene für die geplante Tätigkeit, z.B. "[2] EVU Wartung".
- 3. Wählen Sie in der Auswahlliste "IP Adresse" die IP-Adresse des verbundenen Geräts. Wenn diese noch nicht erfasst ist, erfassen Sie sie (Vorgehen siehe Kapitel [6.2.4.2](#page-54-0) ["IP-Adressen"](#page-54-0)).
- 4. Wählen Sie im Befehlsbaum den gewünschten Befehl. Die Kommunikation wird gestartet und der Befehl wird ausgeführt.

# **6.5.5 Netzwerkverbindung über ein WLAN und das Internet**

Dieses Beispiel zeigt, wie eine Punkt zu Punkt Verbindung über ein WLAN und das Internet zu einem einzelnen Gerät mit Kommunikationseinheit CU-P3x aufgebaut wird.

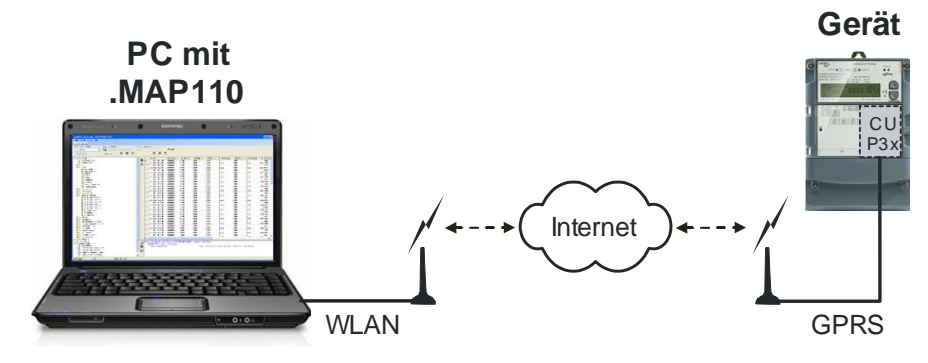

Wenn weitere Geräte mit dem Gerät verbunden sind (Mehrfachverbindung), erfolgt deren Adressierung wie im Beispiel im Kapitel [6.5.2](#page-70-0) ["Serielle Verbin](#page-70-0)[dung zu einem lokalen Bus"](#page-70-0) gezeigt über die physikalischen Geräteadressen.

#### **Vorgehen:**

- 1. Wählen Sie in der Auswahlliste "Gerät" das Gerät, mit dem Sie kommunizieren möchten, und in der Auswahlliste "Kanal" den entsprechenden Kanal (falls dem Gerät mehr als ein Kanal zugeordnet ist) oder erzeugen Sie eine neue Gerätedefinition mit folgenden Einstellungen (Vorgehen siehe Kapitel [6.2.2](#page-33-0) ["Kommunikationskanaldaten"](#page-33-0) und Kapitel [6.2.3](#page-43-0) ["Gerätedaten"](#page-43-0)):
	- **-** Physikalische Schnittstelle = die vorhandene WLAN-Netzwerkkarte
	- **-** Vorlage für Einstellungen = "Drahtlos HDLC" oder "Drahtlos Wrapper" entsprechend dem verwendeten Gerät.
- 2. Wählen Sie in der Auswahlliste "Zugriffsebene" die erforderliche Zugriffsebene für die geplante Tätigkeit, z.B. "[7] Fernwartung".
- 3. Wählen Sie in der Auswahlliste "IP Adresse" die IP-Adresse des verbundenen Geräts. Wenn diese noch nicht erfasst ist, erfassen Sie sie (Vorgehen siehe Kapitel [6.2.4.2](#page-54-0) ["IP-Adressen"](#page-54-0)).
- 4. Wählen Sie im Befehlsbaum den gewünschten Befehl. Die Kommunikation wird gestartet und der Befehl wird ausgeführt.

# **6.6 Hinweise auf weitere Dokumente**

Detaillierte Informationen über Landis+Gyr Dialog Kommunikationslösungen sind in den nachfolgend aufgeführten Dokumenten zu finden.

- **Datenblätter** der verschiedenen Kommunikationseinheiten
- **Benutzerhandbücher** der verschiedenen Kommunikationseinheiten
- **Funktionsbeschreibung** für Kommunikationseinheiten
- Ausführliche **Anwendungsanleitungen** für zahlreiche Referenz-Anwendungen mit verschiedenen Kommunikationseinheiten für verschiedene Übertragungsmedien

Alle diese Dokumente sowie Beratungsdienstleistungen sind bei der zuständigen Vertretung von Landis+Gyr AG erhältlich.

# **7 Befehle**

Dieses Kapitel enthält Anleitungen für die Anwendung von Befehlen (Funktionen des Landis+Gyr .MAP110 Service Tools) und für die Interpretation bzw. Weiterverarbeitung der Resultate.

Wie Sie Befehle anwählen und ausführen können, ist im Kapitel [5.4](#page-20-0) ["Befehlsbaum"](#page-20-0), Abschnitt "Befehlsausführung" beschrieben.

# **7.1 Lesebefehle**

Im Kapitel [12](#page-126-0) ["Funktionsumfang pro Benutzergruppe"](#page-126-0) ist aufgeführt, welche Lesebefehle den einzelnen Benutzergruppen zur Verfügung stehen. Nachfolgend werden exemplarisch folgende Lesebefehle erläutert:

- Einfache Lesebefehle für Parameter und Werte
- Erweiterte Lesebefehle
- Lesebefehle für Profile

Weitere Lesebefehle können sinngemäss gleich gehandhabt werden.

## **7.1.1 Einfache Lesebefehle**

Bei einfachen Lesebefehlen wird ein einzelner Parameter oder Wert aus dem Gerät ausgelesen und im Aufzeichnungsfenster angezeigt.

Wählen Sie zur Ausführung den entsprechenden, mit dem Symbol  $\pm$  oder gekennzeichneten Lesebefehl im Befehlsbaum.

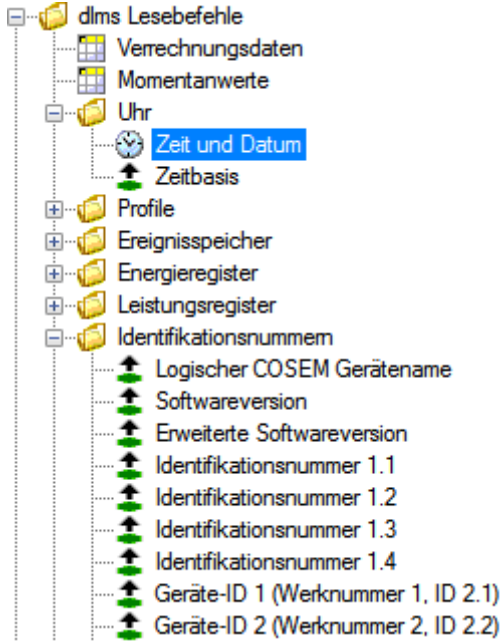

Die ausgelesenen Parameter oder Werte erscheinen je auf einer Zeile im Kommandoaufzeichnungsfenster (links Befehl, rechts Resultat):

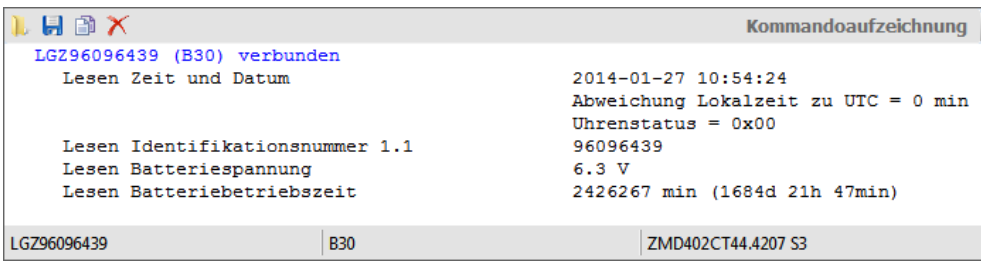

#### **7.1.2 Erweiterte Lesebefehle**

Bei erweiterten Lesebefehlen wird eine Tabelle von Werten und Parametern aus dem Gerät ausgelesen und im Resultatfenster angezeigt.

Wählen Sie zur Ausführung den Lesebefehl "Verrechnungsdaten" oder "Momentanwerte" (dlms-Geräte) bzw. "Datenauslesung" (IEC-Geräte) im Befehlsbaum.

Die ausgelesene Tabelle wird im Resultatfenster angezeigt. Der verwendete Befehlsname wird oben im Resultatfenster angegeben (dies gilt auch beim Anzeigen einer gespeicherten Datei). Sie können die Tabelle nach jeder Spalte auf- oder absteigend sortieren, indem Sie auf die entsprechende Spaltenüberschrift klicken. Die Tabelle wird alphanumerisch sortiert und die gewählte Sortierreihenfolge in der Spaltenüberschrift mit einem nach oben gerichteten Pfeilsymbol für aufsteigende, bzw. mit einem nach unten gerichteten Pfeilsymbol für absteigende Sortierung angezeigt.

Bei der Auslesung nach dlms enthält die Tabelle zu jedem Wert oder Parameter den OBIS-Code (siehe Kapitel [11](#page-120-0) ["OBIS-Kennziffern"](#page-120-0)), den Anzeigewert, die Einheit, die nähere Bezeichnung und die Gruppe.

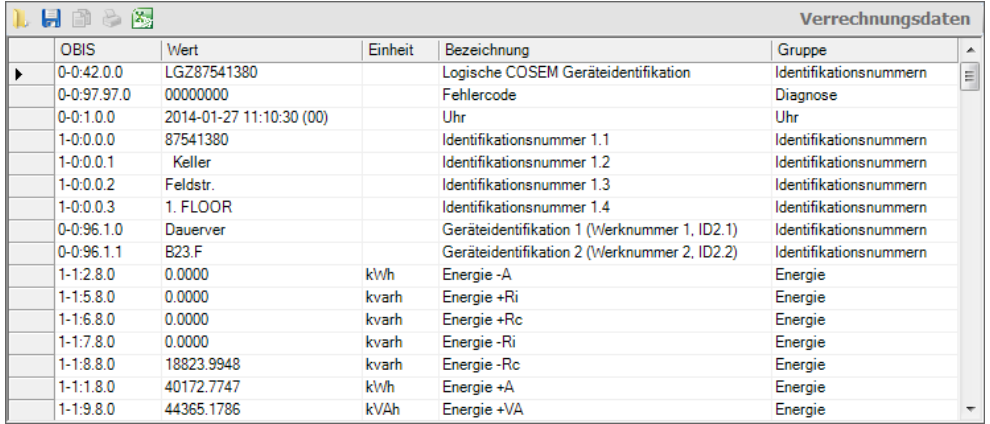

Bei der Auslesung nach IEC enthält die Tabelle zu jedem Wert oder Parameter den Code (Kennziffer), den Hauptwert und wo vorhanden einen Hilfswert (z.B. Datum und Zeit bei Leistungswerten).

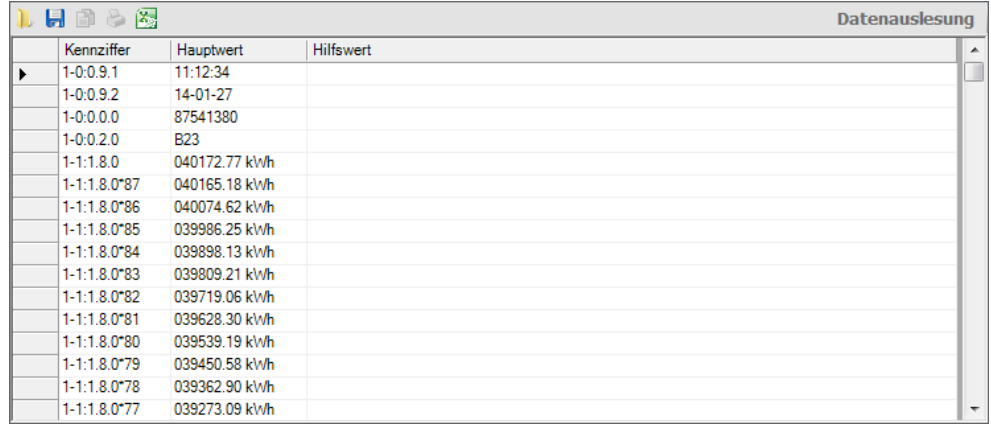

Sie können die Tabelle für die Weiterverarbeitung als XML-Datei oder als Textdatei abspeichern oder direkt ins Tabellenkalkulationsprogramm Excel exportieren (siehe Kapitel [5.5](#page-24-0) ["Resultatfenster"](#page-24-0)).

#### **7.1.3 Lesebefehle für Profile**

Bei Lesebefehlen für Profile (Ereignisspeicher, Lastprofile usw.) wird der Profilspeicher aus dem Gerät gelesen und im Resultatfenster angezeigt.

Wählen Sie zur Ausführung einen Lesebefehl "Profil" bzw. "Ereignisspeicher" im Befehlsbaum.

In einem Dialogfenster können Sie den auszulesenden Profilbereich angeben:

- alles
- letzte x Tage (wobei x einzugeben ist)
- letzte x Monate (wobei x einzugeben ist)
- von einem bestimmten Startdatum bis zu einem bestimmten Enddatum

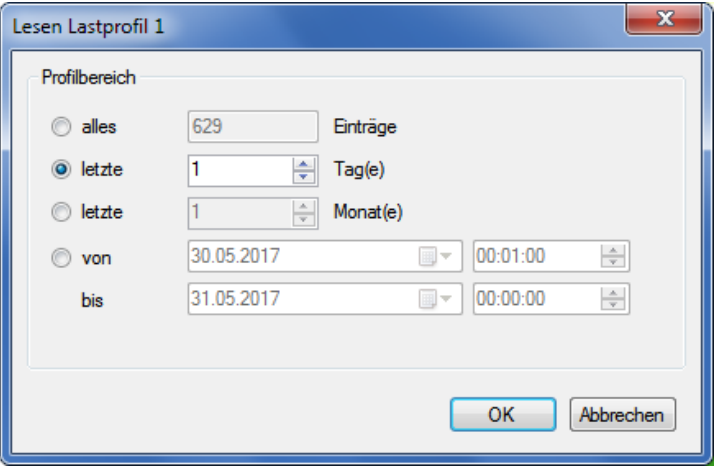

Bei Geräten, welche diese Funktion unterstützen, kann zusätzlich die gewünschte Zeitbasis für die Auslesung gewählt werden (mit oder ohne Berücksichtigung der Sommerzeit):

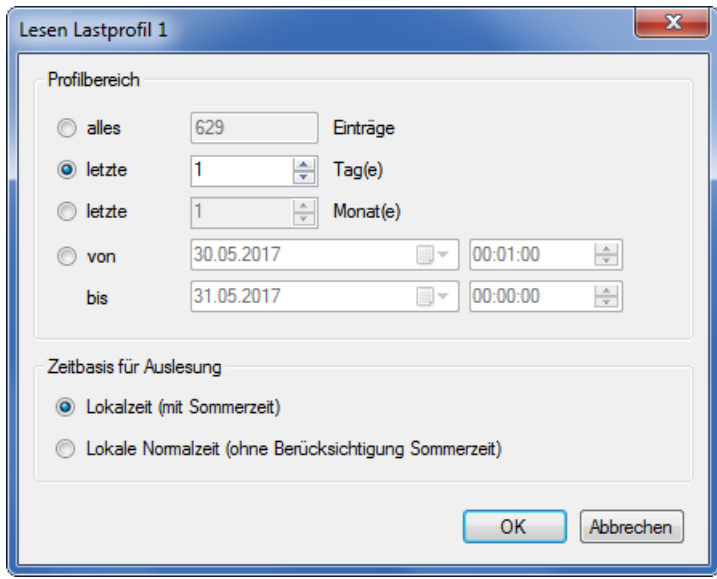

**Conney Auslesezeit durch Datenselektion verkürzen**<br>Es ist sehr empfehlenswert, vor dem Lesen eine Datenselektion vorzunehmen, weil das Auslesen des vollständigen Lastprofils sehr lange dauern kann (vor allem, wenn das Gerät eine kurze Messperiode hat).

Die ausgelesenen Profildaten werden im Resultatfenster als Tabelle angezeigt. Bei der Auslesung nach dlms enthält die Tabelle zu jeder Messperiode Datum und Uhrzeit, das Profilstatuswort sowie die aufgezeichneten Registerstände. Durch Positionieren des Mauszeigers auf eine Spaltenüberschrift oder eine Zelle wird ein Erklärungstext eingeblendet. So wird Ihnen z.B. die Bedeutung des codierten Profilstatuswortes direkt entschlüsselt und alle Einzelereignisse angezeigt.

Beispiel 1: Auslesung eines Lastprofils nach dlms (Zeitbasis: lokale Normalzeit ohne Berücksichtigung Sommerzeit).

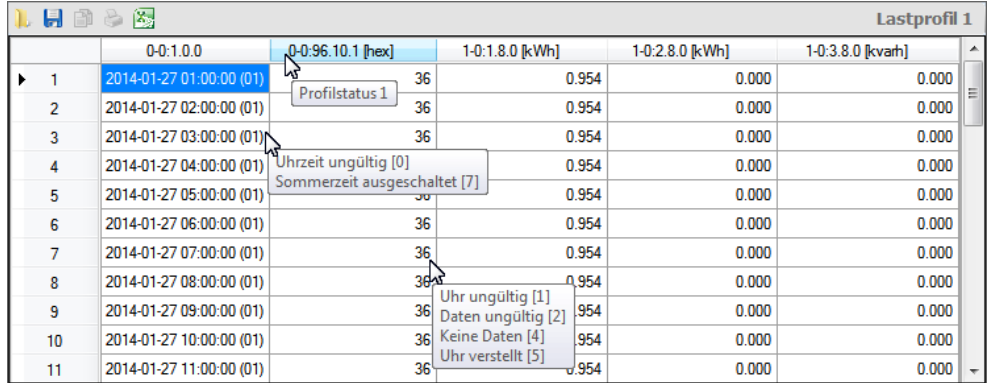

Bei Geräten, die nicht alle Daten übertragen, um Kommunikationszeit zu sparen, werden die fehlenden Werte durch das Landis+Gyr .MAP110 Service Tool ergänzt (in der Auslesung kursiv dargestellt).

Beispiel 2: Auslesung eines Lastprofils nach dlms aus einem Gerät, das nicht alle Daten überträgt.

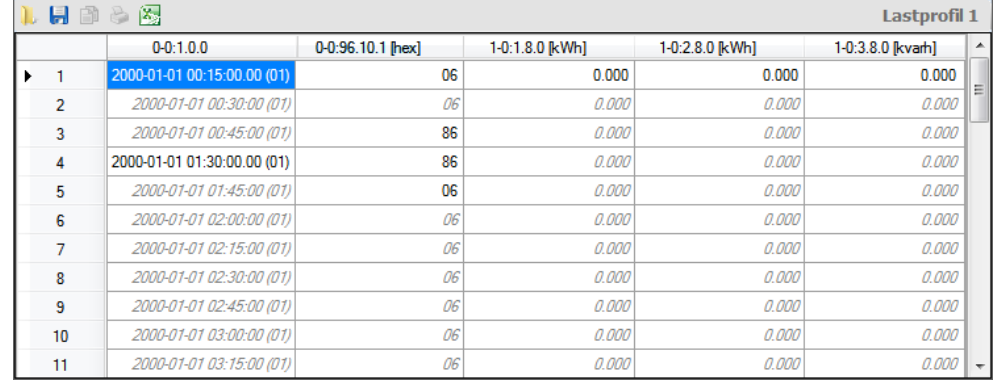

Bei der Auslesung nach IEC enthält die Tabelle zu jedem Profileintrag die gleichen Daten wie bei der Auslesung nach dlms, wobei deren Darstellung geringfügig anders ist (z.B. führende Nullen).

Beispiel 3: Auslesung eines Ereignisspeichers nach IEC.

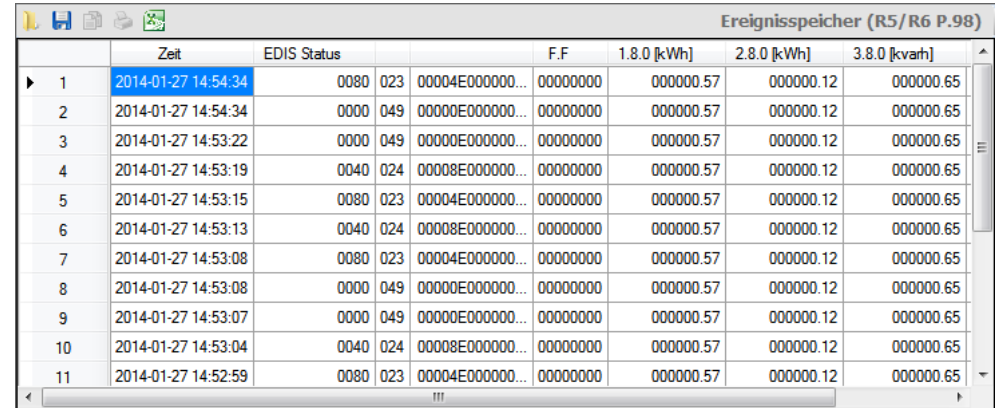

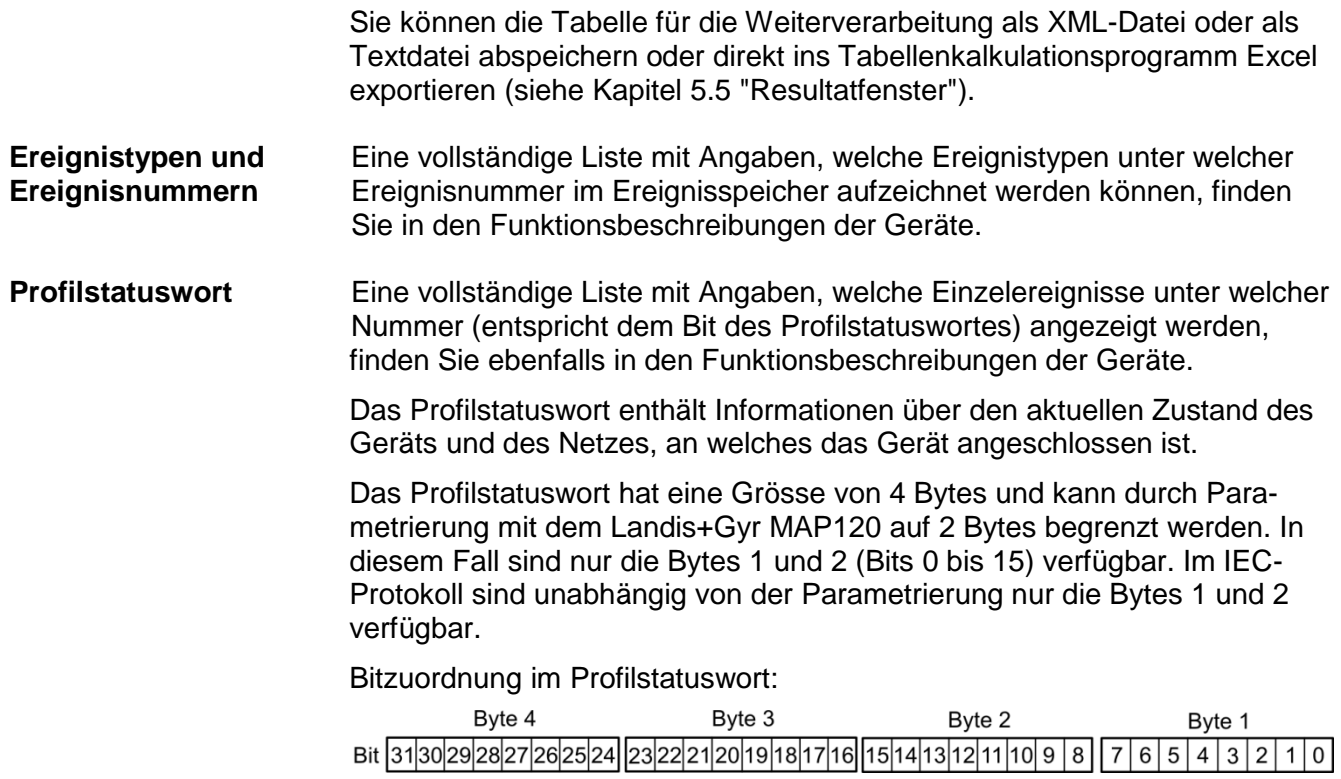

#### **7.1.4 Notauslesung**

Mit dem Lesebefehl für Notauslesung können die Gerätedaten - z.B. beim Versagen der Kommunikation zwischen der Zentrale und dem Gerät - in eine XML-Datei ausgelesen werden (nur für IEC Protokoll). Diese XML-Datei kann später in ein Gerätefernauslese-System "Converge" von Landis+Gyr importiert werden.

Wählen Sie zur Ausführung den mit dem Symbol **burgen der Symbol zur Ausführung** den mit dem Symbol **gehennzeichneten** Lesebefehl für Notauslesung im Befehlsbaum.

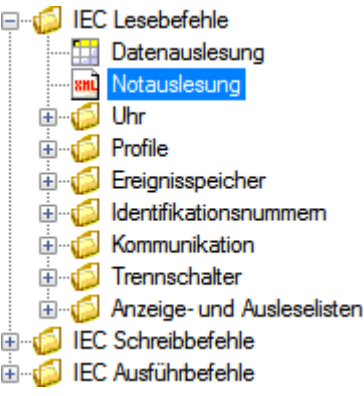

In einem Dialogfenster können Sie folgende Angaben machen:

- nur Verrechnungsdaten oder Verrechnungsdaten und Lastprofil im angegebenen Bereich auslesen
- Geräteidentifikation über die Kennziffer in den Verrechnungsdaten oder manuell
- Arbeitsverzeichnis, in dem die XML-Datei gespeichert werden soll

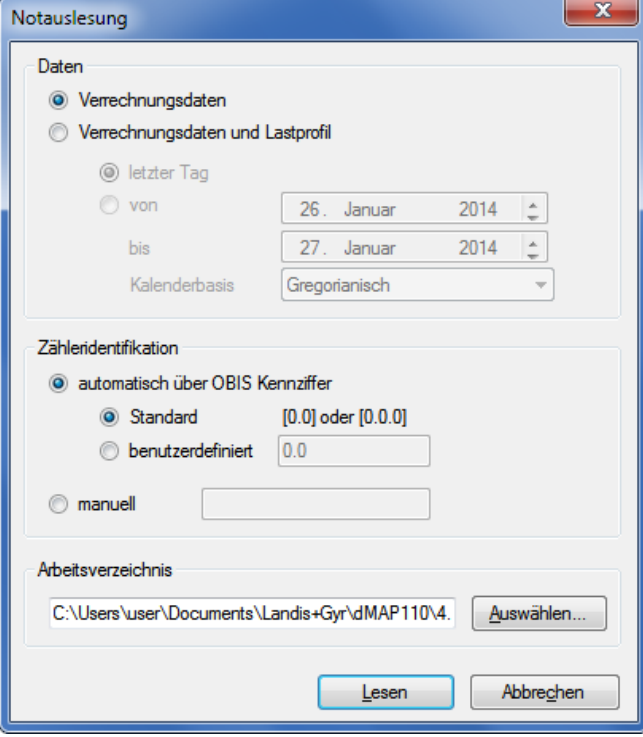

Nach Klicken auf **Lesen** werden die selektierten Daten in einer XML-Datei im angegebenen Arbeitsverzeichnis gespeichert.

Der Dateiname entspricht der Geräteidentifikation, die Extension ist xml, z.B. "76926068.xml". Wird das gleiche Gerät mehrfach ausgelesen, wird die vorherige Datei ohne Warnung überschrieben.

# **7.2 Schreibbefehle**

Im Kapitel [12](#page-126-0) ["Funktionsumfang pro Benutzergruppe"](#page-126-0) ist aufgeführt, welche Schreibbefehle den einzelnen Benutzergruppen zur Verfügung stehen.

Wählen Sie zur Ausführung den entsprechenden, mit dem Symbol + oder gekennzeichneten Schreibbefehl im Befehlsbaum.

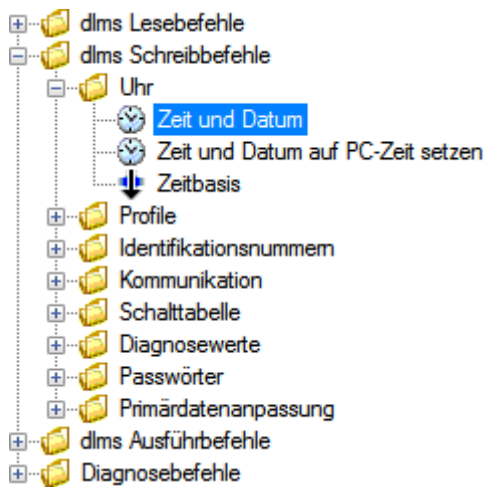

Bei Schreibbefehlen wird stets zuerst der aktuelle Parameter oder Wert aus dem Gerät ausgelesen und in einem Dialogfenster zur Modifikation angezeigt, z.B. für das Setzen von Zeit und Datum:

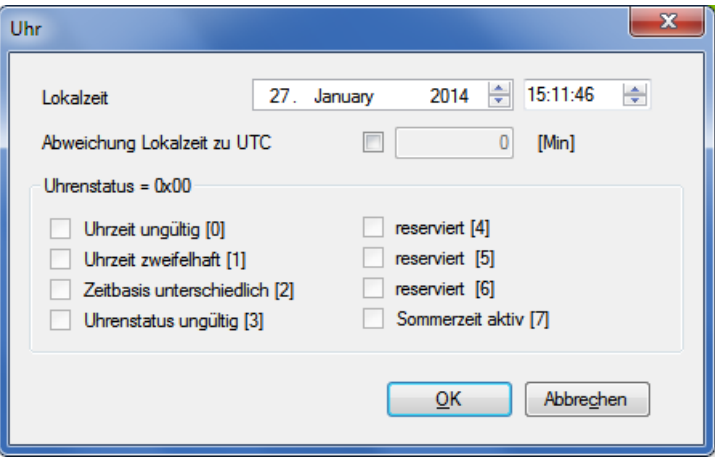

oder für das Schreiben einer Identifikationsnummer:

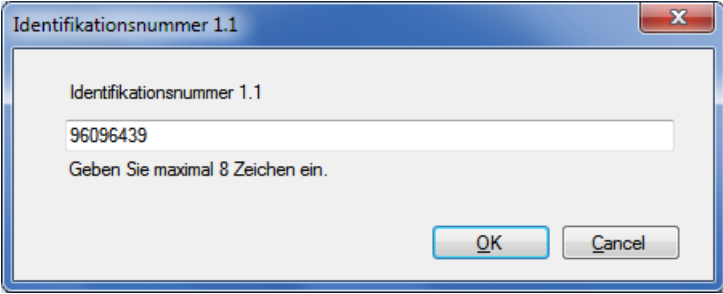

Modifizieren Sie die angezeigten Daten und klicken Sie dann auf **OK**. Die geänderten Daten werden in das Gerät geschrieben und im Aufzeichnungsfenster protokolliert (links Befehl, rechts Wert):

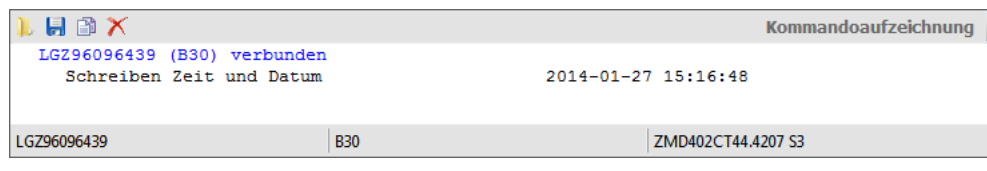

In den nachfolgenden Unterkapiteln werden exemplarisch einige weitere Schreibbefehle einzeln erläutert.

Bei der Ausführung der folgenden Schreibbefehle wird, sofern die Funktion aktiviert ist, eine MAP100-Exportdatei im MAP100 V2.0 Format erzeugt und in dem in den .MAP110-Optionseinstellungen (siehe Kapitel [8.8](#page-109-0) ["Export von](#page-109-0)  [.MAP100-Dateien ermöglichen"](#page-109-0)) festgelegten Verzeichnis gespeichert: - Parametrier-ID

- Passwort Ebene 1, 2 und E
- Schalttabelle (TOU)
- Einstellungen für Rückstellung.

Diese Schreibbefehle sind im Befehlsbaum anhand eines zum Symbol hinzugefügten grünen Pluszeichens erkennbar, z.B. <sup>12</sup> Parametrier-ID.

#### **7.2.1 Kommunikationseingänge setzen**

Wählen Sie zur Ausführung den Schreibbefehl "Einstellungen Kommunikationseingänge" im Ordner "Kommunikation" des Befehlsbaums.

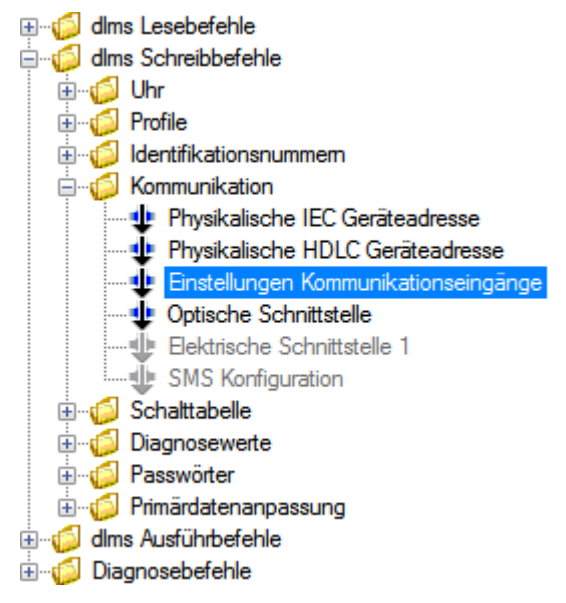

Im Dialogfenster werden alle Kommunikationseingänge angezeigt. Wenn Sie auf eines der Felder klicken, können Sie den Signalstatus 0, 1 bzw. X (Wert bleibt erhalten) einstellen.

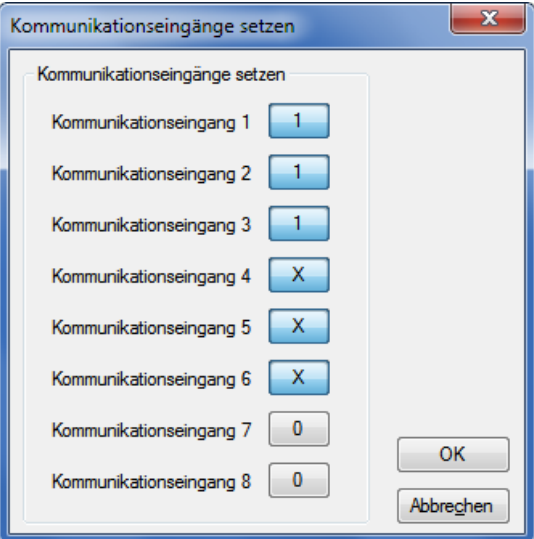

Klicken Sie auf **OK**, um die eingestellten Werte in das Gerät zu schreiben.

# **7.2.2 SMS-Einstellungen ändern**

Wählen Sie zur Ausführung den Schreibbefehl "SMS Konfiguration" im Ordner "Kommunikation" des Befehlsbaums.

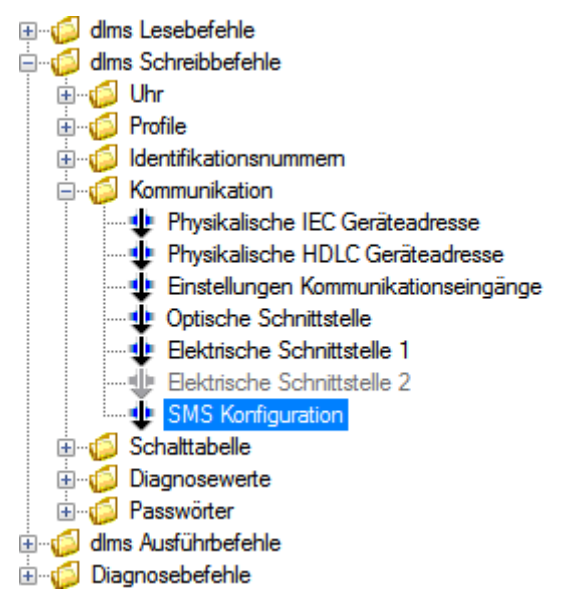

Im Dialogfenster werden die SMS-Konfigurationsdaten angezeigt. Sie können die Zielnummer, den Mitteilungstext, den Initialisierungsstring und die Übertragungsparameter einstellen.

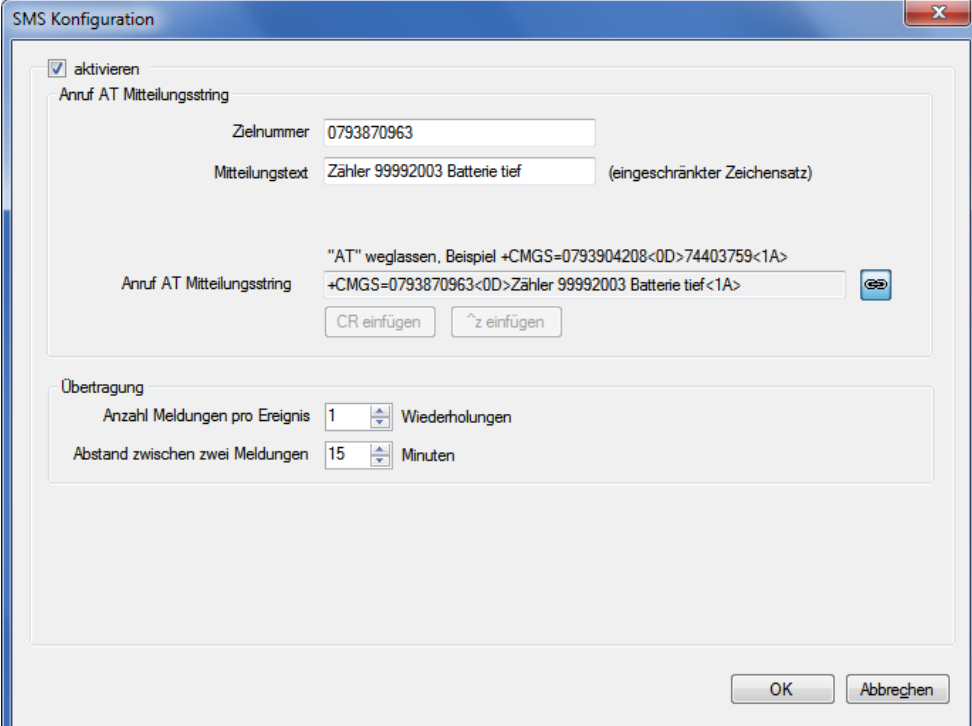

Klicken Sie auf **OK**, um die eingestellten Werte in das Gerät zu schreiben.

Mit dem Ausführungsbefehl "SMS Test" können Sie die Einstellungen kontrollieren (siehe [7.3.1](#page-88-0) ["Test SMS versenden"](#page-88-0)).

## **7.2.3 Einstellungen von Kommunikationseinheiten ändern**

Mit den Schreibbefehlen im Ordner "Erweiterte Kommunikation (nur CU)" des Befehlsbaums können Sie die Einstellungen von Kommunikationseinheiten und Kommunikationsadaptern (ADP) ändern.

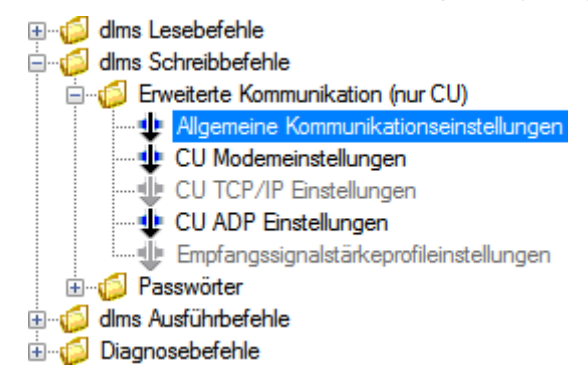

Im Dialogfenster können Sie die entsprechenden Kommunikationseinstellungen ändern, z. B die Modemeinstellungen einer Kommunikationseinheit mit PSTN-Modem, wie im folgenden Bild gezeigt.

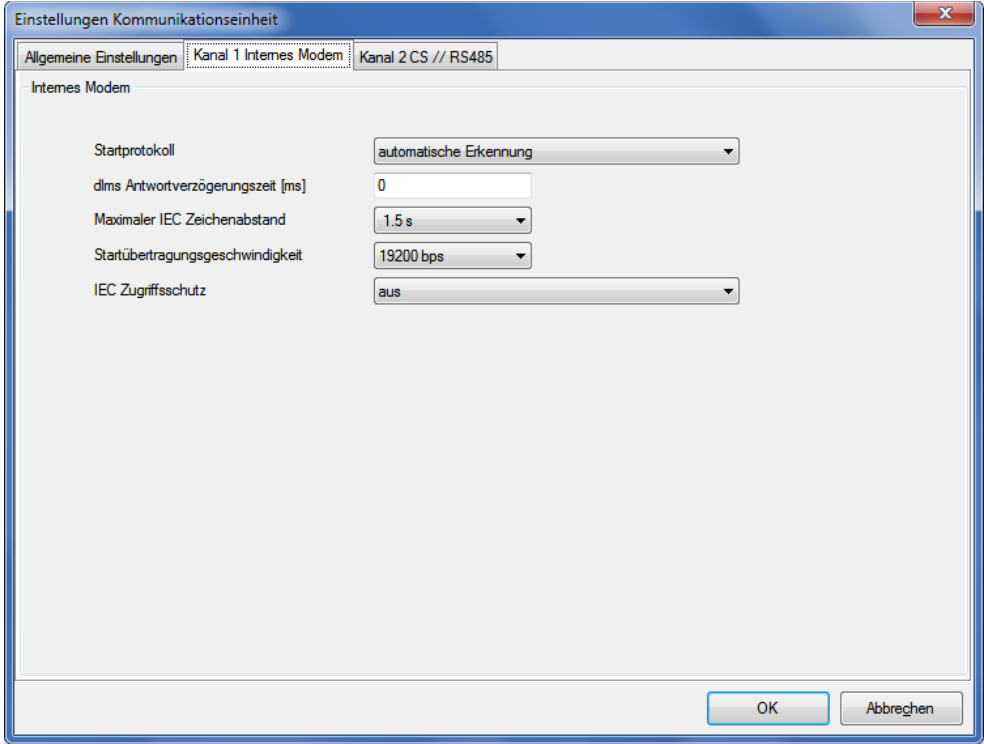

Klicken Sie auf **OK**, um die eingestellten Werte in die Kommunikationseinheit zu schreiben.

## **7.2.4 Schalttabellen bearbeiten**

Wählen Sie zur Ausführung den Schreibbefehl "Schalttabelle (TOU)" im Ordner "Schalttabelle" des Befehlsbaums.

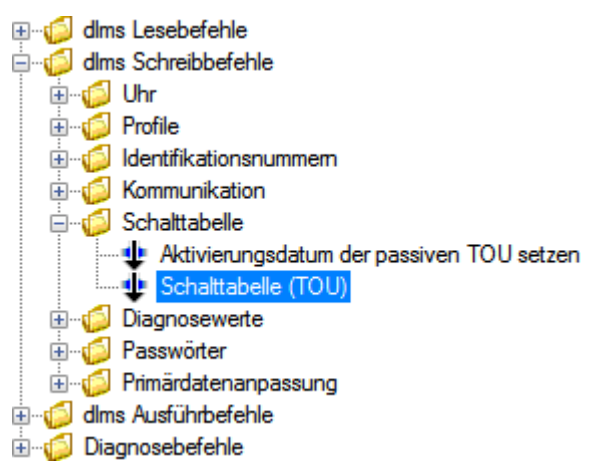

Im Dialogfenster "Schalttabelle (TOU)" können Sie die aus dem Gerät ausgelesene Schalttabelle ändern und wieder in das Gerät zurückschreiben. Sie können eine ausgelesene Schalttabelle auch in einer XML-Datei speichern oder eine gespeicherte XML-Datei in den .MAP110 laden und dann in das Gerät schreiben.

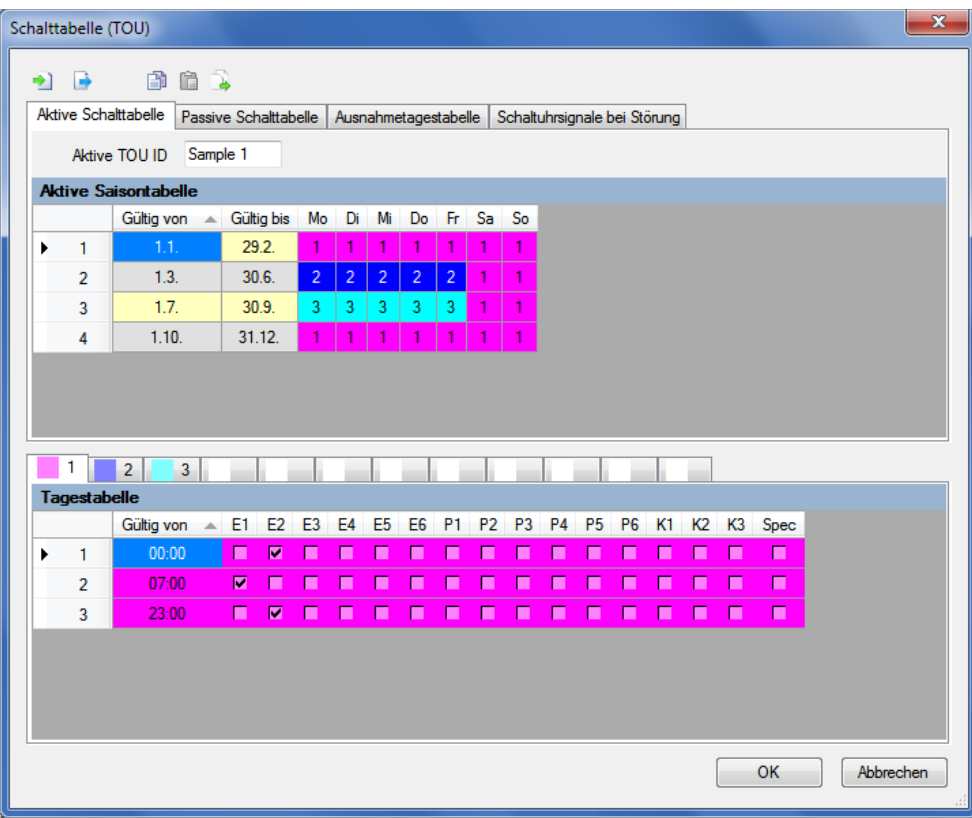

Klicken auf öffnet das Dialogfenster "Schalttabelle speichern" für die Speicherung der Schalttabelle in einem frei wählbaren Verzeichnis als XML-Datei.

Klicken auf öffnet das Dialogfenster "Schalttabelle öffnen" für das Laden einer Schalttabelle, die in einer XML-Datei gespeichert ist.

Klicken auf **kopiert die aktive Schalttabelle in die passive Schalttabelle.** 

Sie können die gesamte Schalttabelle oder einzelne Tabellen auch in die Windows-Zwischenablage kopieren, um sie danach von dort wieder in die Schalttabelle eines andern mit dem .MAP110 verbundenen Geräts einzufügen und in dieses zu schreiben. Die Schalttabellen der verschiedenen Gerätefamilien sind dabei untereinander austauschbar.

Klicken auf **kopiert die gesamte Schalttabelle aus dem** .MAP110 in die Windows-Zwischenablage.

Klicken auf **kopiert eine Schalttabelle aus der Windows-Zwischenablage** in den .MAP110.

Um eine einzelne Tabelle in die Windows-Zwischenablage zu kopieren oder aus der Windows-Zwischenablage einzufügen, klicken Sie mit der rechten Maustaste im Dialogfenster "Schalttabelle (TOU)" auf eine Tabelle und wählen Sie anschliessend im erscheinenden Popup-Menü den entsprechenden Kopier- oder Einfügebefehl:

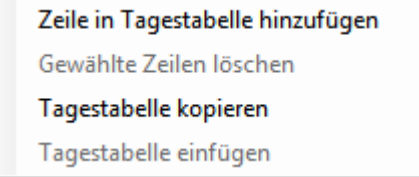

Über die Windows-Zwischenablage können Sie auch gesamte Schalttabellen aus dem Landis+Gyr .MAP120 Parameter Editor übernehmen. Hingegen wird die Übernahme in umgekehrter Richtung vom .MAP110 in den .MAP120 nicht unterstützt.

Klicken Sie auf **OK**, um die geänderte oder eingefügte Schalttabelle in das Gerät zu schreiben. Das Dialogfenster "Schalttabelle (TOU)" verschwindet wieder.

# **7.2.5 Primärdatenanpassung**

Wählen Sie zur Ausführung den Schreibbefehl "Primärdatenanpassung ZxQ" bzw. "Primärdatenanpassung ZxD400" im Ordner "Primärdatenanpassung" des Befehlsbaums.

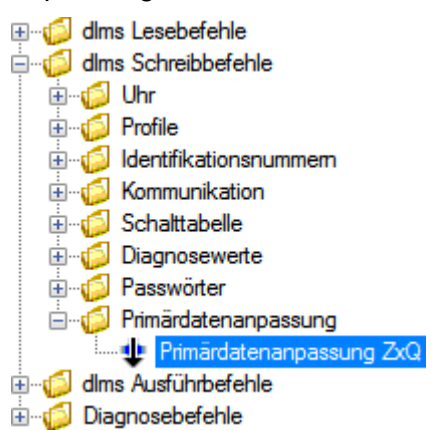

Im Dialogfenster können Sie die Werte für die Primärdatenanpassung von Wandlerzählern einstellen.

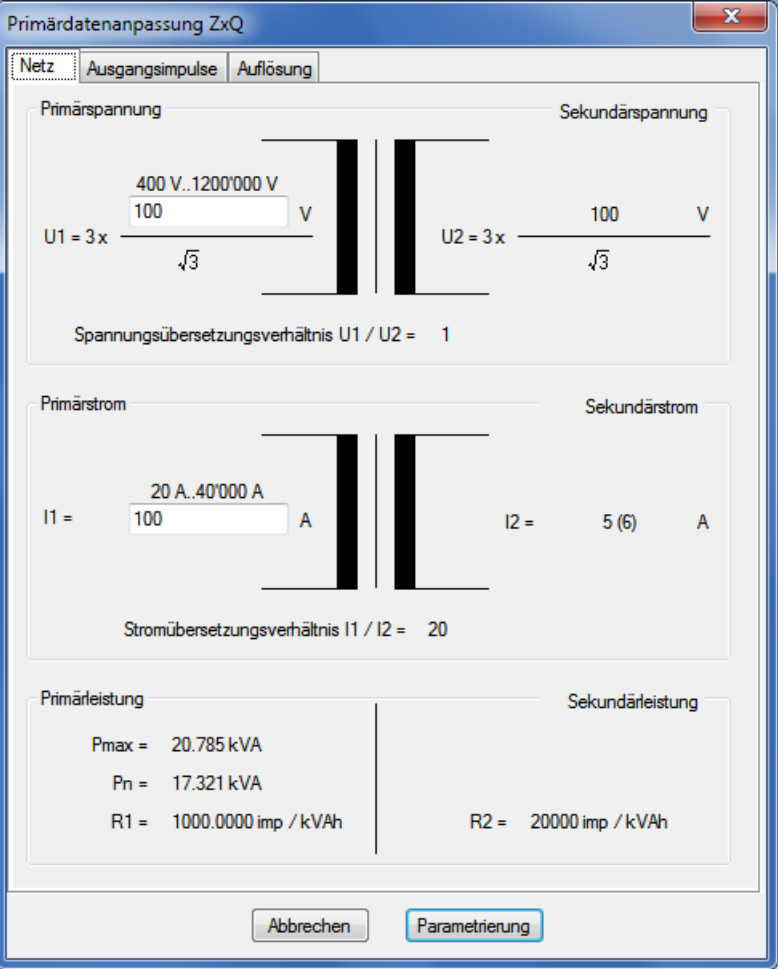

Klicken Sie auf **Parametrierung**, um die eingestellten Werte in das Gerät zu schreiben.

# **7.3 Ausführbefehle**

Im Kapitel [12](#page-126-0) ["Funktionsumfang pro Benutzergruppe"](#page-126-0) ist aufgeführt, welche Ausführbefehle den einzelnen Benutzergruppen zur Verfügung stehen.

Wählen Sie zur Ausführung den entsprechenden, mit dem Symbol  $\pm$ gekennzeichneten Ausführbefehl im Befehlsbaum.

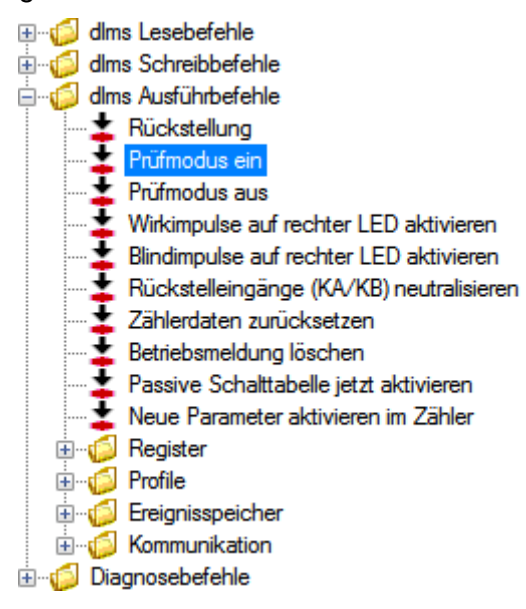

Der Ausführbefehl wird in der Regel ohne zusätzlichen Dialog (Ausnahme: siehe [7.3.1](#page-88-0) ["Test SMS versenden"](#page-88-0)) zum Gerät übertragen und dort ausgeführt. Im Kommandoaufzeichnungsfenster werden die ausgeführten Befehle protokolliert:

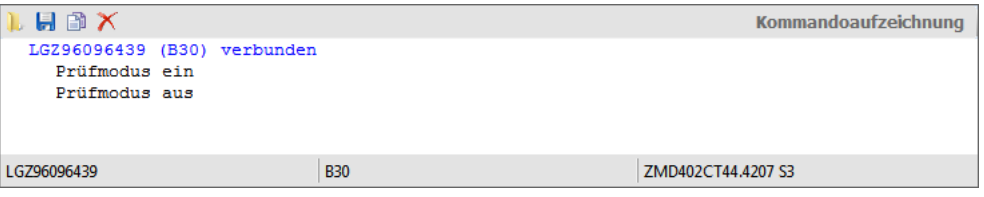

#### <span id="page-88-0"></span>**7.3.1 Test SMS versenden**

Wählen Sie zur Ausführung den Ausführbefehl "SMS Test" im Befehlsbaum.

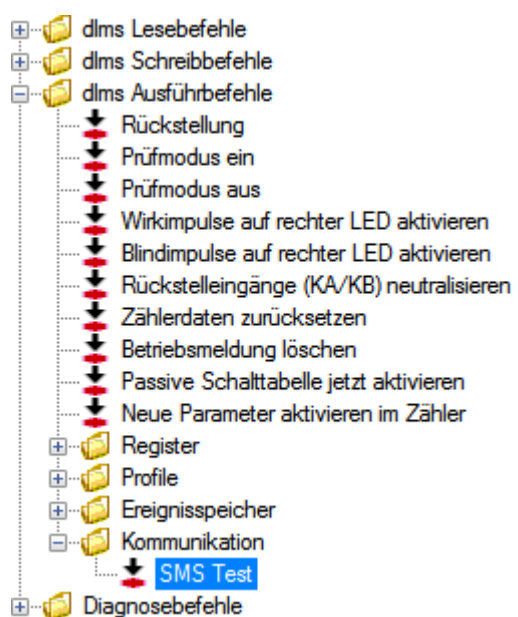

Das Dialogfenster "SMS Test" erscheint. Darin können Sie die Zielnummer und den Mitteilungstext des Test SMS eingeben.

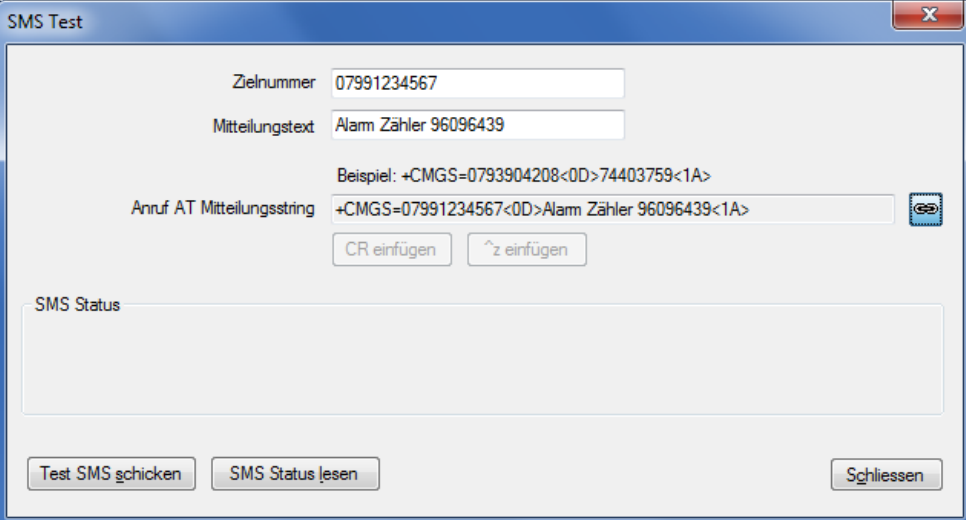

Klicken Sie auf **Test SMS schicken**, um das Test SMS abzusenden.

Durch Klicken auf **SMS Status lesen** können Sie sich den SMS-Status anzeigen lassen.

#### **7.3.2 Software AD-xP/xG 3.x aktualisieren**

Dieser Ausführbefehl ist nur für Kommunikationsmodule AD-xP/xG Version 3.x anwendbar.

# **Zusätzliche Kenntnisse notwendig**

Für diesen Ausführbefehl sind zusätzliche Kenntnisse notwendig. Die nachstehenden Angaben geben nur einen Überblick über diesen Befehl. Bitte kontaktieren Sie Ihren Verkaufsverantwortlichen, um ausführlichere Angaben darüber zu erhalten.

Wählen Sie zur Ausführung den Ausführbefehl "Softwareaktualisierung ADxP/xG 3.x" im Befehlsbaum.

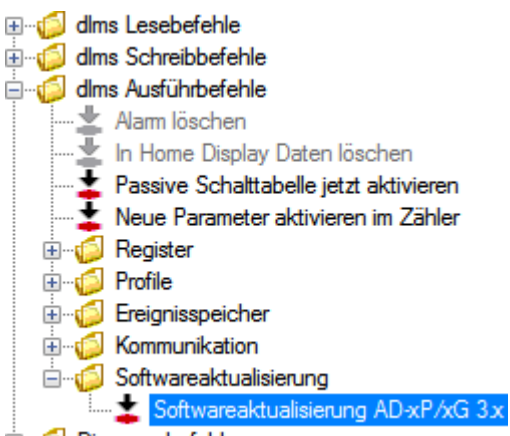

**E** Diagnosebefehle

Das Fenster "Softwareaktualisierung" erscheint.

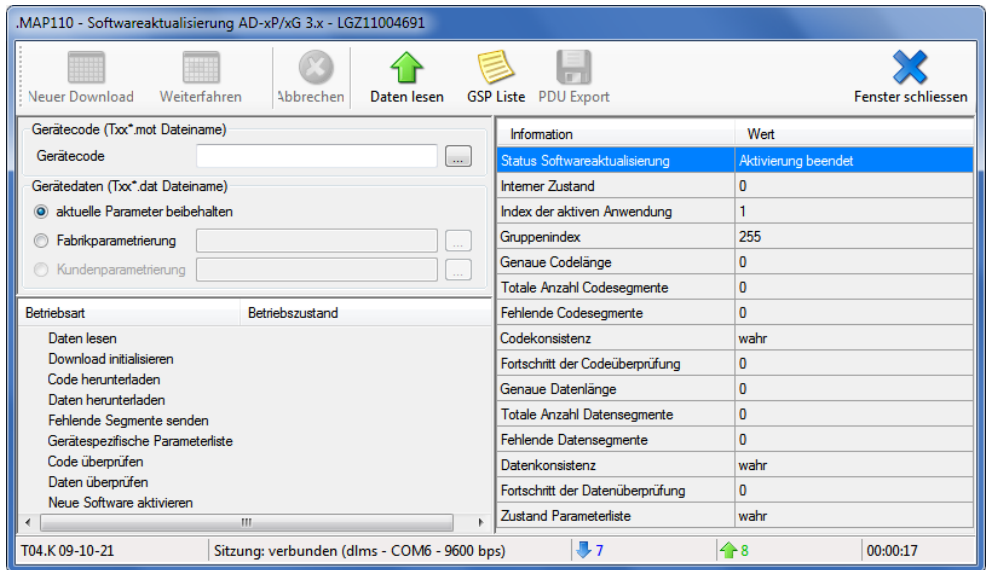

Geben Sie im Eingabefeld "Gerätecode" den Namen der MOT-Datei mit der neuen Softwareversion ein oder wählen Sie eine Datei im Fenster "Datei mit Gerätecode laden", das nach dem Klicken auf erscheint.

Wählen Sie im Bereich "Gerätedaten", ob die aktuellen Parameter beibehalten werden sollen oder ob eine Fabrikparametrierung erfolgen soll. Für die Fabrikparametrierung geben Sie im Eingabefeld "Fabrikparametrierung" den Namen der DAT-Datei mit den Parametrierdaten ein oder wählen Sie eine Datei im Fenster "Fabrikparametrierung auswählen", das nach dem Klicken auf  $\Box$  erscheint.

Danach ist die Schaltfläche **Neuer Download** aktiviert, mit der die neue Softwareversion in das Gerät geladen werden kann.

Klicken auf Daten lessen liest die Daten aus dem Gerät und speichert sie in einer DAT-Datei ab.

Klicken auf **SSP Liste** liest eine gerätespezifische Parameterliste aus dem Gerät und zeigt diese in einem Fenster an.

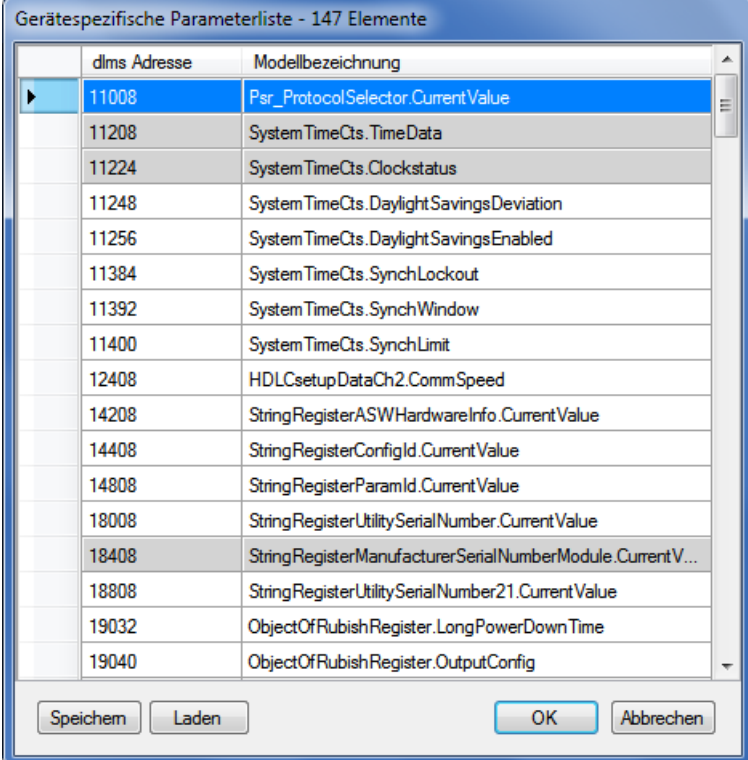

Sie können diese Liste bearbeiten, indem Sie Einträge löschen oder am Listenende neue Einträge hinzufügen. Klicken Sie auf **Speichen**, um die Liste als XML-Datei abzuspeichern.

Klicken auf **Report** exportiert die Gerätedaten als Protocol Data Unit (PDU) in eine XML-Datei.

Die Betriebsarten und Betriebszustände werden im Fenster "Softwareaktualisierung AD-xP/xG" angezeigt.

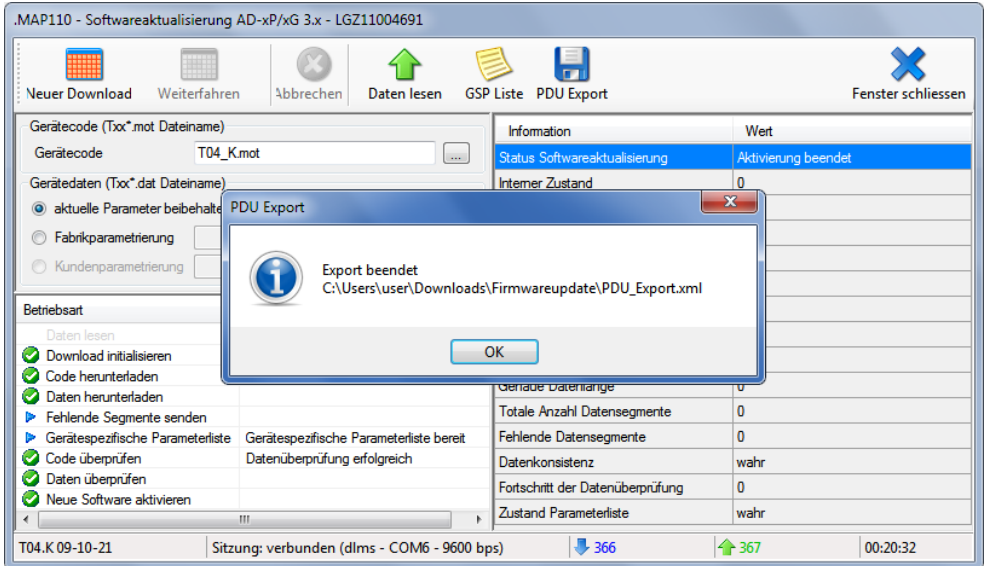

Die Symbole in der Spalte "Betriebsart" haben folgende Bedeutung:

- ▶ zeigt einen noch nicht ausgeführten Vorgang an.
- zeigt einen laufenden Vorgang an.
- zeigt einen erfolgreich abgeschlossenen Vorgang an.
- zeigt einen fehlgeschlagenen Vorgang an.

# **7.3.3 Software E450, E460, E570 und E35C 4.x aktualisieren**

Dieser Ausführbefehl ist nur für Zähler der E450, E460 und E570 Gerätefamilie sowie für Kommunikationsmodule E35C V4.x anwendbar.

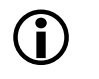

# **Zusätzliche Kenntnisse notwendig**

Für diesen Ausführbefehl sind zusätzliche Kenntnisse notwendig. Die nachstehenden Angaben geben nur einen Überblick über diesen Befehl. Bitte kontaktieren Sie Ihren Verkaufsverantwortlichen, um ausführlichere Angaben darüber zu erhalten.

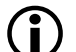

# **Benötigte Softwaredatei**

Für die Softwareaktualisierung benötigen Sie eine Imagedatei mit der neuen Softwareversion des Geräts. Diese Imagedatei erhalten Sie von Landis+Gyr und können Sie in einem beliebigen Verzeichnis auf Ihrem PC speichern.

Wählen Sie zur Ausführung den Ausführbefehl "Softwareaktualisierung E450, E460, E570 und E35C 4.x" im Befehlsbaum.

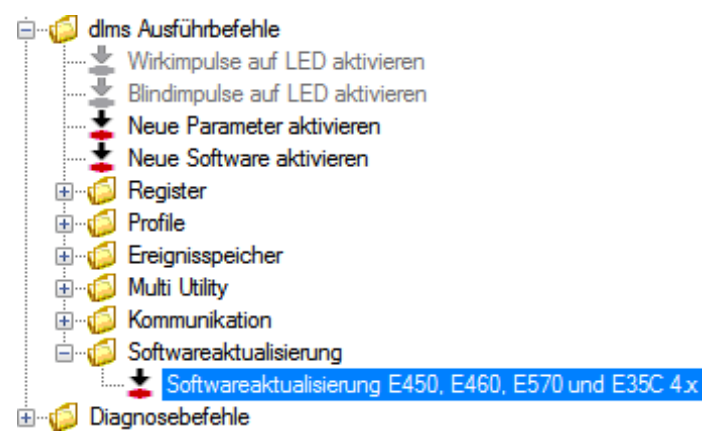

Der Aktualisierungsassistent "Softwareaktualisierung" erscheint.

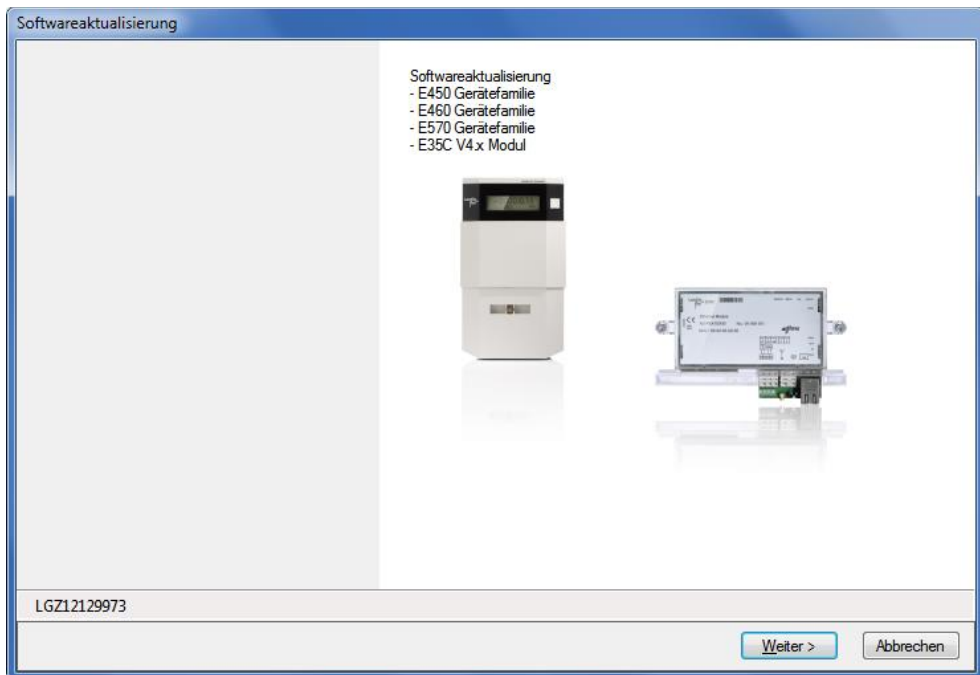

Dieser Assistent führt Sie durch den Aktualisierungsvorgang:

- 1. Klicken Sie auf **Weiter >**. Die Maske "Schritt 1: Auswahl der Software" erscheint.
- 2. Klicken Sie im Bereich "Imagedatei" auf und wählen Sie im erscheinenden Fenster "Öffnen" die von Landis+Gyr erhaltene und auf Ihrem PC gespeicherte Imagedatei.

Der Pfad und Name der gewählten Datei wird angezeigt.

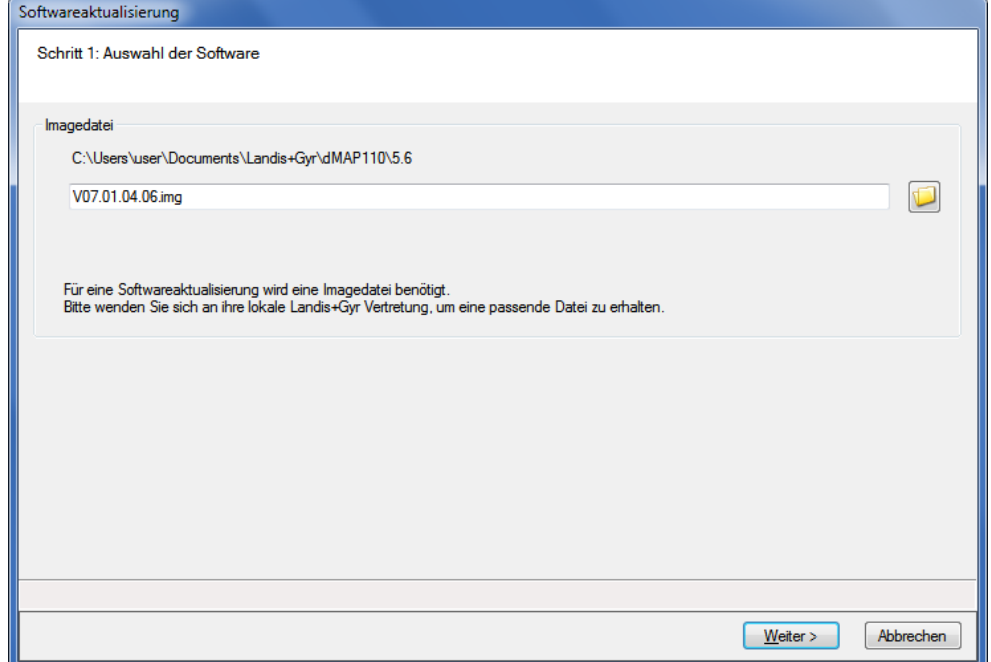

- 3. Klicken Sie auf **Weiter >**. Die Maske "Schritt 2: Initialisieren des Transfers" erscheint. Folgende Angaben über die Software werden angezeigt:
	- **-** Identifikation der aktuell im Gerät geladenen Software
	- **-** Identifikation, Grösse und Signatur der neuen Software
	- **-** Gesamtgrösse, Blockgrösse und Anzahl Blöcke der neuen Software
- 4. Wählen Sie im Bereich "Neue Software" den Typ der Software, den Sie hinunterladen möchten, z.B.:
	- **-** komplette Software ohne Softwaretrennung
	- **-** komplette Software mit eichrechtlich relevantem und eichrechtlich nicht relevantem Teil
	- **-** nur eichrechtlich nicht relevante Software
	- **-** Treiber für drahtlose M-Bus Schnittstelle
- 5. Wählen Sie im Bereich "Aktivierung", ob die Software sofort nach dem Laden oder erst zu einem späteren, einzugebenden Zeitpunkt aktiviert werden soll.

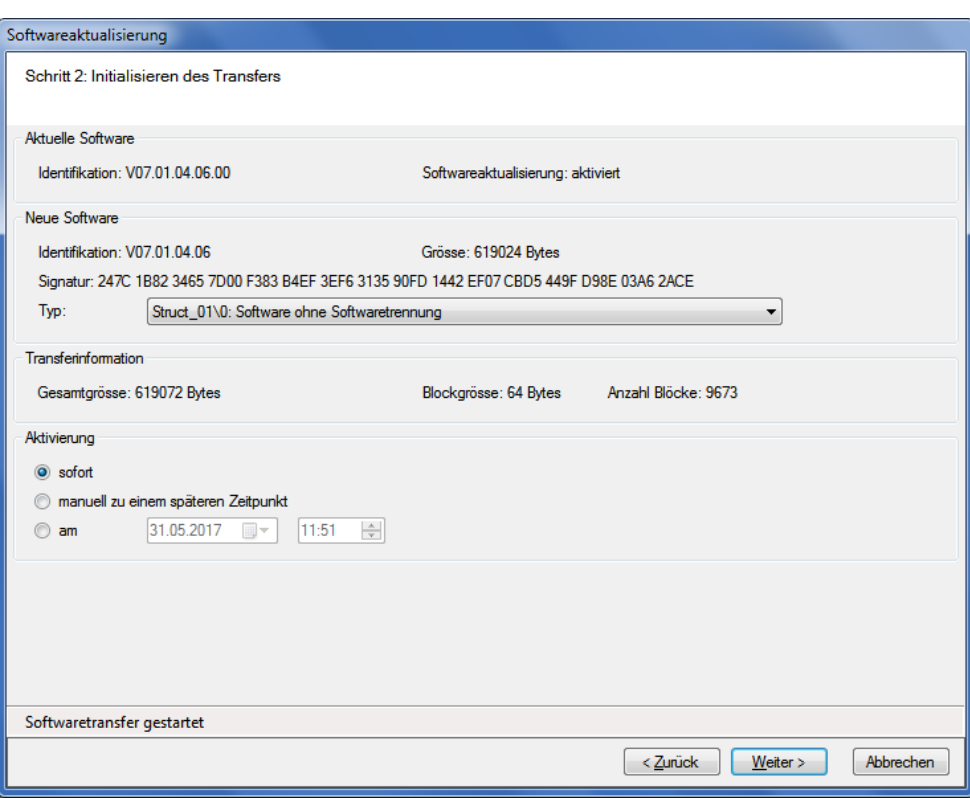

6. Klicken Sie auf **Weiter >**.

Die Maske "Schritt 3: Transfer, Verifikation und Aktivierung" erscheint und die neue Software wird in das Gerät übertragen. Im Bereich "Transferstatus" wird der Fortschritt angezeigt.

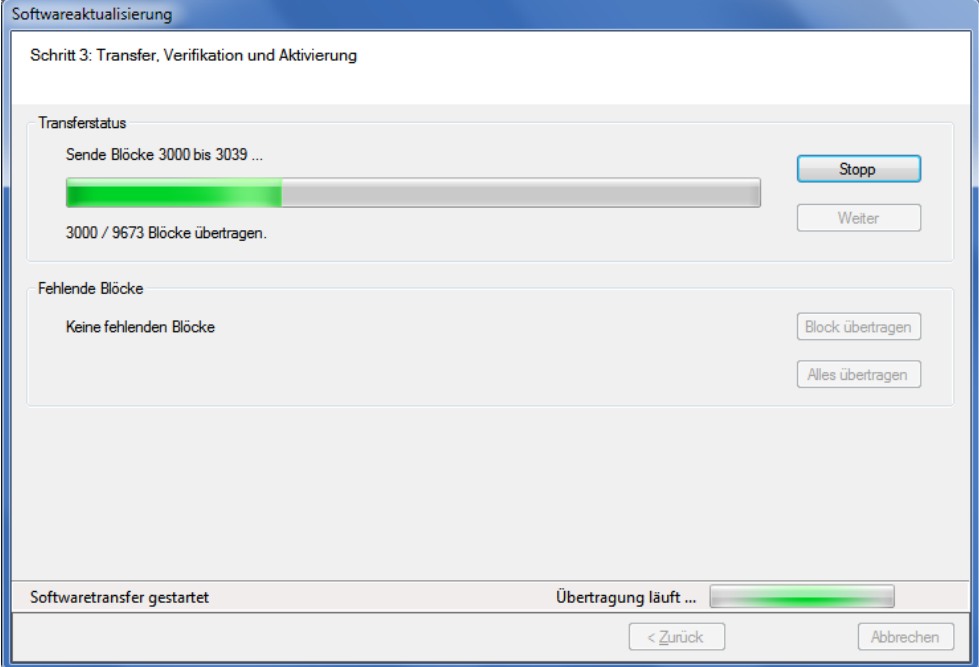

Warten Sie bis alle Blöcke übertragen und verifiziert sind und die anschliessende Softwareaktivierung gestartet ist. Danach erscheint folgende Anzeige:

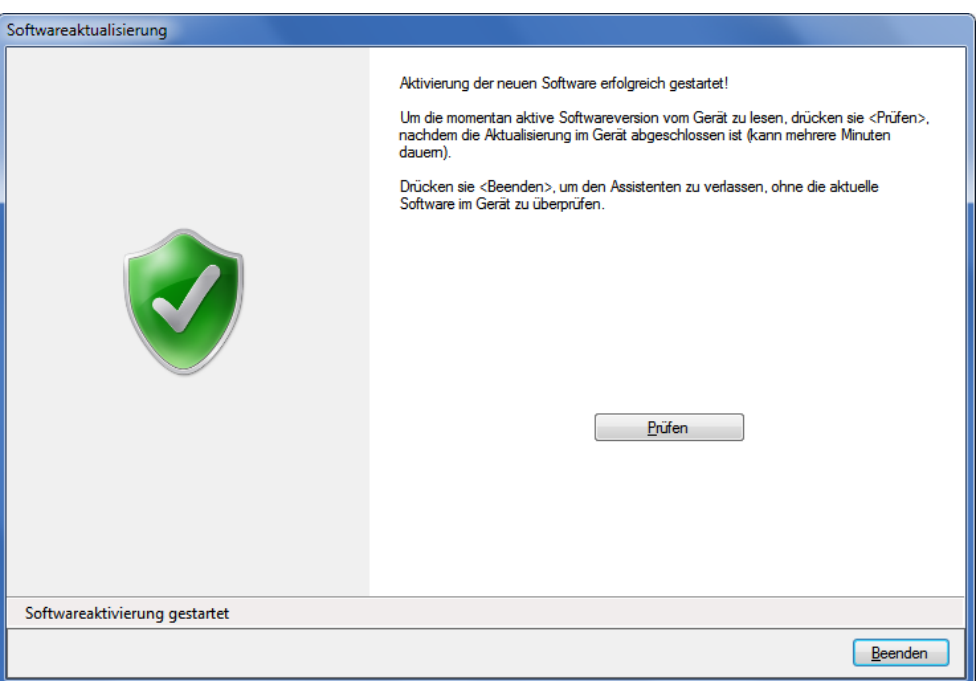

7. Klicken Sie auf **Prüfen**.

Der Assistent beginnt, das Gerät alle 5 Sekunden aufzurufen und liest die aktive Softwareversion aus dem Gerät, sobald die Kommunikation wieder möglich ist. Die Bezeichnung der Schaltfläche **Prüfen** wechselt auf **Stopp**. Damit können sie den Vorgang ohne Beenden der Prüfung abbrechen. Bitte beachten Sie, dass die Aktivierung einer neuen Software mehrere Minuten dauern kann. Während dieser Zeit ist keine Kommunikation mit dem Gerät möglich. Nach der Prüfung erscheint folgende Anzeige:

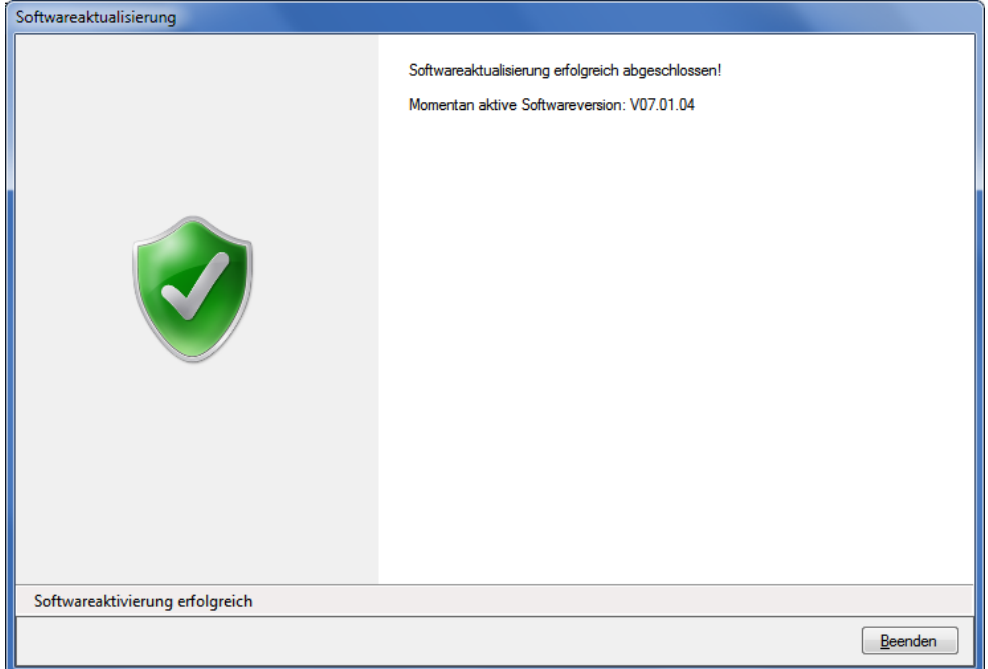

8. Klicken Sie auf **Beenden**. Damit ist die Softwareaktualisierung beendet.

# **7.4 Diagnosebefehle**

Im Kapitel [12](#page-126-0) ["Funktionsumfang pro Benutzergruppe"](#page-126-0) ist aufgeführt, welche Diagnosebefehle den einzelnen Benutzergruppen zur Verfügung stehen.

# **7.4.1 Vektordiagramm**

Mit diesem Diagnosebefehl lässt sich ein Vektordiagramm der Spannungen und Ströme des verbundenen Geräts anzeigen.

Wählen Sie zur Ausführung den Diagnosebefehl "Vektordiagramm" im Befehlsbaum.

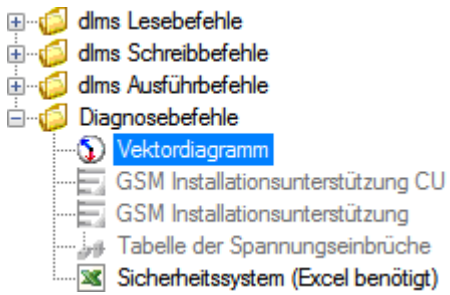

Im Fenster "Vektordiagramm" wird ein Vektordiagramm angezeigt, welches aus den fortlaufend gelesenen Momentanwerten der Spannungen, Ströme und Phasenwinkel berechnet wird. In der angezeigten Legende werden die einzelnen Momentanwerte angezeigt.

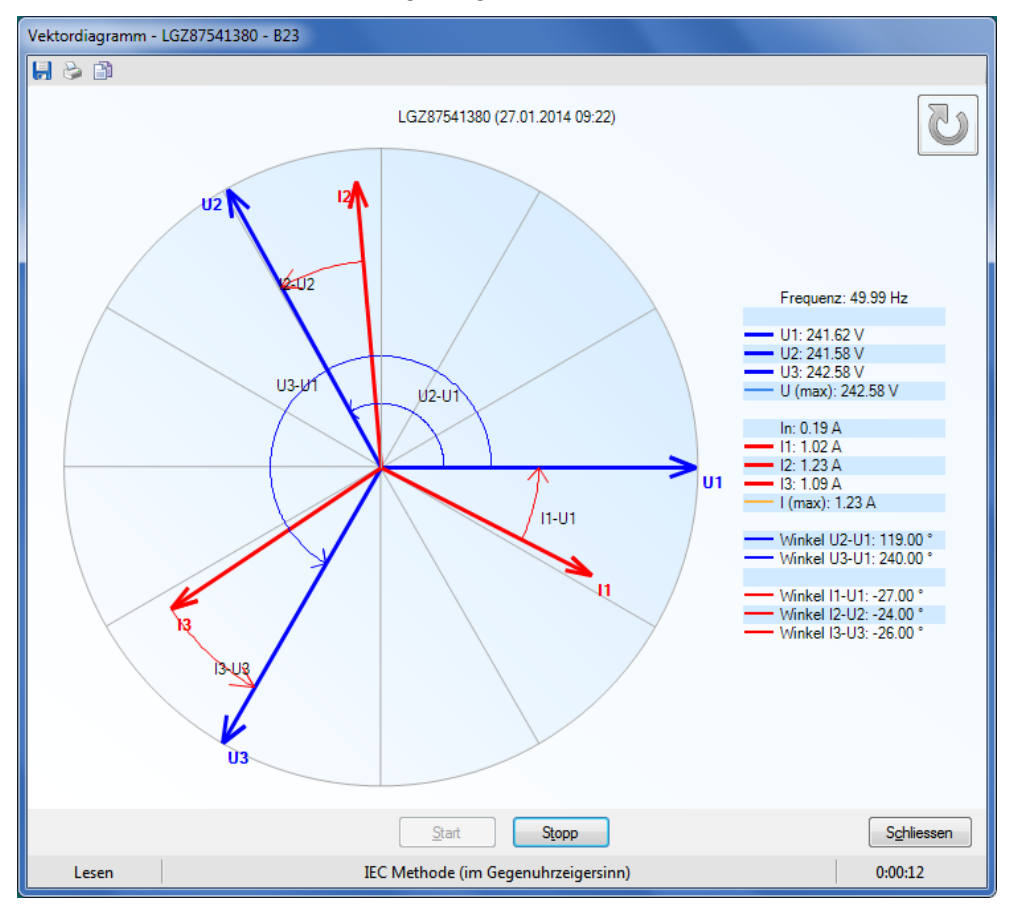

Klicken auf **Stopp** beendet die laufende Messung.

Klicken auf bzw. wechselt von der Darstellung im Gegenuhrzeigersinn auf die Darstellung im Uhrzeigersinn.

Klicken auf **bei** öffnet das Dialogfenster "Speichern unter" für die Speicherung der angezeigten Daten in einem frei wählbaren Verzeichnis als XML-Datei.

Klicken auf zeigt eine Druckvorschau an, von der aus das Vektordiagramm auf dem festgelegten Standarddrucker ausgedruckt werden kann.

Klicken auf **kopiert das Vektordiagramm in die Windows-Zwischenab**lage, von wo aus dieses in eine andere Anwendung (z.B. in ein Textverarbeitungsprogramm) eingefügt werden kann.

Mit **Schliessen** wird der Diagnosebefehl beendet.

#### **7.4.2 GSM Installationsunterstützung**

Dieser Diagnosebefehl ist nur anwendbar, wenn das verbundene Gerät eine Kommunikationseinheit mit GSM-Modem enthält bzw. wenn ein Kommunikationsmodul AD-FG/CG angesprochen werden soll.

Wählen Sie zur Ausführung den Diagnosebefehl "GSM Installationsunterstützung CU" bzw. "GSM Installationsunterstützung" im Befehlsbaum.

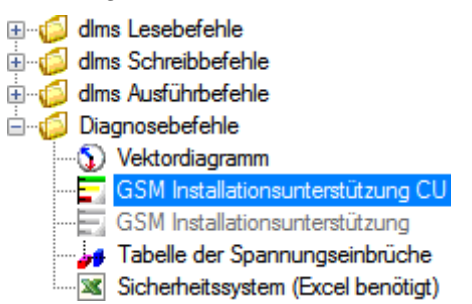

Im Fenster "GSM Installationsunterstützung" werden die Feldstärken der eingeloggten Zelle und aller Nachbarzellen angezeigt. Damit lässt sich bei Verwendung vor Ort der optimale Antennenstandort bestimmen bzw. bei Fernverbindung die Empfangsfeldstärke kontrollieren.

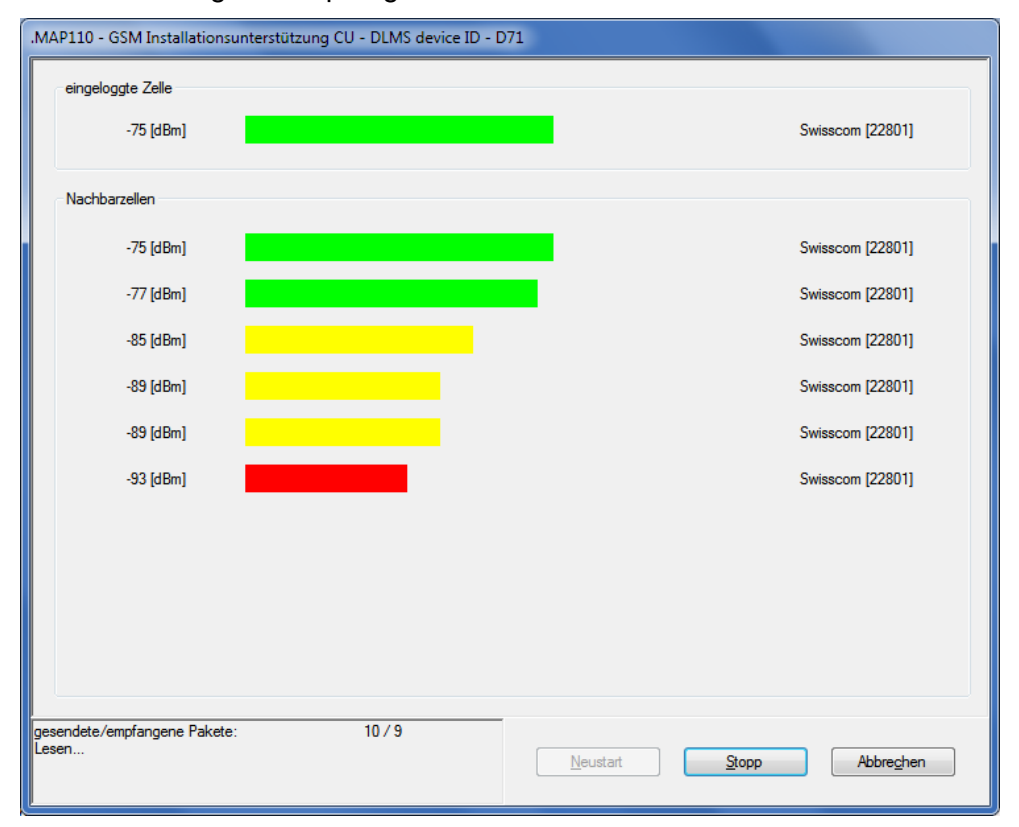

Die Feldstärkenmessung wird

- laufend aktualisiert, wenn die Werte via Gerät und optischen Lesekopf ausgelesen werden und nicht gleichzeitig über den GSM-Kanal eine Kommunikation stattfindet, bzw.
- nicht laufend aktualisiert, wenn die Werte über den GSM-Kanal ausgelesen werden (in diesem Fall werden die unmittelbar nach dem Verbindungsaufbau gemessenen Werte angezeigt).

Klicken auf **Stopp** beendet eine laufende Feldstärkenmessung.

Klicken auf **Neustart** wiederholt die gestoppte Feldstärkenmessung.

Mit **Abbrechen** wird der Diagnosebefehl beendet.

## **7.4.3 Tabelle der Spannungseinbrüche**

Mit diesem Diagnosebefehl lässt sich eine grafische Auswertung aller seit der letzten Löschung der Tabelle der Spannungseinbrüche aufgetretenen Spannungseinbrüche anzeigen.

Wählen Sie zur Ausführung den Diagnosebefehl "Tabelle der Spannungseinbrüche" im Befehlsbaum.

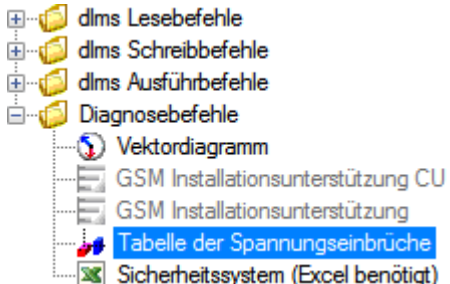

Im Resultatfenster wird ein Diagramm und eine Tabelle mit Anzahl, Dauer und Kategorie der Spannungseinbrüche angezeigt.

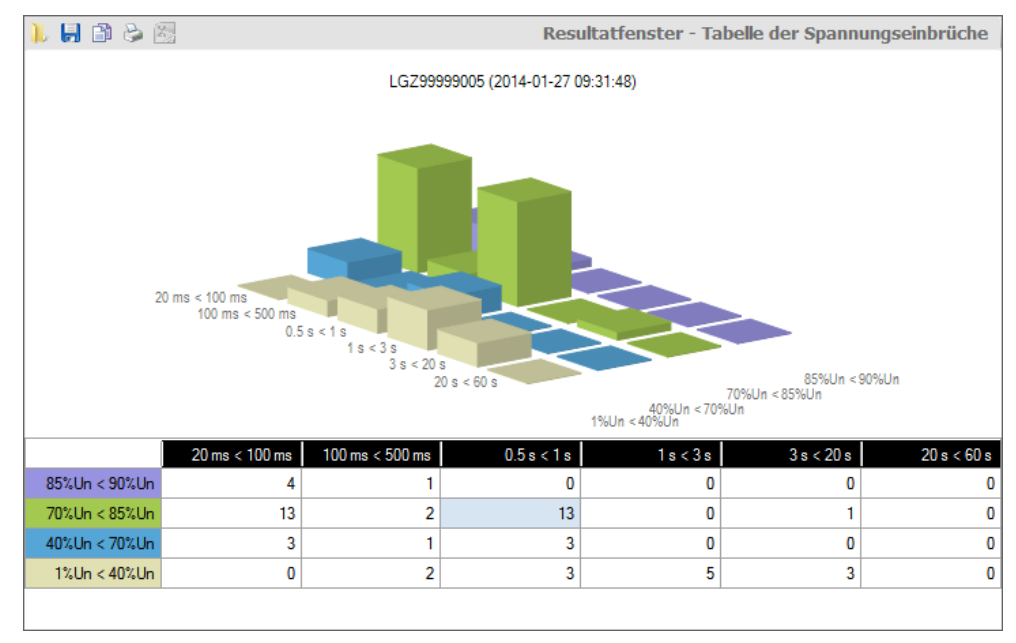

Mittels Farben werden die Kategorien, d.h. die Schwere der Spannungseinbrüche visualisiert z.B. Spannungseinbrüche um 1 bis 40 % der Nennspannung violett. Die Tabelle enthält für jede Kategorie eine Zeile, das Diagramm eine Balkenreihe in x-Richtung.

Die Anzahl aufgetretene Spannungseinbrüche wird in der Tabelle als Zahl und im Diagramm als Balkenhöhe angezeigt.

Die Dauer der Spannungseinbrüche wird in sechs Bereiche aufgeteilt: 20 bis 100 ms, 100 bis 500 ms, 0.5 bis 1 s, 1 bis 3 s, 3 bis 20 s und 20 bis 60 s. Die Tabelle enthält für jeden Bereich eine Spalte, das Diagramm eine Balkenreihe in y-Richtung mit Balken unterschiedlicher Farbe.

Falls seit der letzten Auslesung eine Veränderung aufgetreten ist, wird der entsprechende Balken rot dargestellt.

Wenn Sie in der Tabelle auf eine Spalten- bzw. Zeilenüberschrift oder auf eine Zelle klicken, wird im Diagramm die entsprechende Balkenreihe in xbzw. y-Richtung oder der entsprechende Einzelbalken hervorgehoben dargestellt.

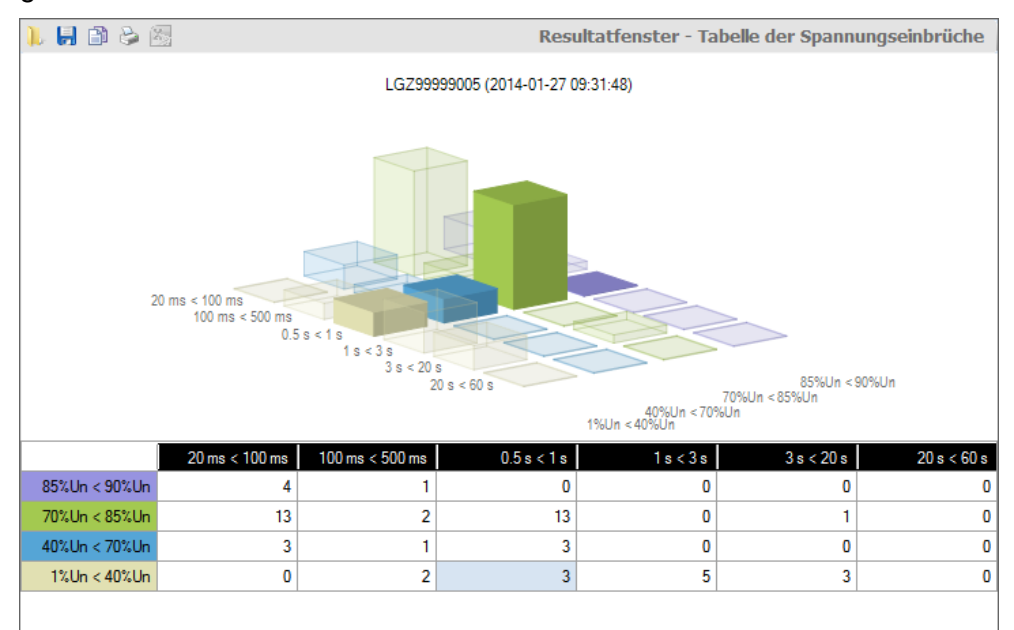

Wenn Sie den Cursor im Diagramm auf einen Balken positionieren, wird der Wert im Diagramm angezeigt.

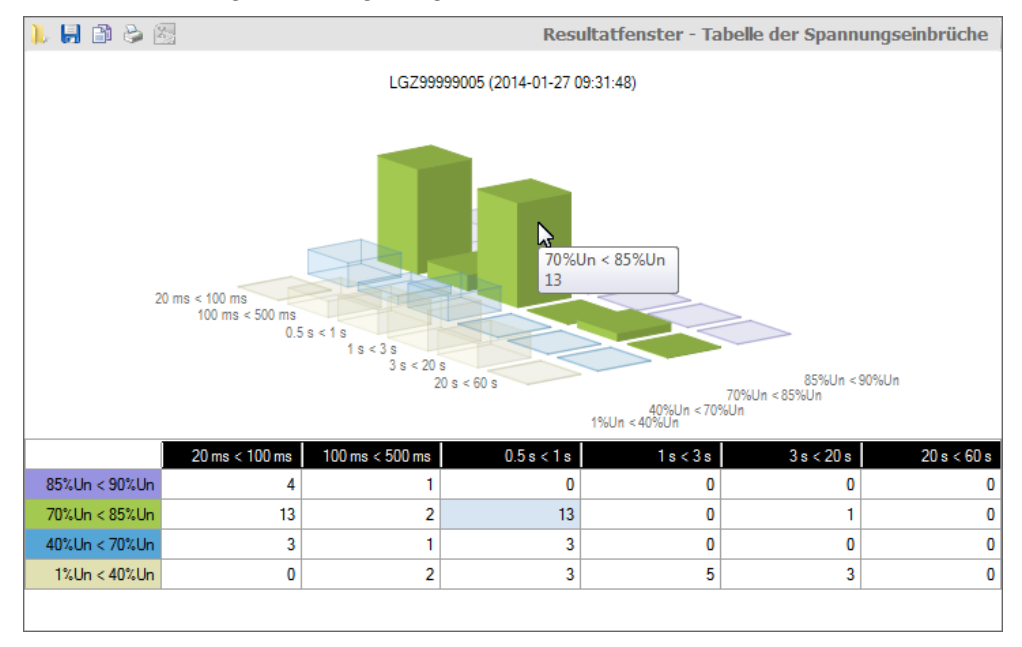

Klicken auf **in der Symbolleiste des Resultatfensters öffnet das Dialog**fenster "Resultatdatei öffnen" für das Anzeigen zuvor gespeicherter Resultatdateien im Resultatfenster.

Klicken auf **im der Symbolleiste des Resultatfensters öffnet das Dialog**fenster "Speichern unter" für die Speicherung der angezeigten Daten in einem frei wählbaren Verzeichnis als XML-Datei.

Klicken auf **in der Symbolleiste des Resultatfensters zeigt eine Druck**vorschau an, von der aus der Inhalt des Resultatfensters auf dem festgelegten Standarddrucker ausgedruckt werden kann.

Klicken auf **in der Symbolleiste des Resultatfensters kopiert den Inhalt** des Resultatfensters in die Windows-Zwischenablage, von wo aus dieser in eine andere Anwendung (z.B. in ein Textverarbeitungsprogramm) eingefügt werden kann.

Mit dem Ausführbefehl "Tabelle der Spannungseinbrüche löschen" können Sie eine Löschung der Tabelle der Spannungseinbrüche vornehmen.

#### **7.4.4 Sicherheitssystem**

Mit diesem Diagnosebefehl lassen sich die Daten des Gerätesicherheitssystems im Tabellenkalkulationsprogramm Excel anzeigen.

Wählen Sie zur Ausführung den Diagnosebefehl "Sicherheitssystem" im Befehlsbaum.

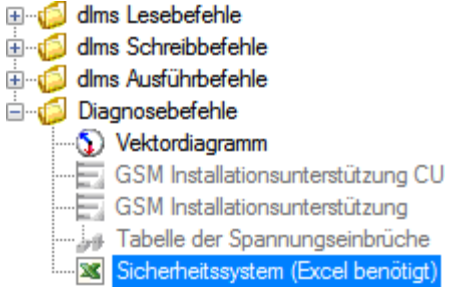

Die Daten des Sicherheitssystems werden aus dem verbundenen Gerät gelesen und im Tabellenkalkulationsprogramm Excel wie folgt dargestellt:

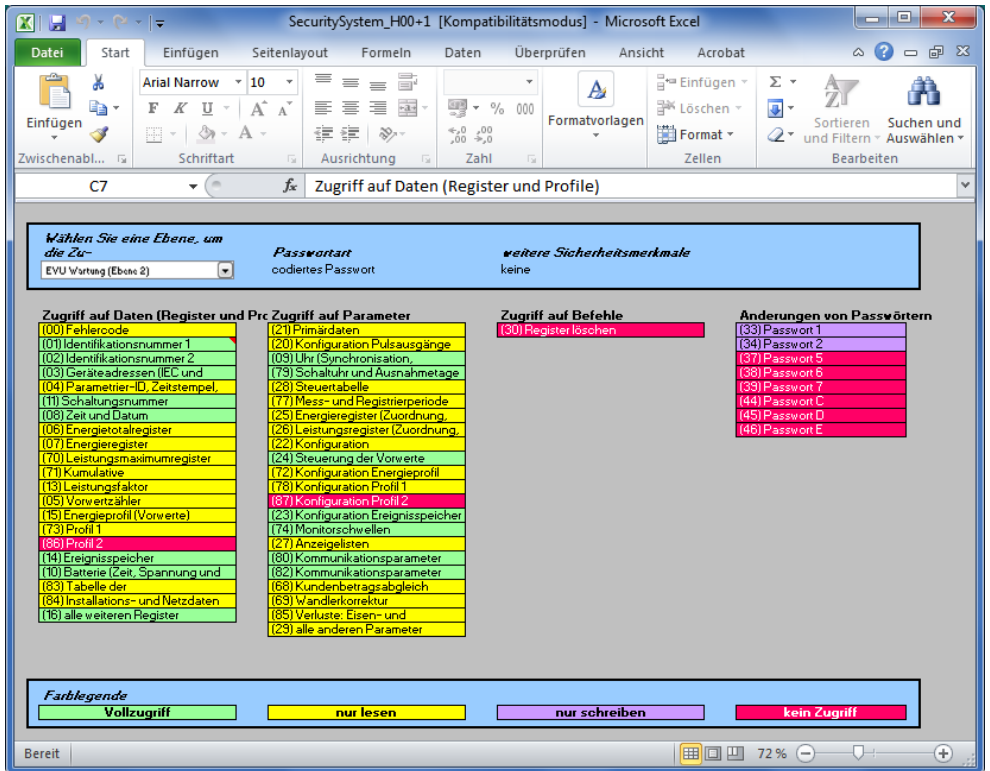

In der Auswahlliste oben links können Sie die gewünschte Sicherheitsebene anwählen. Daraufhin werden die Zugriffsrechte der gewählten Ebene für einzelne Daten, Parameter, Befehle und Passwörter mittels Farben gemäss Farblegende angezeigt.

# **8 Hilfsfunktionen**

In diesem Kapitel werden Hilfsfunktionen des Landis+Gyr .MAP110 Service Tools beschrieben:

- [Sprache der Benutzeroberfläche ändern](#page-102-0)
- [Farbe für inaktive Befehle einstellen](#page-103-0)
- Kalenderbasis [für IEC-Befehle wählen](#page-104-0)
- [Speicherort für Kommunikationseinstellungen](#page-105-0) definieren
- Speicherrichtlinie [für Schlüssel und Passwörter definieren](#page-106-0)
- [Verzögerungszeiten einstellen](#page-107-0)
- [Befehlsbestätigung aktivieren](#page-108-0)
- [Export von .MAP100-Dateien ermöglichen](#page-109-0)
- [Online-Hilfe aufrufen](#page-111-0)
- [Versionshinweise anzeigen](#page-112-0)
- [Aktuelle Programmversion anzeigen und Version überprüfen](#page-113-0)

# <span id="page-102-0"></span>**8.1 Sprache der Benutzeroberfläche ändern**

Mit dieser Funktion können Sie die Sprache der Benutzeroberfläche des .MAP110 Service Tools einstellen.

#### **Vorgehen:**

1. Wählen Sie im Menü **Extras** den Eintrag **Sprache beim Aufstarten**. Das Fenster "Sprache beim Aufstarten" erscheint.

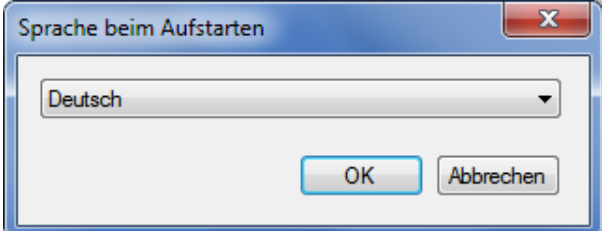

- 2. Wählen Sie die gewünschte Sprache.
- 3. Klicken Sie auf **OK**. Das Fenster "Sprache beim Aufstarten" verschwindet. Die gewählte Sprache wird beim nächsten Start des .MAP110 Service Tools verwendet.

# <span id="page-103-0"></span>**8.2 Farbe für inaktive Befehle einstellen**

Mit dieser Einstellung können Sie die Farbe für die Darstellung inaktiver Befehle individuell einstellen (siehe auch Kapitel [5.4](#page-20-0) ["Befehlsbaum"](#page-20-0)).

#### **Vorgehen:**

- 1. Wählen Sie im Menü **Extras** den Eintrag **Optionen**. Das Fenster "Optionen" erscheint.
- 2. Wählen Sie die Registerkarte "Allgemein". Die aktuell gewählte Farbe für inaktive Befehle wird angezeigt.

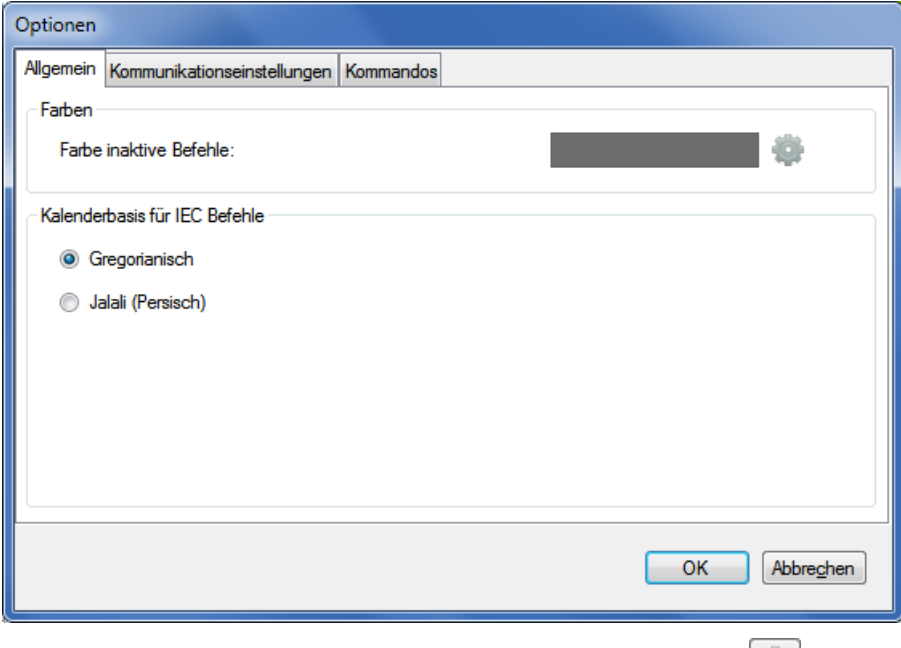

- 3. Klicken Sie im Bereich "Farben" auf die Schaltfläche Das Fenster "Farbe" mit einer Farbpalette wird angezeigt.
- 4. Wählen Sie die gewünschte Farbe und klicken Sie dann auf **OK**. Das Fenster "Farbe" verschwindet und die gewählte Farbe wird im Feld "Farbe inaktive Befehle" angezeigt.
- 5. Klicken Sie auf **OK**. Das Fenster "Optionen" verschwindet und die inaktiven Befehle werden im Befehlsbaum in der neuen Farbe dargestellt.

# <span id="page-104-0"></span>**8.3 Kalenderbasis für IEC-Befehle wählen**

#### **Vorgehen:**

- 1. Wählen Sie im Menü **Extras** den Eintrag **Optionen**. Das Fenster "Optionen" erscheint.
- 2. Wählen Sie die Registerkarte "Allgemein".
- 3. Wählen Sie die gewünschte Kalenderbasis im Bereich "Kalenderbasis für IEC Befehle".

Die Eingabe der Datumswerte bei IEC-Befehlen erfolgt im gewählten Format.

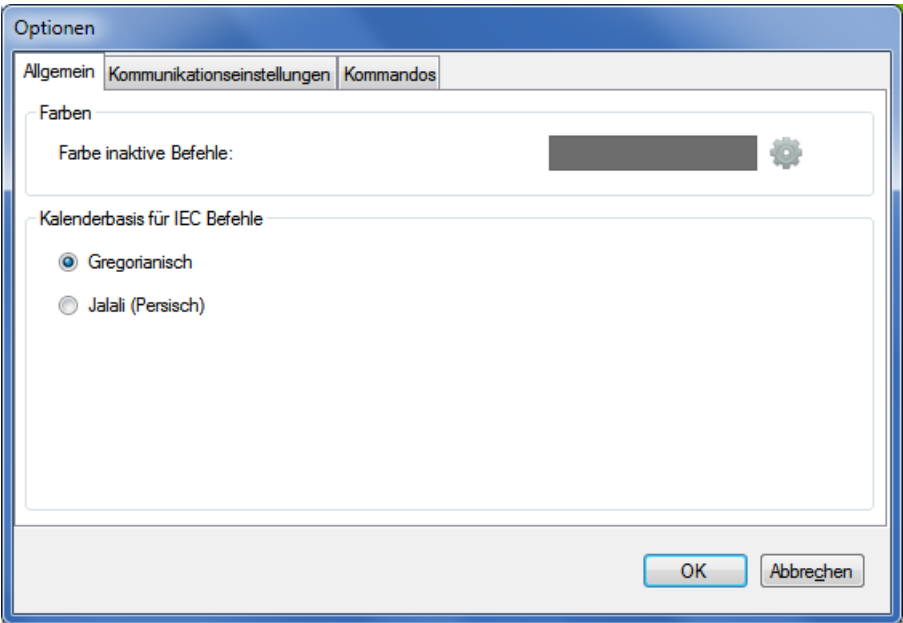

4. Klicken Sie auf **OK**. Das Fenster "Optionen" verschwindet und die neuen Einstellungen werden gespeichert.

# <span id="page-105-0"></span>**8.4 Speicherort für Kommunikationseinstellungen definieren**

Mit dieser Einstellung können Sie den Pfad für den Speicherort der Kommunikationseinstellungen festlegen.

Die Kommunikationseinstellungen können für alle .MAP-Tools gemeinsam genutzt werden.

Da die Schlüssel, Passwörter und die Speicherrichtlinie verschlüsselt pro Windowsbenutzer gespeichert werden, können die Kommunikationseinstellungen nicht durch andere Windowsbenutzer auf dem gleichen PC verwendet werden.

#### **Vorgehen:**

- 1. Wählen Sie im Menü **Extras** den Eintrag **Optionen**. Das Fenster "Optionen" erscheint.
- 2. Wählen Sie die Registerkarte "Kommunikationseinstellungen".
- 3. Klicken Sie im Bereich "Speicherort" auf Uund wählen Sie ein Verzeichnis im angezeigten Baum oder geben Sie den Pfad zum gewünschten Verzeichnis ein.

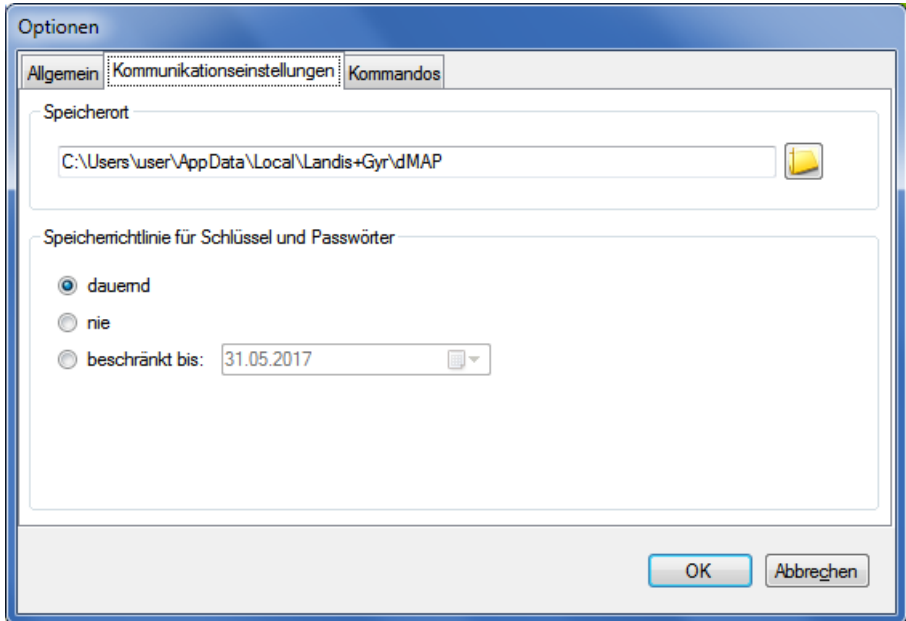

4. Klicken Sie auf **OK**. Das Fenster "Optionen" verschwindet und die neuen Einstellungen werden gespeichert.

Alle Kommunikationseinstellungen werden in den Dateien "DeviceConnectionSettingsVxx.xml", "AddressBookVxx.xml" und "SecuritySettingsVxx.xml" (xx = Datenversion, z.B. 12) gespeichert. Bitte beachten Sie, dass diese Dateien nicht automatisch ins neue Verzeichnis verschoben werden. Falls gewünscht müssen die Dateien manuell kopiert oder verschoben werden.

Das Standard-Verzeichnis bei einer Erstinstallation lautet "C:\Users\Current User\App Data\Local\Landis+Gyr\dMAP.

# <span id="page-106-0"></span>**8.5 Speicherrichtlinie für Schlüssel und Passwörter definieren**

Mit dieser Einstellung können Sie die Speicherrichtlinie für Passwörter und Schlüssel festlegen.

# **Datenlöschung bei jeder Änderung**

Jede Änderung der Speicherrichtlinie bewirkt ein Löschen aller Passwörter und Schlüssel.

#### **Vorgehen:**

- 1. Wählen Sie im Menü **Extras** den Eintrag **Optionen**. Das Fenster "Optionen" erscheint.
- 2. Wählen Sie die Registerkarte "Kommunikationseinstellungen".

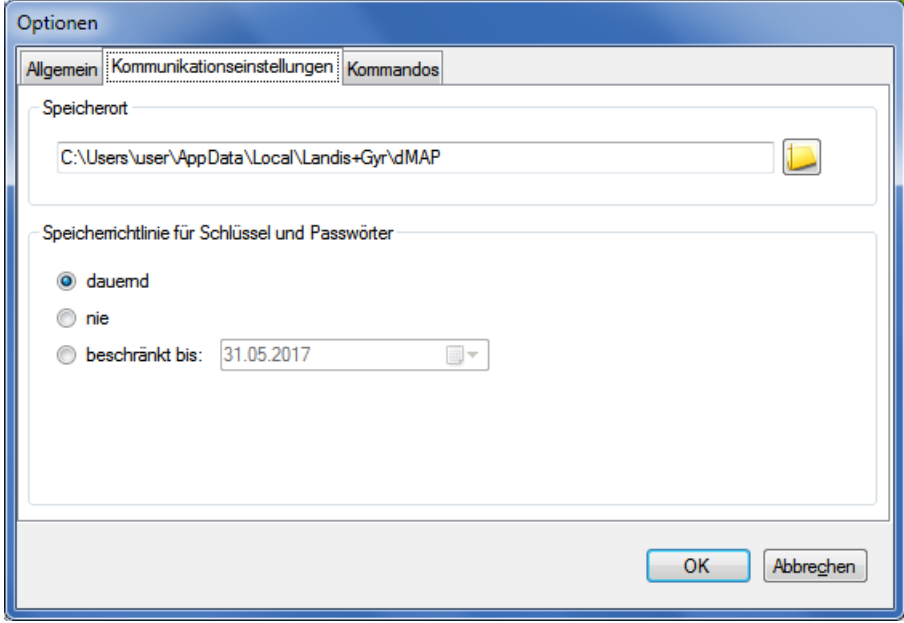

3. Wählen Sie die gewünschte Speicherrichtlinie.

**dauernd:** Die Passwörter und Schlüssel bleiben permanent auf dem PC gespeichert.

**nie:** Die Passwörter und Schlüssel werden nicht gespeichert, d.h. sie gehen beim Verlassen des .MAP-Tools verloren.

**beschränkt bis:** Die Passwörter und Schlüssel werden auf dem PC gespeichert, bis das angegebene Ablaufdatum auf dem PC erreicht ist, und dann gelöscht.

4. Klicken Sie auf **OK**. Das Fenster "Optionen" verschwindet und die neuen Einstellungen werden gespeichert.

# <span id="page-107-0"></span>**8.6 Verzögerungszeiten einstellen**

Mit dieser Einstellung können Sie die Wiederholverzögerung für Diagnosebefehle und die Verzögerung vor dem Lesen des SMS-Status nach dem Senden eines Test-SMS individuell einstellen.

#### **Vorgehen:**

- 1. Wählen Sie im Menü **Extras** den Eintrag **Optionen**. Das Fenster "Optionen" erscheint.
- 2. Wählen Sie die Registerkarte "Kommandos".
- 3. Geben Sie in den Eingabefeldern des Bereichs "Kommandosteuerung" die gewünschten Verzögerungszeiten ein.

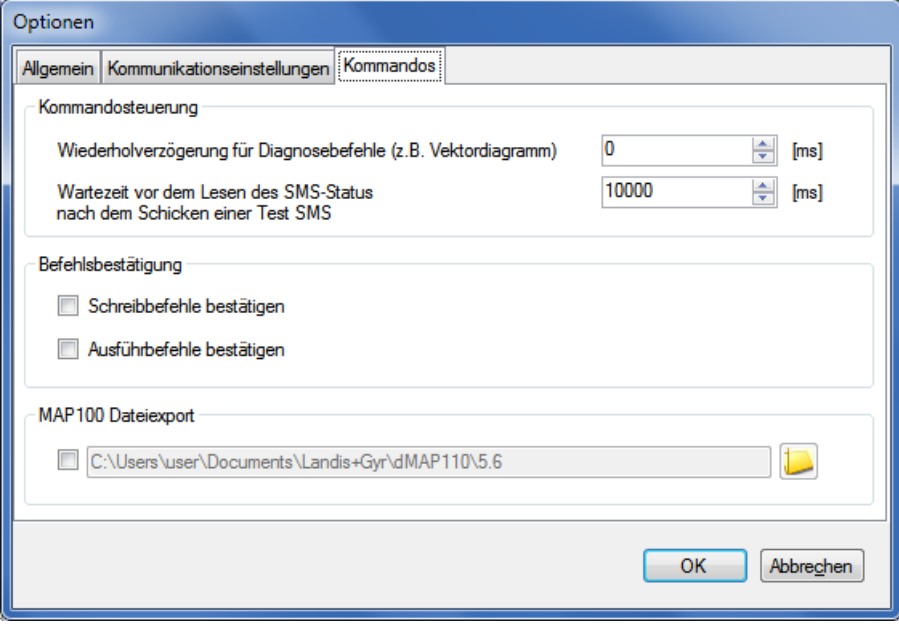

4. Klicken Sie auf **OK**.

Das Fenster "Optionen" verschwindet und die neuen Einstellungen werden gespeichert.
## **8.7 Befehlsbestätigung aktivieren**

#### **Vorgehen:**

- 1. Wählen Sie im Menü **Extras** den Eintrag **Optionen**. Das Fenster "Optionen" erscheint.
- 2. Wählen Sie die Registerkarte "Kommandos".
- 3. Aktivieren Sie die Kontrollfelder im Bereich "Befehlsbestätigung" für die Befehle, welche vor der Ausführung bestätigt werden sollen.

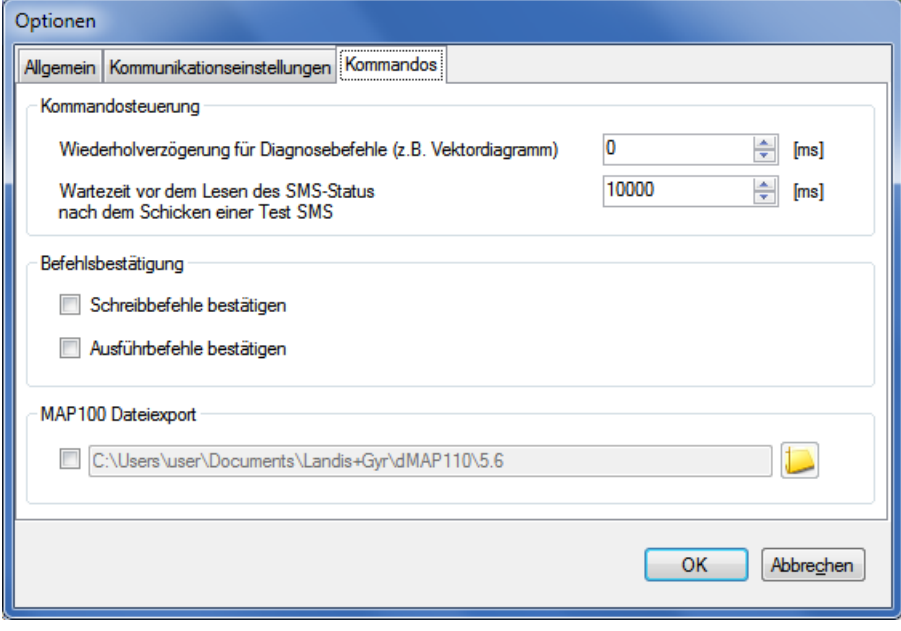

4. Klicken Sie auf **OK**.

Das Fenster "Optionen" verschwindet und die neuen Einstellungen werden gespeichert.

## **8.8 Export von .MAP100-Dateien ermöglichen**

.MAP100-Exportdateien (Scripts) für die Massenparametrierung von Geräten mit dem .MAP100 Download Tool können während der Ausführung der folgenden Schreibbefehle (im Befehlsbaum mit <sup>10</sup> gekennzeichnet) erzeugt und in einem festgelegten Verzeichnis gespeichert werden:

- Parametrier-ID
- Passwort Ebene 1, 2 und E
- Schalttabelle (TOU)
- Einstellungen für Rückstellung

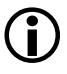

 **Nur Version 3.0 unterstützt** Bitte beachten Sie, dass nur Version 3.0 unterstützt wird, d.h. die Daten werden im Format V3.0 exportiert.

Exportdateinamen haben folgendes Format: vvv\_name\_datum\_zeit.rep

wobei

vvv = Softwareversion des Geräts

name = Bezeichnung des Schreibbefehls datum = Erzeugungsdatum im Format JJJJMMTT (Jahr, Monat, Tag) zeit = Erzeugungszeit im Format hhmmss (Stunde, Minute, Sekunde) rep = Dateiendung für alle .MAP100-Dateien (Repair)

Beispiel des Dateinamens für eine am 26. Februar 2010 um 16:45 Uhr in einen ZMD405CT mit Softwareversion B30 exportierte Schalttabelle: B30\_TimeOfUseDS\_20100226\_164500.rep

Die Erzeugung von .MAP100-Dateien können Sie wie nachfolgend beschrieben aktivieren. Ebenso können Sie festlegen, wo diese Dateien gespeichert werden sollen.

Um unbeabsichtigtes Erzeugen von Dateien zu vermeiden, sollten Sie nach der erfolgreichen Erzeugung der benötigten Dateien die Exportfunktion wieder deaktivieren.

#### **Vorgehen:**

- 1. Wählen Sie im Menü **Extras** den Eintrag **Optionen**. Das Fenster "Optionen" erscheint.
- 2. Wählen Sie die Registerkarte "Kommandos".
- 3. Aktivieren Sie das Kontrollfeld "MAP100 Dateiexport", um die Funktion einzuschalten, bzw. deaktivieren Sie das Kontrollfeld, um die Funktion auszuschalten.
- 4. Klicken Sie im Bereich "MAP100 Dateiexport" auf Uund wählen Sie ein Verzeichnis im angezeigten Baum oder geben Sie den Pfad zum gewünschten Verzeichnis ein.

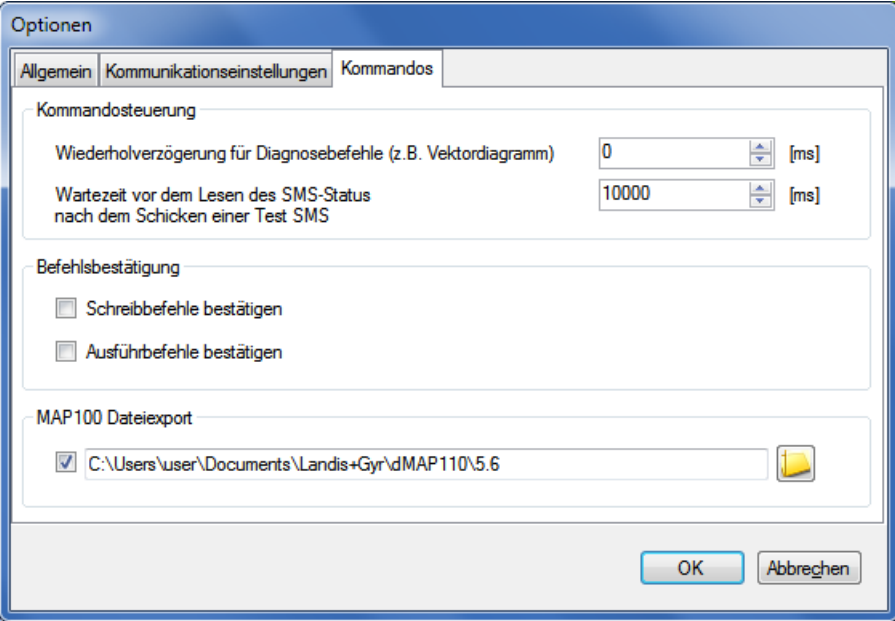

5. Klicken Sie auf **OK**.

Das Fenster "Optionen" verschwindet und die neuen Einstellungen werden gespeichert.

## <span id="page-111-0"></span>**8.9 Online-Hilfe aufrufen**

Mit dieser Funktion erhalten Sie Zugriff auf die Hilfetexte für das Landis +Gyr .MAP110 Service Tool. Diese Hilfetexte entsprechen dem Inhalt dieses Benutzerhandbuchs.

#### **Vorgehen:**

1. Drücken Sie die Funktionstaste [F1] oder wählen Sie im Menü **Hilfe** den Eintrag **Hilfe**.

Die Online-Hilfe für das Landis+Gyr .MAP110 Service Tool erscheint.

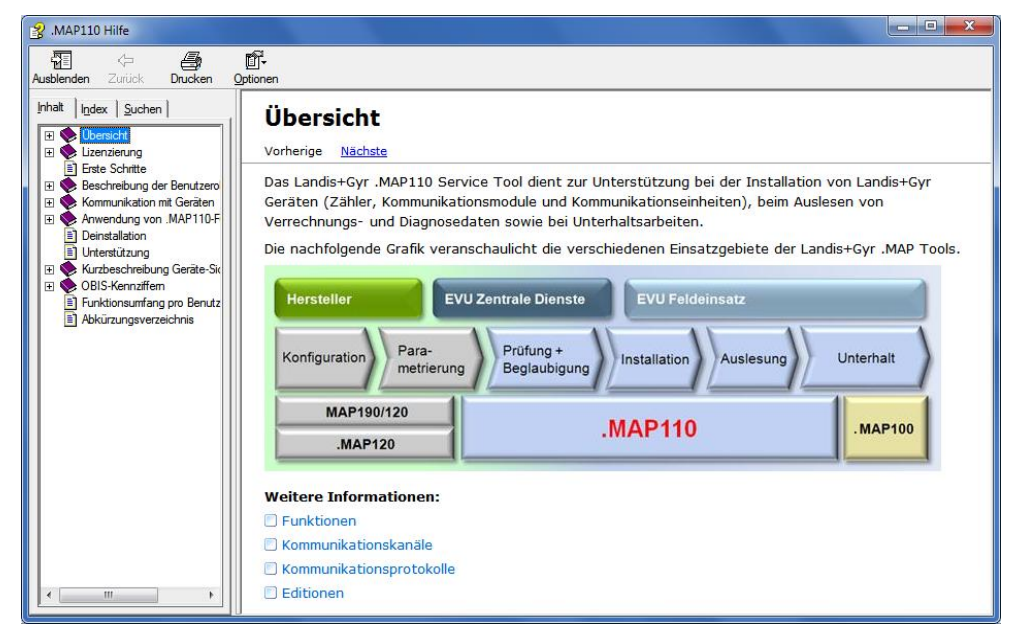

- 2. Suchen Sie das gewünschte Hilfethema. Da es sich bei diesen Funktionen um Standard Windows-Funktionen handelt, werden sie an dieser Stelle nicht erklärt. Detaillierte Erläuterungen finden Sie im Windows-Handbuch, welches zu Ihrem PC gehört.
- 3. Klicken Sie auf **X, um die Hilfe wieder zu schliessen.**

# **8.10 Versionshinweise anzeigen**

Diese Funktion zeigt die aktuelle ReadMe-Datei an.

#### **Vorgehen:**

1. Wählen Sie im Menü **Hilfe** den Eintrag **Versionshinweise**. Das Fenster "Versionshinweise" erscheint.

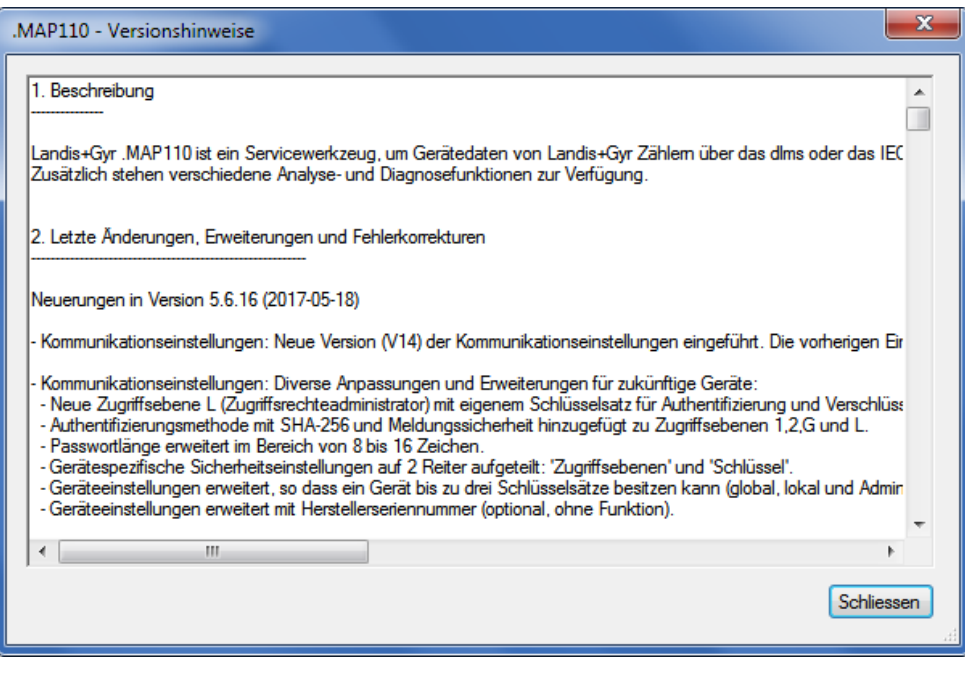

- 2. Suchen Sie die Sie interessierenden Informationen.
- 3. Klicken Sie auf **Schliessen**. Das Fenster "Versionshinweise" verschwindet.

## **8.11 Aktuelle Programmversion anzeigen und Version überprüfen**

Mit dieser Funktion können Sie sich Informationen über die aktuelle Programmversion anzeigen lassen und überprüfen, ob die installierte .MAP110-Version noch aktuell ist.

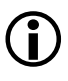

# **Internet-Zugang erforderlich**

Um Ihre Installation auf Aktualität überprüfen zu können, müssen Sie Zugang zum Internet haben, weil dazu die .MAP Homepage abgefragt werden muss.

#### **Vorgehen:**

1. Wählen Sie im Menü **Hilfe** den Eintrag **Über .MAP110**. Das Fenster "Über" erscheint. Es enthält Informationen über die aktuelle Programmversion und die auf diesem PC installierte Windows-Version.

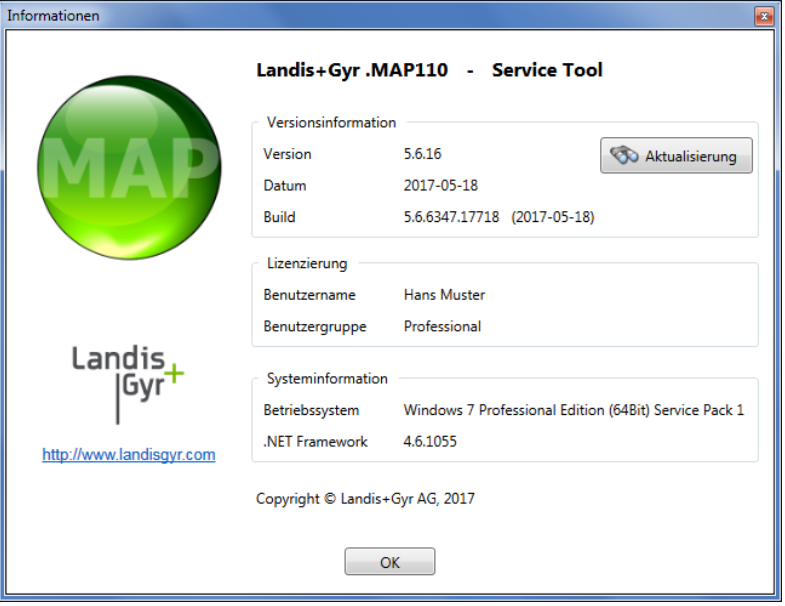

2. Klicken Sie auf **Versionsüberprüfung**, falls Sie überprüfen möchten, ob die installierte .MAP110-Version noch aktuell ist. Es wird eine automatische Abfrage der .MAP Homepage durchgeführt, um die letzte freigegebene Version zu bestimmen.

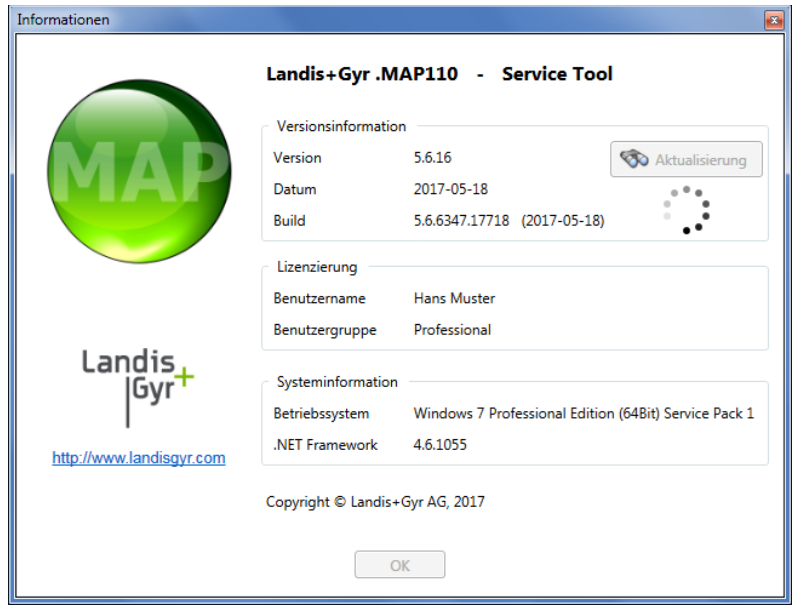

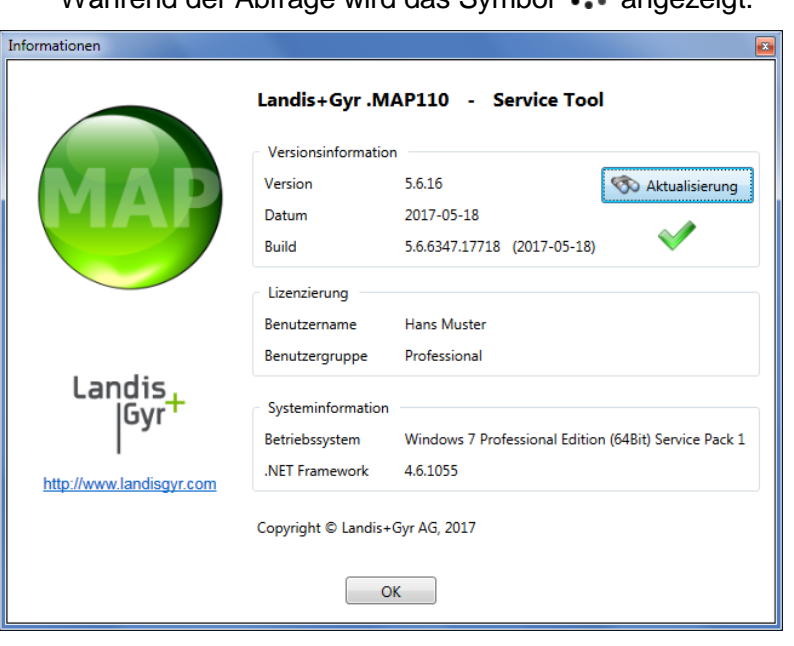

Während der Abfrage wird das Symbol angezeigt.

Das Symbol wird angezeigt, wenn die installierte Version aktuell ist.

Falls eine neuere Version verfügbar ist, erscheint das Symbol **4.** Sie können auf dieses Symbol oder auf das MAP-Icon klicken, um Zugriff auf den MAP-Software Download-Bereich zu erhalten.

Wird das Symbol **3** angezeigt, so wurde keine Information gefunden oder es ist kein Internetzugriff möglich.

3. Klicken Sie auf **OK**. Das Fenster "Über" verschwindet.

# **9 Unterstützung**

Die nachstehenden Angaben sollen Ihnen eine Hilfestellung bieten bei der Lösung von allfällig während der Benutzung des Landis+Gyr .MAP110 Service Tools auftretenden Problemen.

Versuchen Sie beim Auftreten von Problemen zuerst, diese mit den folgenden Massnahmen selbst zu beheben:

- Konsultieren Sie das passende Kapitel dieses Benutzerhandbuchs.
- Rufen Sie die Online-Hilfe auf, wie im Kapitel [8.9](#page-111-0) ["Online-Hilfe aufrufen"](#page-111-0) beschrieben.
- Lesen Sie den Inhalt der Datei "Readme.txt", die mit der Software ausgeliefert worden ist.

Falls diese Massnahmen nicht zur Behebung des Problems führen, kontaktieren Sie die Ihre Landis+Gyr Vertretung.

# **10 Kurzbeschreibung Geräte-Sicherheitssystem**

# **10.1 Einleitung**

Die Daten und Parameter der Landis+Gyr Geräte werden durch ein flexibles, mehrstufiges Sicherheitssystem gegen unbeabsichtigten oder missbräuchlichen Zugriff geschützt. Es ist dem Sicherheitssystem in Computersystemen sehr ähnlich und besteht aus mehreren Zugriffsebenen (Benutzer) mit unterschiedlichen Zugriffsrechten.

Detaillierte Angaben zum Sicherheitssystem der jeweiligen Geräte sind in den zugehörigen Funktionsbeschreibungen enthalten.

## **10.2 Sicherheitsattribute**

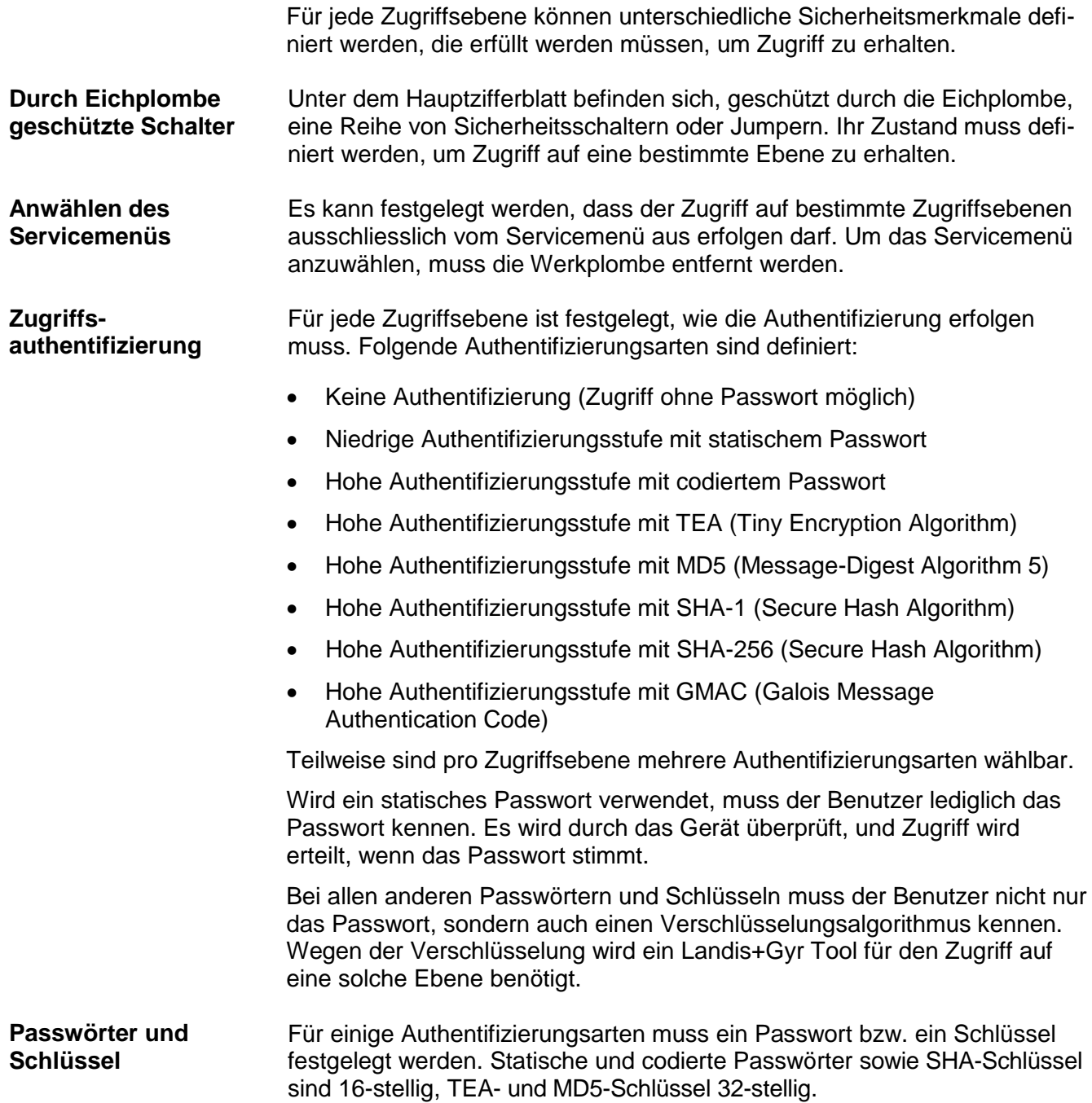

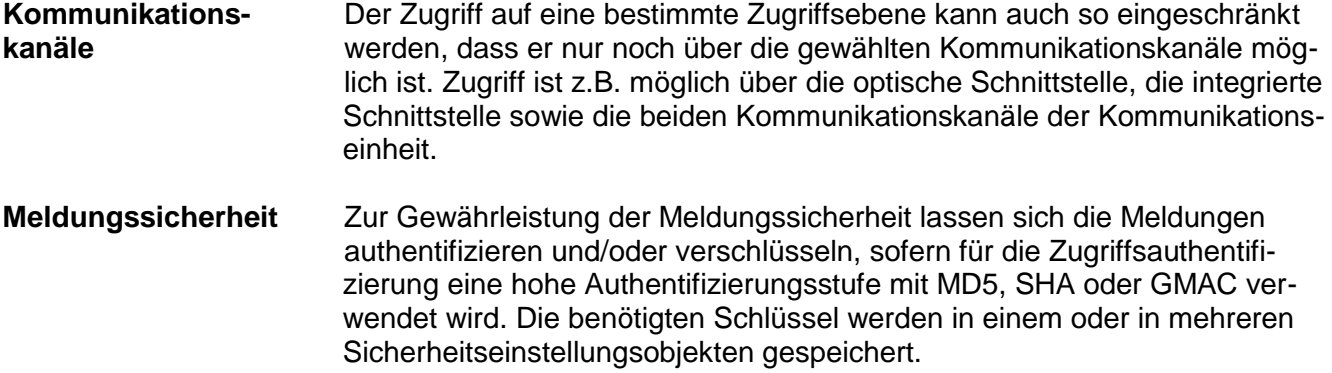

## **10.3 Zugriffsebenen**

Landis+Gyr Geräte besitzen je nach Ausführung bis zu 15 verschiedene Zugriffsebenen (Ebene 0 bis 9 und A bis E) mit unterschiedlichen Zugriffsberechtigungen. Für jede Register- und Parametergruppe kann festgelegt werden, welche Zugriffsebene für Lese- bzw. für Schreibberechtigung erforderlich ist.

Jede Zugriffsebene wird durch Sicherheitsmerkmale geschützt, die erfüllt werden müssen, um Zugriff zu erhalten. Um die Handhabung zu vereinfachen und Kompatibilität mit anderen Geräteserien zu gewährleisten, wurden die meisten der Sicherheitsmerkmale teilweise oder vollständig festgelegt.

Alle Zugriffsebenen sind komplett unabhängig voneinander, d.h. die Zugriffsberechtigung auf eine bestimmte Ebene beinhaltet nicht automatisch die Zugriffsberechtigung auf alle tieferen Ebenen.

## **10.4 Anwendung der Zugriffsebenen**

Die nachstehende Tabelle beschreibt sämtliche Ebenen mit den erforderlichen Sicherheitsmerkmalen und ihrer typischen Anwendung. Die Zugriffsrechte selbst werden durch das EVU bei der Bestellung des Geräts definiert. Sie hängen von den Erfordernissen des EVU sowie von den nationalen Bestimmungen ab.

Bei den Ebenen 0 bis 4 ist der Zugriff über das dlms und das IEC Protokoll möglich, bei den Ebenen 5 bis G nur über das dlms Protokoll. Die UID (Benutzeridentifikation) wird in der dlms-Kommunikation zur Auswahl der Zugriffsebene verwendet.

Bitte beachten Sie, dass nicht in allen Geräten alle Zugriffsebenen verfügbar sind. Die nachstehende Tabelle gibt deshalb nur einen Überblick. Konsultieren Sie bitte immer die Funktionsbeschreibung des jeweils verwendeten Geräts.

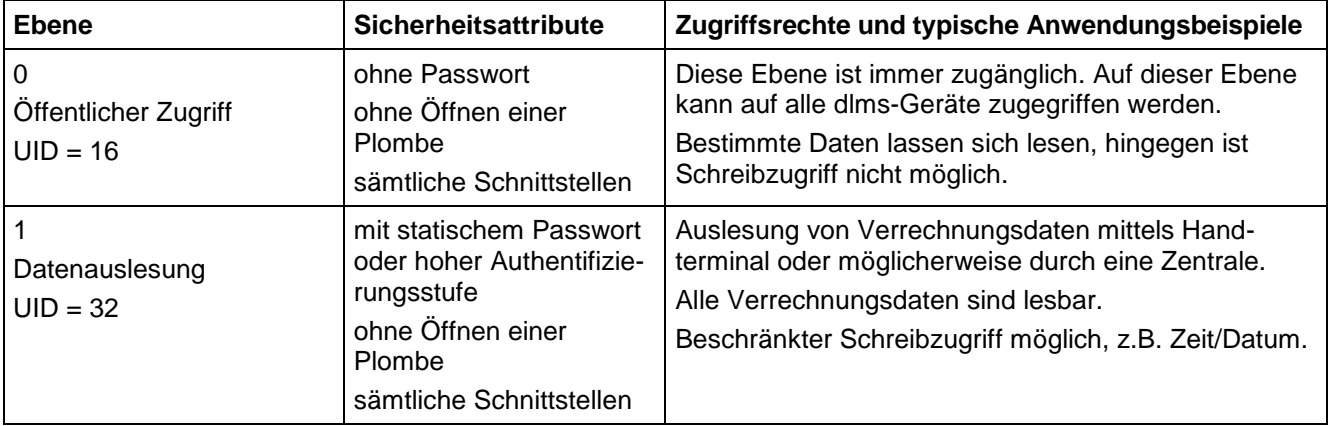

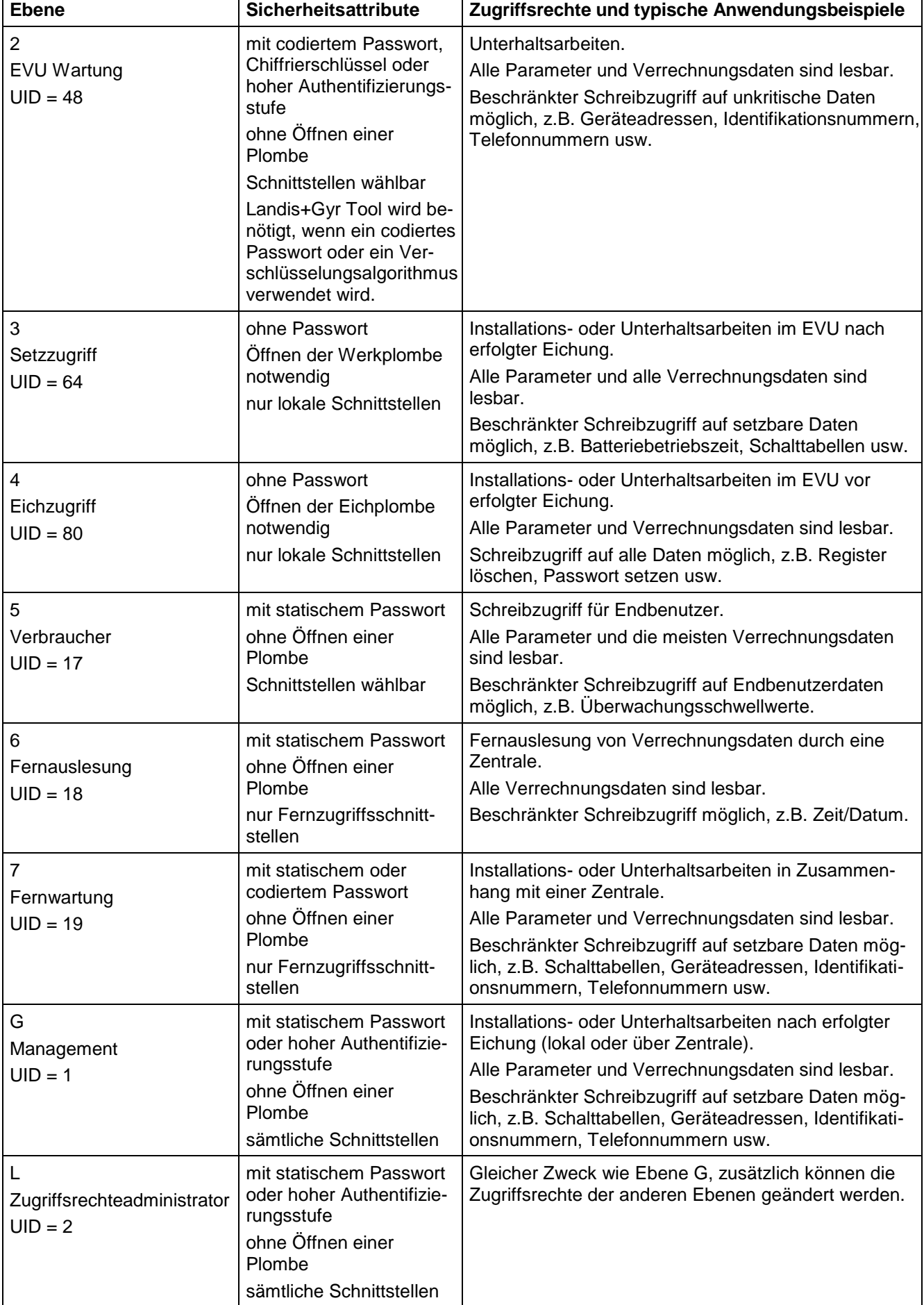

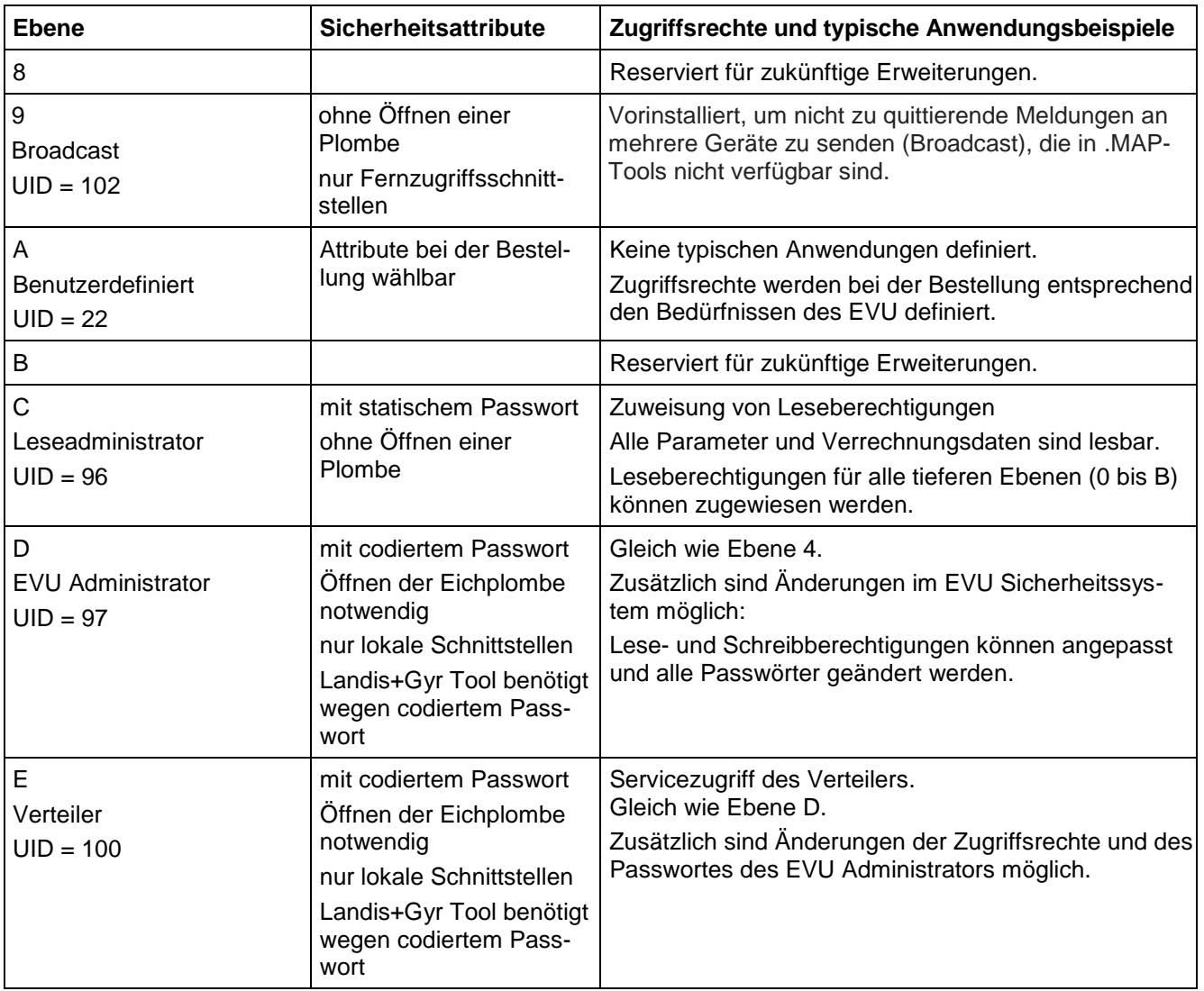

# **11 OBIS-Kennziffern**

# **11.1 Allgemeine Beschreibung**

Für OBIS (Objekt-Identifikations-System) gilt der Aufbau **A-B:C.D.E.F** wobei die einzelnen Teile folgende Bedeutung haben:

- **A** Definiert die Art der Daten, z.B. abstrakte Daten, Elektrizitäts-, Gas-, Wärme- oder Wasserbezogene Daten.
- **B** Definiert die Kanalnummer, d.h. die Nummer des Eingangs eines Geräts mit mehreren Eingängen zur Messung gleicher oder unterschiedlicher Energiearten (z.B. Datenkonzentratoren, Erfassungsgeräte). Dies ermöglicht die Identifikation von Daten verschiedener Quellen.
- **C** Definiert abstrakte oder physikalische Datenelemente, die zur betreffenden Informationsquelle gehören, z.B. Wirkenergie, Blindenergie, Scheinenergie, Wirkungsgrad, Strom oder Spannung.
- **D** Definiert die Mess- bzw. Verarbeitungsresultate physikalischer Grössen entsprechend den verschiedenen Algorithmen. Die Algorithmen können Energiewerte, Leistungswerte oder andere physikalische Werte liefern.
- **E** Definiert die Weiterbehandlung der Messresultate in Tarifregistern entsprechend den verwendeten Tarifen. Für abstrakte Daten oder für Messresultate, die nicht tarifrelevant sind, kann dieser Teil für die weitere Klassifizierung verwendet werden.
- **F** Definiert die Datenspeicherung entsprechend den verschiedenen Verrechnungsperioden. Wo dies nicht relevant ist, kann dieser Teil für die weitere Klassifizierung verwendet werden.

Um die Ablesung im Kennziffernfeld zu erleichtern, können einzelne Teile des OBIS-Codes weggelassen werden. Zwingend ist die Darstellung der Teile C und D. **Eine vollständige Spezifikation des OBIS-Kennziffernsystems ist im Standard IEC 62056-61 zu finden.**

Nachfolgend werden lediglich die im Zählerumfeld interessierenden Werte erläutert sowie eine Sammlung von Beispielen gezeigt.

ser Stelle nicht von Interesse, weil sie grösstenteils entweder Kontext-,

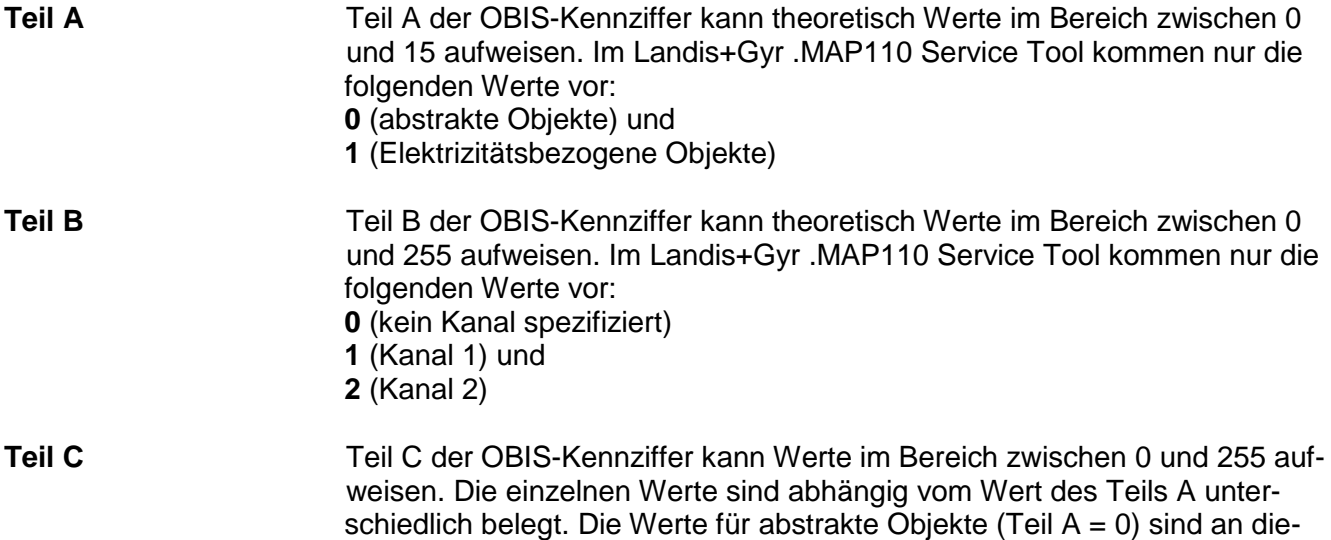

Länder- oder Hersteller-spezifisch festgelegt sind.

Die nachfolgende Tabelle zeigt die Werte von Teil C der OBIS-Kennziffer für Elektrizitätsbezogene Objekte. Sie hat die Form einer Matrix und wird wie folgt gelesen: Der Wert **46** steht zum Beispiel für reaktive Blindleistung im 2. Quadranten für Phase L2.

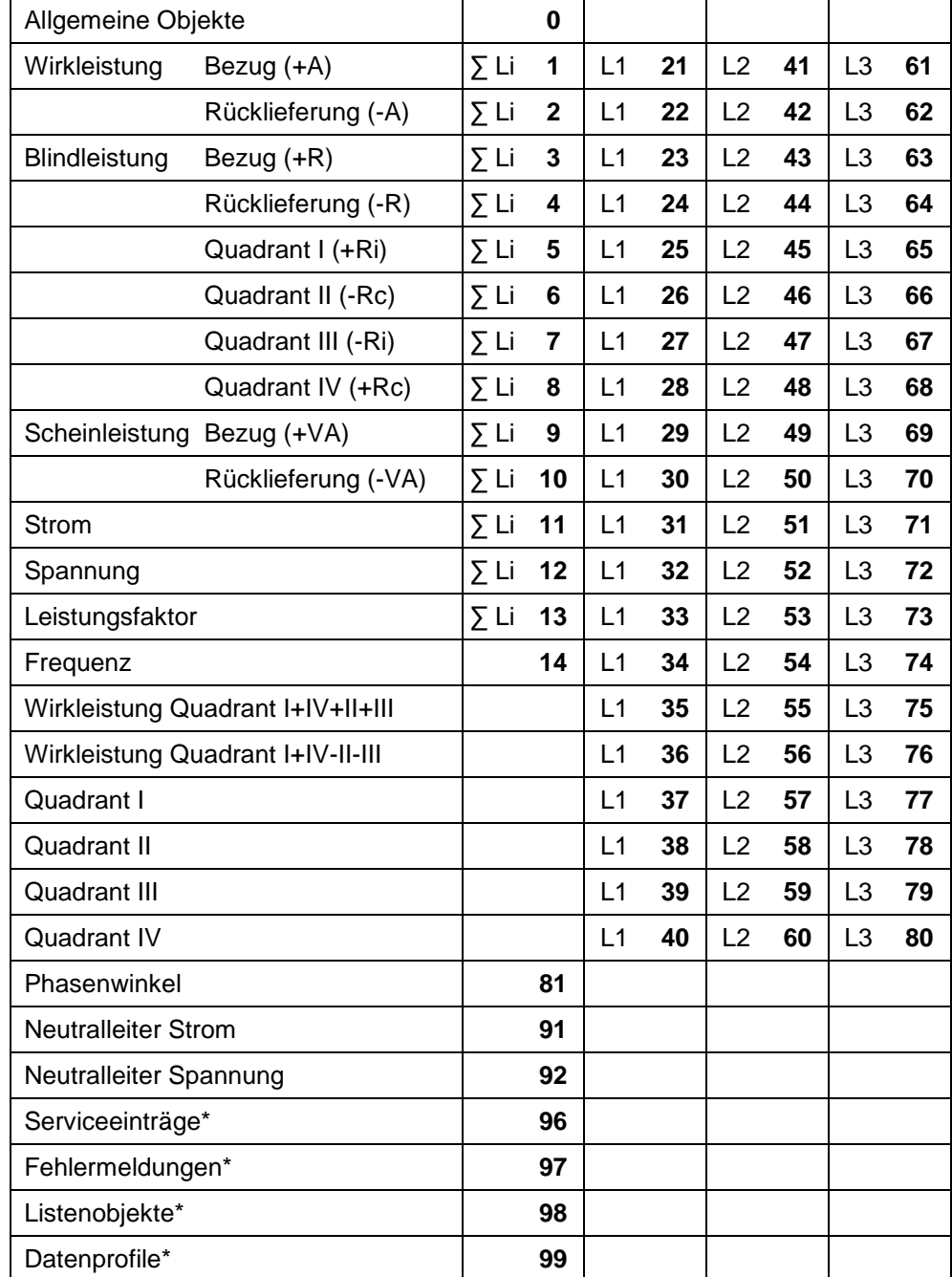

\* In allen Datenauslesungen wird die OBIS-Kennziffer im .MAP110 ausschliesslich im Zahlenformat angezeigt (wie in der Norm festgelegt) anstatt teilweise Buchstaben zu verwenden. Betroffene Werte: "C"=96, "F"=97, "L"=98 und "P"=99. Dies erlaubt eine korrekte Referenzierung entsprechend der Norm.

Die Werte 128 bis 255 enthalten herstellerabhängige Definitionen. Einige Beispiele für Landis+Gyr Definitionen sind:

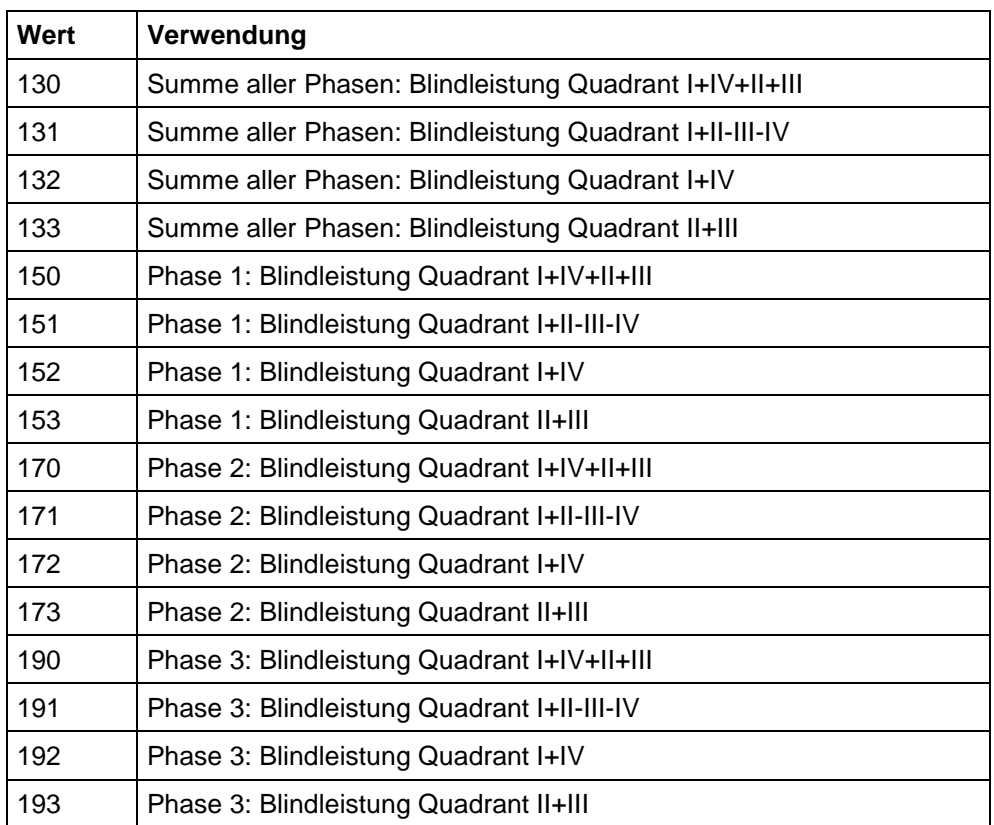

Teil D der OBIS-Kennziffer kann Werte im Bereich zwischen 0 und 255 aufweisen. Die einzelnen Werte sind abhängig vom Wert der Teile A und C unterschiedlich belegt, werden aber an dieser Stelle nicht erläutert. **Teil D**

Teil E der OBIS-Kennziffer kann Werte im Bereich zwischen 0 und 255 aufweisen. Im Landis+Gyr .MAP110 Service Tool kommen für den Teil E für Elektrizitätsbezogene Objekte (Teil A = 1) vorwiegend die Werte entsprechend der Anzahl festgelegter Tarife vor  $(0 = Total$  aller Tarife,  $1 = Tar$  Tarif 1, 2 = Tarif 2 usw.). Für bestimmte Werte des Teils C gelten andere Werte, die jedoch an dieser Stelle nicht erläutert werden. **Teil E**

Teil F der OBIS-Kennziffer kann Werte im Bereich zwischen 0 und 255 aufweisen. Im Landis+Gyr .MAP110 Service Tool wird Teil F nicht verwendet und ist deshalb stets auf 255 gesetzt. **Teil F**

# **11.2 Beispiele**

Die nachfolgende Tabelle zeigt eine Auswahl von OBIS-Kennziffern und erklärt deren Bedeutung.

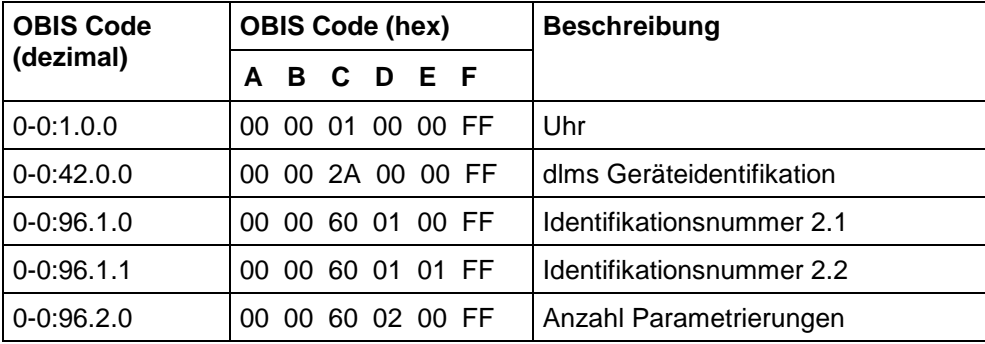

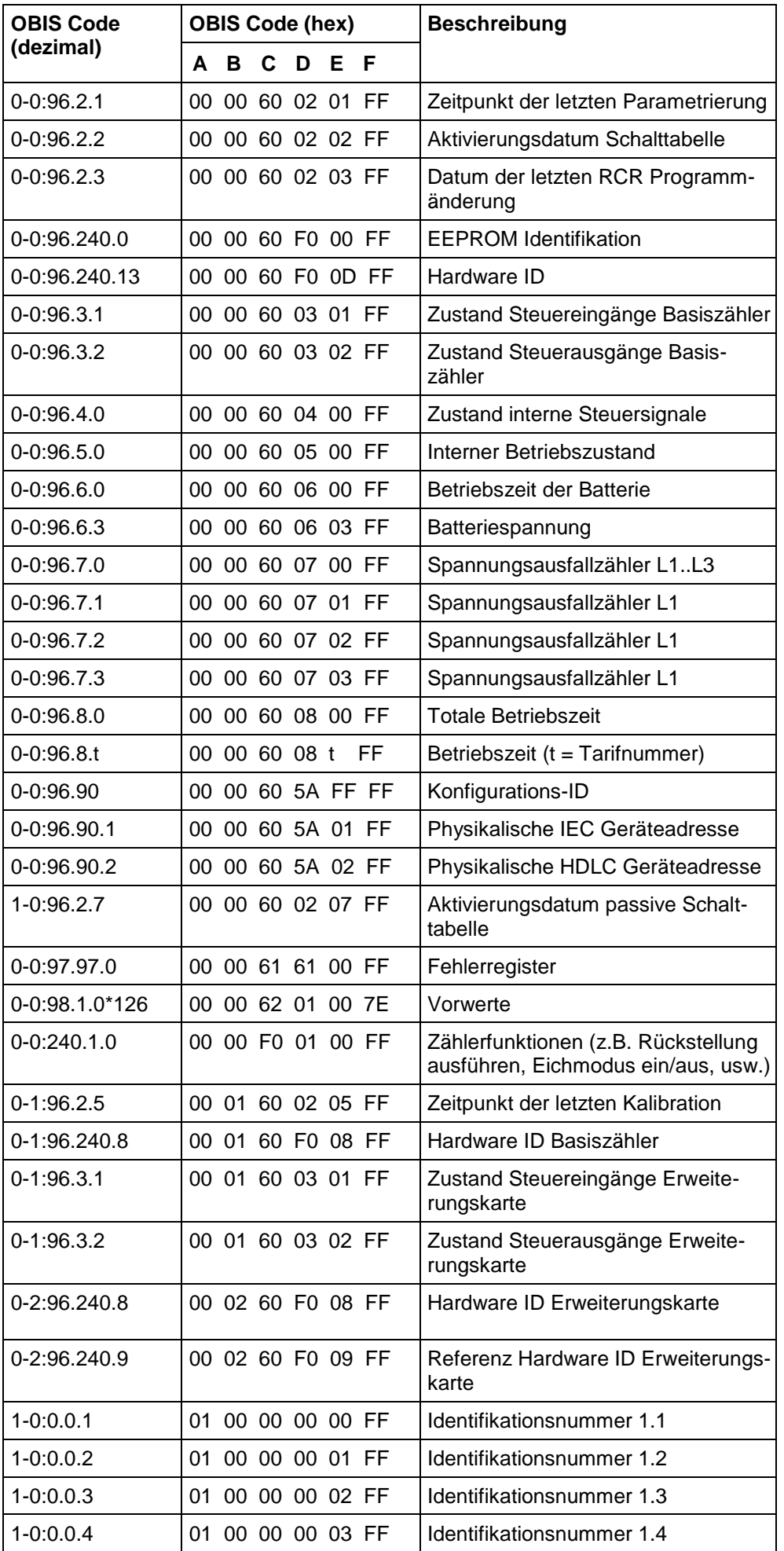

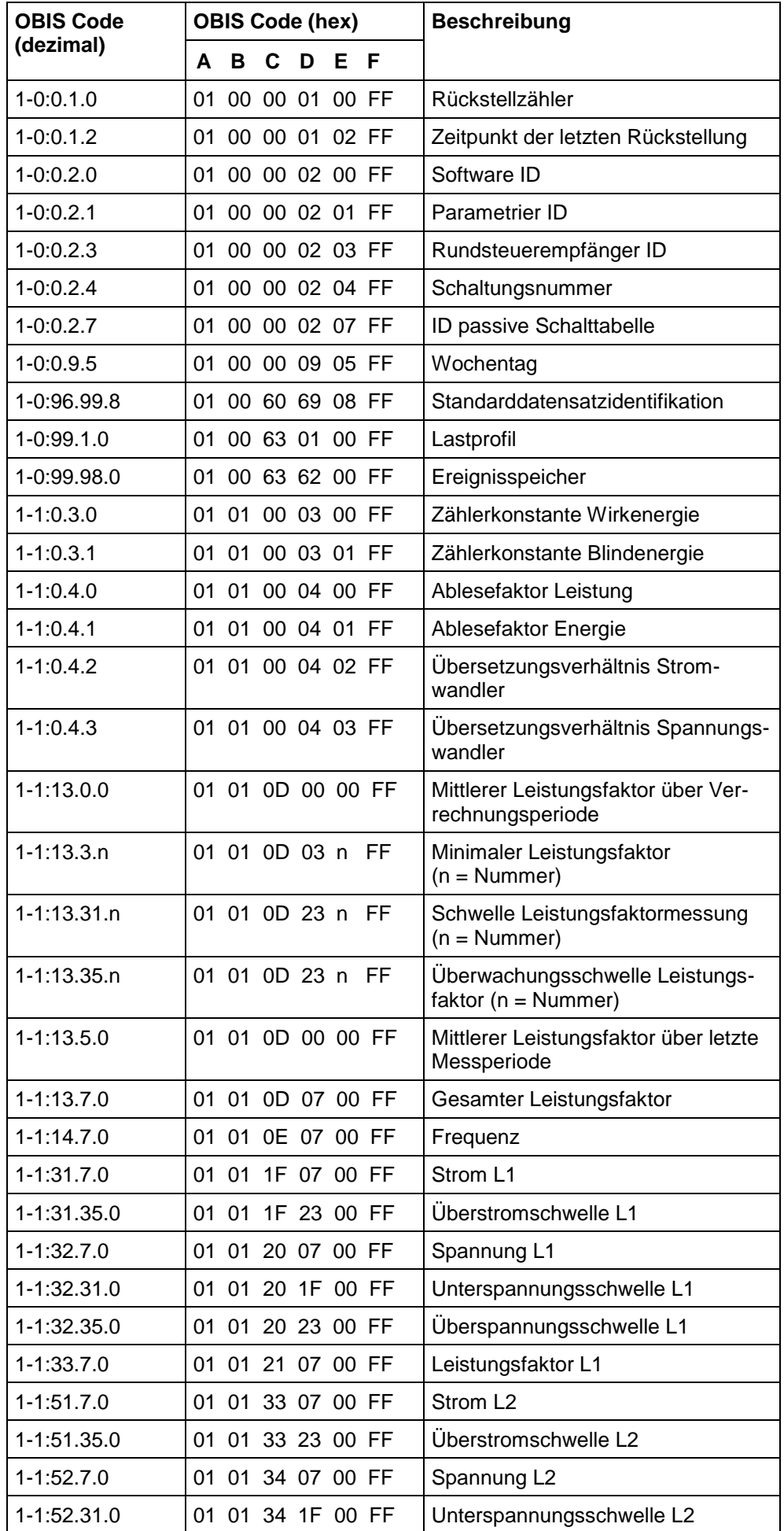

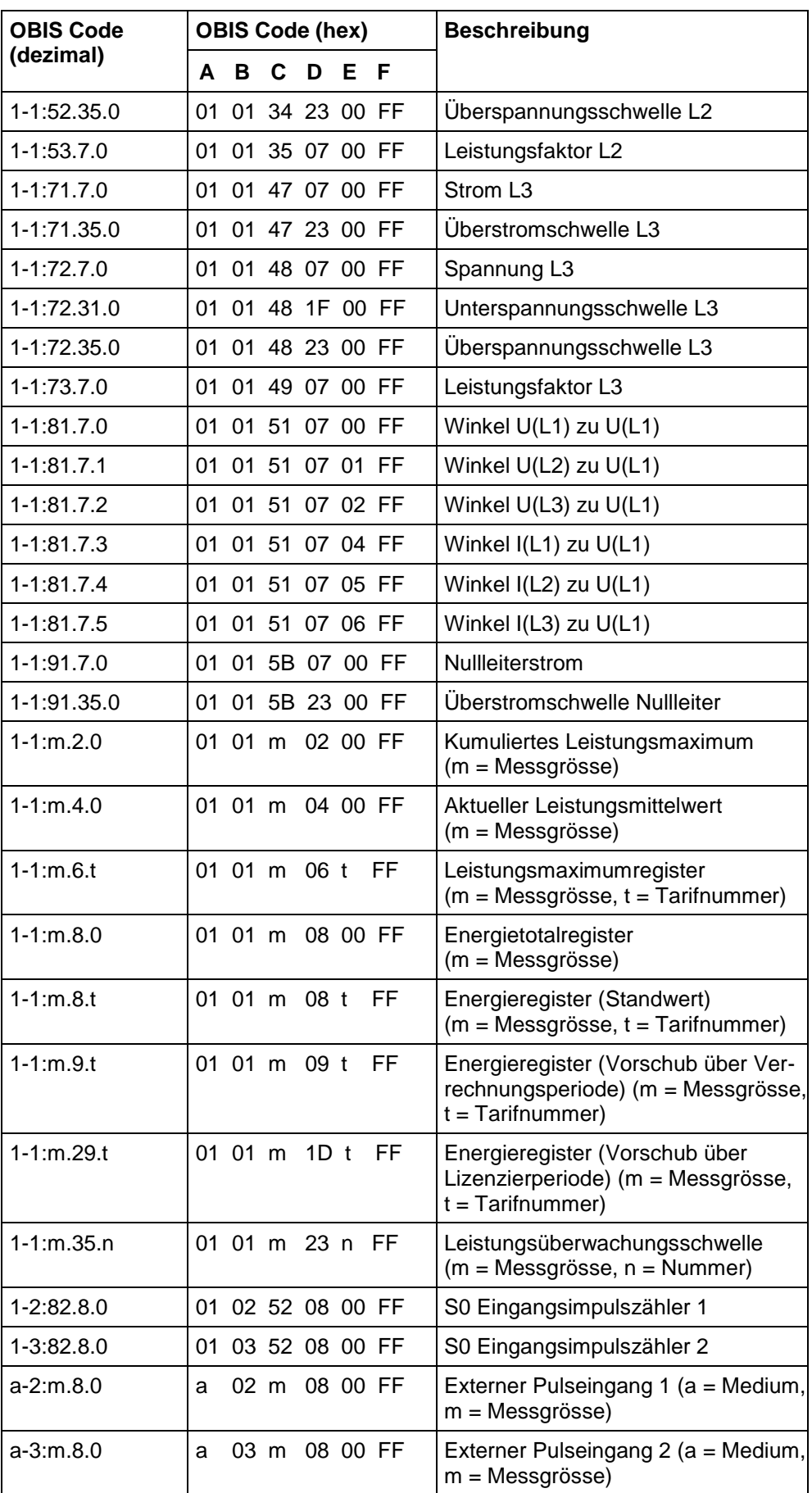

In den nachfolgenden Tabellen sind die ausführbaren Funktionen für alle Benutzergruppen angegeben (für dlms und IEC rechte Spalten beachten).

#### **Lesebefehle**

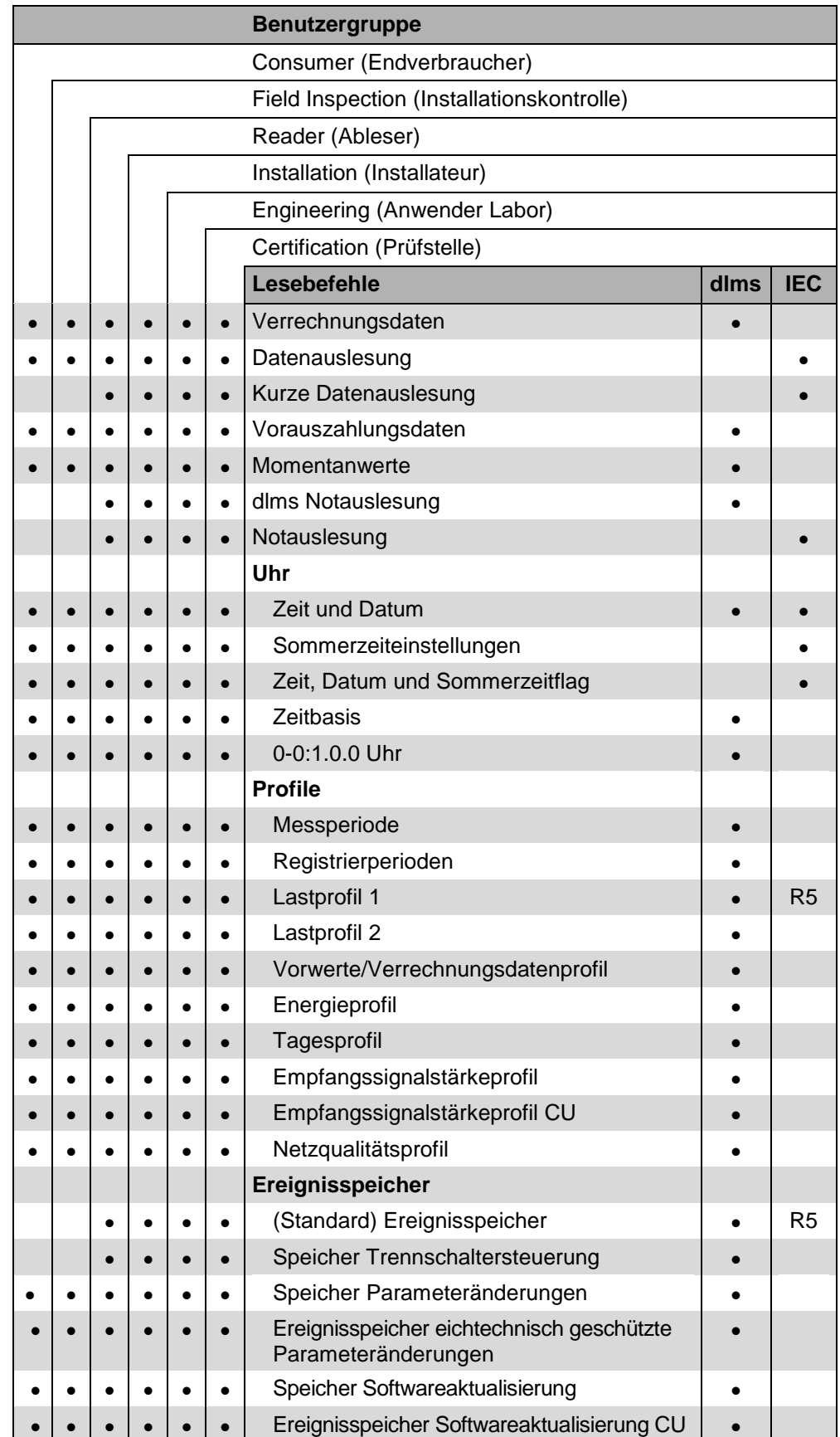

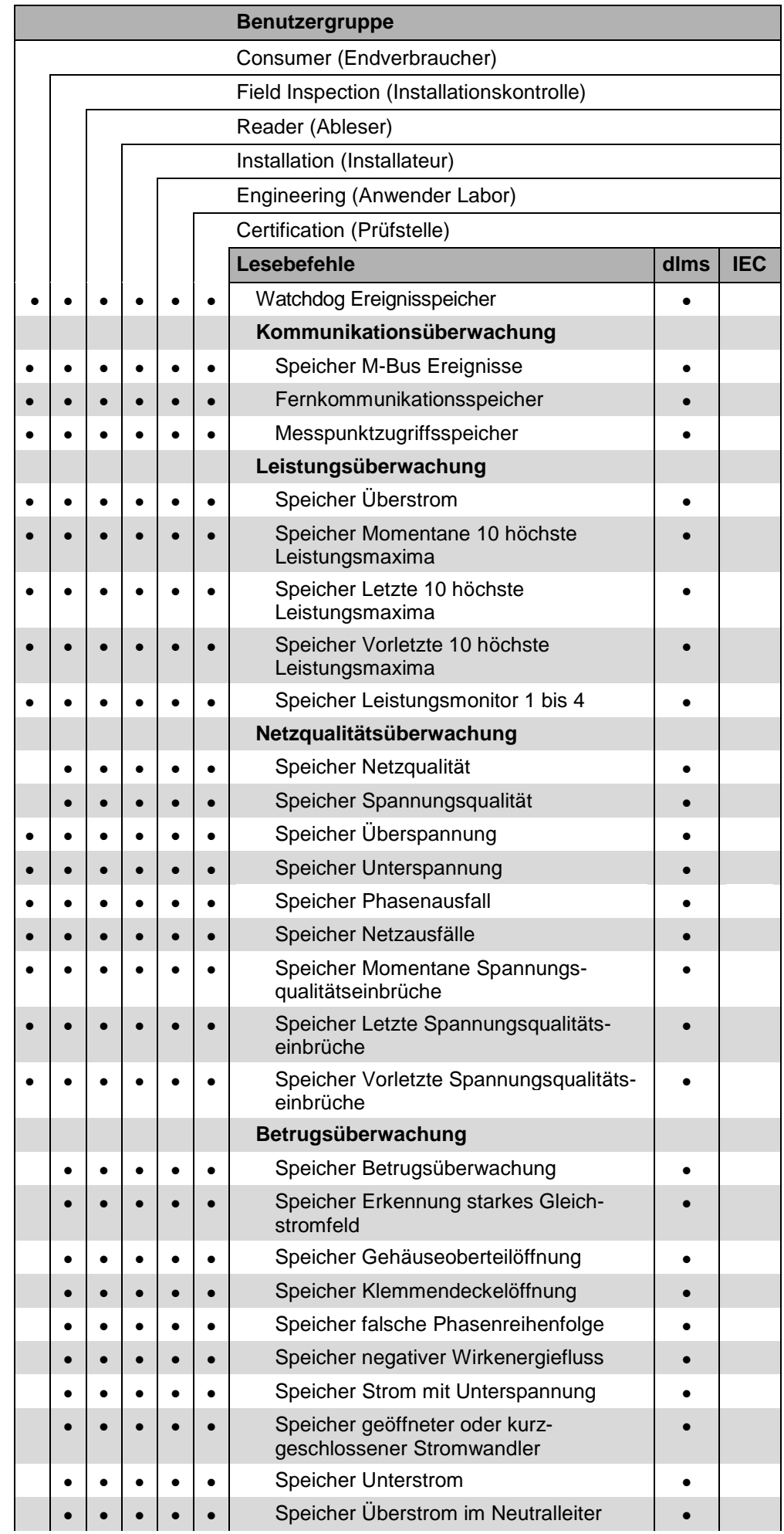

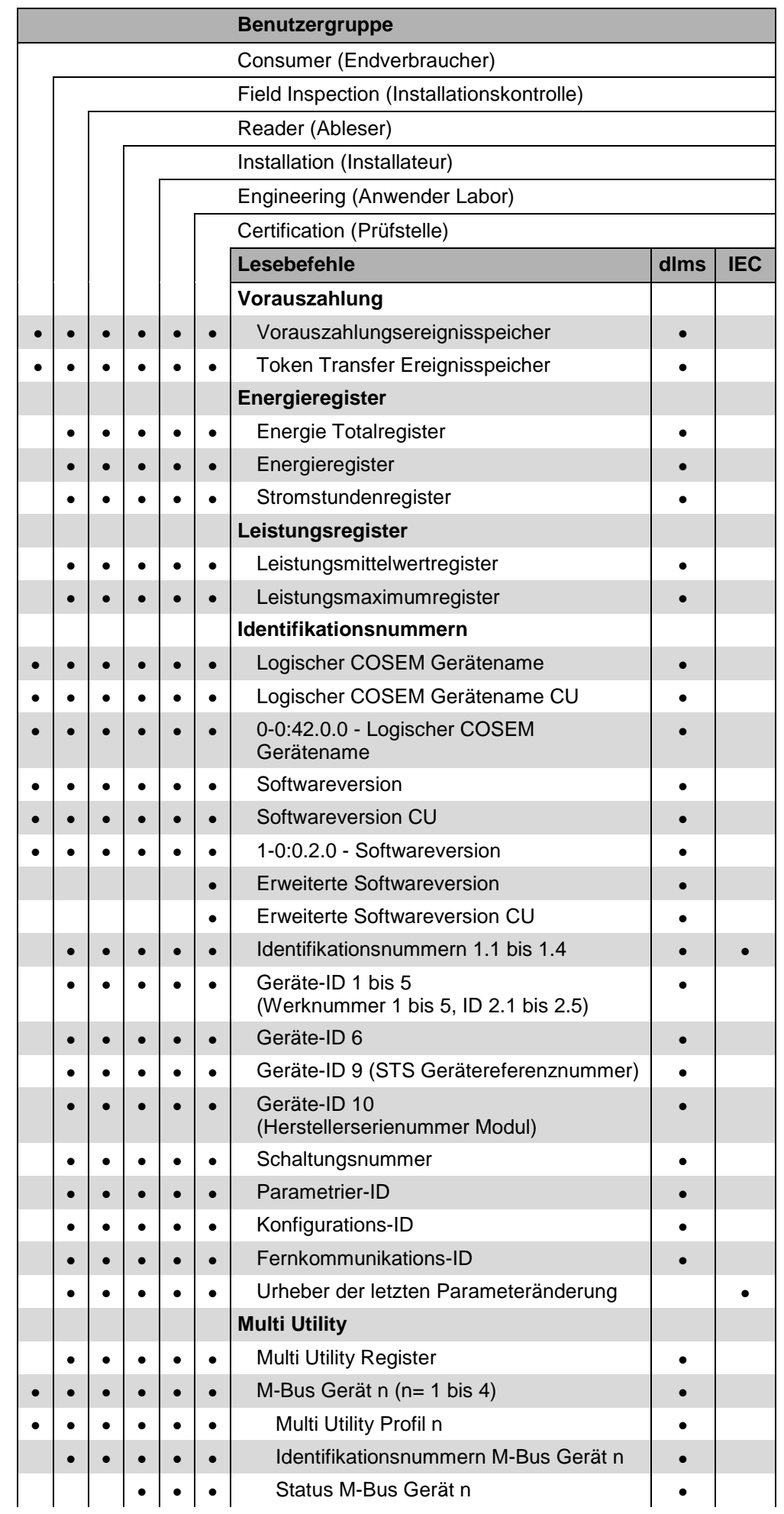

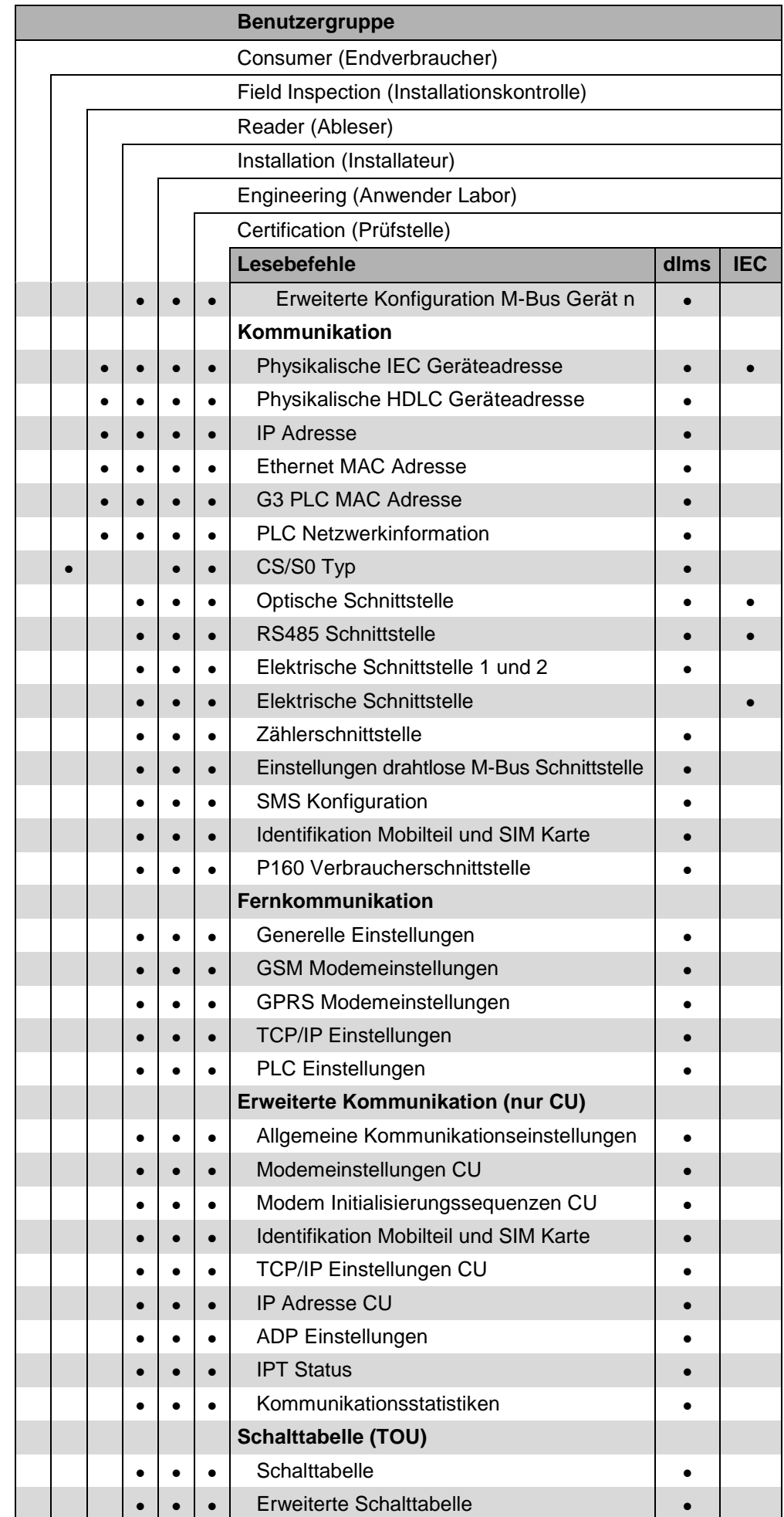

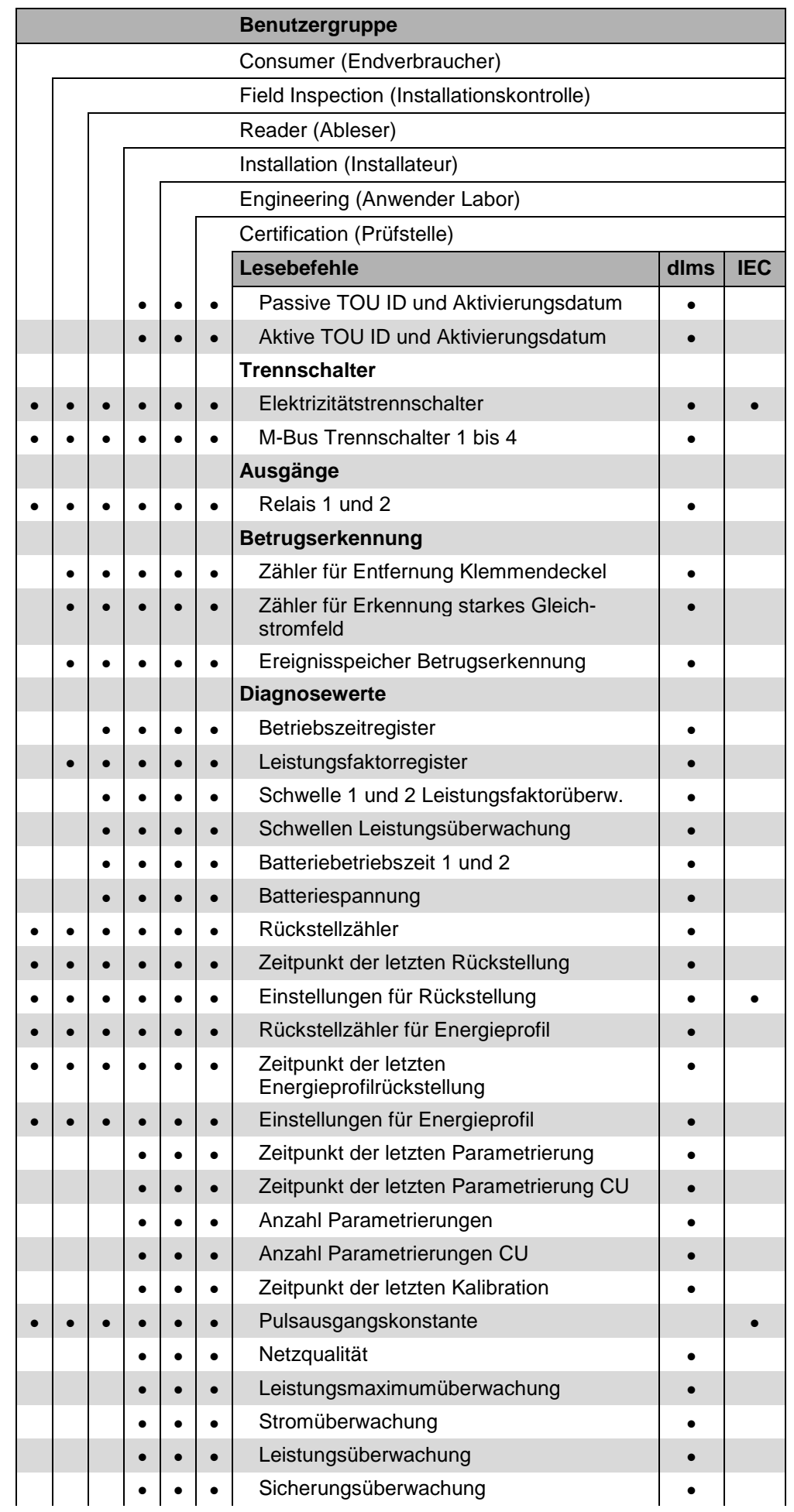

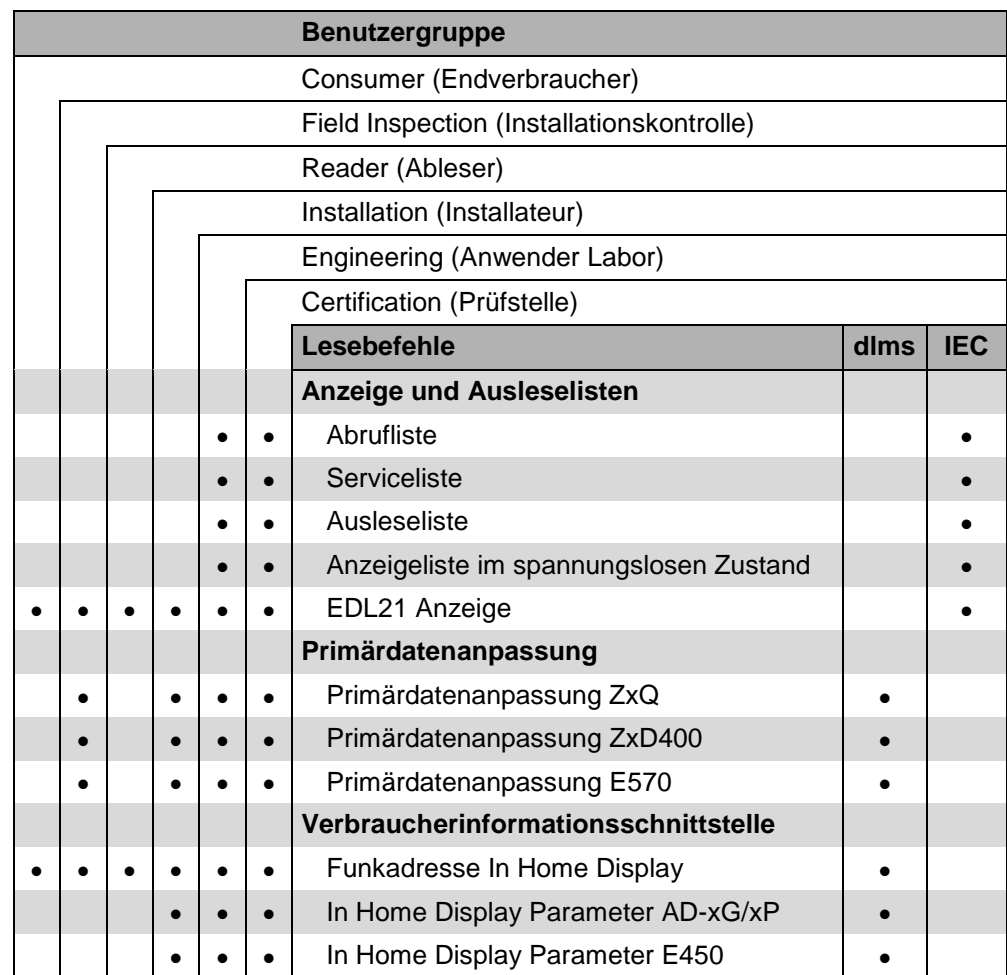

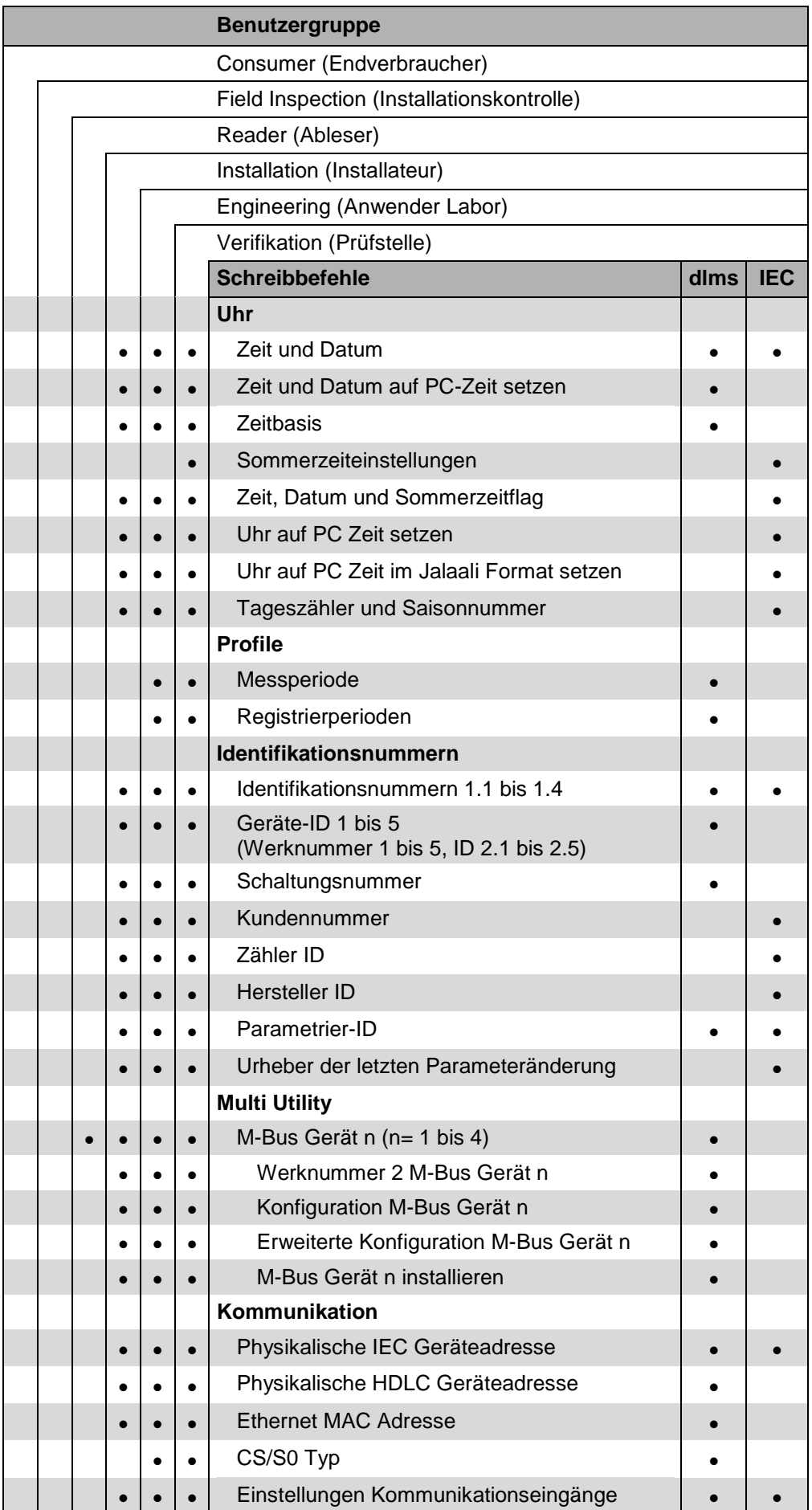

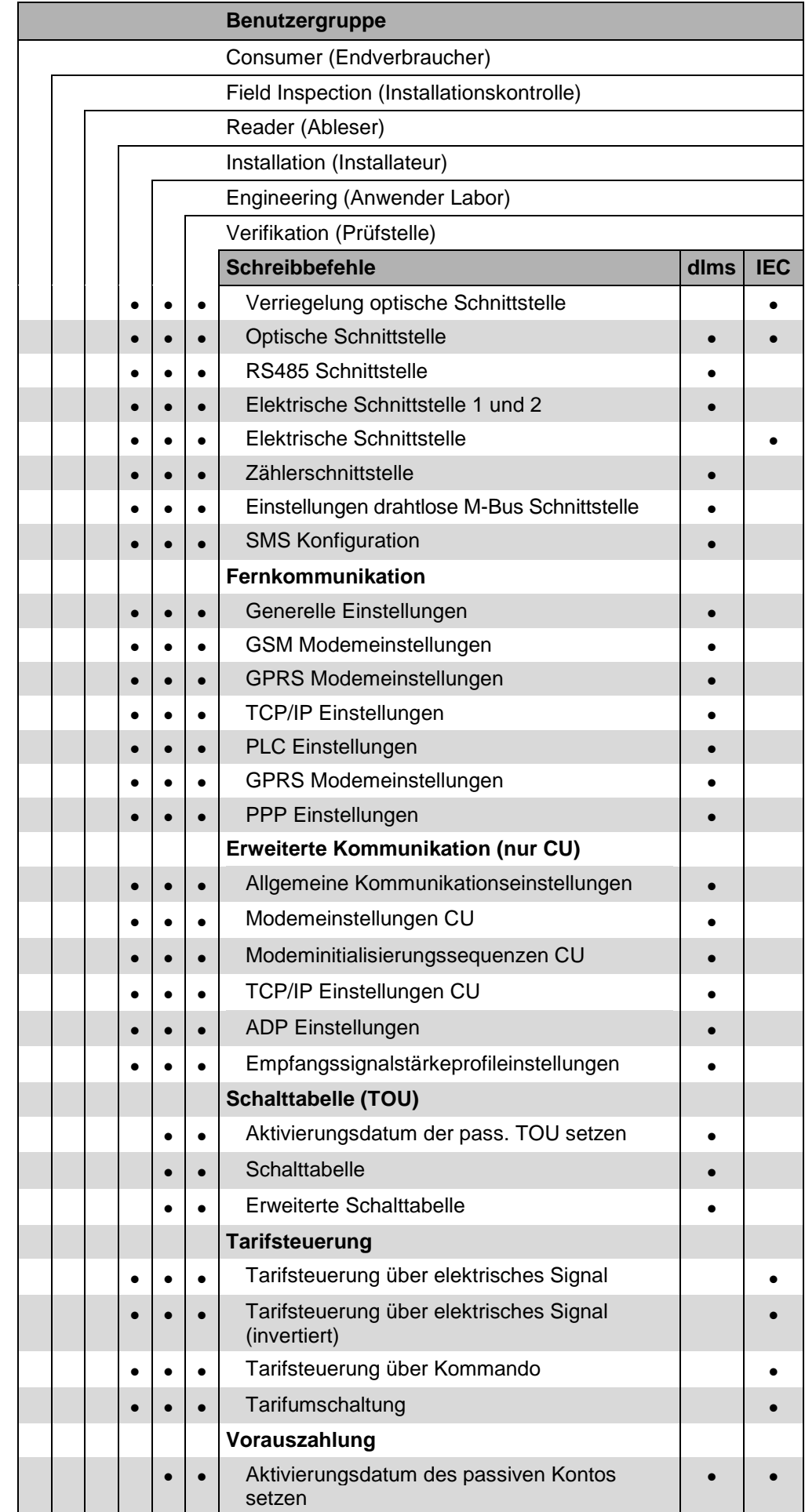

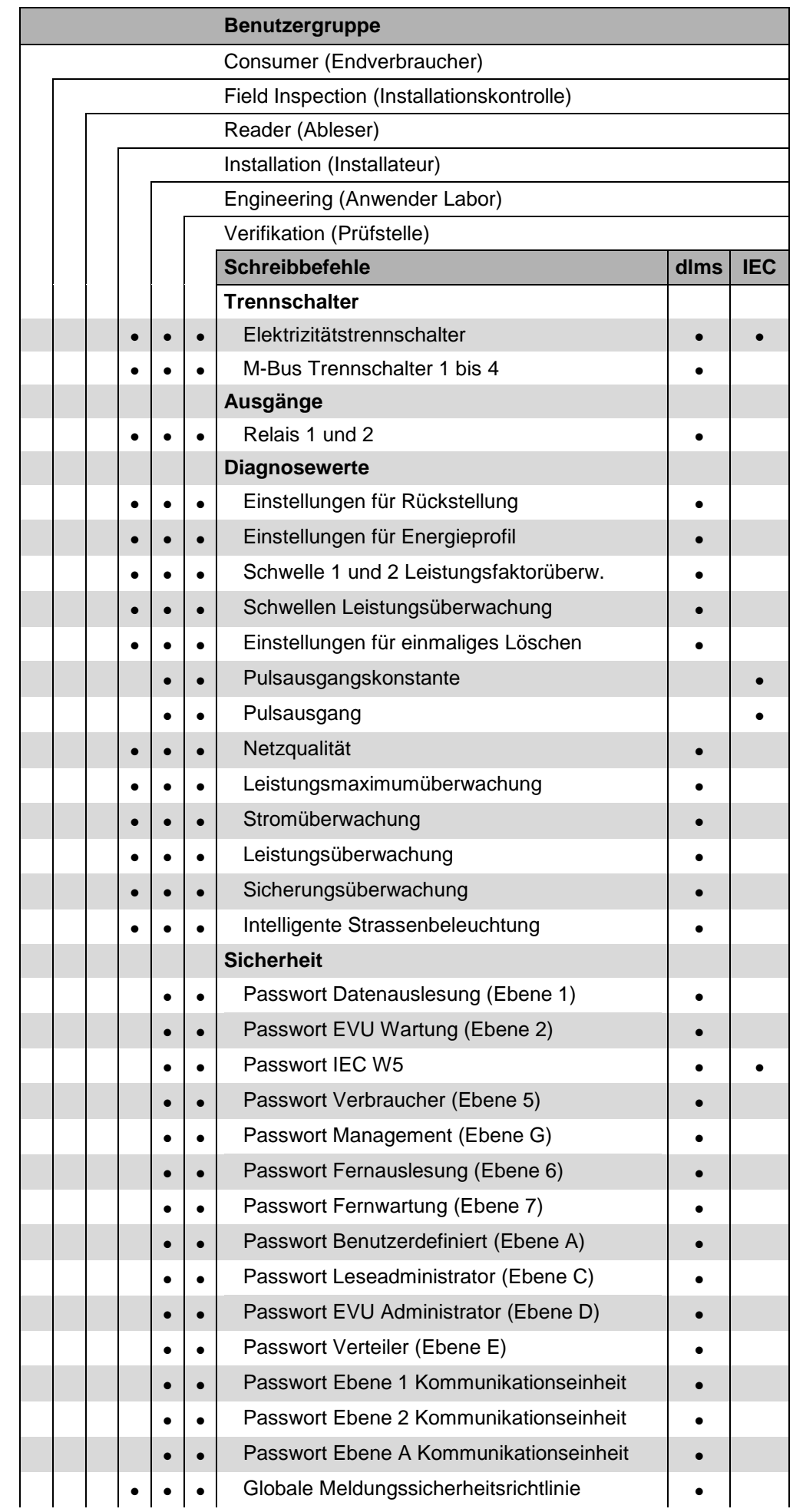

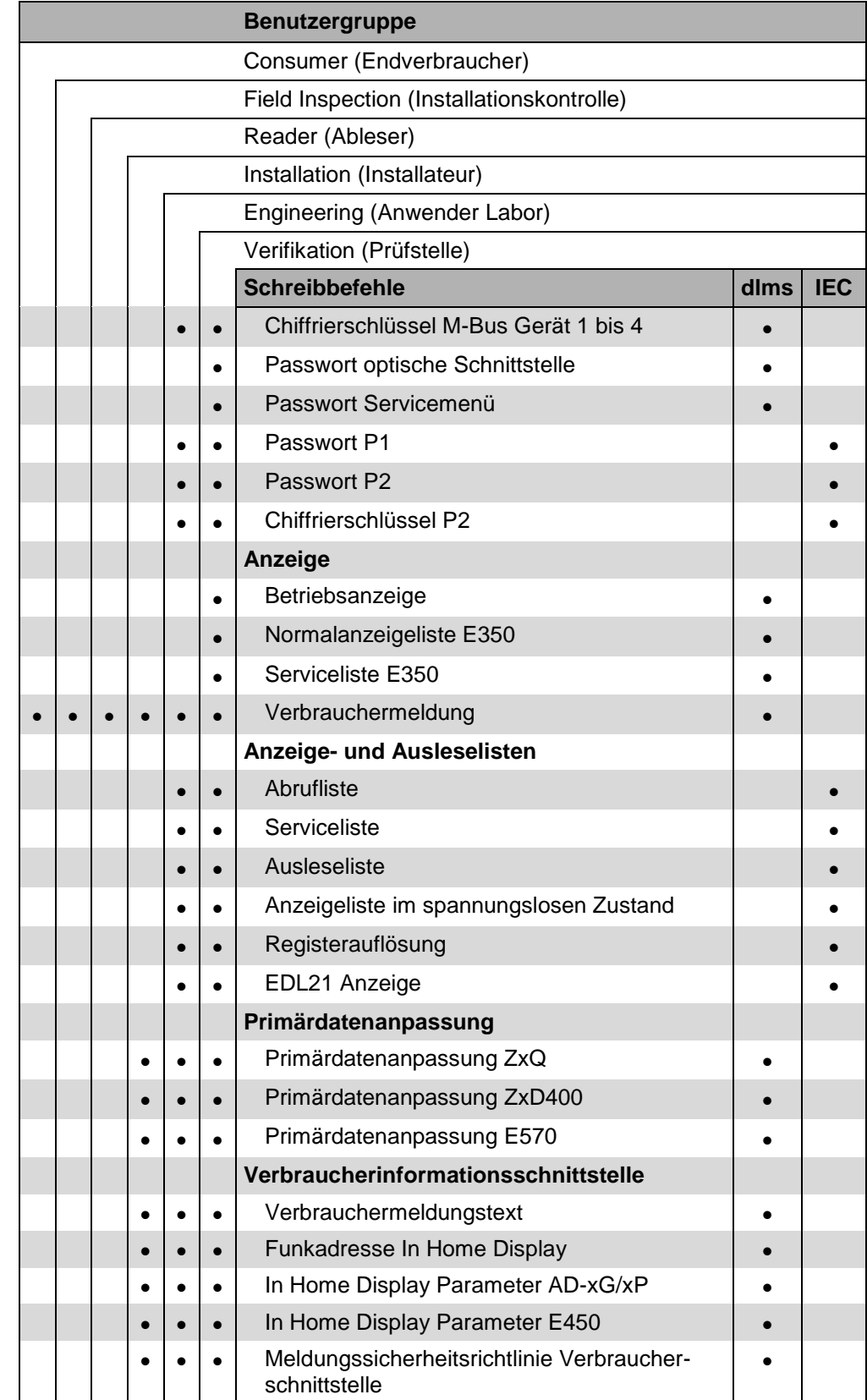

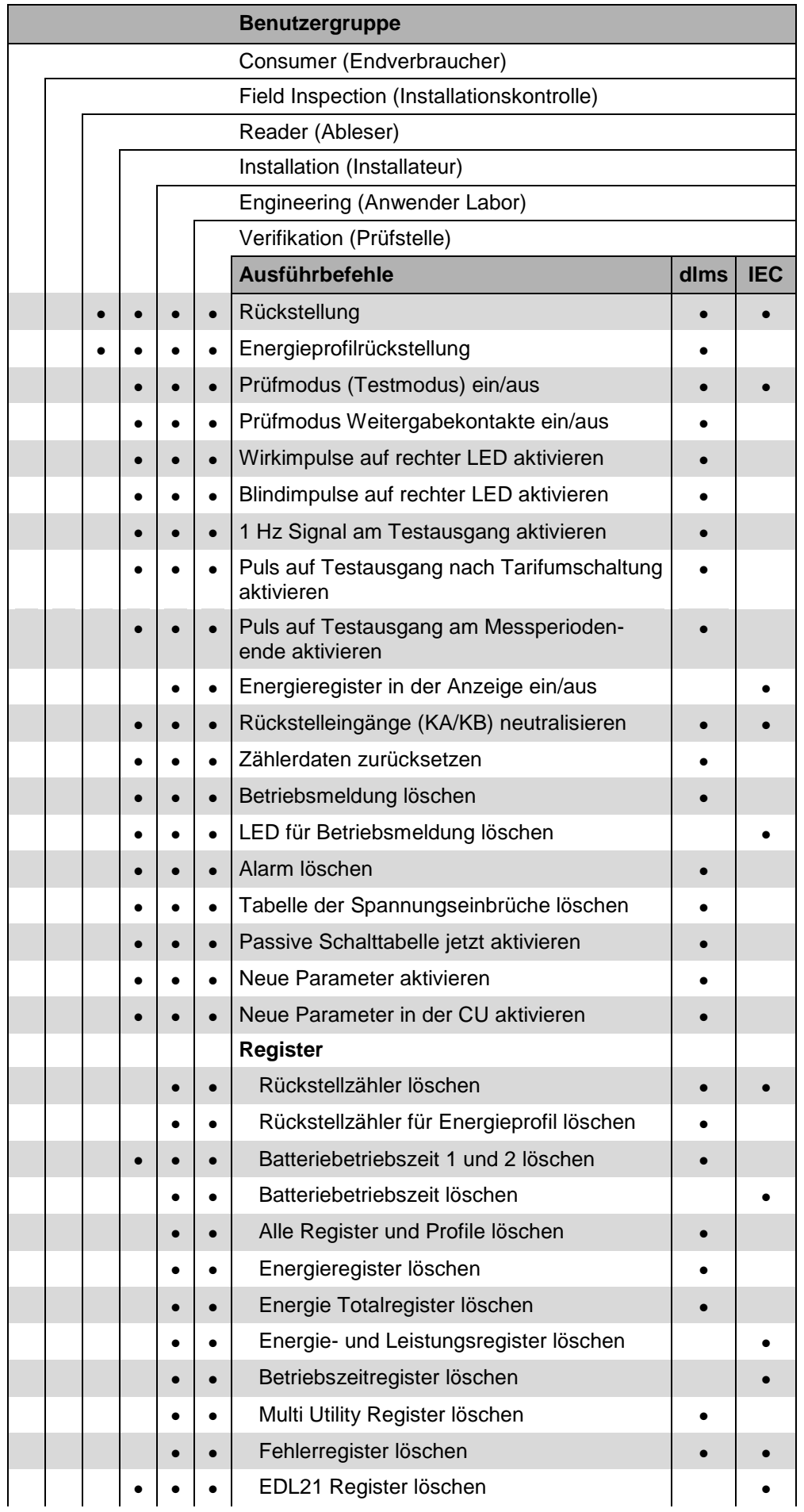

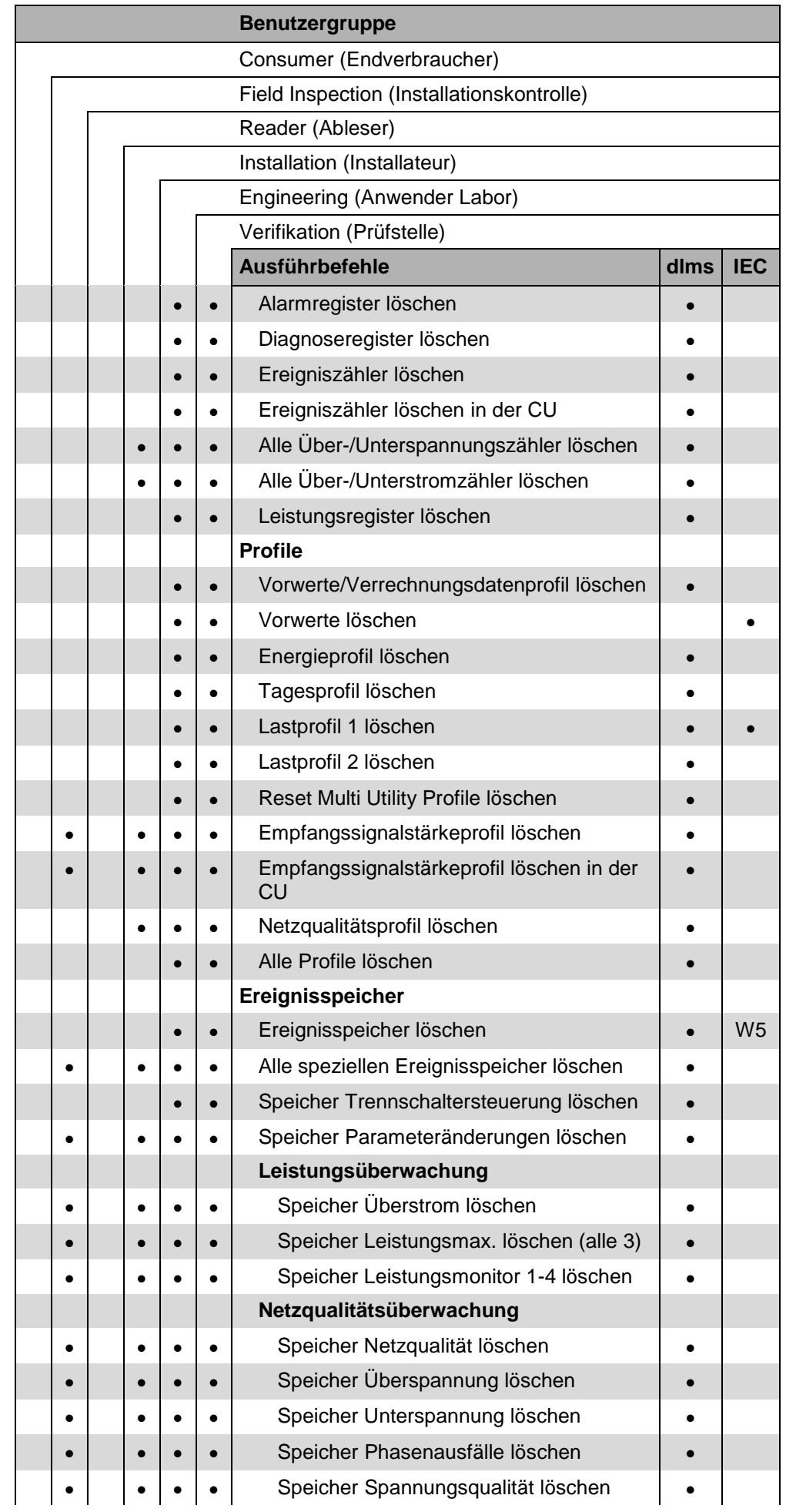

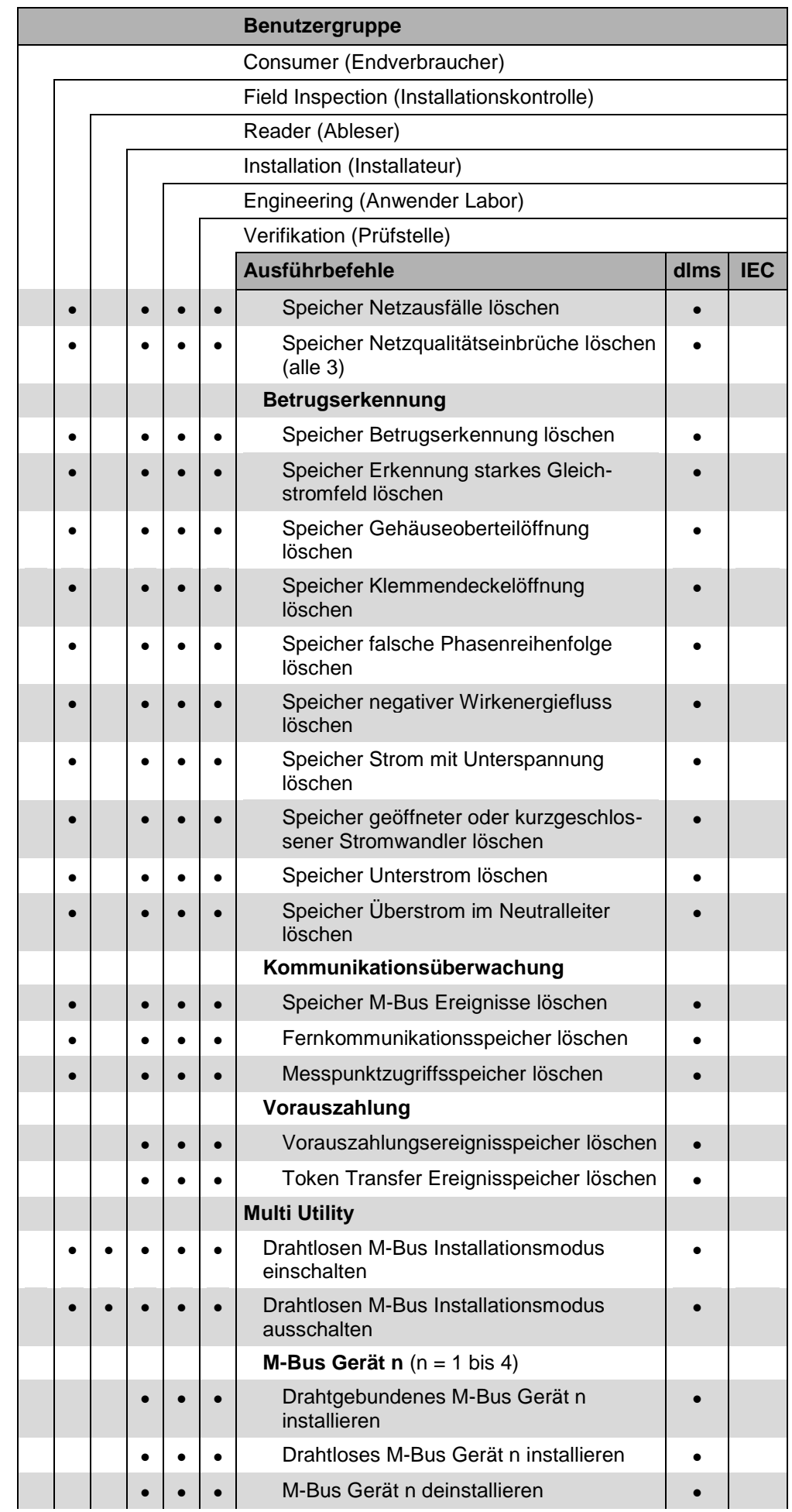

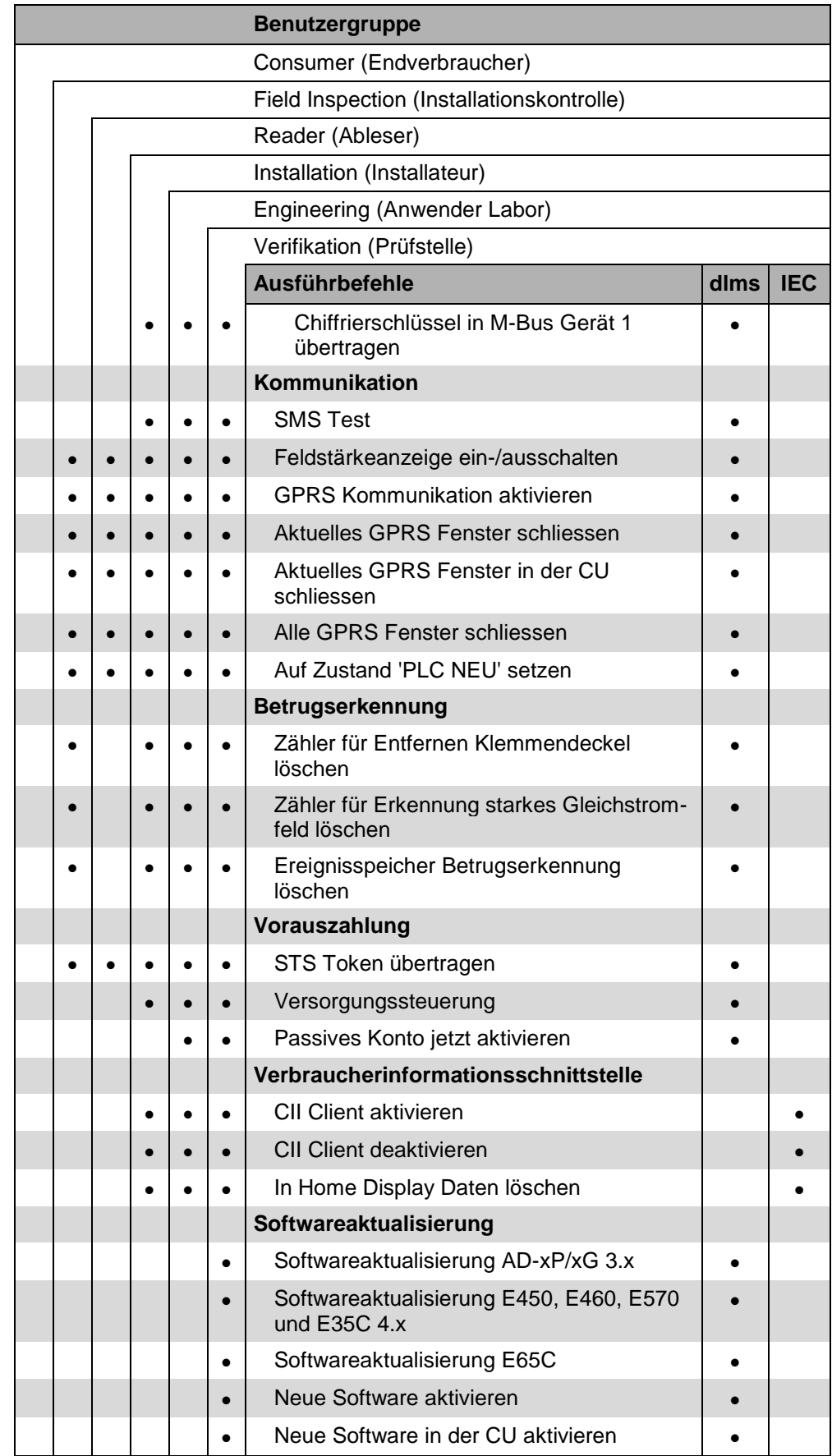

# **Diagnosebefehle**

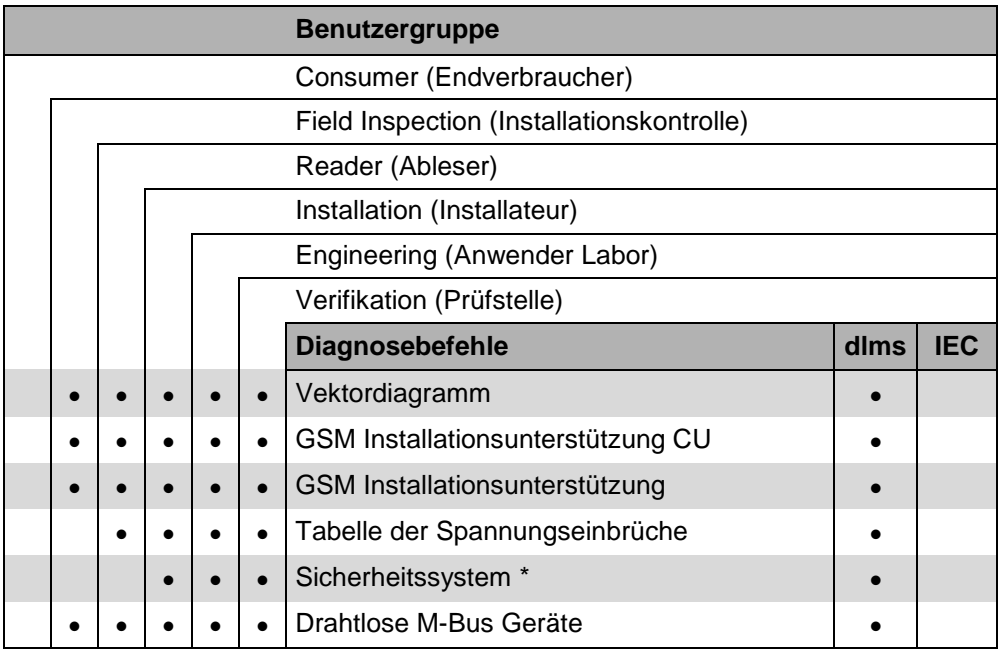

\* Für die Ausführung dieser Diagnosefunktion wird MS Excel benötigt.

# **13 Abkürzungsverzeichnis**

Dieses Kapitel erklärt alle in diesem Benutzerhandbuch oder in Fenstern der Applikation Landis+Gyr .MAP110 verwendeten Abkürzungen in alphabetischer Reihenfolge. Bitte konsultieren Sie auch das auf der Landis+Gyr Webseite [www.landisgyr.eu](http://www.landisgyr.eu/de/pub/home.cfm) unter "Support"  $\rightarrow$  "Fachbegriffe" publizierte Glossar.

**Bezeichnung Abkürzung**

Beschreibung

#### **Distribution Line Message Specification dlms**

Ursprünglich als Teil der Anwendungsschicht des Protokollstapels für Trägersystem-Verteillinien (IEC 61334-4-41, 1996) festgelegtes Meldungssystem. Seine Vielseitigkeit und Unabhängigkeit vom aktuellen Kommunikationskanal liess dlms zur bevorzugten Wahl der Zählerhersteller-Industrie für Zähleranwendungen (Device Language Message Specification) werden.

**Energy Data Identification System** Kennziffernsystem für die eindeutige Identifikation von Energiedaten nach DIN 43863-3:1997. **EDIS**

#### **Global System for Mobile communications** Drahtloses Kommunikationsnetzwerk für Daten und Sprachübertragung. **GSM**

#### **High Level Data Link Control HDLC**

Von COSEM (IEC 62056-46) benutztes Kommunikationsprotokoll, welches die "Data Link" Ebene spezifiziert. Der HDLC Standard ist ISO/IEC 13239, 2000 (zweite Ausgabe). Einige ältere COSEM-Implementationen basieren auf der ersten Ausgabe (1996) des Standards.

Von Landis+Gyr entwickelte und vertriebene Linie von Anwendungsprogrammen im Zählerumfeld. Umfasst unter anderem das Landis+Gyr .MAP110 Service Tool und den Landis+Gyr .MAP120 Parameter Editor.

- **International Electrotechnical Commission** IEC 62056-21 ist der Standard "Elektrizitätszähler - Datenaustausch für Zählerablesung, Tarif- und Laststeuerung - Teil 21: Direkter lokaler Datenaustausch". Dies ist die dritte Ausgabe des früher sehr bekannten Standards IEC 61107 (IEC 1107). **IEC**
- **.MAP**
- 
- **Object Identification System** Kennziffernsystem für die eindeutige Identifikation von dlms Objekten. **OBIS**

**Meter Application Product**

#### **Public Switched Telephone Network**  Das öffentliche Telefonnetz kann für die Datenübertragungen verwendet werden. Zu diesem Zweck muss ein Modem (Modulator/Demodulator) zwischen Computer und Telefonnetz sowie zwischen das Telefonnetz und den entfernten Geräten eingefügt werden. **PSTN**

#### **Vereinigung Deutscher Elektrizitätswerke** VDEW ist der Spitzenverband der deutschen Elektrizitätswirtschaft. Er bündelt und vertritt die Interessen seiner Mitglieder und ist Berater und Vordenker in Energiefragen (siehe auch www.strom.de). **VDEW**

# **14 Index**

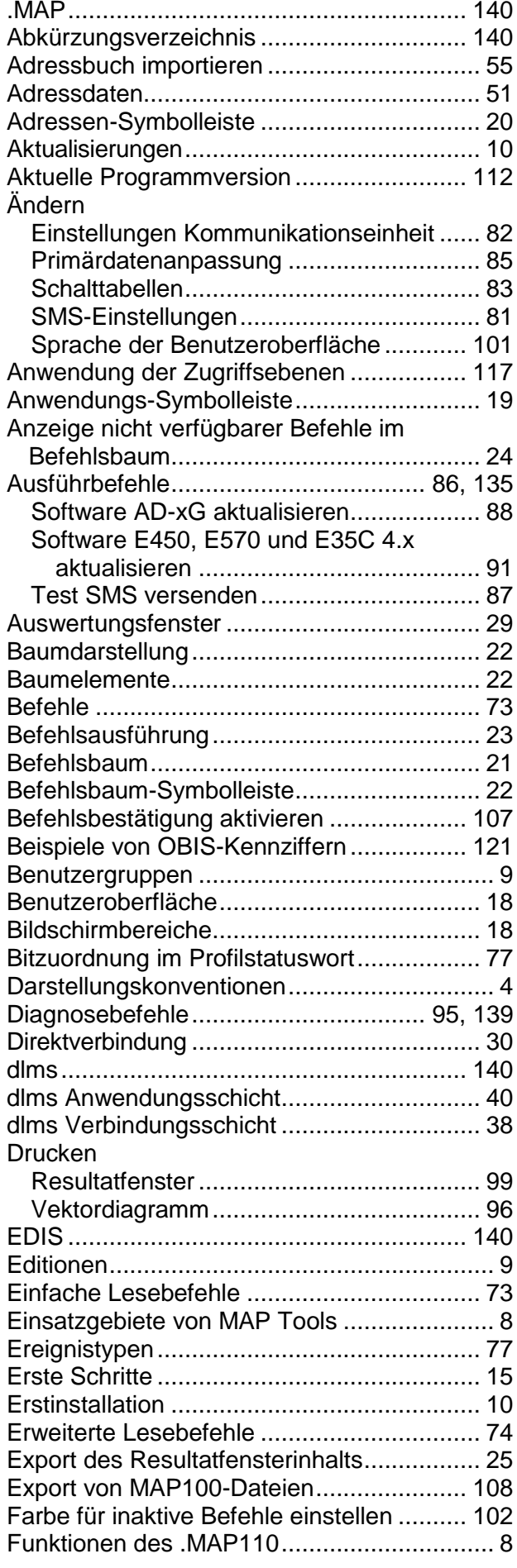

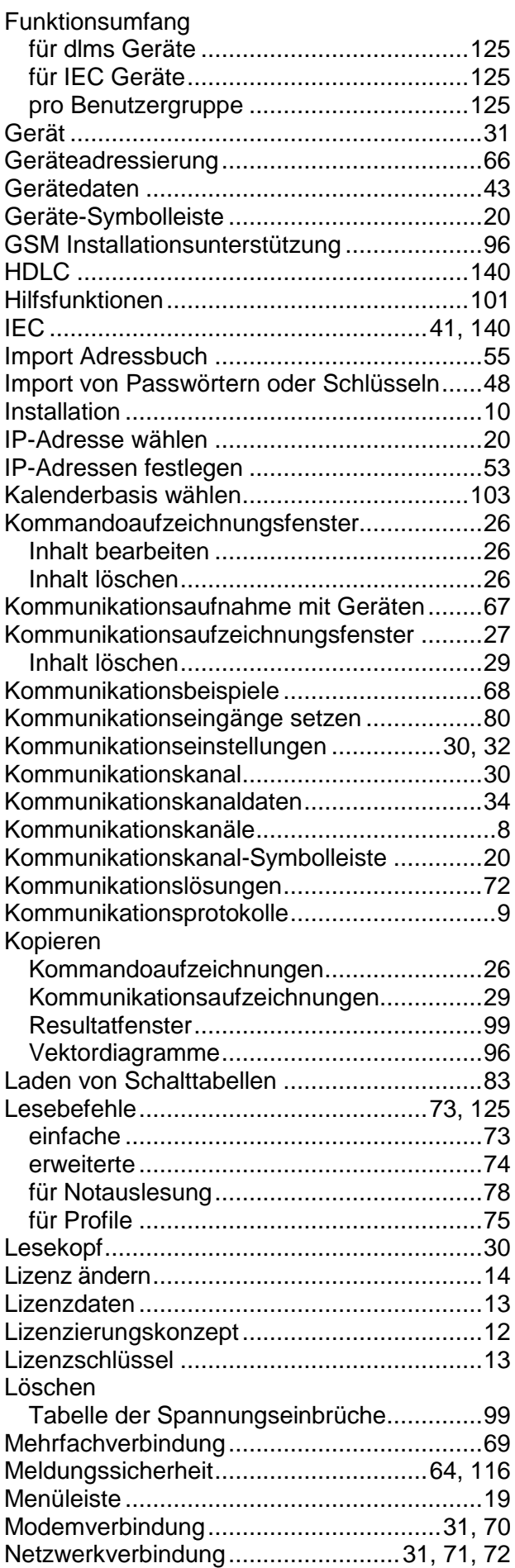

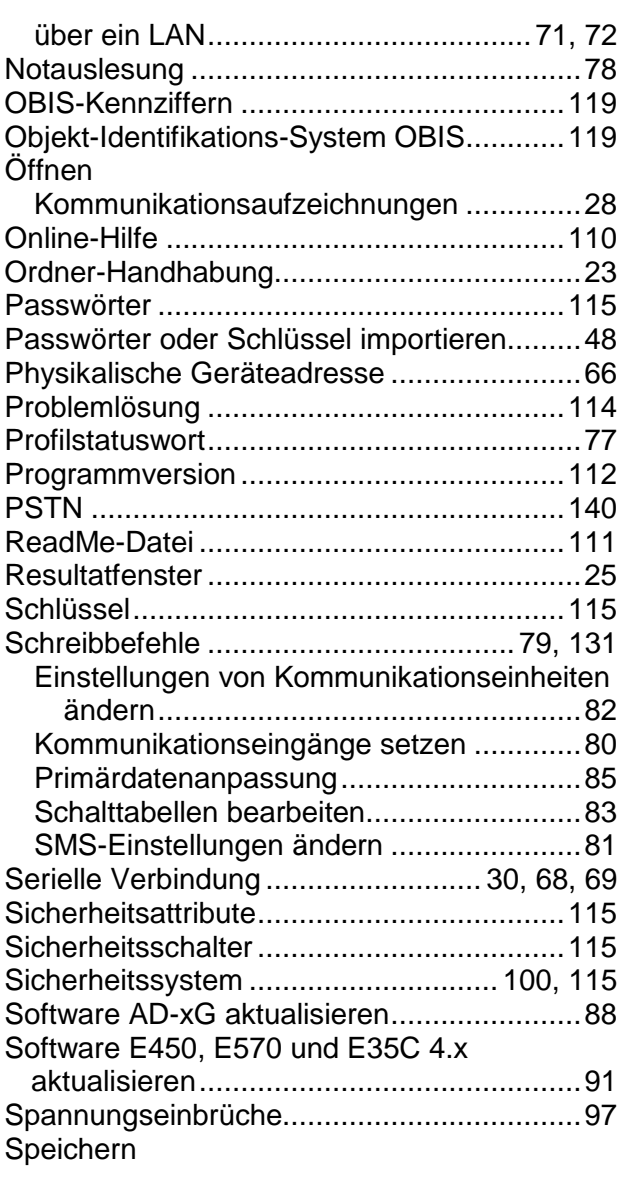

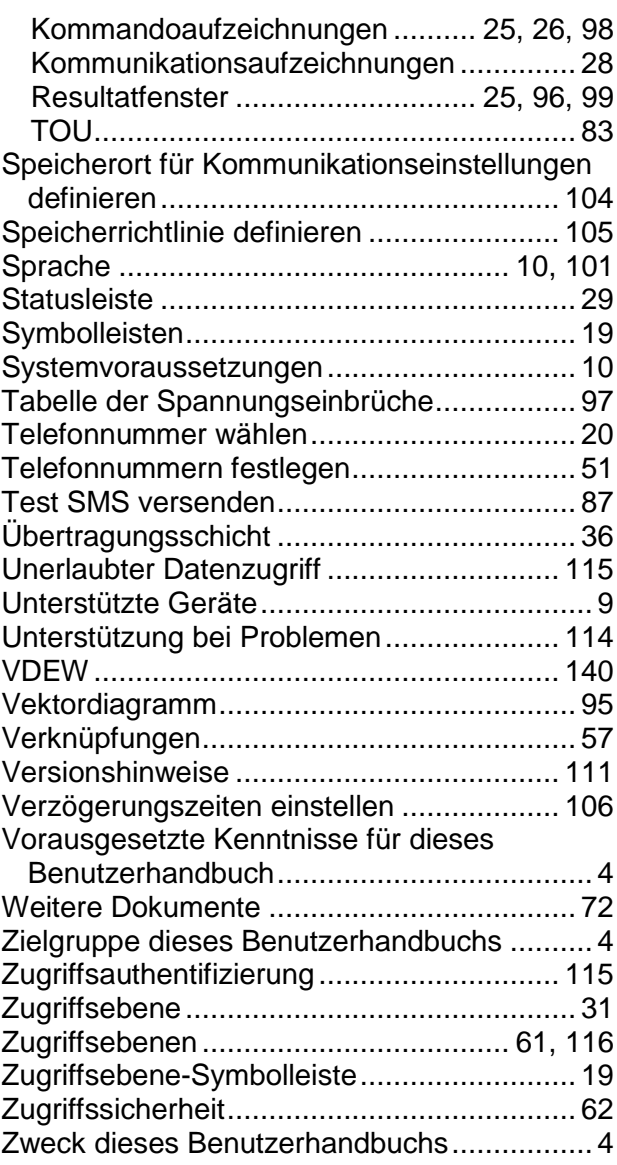
## **Kontakt:**

Landis+Gyr AG Theilerstrasse 1 CH-6301 Zug Schweiz Telefon: +41 41 935 6000 www.landisgyr.com

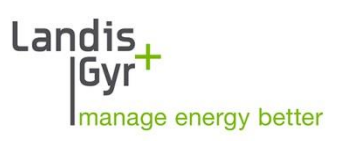